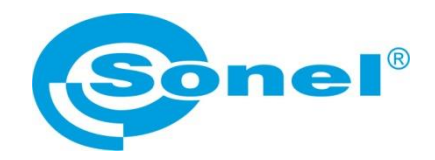

# **MANUAL DE USO**

# **SONEL ANALYSIS 4 software de ordenador**

**Se aplica a los dispositivos: PQM-700 ● PQM-701Z(Zr) ● PQM-702(A, T) PQM-703 ● PQM-707 ● PQM-710 ● PQM-711 MPI-540 ● MPI-540-PV**

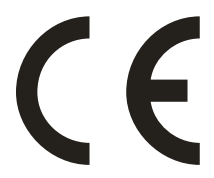

**SONEL S.A. Wokulskiego 11 58-100 Świdnica Polonia**

Versión 4.6.0.2 29.06.2023

# **Nota:**

**Como consecuencia del desarrollo permanente del software, el aspecto de algunas pantallas puede diferir un poco del presentado en este manual de uso.** *Este manual describe el software y los equipos en versiones: Sonel Analysis – v4.6.0 PQM-700 – v1.16*

*PQM-701Z/Zr – v1.18 PQM-702, PQM-703, PQM-710, PQM-711 – v1.50 PQM-707 – v1.22 MPI-540, MPI-540-PV – v2.81.02*

#### **Nota:**

**La última versión del software se puede descargar desde el sitio web del fabricante.**

#### **Nota:**

**La información detallada sobre el funcionamiento del analizador se puede encontrar en los manuales de los analizadores específicos.**

*El icono con el nombre del analizador indica los fragmentos de texto sobre las características específicas del analizador, en particular, la disponibilidad o no disponibilidad de la función del programa.*

# ÍNDICE

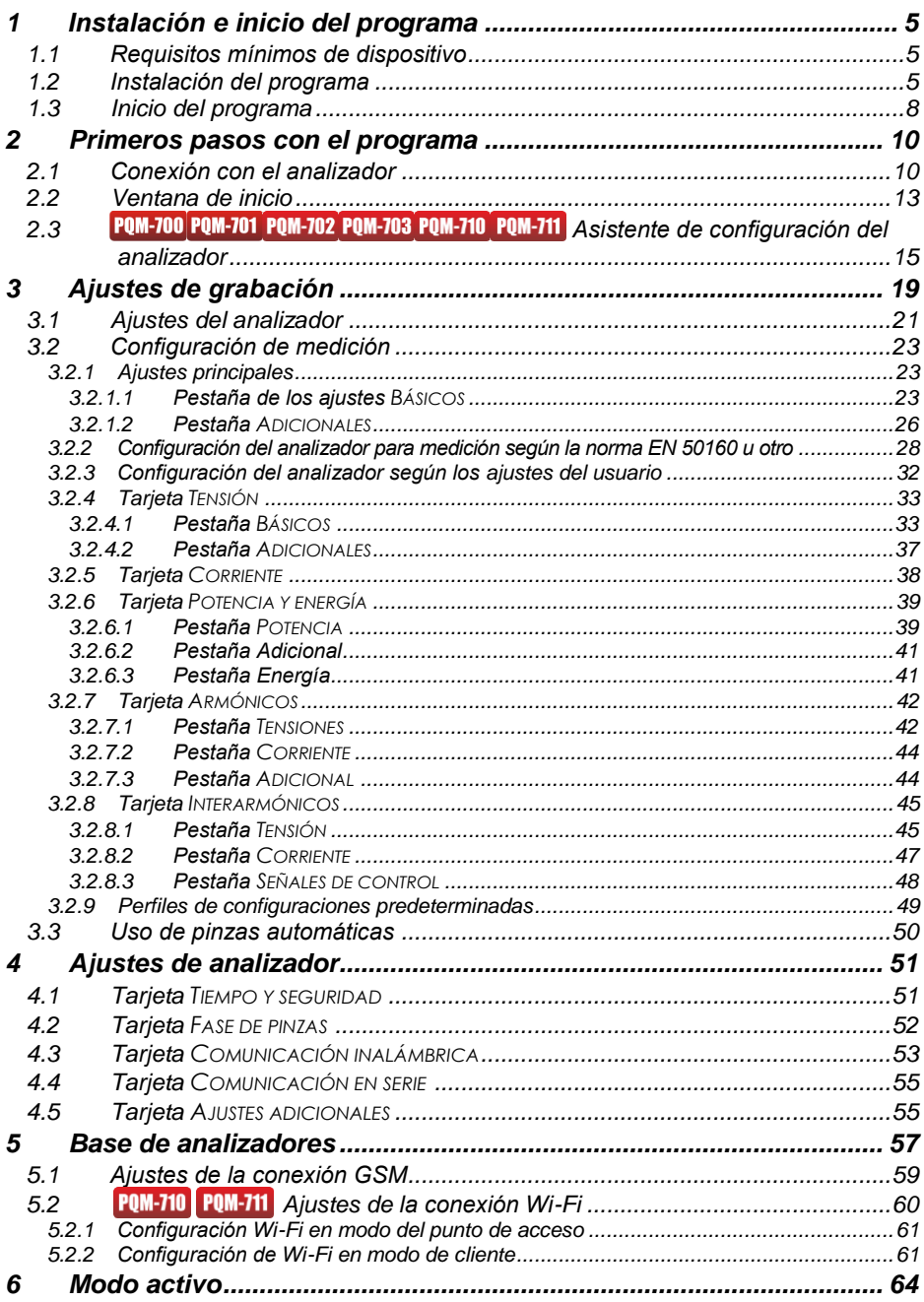

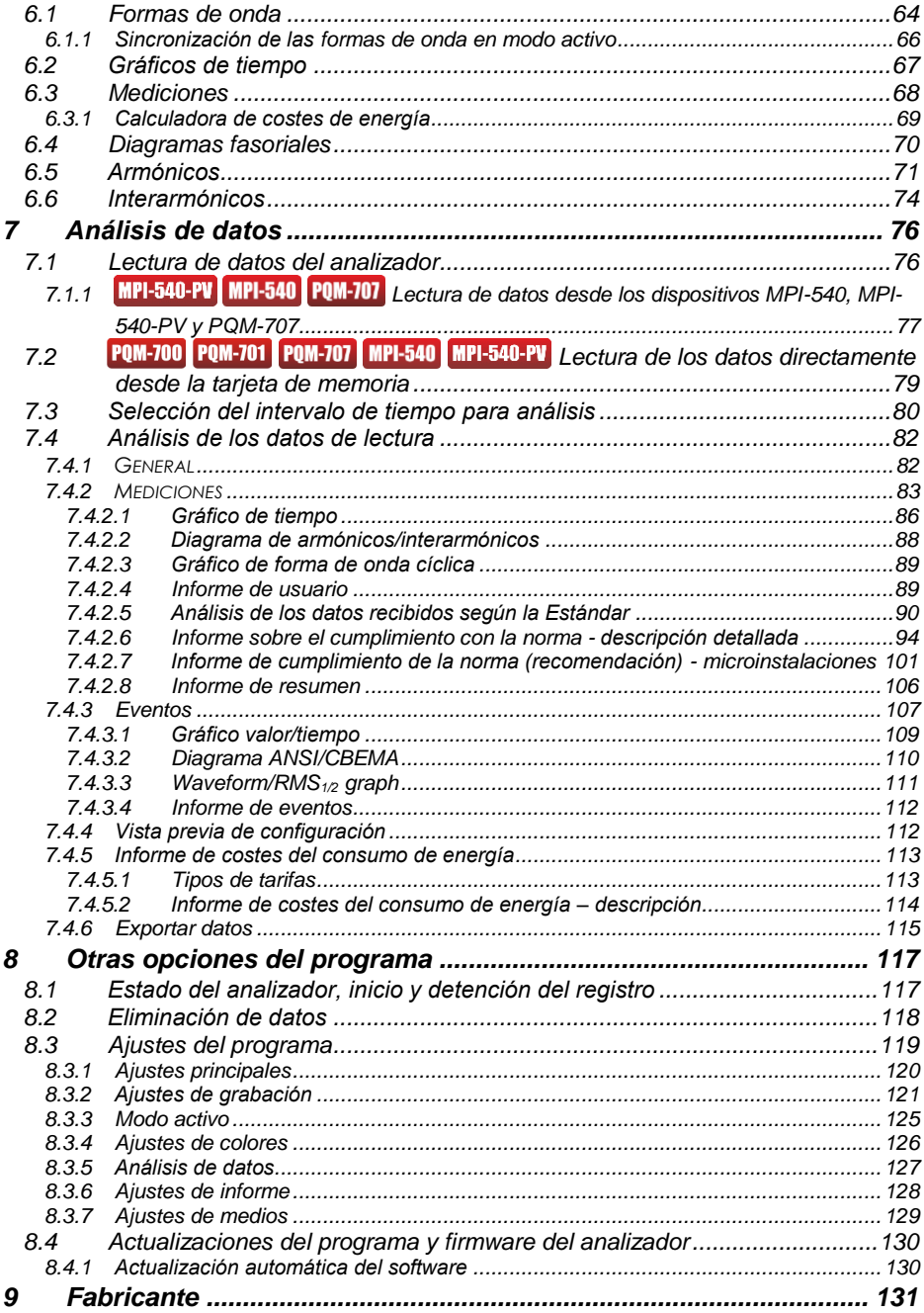

# <span id="page-4-0"></span>*1 Instalación e inicio del programa*

El programa "*Sonel Analysis 4*" es la aplicación necesaria para trabajar con los dispositivos de la serie PQM-7XX y MPI-540. Que permite:

- configuración del analizador,
- lectura de datos del dispositivo,
- visualización de la red en tiempo real,
- eliminación de datos en el analizador,
- presentación de datos en forma de tablas,
- presentación de datos en forma de diagramas,
- análisis de los datos según la norma EN 50160 (informes) y otras condiciones de referencia definidas por el usuario,
- funcionamiento independiente de muchos dispositivos,
- actualización a las nuevas versiones del firmware de analizadores y de la propia aplicación.

Es posible iniciar simultáneamente varias instancias del programa *Sonel Analysis*.

# <span id="page-4-1"></span>*1.1 Requisitos mínimos de dispositivo*

<span id="page-4-3"></span>En la [Tab. 1](#page-4-3) se presenta la configuración mínima y recomendada del ordenador para poder trabajar con el programa "*Sonel Analysis 4*".

#### **Tab. 1. Configuración mínima y recomendada del ordenador.**

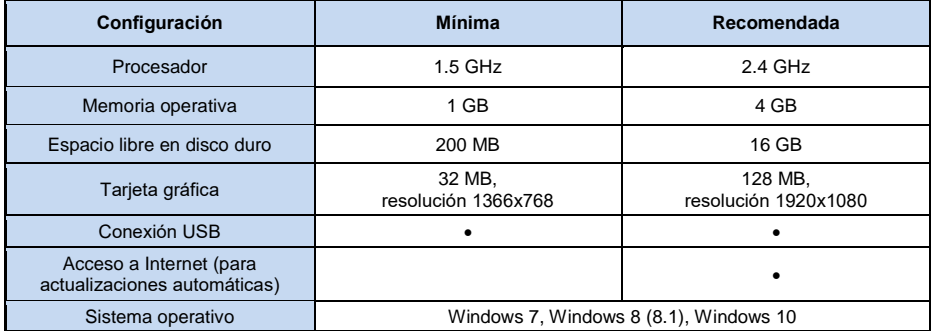

# <span id="page-4-2"></span>*1.2 Instalación del programa*

*Nota*

*Para facilitar la instalación de los controladores del analizador, antes de conectar el cable USB se recomienda instalar el programa "Sonel Analysis 4" con los controladores según las instrucciones dadas a continuación.*

Para iniciar la instalación del software "Sonel Analysis 4" se debe iniciar el archivo de instalación localizado en en el conjunto o descargado de la página web del fabricante.

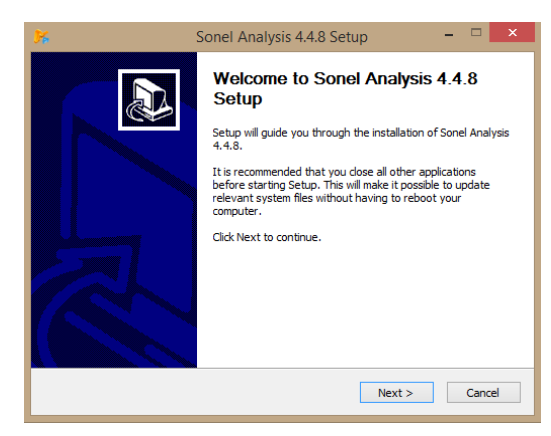

**Fig. 1. Instalador - pantalla inicial.**

<span id="page-5-0"></span>Se muestra la pantalla como en l[a Fig. 1.](#page-5-0) Al presionar el botón "*Next>*" hay que leer el acuerdo de licencia del programa y presionar el botón "*I agree*". A continuación se muestra la historia de los cambios de versión. En la siguiente pantalla [\(Fig. 2\)](#page-5-1) hay que indicar si instalar la aplicación para todos los usuarios o solo para el usuario conectado en ese momento.

La siguiente pantalla permite seleccionar los componentes de la instalación [\(Fig. 3\)](#page-6-0). Vale la pena prestar atención a la **función de inicio automático** - gracias a ella, Sonel Analysis se iniciará automáticamente después de iniciar el ordenador.

En dos siguientes pantallas se indica la ubicación para instalar la aplicación y se determina la ubicación y el nombre del programa que se mostrará en el menú *Inicio*. Para iniciar la instalación se debe pulsar el botón "*Install*".

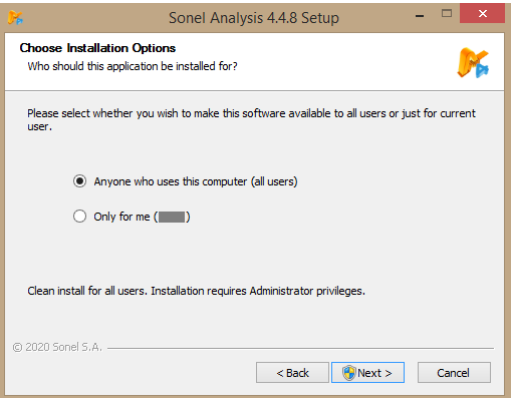

<span id="page-5-1"></span>**Fig. 2. Instalador - selección de usuarios.**

**1** Instalación e inicio del programa

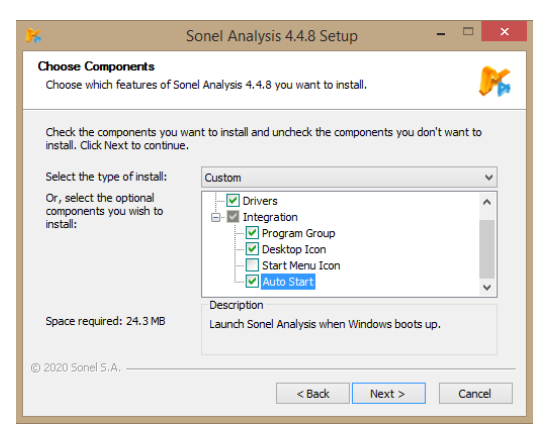

**Fig. 3. Instalador - selección de componentes.**

<span id="page-6-0"></span>Al final de la instalación del software aparece la ventana como se muestra en la [Fig. 4.](#page-6-1) Si se ha marcado la opción "*Iniciar el programa Sonel Analysis 4.x.x*", después de pulsar el botón "*Finalizar*" se activa la aplicación.

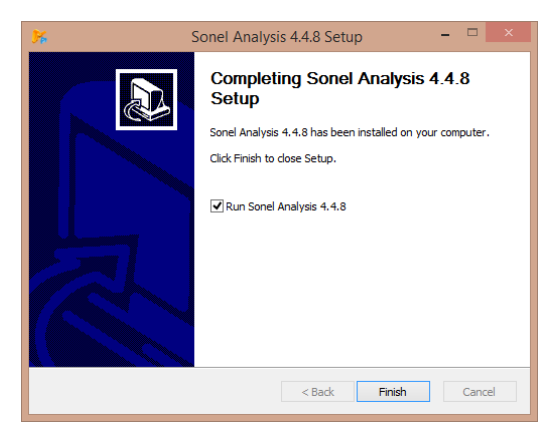

**Fig. 4. Finalización de instalación.**

<span id="page-6-1"></span>En este momento se puede conectar el analizador al ordenador. El sistema reconocerá automáticamente el dispositivo conectado después de un rato.

Si la instalación se ha realizado correctamente, el ordenador está listo para trabajar con el analizador.

# <span id="page-7-0"></span>*1.3 Inicio del programa*

Después de iniciar el programa, aparece la ventana principal como se muestra en la [Fig. 5.](#page-7-1)

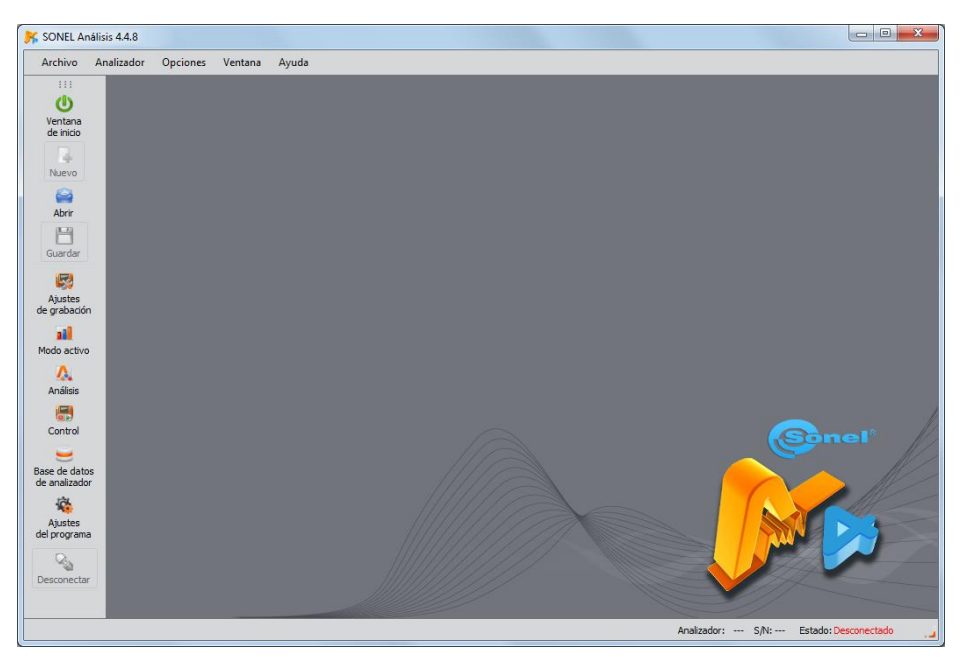

**Fig. 5. Pantalla principal.**

<span id="page-7-1"></span>Los iconos particulares tienen el siguiente significado:

- **VENTANA DE INICIO** ventana que agrupa las operaciones más usadas por el usuario (ajustes de registro, vista previa de los datos, lectura de datos del disco o analizador). Descripción en la sección [2.2.](#page-12-0)
- **ABRIR** dependiendo del contexto permite cargar del disco la configuración del analizador, el análisis guardado o el registro guardado,
- **GUARDAR** dependiendo del contexto permite guardar en el disco la configuración del analizador (durante la edición de la configuración), los datos o los archivos del análisis actual (durante el análisis),
- **AJUSTES DE GRABACIÓN** módulo de la configuración de medición del analizador (sec[. 3\)](#page-18-0),
- **MODO ACTIVO** modo de lectura de los valores actuales en tiempo real (sec. [6\)](#page-63-0),
- **ANÁLISIS** módulo de análisis de datos directamente del analizador o de la tarjeta de memoria (sec. [7\)](#page-75-0),
- **CONTROL** ventana del control de registro y cambio de la configuración de medición activa (sec. [8.1\)](#page-116-1),
- **BASE DE DATOS DE ANALIZADOR** módulo de gestión de analizadores que trabajan *Sonel Analysis* (sec. [5\)](#page-56-0),
- **AJUSTES DE PROGRAMA** módulo de configuración de opciones del programa *Sonel Analysis* (sec. [8.3\)](#page-118-0)
- **DESCONECTAR** termina la sesión de comunicación con el analizador.

Las extensiones de los archivos utilizados por el programa *Sonel Analysis* son las siguientes:

- *\*.settings* archivos de la configuración del analizador (de puntos de medición),
- *\*.config* archivos de la configuración del programa *Sonel Analysis*,
- *\*.pqm7XX* archivos de datos de registro (formato de fuente del analizador),
- *\*.analysis* archivos del análisis.

El usuario puede seleccionar las opciones del menú superior, de los iconos o con la ayuda del ratón y de los accesos rápidos (los accesos rápidos son válidos en todo el programa):

- $F2 ventana de inicio.$
- F3 base de datos de analizador,
- F4 ajustes actuales del analizador (incluyendo el tiempo y la seguridad),
- F5 ajustes de grabación,
- F6 modo activo,
- F7 ventana Control,
- F8 análisis de datos,
- F9 ajustes del programa Sonel Analysis,
- CTRL + S almacenamiento del análisis en el disco o captura de pantalla en el modo de lectura de valores actuales,
- CTRL+O apertura del archivo guardado en el disco.

Están disponibles muchos otros accesos rápidos. La mayoría de ellos es visible en el menú del programa junto al nombre de la posición.

### *Consejo*

*El usuario puede elegir las opciones con el ratón o con el teclado (funcionamiento estándar como en Windows, ENTER - elegir la opción, ESC - anular, TAB - avanzar hasta el siguiente botón, etc.).*

# <span id="page-9-0"></span>*2 Primeros pasos con el programa*

# <span id="page-9-1"></span>*2.1 Conexión con el analizador*

Antes de enviar los datos al o del analizador, la aplicación debe establecer comunicación con él. La pantalla de conexión se inicia automáticamente cuando el usuario quiere realizar una operación que requiere una conexión de este tipo y el analizador no está conectado en este momento. El usuario principiante puede comenzar a conocer el programa con la **Pantalla de inicio**  (descripción en la sección [2.2\)](#page-12-0). En caso de su uso, se establece la conexión con el analizador cuando sea necesario.

Para conectarse con el analizador se debe:

- seleccionar cualquier opción que requiere una conexión activa, p. ej. seleccionar el icono **MODO ACTIVO**, **ANÁLISIS** o **CONTROL**,
- usar la **BASE DE DATOS DEL ANALIZADOR** y conectarse con el analizador indicado seleccionándolo en la lista y utilizar la opción **CONECTAR CON EL SELECCIONADO**.

Después de elegir una de las opciones mencionadas, si no ha habido conexión activa anteriormente al analizador, el programa muestra la ventana **CONEXIÓN** y comienza la búsqueda de los analizadores disponibles (ver la [Fig. 6\)](#page-10-0). Los analizadores son buscados por cable (puertos USB) de forma inalámbrica (si al PC está conectado el radiorreceptor OR-1 y si este analizador ofrece esta posibilidad). También se puede activar la opción de búsqueda de los analizadores conectadas a través de GSM (se aplica a los analizadores con GSM integrado) cuando se selecciona la opción **TCP/IP A TRÁVES DE GSM** en la configuración del programa.

Después de una búsqueda exitosa, en la lista aparecen los analizadores detectados. Se muestra el modelo del analizador, su número de serie y el tipo de conexión de comunicación. Al hacer clic en el analizador elegido y pulsar el icono **SELECCIONAR** se confirma el analizador seleccionado de la lista. También se puede elegir el analizador haciendo doble clic en su campo. Al pulsar el icono **BUSCAR DE NUEVO** se inicia de nuevo la búsqueda de los analizadores.

Prestar atención al hecho de que la primera opción mencionada busca todos los analizadores introducidos en la base de datos de analizadores y los conectados directamente con el cable USB, lo que prolonga el proceso de búsqueda. Mientras que la segunda opción (conexión con el analizador indicado en la base de datos) intenta encontrar el analizador indicado, lo que resulta en bastante más corto proceso de conexión en comparación con la base de analizadores más amplia. Un retraso muy grande está relacionado con la búsqueda de analizadores a través de la red GSM.

Después de seleccionar el analizador, el programa pide introducir el código PIN que protege contra el acceso no autorizado. Se compone de tres dígitos 0...9. El número PIN de fábrica es 000.

#### *Nota*

*Si se introduce tres veces el código PIN incorrecto, se bloquea la trasmisión de datos durante 10 minutos.* 

*El analizador PQM-707 no requiere el PIN durante la conexión.*

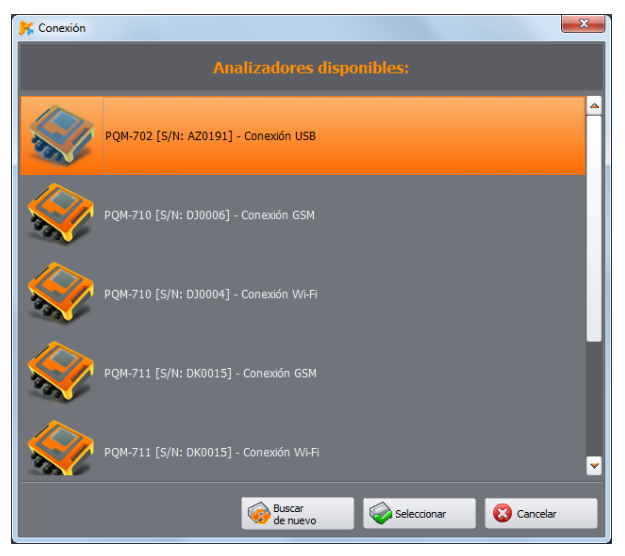

**Fig. 6. Ventana de selección del analizador para conectarse al programa.**

### *Notas*

- <span id="page-10-0"></span> *La detección del analizador mediante el modo inalámbrico vía OR-1 o GSM es posible sólo después de introducir en la base el número de serie del analizador que es único para cada ejemplar. Basándose en este número, el programa filtra otros analizadores (p.ej. dentro del alcance de la interfaz de radio) que no pertenecen al propietario de la copia del programa.*
- *La introducción en la base de datos se puede realizar de forma manual (ver el punto [0\)](#page-55-0) o mediante la conexión al analizador vía USB introduciendo el código PIN correcto y seleccionando la opción ALMACENAR PIN EN BASE DE DATOS (ver la [Fig.](#page-10-1)  [7\)](#page-10-1). El analizador se añade a la base de los analizadores (no se aplica PQM-707).*

<span id="page-10-1"></span>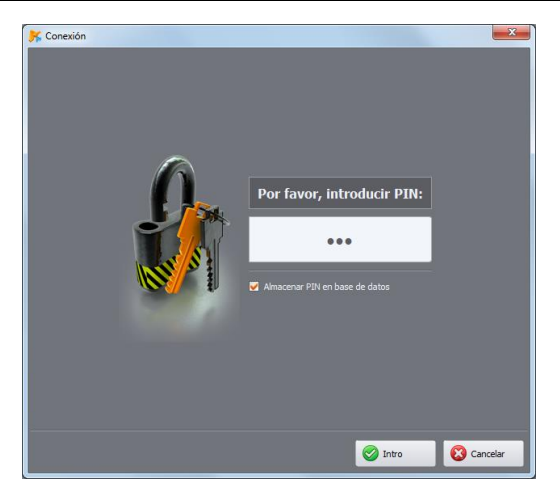

**Fig. 7. Verificación del código PIN.**

En la ventana de autorización se puede seleccionar la opción **ALMACENAR PIN EN BASE DE DATOS**, que asociará el número de serie y el PIN especificado para que el usuario no tenga que introducirlo cuando lo conecte de nuevo (el número de serie y el modelo del analizador se añade automáticamente a la base de datos de los analizadores). Después de una conexión exitosa debe aparecer la ventana que confirma la conexión al analizador como en la [Fig. 8.](#page-11-0) Esta pantalla muestra los datos del analizador como el número de serie, la versión del software (firmware) interno y el equipo.

Si el inicio de sesión automático falla, aparece de nuevo la ventana como se muestra en l[a Fig. 7.](#page-10-1)

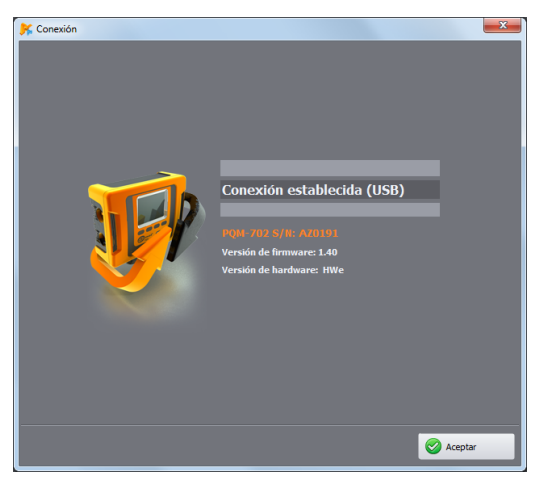

**Fig. 8. Conexión exitosa al analizador.**

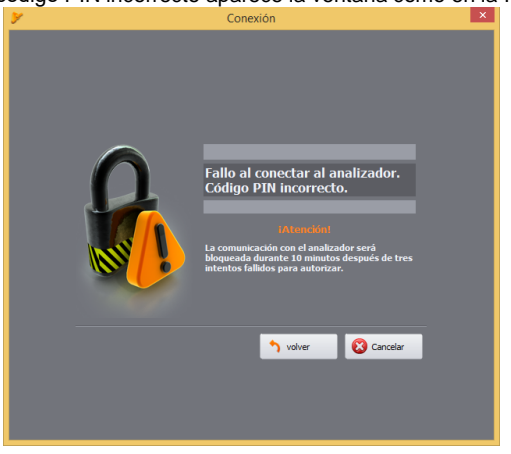

<span id="page-11-0"></span>Si se introduce el código PIN incorrecto aparece la ventana como en la [Fig. 9.](#page-11-1)<br>Conexión

<span id="page-11-1"></span>**Fig. 9. PIN incorrecto.**

*Nota En caso de bloqueo de transmisión provocado por tres intentos fallidos al introducir el PIN, durante el siguiente intento de conexión al analizador aparece la ventana con el mensaje "¡Transmisión bloqueada debido al PIN incorrecto!"*

Si el intento de conexión al analizador falla por razones no relacionadas con el código PIN, se emitirá un mensaje de error. La prueba se puede repetir pulsando el botón **VOLVER** o se puede pasar a la ventana de selección de los analizadores para elegir otro analizador o volver a mostrar los analizadores disponibles.

En caso de apagar el analizador, sacar el cable USB u otra razón que impida que la aplicación reciba respuestas del analizador mientras se comunica con el ordenador, se muestra el mensaje de l[a Fig. 10.](#page-12-1)

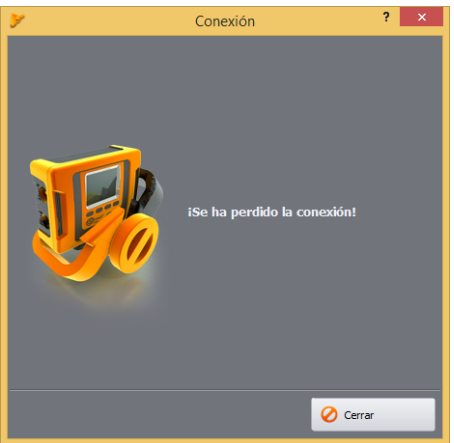

**Fig. 10. Conexión perdida.**

# <span id="page-12-1"></span><span id="page-12-0"></span>*2.2 Ventana de inicio*

En comparación con la versión anterior, *Sonel Analysis 4* ofrece una nueva herramienta que puede facilitar (especialmente para los principiantes) el trabajo con el programa y acortar el proceso de configuración del analizador.

El primer elemento de la herramienta es la **VENTANA DE INICIO**que se puede llamar haciendo clic en el icono en la barra de herramientas o seleccionando del menú **ANALIZADORVENTANA DE INICIO**. La ventana se muestra como en la [Fig. 11:](#page-13-0)

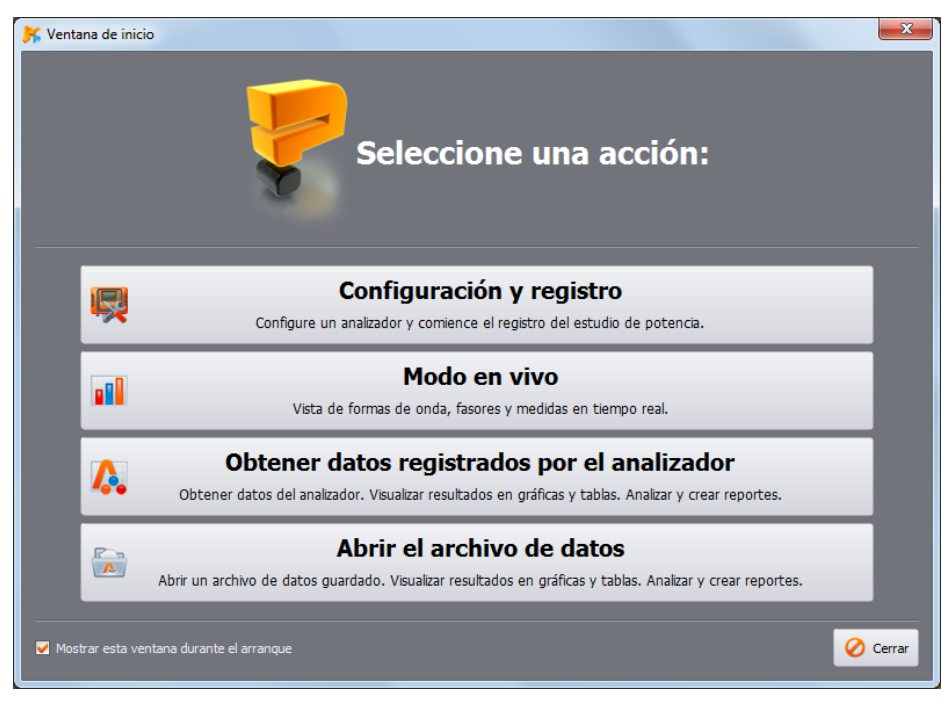

**Fig. 11. Ventana de inicio.**

<span id="page-13-0"></span>En la ventana hay cuatro botones:

- **CONFIGURACIÓN Y REGISTRO** seleccionar esta opción permite iniciar **Asistente de configuración del analizador**. Más sobre esta herramienta en la sección [0.](#page-13-1)
- **MODO EN VIVO** se utiliza para iniciar la sesión de vista previa de los parámetros medidos por el analizador en este momento. Si aún no se ha establecido la conexión con el analizador, aparecerá la ventana de establecer la conexión (ver [2.1\)](#page-9-1). Seleccionar esta opción es equivalente a seleccionar **MODO ACTIVO** en la barra de herramientas o el menú del programa (descripción en la secció[n 6\)](#page-63-0).
- **OBTENER DATOS REGISTRADOS POR EL ANALIZADOR** permite ir a la descarga y luego el análisis de datos de medición del analizador. Si aún no se ha establecido la conexión con el analizador, aparecerá la ventana de establecer la conexión (ver [2.1\)](#page-9-1). Seleccionar esta opción es equivalente a seleccionar **ANÁLISIS** en la barra de herramientas o el menú del programa (descripción en la secció[n 7\)](#page-75-0).
- <span id="page-13-1"></span> **ABRIR EL ARCHIVO DE DATOS** – esta opción se puede seleccionar para abrir el archivo de registro guardado en el disco (extensión \*.*analysis* o \*.*pqmxxx*) y luego sigue el análisis. El análisis de datos se describe detalladamente en la sección [7\)](#page-75-0).

#### **2** Primeros pasos con el programa

# <span id="page-14-0"></span>2.3 **POM-700 POM-701 POM-702 POM-703 POM-710 POM-711** Asistente de configuración *del analizador*

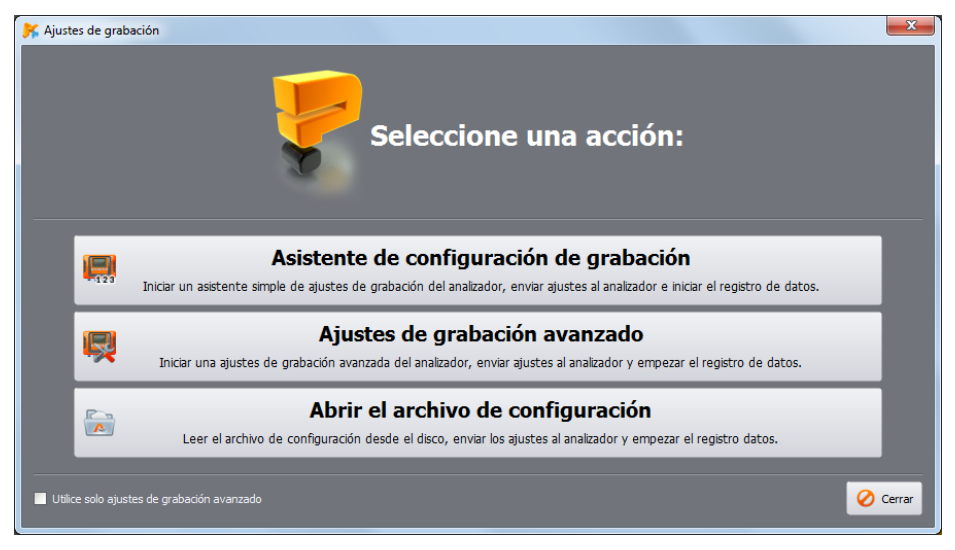

**Fig. 12. Asistente de ajustes – ventana de inicio.**

<span id="page-14-1"></span>**Asistente de ajustes de registro** es una herramienta que permite configurar el analizador para los escenarios más comunes con el método "paso a paso".

Para iniciar el **Asistente** en la barra de herramientas seleccionar **AJUSTES DE GRABACIÓN** (o del menú de programa **ANALIZADOR AJUSTES DE GRABACIÓN**), o a través de la **VENTANA DE INICIO** seleccionar **CONFIGURACIÓN Y REGISTRO**. Se muestra la ventana como en la [Fig. 12.](#page-14-1)

- **ASISTENTE DE CONFIGURACIÓN DE GRABACIÓN** esta opción permite pasar a la configuración simplificada mediante el método "paso a paso". El asistente se describe más adelante en esta sección.
- **AJUSTES DE GRABACIÓN AVANZADOS** el método estándar de configuración de registro con acceso a todos los ajustes del analizador (método conocido de las versiones anteriores del programa *Sonel Analysis*). Una descripción detallada se puede consultar en la sección [3.](#page-18-0)
- **ABRIR EL ARCHIVO DE CONFIGURACIÓN** la apertura del archivo con la configuración de medición previamente guardado (archivos con la extensión *settings*).

La configuración en el asistente es más simple y se divide en varios pasos, el usuario selecciona una de las características (parámetros) del registro y después de la selección pasa a la siguiente pantalla.

- **ANALIZADOR** [\(Fig. 13\)](#page-15-0) en el primer paso de la configuración, el usuario debe seleccionar el tipo del analizador al que se refiere toda la configuración. Este paso es necesario debido a las diferencias en las posibilidades de medición de los analizadores individuales.
- **PREAJUSTES** [\(Fig. 14\)](#page-16-0) en esta etapa, se selecciona el carácter de mediciones, hay dos posibilidades:
	- **SELECCIONAR PREAJUSTES** esta opción permite seleccionar uno de los escenarios predefinidos de medición:
		- *Todos los parámetros*
		- *Registro de U, I, f, THD*
- *Medición de potencia y energía*
- *Medición de armónicos*
- *Calidad de la fuente de alimentación*
- **SELECCIONAR NORMA** registro de la conformidad con la norma EN 50160 u otra norma. Seleccionar la norma correspondiente de la lista. Esta configuración permite generar un informe de conformidad con la norma especificada.

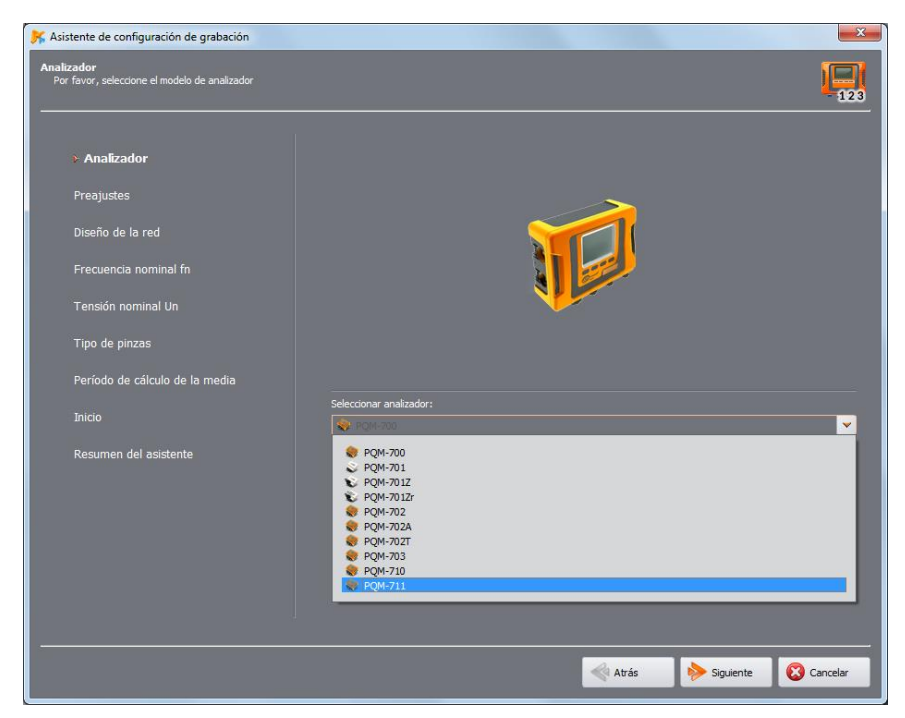

### <span id="page-15-0"></span>**Fig. 13. Asistente de configuración del analizador – selección del tipo de analizador.**

- **DISEÑO DE LA RED** indicar el tipo de la red medida,
- **FREQUENCIA NOMINAL FN**  selección de la frecuencia (50 o 60 Hz),
- **TENSIÓN NOMINAL UN**  selección de la tensión nominal de la red. En la lista se indica la tensión de fase (el primer valor) y entre fases (el segundo valor). Para las mediciones con transformadores se puede marcar el campo **TRANSFORMADORES DE TENSIÓN** y definir los parámetros del transformador (ver también la descripción de la configuración de transformadores en la secció[n 3.2.1.1\)](#page-22-2).
- **TIPO DE PINZAS** se debe indicar el tipo de la pinza de corriente. Si en esta configuración no se requiere la medición de la corriente, se debe seleccionar la opción **SIN**.
- **PERÍODO DE CÁLCULO DE LA MEDIA**  un período básico del cálculo de la media de los parámetros medidos. Los parámetros indicados en el escenario se guardarán cada período especificado, lo que se traduce directamente en un volumen de datos registrados y el posible tiempo de registro. El tiempo de registro aproximado se muestra en la parte inferior de la pantalla.
- **INICIO** se puede seleccionar la opción **INMEDIATO** (inicio del registro por parte del usuario cuando termine la configuración), o **DE ACUERDO CON EL HORARIO** (el usuario define los

períodos cuando el analizador debe registrar los datos. Todos los períodos se definen en la siguiente pantalla.

- **HORARIO DE REGISTRO** (etapa opcional) en esta pantalla se definen los períodos de registro si en la etapa anterior se seleccionó **DE ACUERDO CON EL HORARIO**. Ver también la secció[n 3.2.1.1](#page-22-2) y la descripción de configuración del horario.
- **RESUMEN DEL ASISTENTE** –el último paso del asistente [\(Fig. 15\)](#page-17-0) que permite enviar la configuración creada al analizador (opción **ENVIAR AJUSTES**). Si el analizador no está conectado, se inicia el procedimiento de selección y conexión con el analizador (sección [2.1\)](#page-9-1), y luego se enviará la configuración. Nota: se eliminará todo el contenido de la memoria. El asistente utiliza por defecto la **CONFIGURACIÓN Nº 1** del analizador; también reserva para él todo el espacio de memoria del analizador. La configuración creada con el asistente también se pueden guardar en el disco para su uso posterior como el archivo \*.*settings* (opción **GUARDAR LOS AJUSTES**). Como alternativa, se pueden seleccionar **AJUSTES AVANZADOS** donde la configuración inicial se puede ver y modificar, y luego enviar al analizador (aparecerá la ventana **AJUSTES DE GRABACIÓN AVANZADOS**, secció[n 3.2\)](#page-22-0).

<span id="page-16-0"></span>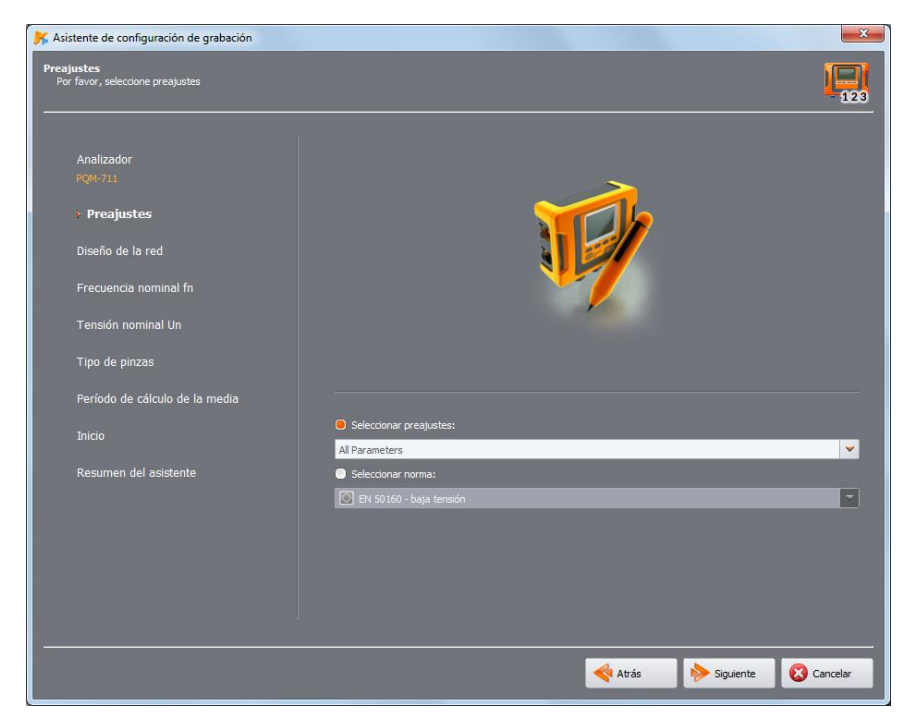

**Fig. 14. Asistente de configuración del analizador - selección del escenario de registro.**

<span id="page-17-0"></span>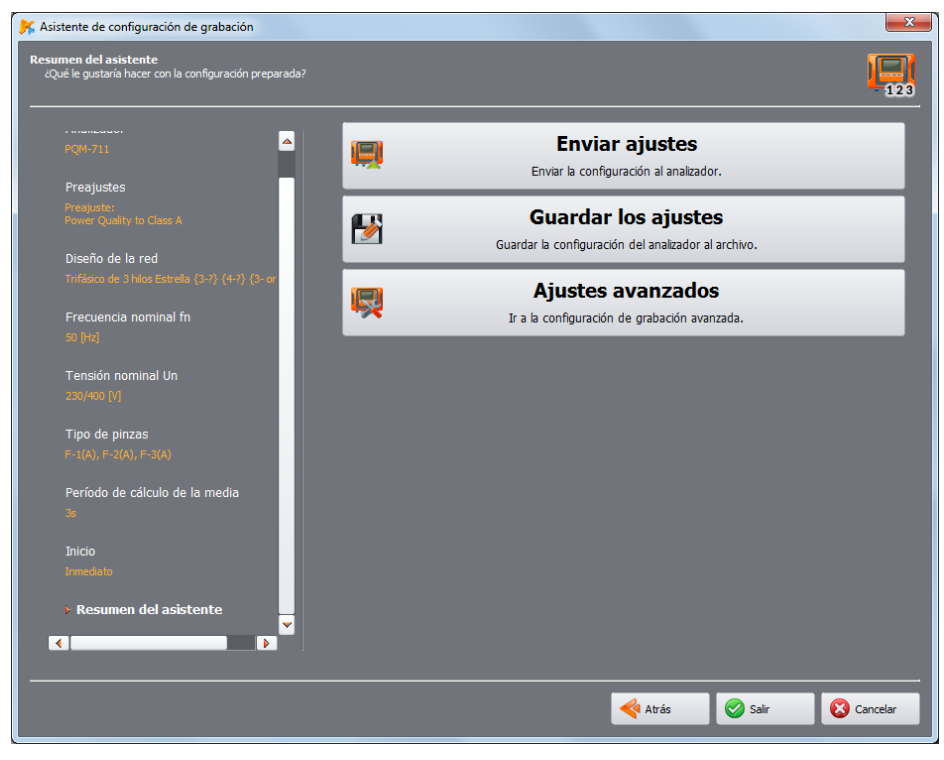

**Fig. 15. Asistente de configuración del analizador - resumen.**

# <span id="page-18-0"></span>*3 Ajustes de grabación*

*Nota: El módulo de configuración de medición del analizador no está disponible en MPI-540, MPI-540-PV y PQM-707.*

Después de seleccionar del menú principal la opción **ANALIZADORAJUSTES GRABACIÓN** (o hacer clic en el icono) se abre la ventana de configuración de las mediciones como en la [Fig. 16.](#page-18-1)  Es la parte más importante de la configuración del analizador. Aquí el usuario decide que parámetros serán registrados por el analizador, así como cual es el tipo de red y los valores nominales de los parámetros.

La parte izquierda de la pantalla se divide en dos partes [\(Fig. 16\)](#page-18-1): **LOCAL** y **ANALIZADOR**. La parte superior (**LOCAL**) se utiliza para modificar los parámetros por el usuario, la parte inferior (**ANALIZADOR**) muestra la configuración actual del analizador y es sólo de lectura. Cada una de las dos partes tiene un árbol desplegable dividido en cuatro **configuraciones** y **AJUSTES DEL ANALIZADOR**.

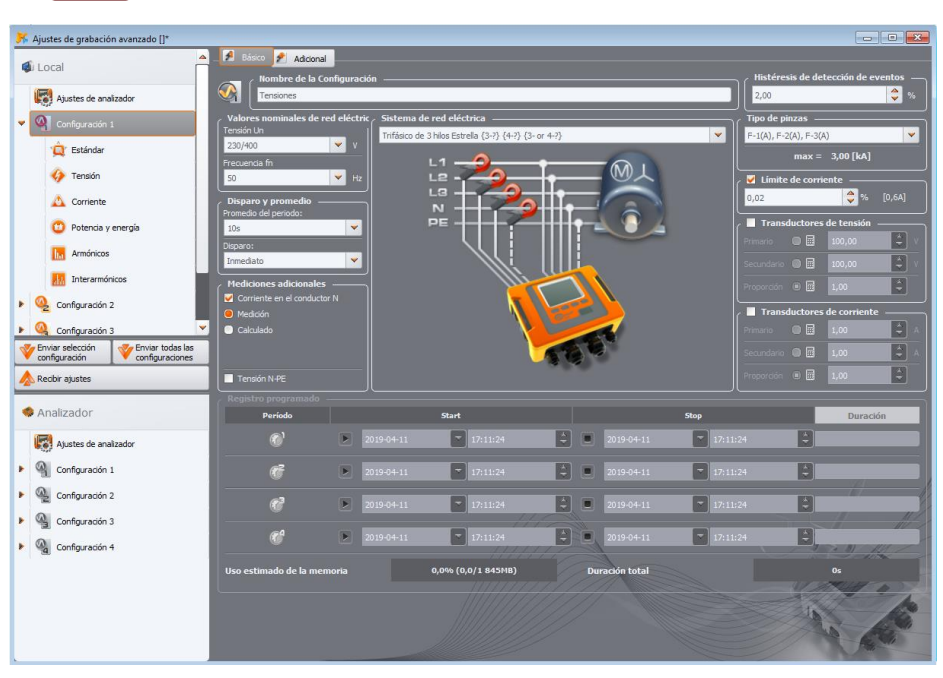

*El analizador PQM-700 tiene un solo punto de medición.*

**Fig. 16. Configuración de grabación - árbol de ajustes.**

<span id="page-18-1"></span>Cada uno de los cuatro configuraciones representa la configuración independiente de medición del analizador. En la configuración el usuario define el tipo de red, la tensión nominal, la frecuencia, el tipo de pinzas, los parámetros del registro y de la detección de eventos.

Los iconos en el configuraciones pueden adoptar diferentes colores:

gris indica falta de conexión con el analizador,

- verde indica que la configuración actual se sincroniza con la configuración del analizador y la configuración guardada en el disco,
- azul indica que la configuración actual es compatible con el analizador, pero es diferente de la guardada en el disco,
- amarillo indica que la configuración es incompatible con el analizador pero compatible con la guardada en el disco,
- rojo aparece cuando la configuración actual es diferente tanto de la configuración del analizador como de la guardada en el disco.

El botón **RECIBIR** permite la lectura de los ajustes del analizador para editarlos en el ordenador. Si los ajustes han sido modificados antes por el usuario, aparece el mensaje de advertencia. La lectura correcta se confirma también con el mensaje correspondiente. En este momento todos los iconos en el árbol con los configuraciones se cambian a color azul, lo que significa que los ajustes en la aplicación y en el analizador son idénticos.

El botón **ENVIAR SELECCIÓN CONFIGURACIÓN** envía una configuración seleccionada desde la parte superior (**LOCAL**) al instrumento. El botón **ENVIAR TODAS LAS CONFIGURACIONES** permite enviar todas las configuraciones. Antes de enviar, se le pide al usuario que confirme la operación [\(Fig. 17\)](#page-19-0).

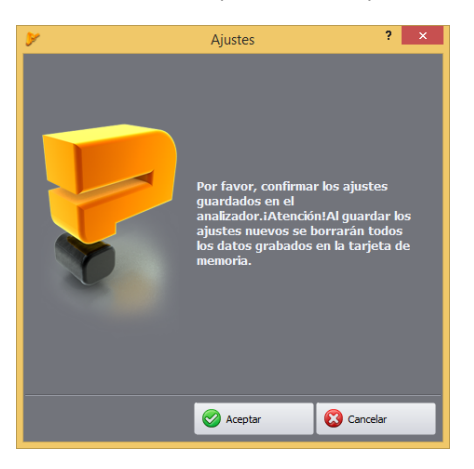

<span id="page-19-0"></span>**Fig. 17. Confirmación de guardar la configuración luego de seleccionar ENVIAR TODAS LAS CONFIGURACIONES.**

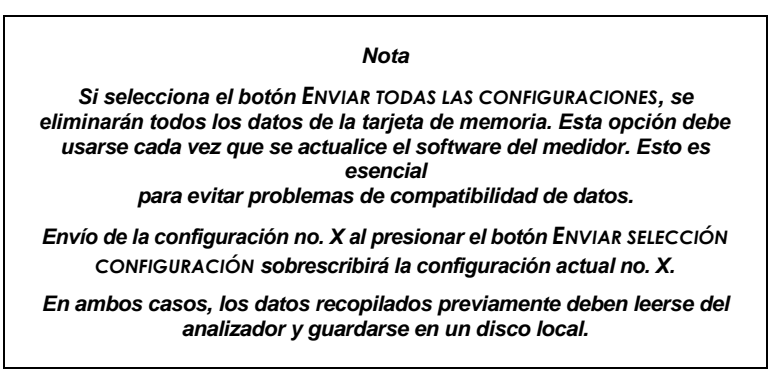

*Nota*

*No se puede guardar la nueva configuración en el analizador si el aparato trabaja en el modo de registro (el usuario será informado con un mensaje relevante, [Fig. 18.](#page-20-1)* 

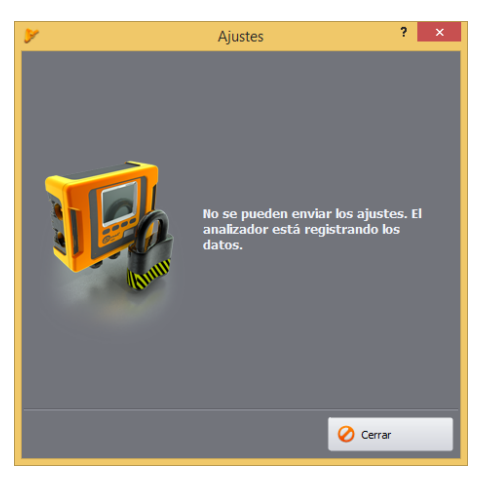

**Fig. 18. Programación bloqueada.**

# <span id="page-20-1"></span><span id="page-20-0"></span>*3.1 Ajustes del analizador*

El primer elemento de la configuración en la parte izquierda de la ventana es **AJUSTES DEL ANALIZADOR**. Esta parte se divide en tres pestañas:

- **TIPO DE ANALIZADOR**: permite elegir el modelo del analizador cuya configuración será modificada. Dado que la aplicación permite utilizar varios modelos de analizadores que difieren respecto a sus posibilidades, el usuario debe seleccionar de la lista el tipo del analizador para que la configuración corresponda a sus capacidades. Si anteriormente el usuario estaba conectado al analizador, el tipo de analizador se ajusta automáticamente. Además, el usuario puede especificar el tipo de analizador predeterminado en la configuración del programa (ver el punto [0\)](#page-118-1),
- **POM-701 POM-702 POM-703 POM-710 POM-711 ASIGNACIÓN DE MEMORIA: esta pestaña [\(Fig. 19\)](#page-21-0)** permite asignar memoria en la tarjeta para los puntos de medición particulares. Cuatro barras de desplazamiento determinan la cantidad de memoria asignada para el punto dado (en MB y %). En medio se visualiza la asignación. Todo el espacio libre en la tarjeta (100%) puede ser dividido libremente entre los cuatro puntos de medición. Es posible conceder el 100% de espacio a un punto de medición; el registro en otros puntos no será posible, sólo está disponible la vista previa de datos actuales de la red. Todos los puntos de medición son guardados linealmente en la memoria, cuando la memoria asignada al punto dado se llena, el registro se detiene. Hay que tener en cuenta que en caso de cambio en la asignación de memoria puede ser necesario eliminar todos los datos de la tarieta de memoria, por lo que es recomendable descargar los datos previamente y guardarlos en el disco local.
- **POM-702 POM-703 POM-710 POM-711 SINCRONIZACIÓN DEL GPS:** los dos parámetros puestos aquí permiten definir el comportamiento del analizador en caso de cambio de fuente de tiempo de medición durante el registro.

**EL UMBRAL DE CAMBIO ABRUPTO DE TIEMPO** define la diferencia de tiempo en segundos entre el reloj RTC del analizador y el reloj UTC recibido de los satélites GPS. Si la diferencia entre los dos relojes es mayor que el umbral que figura en el campo **UMBRAL DE CAMBIO ABRUPTO DE TIEMPO**, entonces se cambia inmediatamente el tiempo del analizador interno al UTC. Si la diferencia es menor, entonces el analizador lentamente y sin cambio abrupto querrá conseguir el tiempo UTC. **EL UMBRAL DE CAMBIO ABRUPTO DE TIEMPO** ajustado al valor cero deshabilita el cambio abrupto de tiempo y siempre se realiza una resincronización gradual. De la velocidad para llegar al estado de sincronización es responsable el parámetro **FACTOR DE RESINCRONIZACIÓN**. Se expresa como un valor porcentual de 0 a 100 que decide con qué rapidez se igualará el tiempo interno con el UTC en el proceso de resincronización. Si el **FACTOR DE RESINCRONIZACIÓN** es igual al 100%, entonces para cada segundo de tiempo se requiere medio segundo para ajustarlo hacia adelante o hacia atrás. En caso de valores más bajos de factor, la corrección es proporcionalmente menor, por lo tanto se prolonga el tiempo de sincronización de los relojes.

Si el registro no está activo, entonces el cambio de tiempo interno siempre es inmediato.

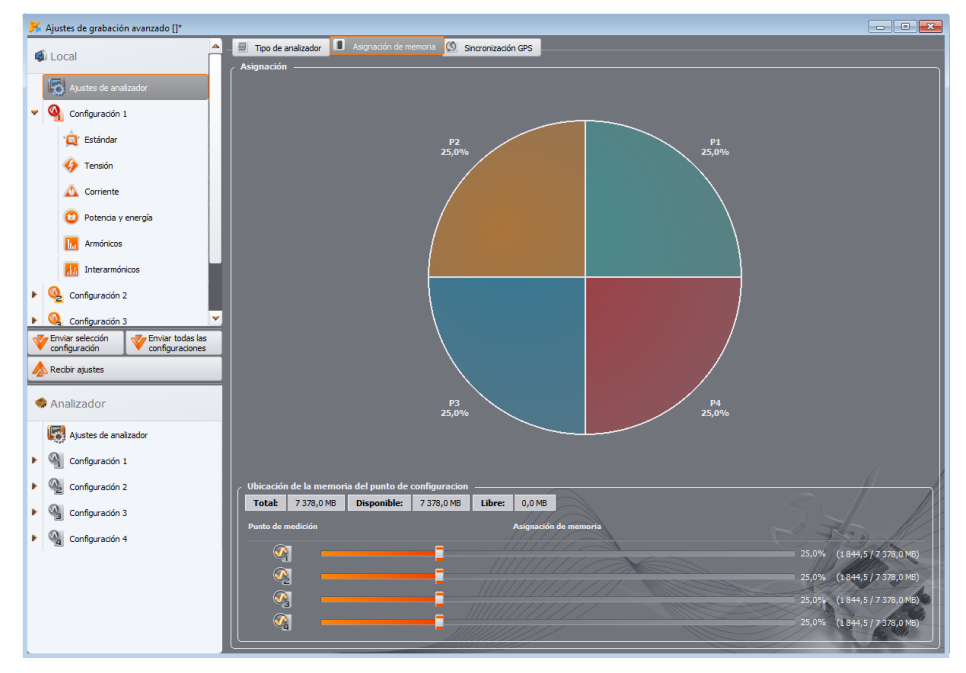

<span id="page-21-0"></span>**Fig. 19. Ventana de asignación de memoria**

# <span id="page-22-0"></span>*3.2 Configuración de medición*

Se puede desplegar el árbol del configuración mediante un solo clic en el triángulo situado en el punto de medición o un doble clic en el configuración dado.

La iluminación (con un solo clic) del configuración hace que en la parte derecha de la pantalla aparezcan **los ajustes principales** del punto dado. Los ajustes principales se componen de dos pestañas: **BÁSICOS** y **ADICIONALES**.

Después de desplegar el configuración seleccionado se muestra una lista agrupada de la siguiente manera:

- **NORMA** tarjeta de ajustes para el registro de conformidad con la norma EN 50160 y otros estándares,
- **TENSIÓN** ajustes de los parámetros relacionados con la tensión dividida en dos pestañas **BÁSICOS** y **ADICIONALES**,
- **CORRIENTE** ajustes de los parámetros relacionados con la corriente,
- **POTENCIA Y ENERGÍA** parámetros de la potencia y energía divididos en tres pestañas: **POTENCIAS**, **ADICIONALES** y **ENERGÍAS**,
- **ARMÓNICOS** parámetros de los armónicos divididos en tres pestañas: **TENSIONES**, **CORRIENTES** y **ADICIONALES**,
- **INTERARMÓNICOS** parámetros de los interarmónicos divididos en tres pestañas: **TENSIONES, CORRIENTES** y **SEÑALES DE CONTROL**.

En los siguientes capítulos se describe la pantalla de los ajustes principales y las tarjetas particulares.

Es posible transferir los ajustes entre diferentes configuraciones. Para copiar los ajustes de una configuración a otra, hacer clic con el botón derecho del ratón en el encabezado **CONFIGURACIÓN X** (sonde **X** significa el número de configuración) en el árbol de configuración y seleccionar **COPIAR**. A continuación, para transferir estos ajustes a otra configuración hay que hacer clic con el botón derecho del ratón (como arriba) y seleccionar la opción **PEGAR (CONFIGURACIÓN X)** (donde **X** es el número de configuración).

En los siguientes capítulos se describe la pantalla de los ajustes principales y las tarjetas particulares.

# <span id="page-22-1"></span>*3.2.1 Ajustes principales*

# <span id="page-22-2"></span>*3.2.1.1 Pestaña de los ajustes BÁSICOS*

La pantalla de los ajustes principales del punto de medición y la pestaña **BÁSICOS** se muestra en l[a Fig. 20.](#page-23-0) Se pueden observar varias secciones: en la parte superior están los ajustes de la red, más abajo está la parte que se refiere al registro según horario e intervalos de tiempo. Además, en esta pantalla se puede asignar el propio nombre del punto de medición y la histéresis utilizada en la detección de eventos.

#### Manual de uso Sonel Analysis 4

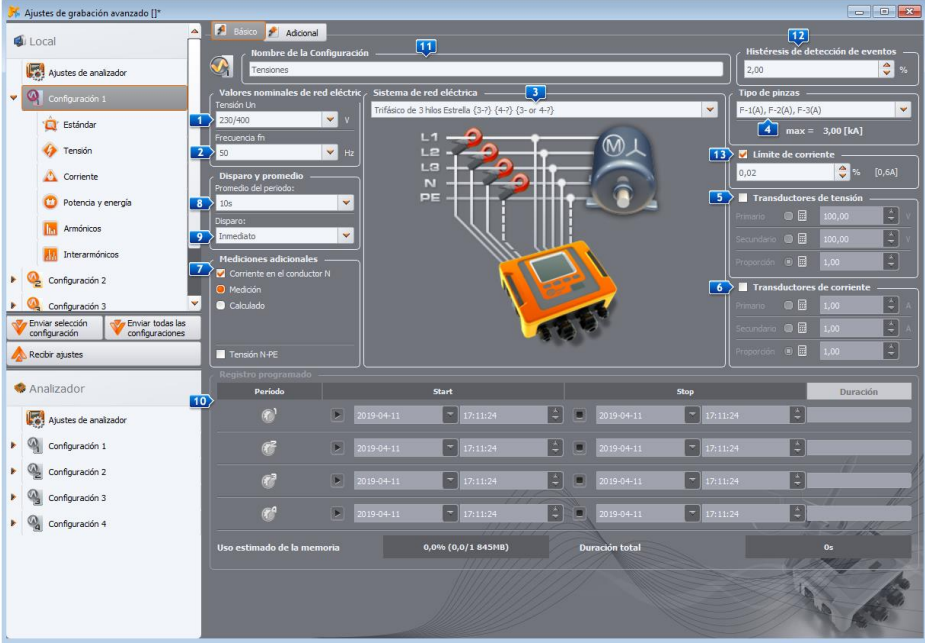

### <span id="page-23-0"></span>**Fig. 20. Ajustes del tipo de red, de los parámetros nominales de red y de los transductores.**

En la parte relacionada con la red se determina:

- **TENSIÓN UN:** valor nominal de la tensión 64/110 V, 110/190 V, 115/200 V, 120/208V, 127/220 V, 220/380 V, 230/400 V, 240/415 V, 254/440 V, 277/480 V, 290/500 V, 400/690 V (de fase/entre fases, dependiendo de la red seleccionada),
- **FRECUENCIA FN:** frecuencia nominal de la red 50 o 60 Hz,
- **SISTEMA DE LA RED** monofásico, bifásico (en inglés *split-phase*), estrella con N, triángulo, estrella sin N y sistemas de medición de Aron; en el campo debajo del nombre se muestra la figura de conexiones para el sistema seleccionado. Para la red tipo triángulo y estrella sin N, el valor nominal de la tensión es el valor entre fases (el segundo valor mostrado en el campo **TENSIÓN UN**),
- **TIPO DE PINZAS** indica el tipo de pinzas de corriente utilizadas en las mediciones. Se puede seleccionar la pinza C-4(A), C-5(A), C-6(A), C-7(A) o la pinza flexible F-x(A), F-xA1 o FxA6. Si el analizador admite la detección automática de pinza y el usuario tiene este tipo de pinza, se puede seleccionar la opción **AUTO**. Si no se requiere la medición de la corriente, se puede seleccionar la opción **SIN**.
- **TRANSDUCTORES DE TENSIÓN** permiten definir la transmisión de tensión si se utilizan los transformadores. Se debe seleccionar cual de los tres posibles parámetros del transformador será calculado de los otros dos:
	- la elección del parámetro **PRIMARIO** hace que la tensión primaria se ponga en gris, esta tensión es calculada por el programa basándose en los otros dos parámetros que el usuario puede cambiar: la tensión del circuito secundario - campo **SECUNDARIO** y **TRANSMISIÓN**. La tensión primaria se calcula como el producto de la tensión secundaria y la transmisión.

**3** Ajustes de grabación

 la elección del parámetro **SECUNDARIO** hace que la tensión secundaria se pone en gris, esta tensión es calculada por el programa basándose en la tensión primaria y la transmisión. La tensión secundaria es igual al cociente de la tensión primaria y la transmisión.

 la elección del parámetro **TRANSMISIÓN** hace que se ponga en gris el campo de la transmisión. Esta división se determina mediante la definición de la tensión primaria y secundaria. La transmisión se calcula como la relación de tensión primaria y secundaria. Después de activar la opción de los transformadores de tensión se pone en color gris el campo **TENSIÓN UN**; la tensión nominal nueva es el valor de la tensión primaria del transformador.

- **TRANSDUCTORES DE CORRIENTE** permiten definir la transmisión de corriente. El rango de medición de las pinzas seleccionadas se puede ampliar mediante los transformadores de corriente externos. Se aplica el mismo método para determinar la transmisión como para los transformadores de tensión. Se elige uno de los tres parámetros que se calculará de forma automática basándose en los otros dos. Se muestra el rango resultante (corriente primaria máxima que no excede el rango nominal de las pinzas utilizadas) debajo de la lista de la selección de pinzas.
- **MEDICIONES ADICIONALES** los campos adicionales permiten determinar si la corriente debe ser medida en el conductor neutro (con el cuarto par de pinzas, si el tipo de red es adecuado) o calculada y la tensión N-PE (para redes con el cable separado N y PE). Se debe recordar que el analizador no medirá estos parámetros, si no se los marca en este lugar.

*Nota: El analizador PQM-700 no puede medir la tensión N-PE.*

 **PROMEDIO DEL PERÍODO** – este campo permite determinar el período básico para promediar las mediciones. Los tiempos disponibles son los siguientes: semiperíodo (modo especial, se registran sólo los valores instantáneos de tensión y corriente), 200 ms, 1 s, 3 s, 5 s, 10 s, 15 s, 30 s, 1 min, 3 min, 5 min, 10 min, 15 min, 30 min, 60 min, 120 min.

*Nota: En caso de PQM-700 y PQM-701, si el usuario ha activado en la pestaña NORMA la opción del registro conforme con la norma, entonces el intervalo del cálculo de la media se pone a 10 minutos y se bloquea la lista de su selección. Para cambiar este ajuste primero se debe desactivar la opción de registro conforme con la norma en la pestaña mencionada.*

- **DISPARO** permite seleccionar el modo de inicio del registro:
	- **INMEDIATO** medición instantánea pulsando el botón START/STOP o inicio del registro mediante la aplicación,
	- **PROGRAMADO** después del inicio de registro (con el botón o mediante la aplicación de PC), el medidor compara el tiempo actual con los intervalos definidos en el horario y de acuerdo con ellos inicia y detiene el registro,
	- **UMBRAL** medición después de superar el límite permitido de cualquier evento activo, después del inicio de registro el medidor analiza la red y espera el exceso de cualquier parámetro que active el registro y entonces se comienzan a guardar los datos en la tarjeta de memoria.

Otros elementos de la pantalla de los ajustes princiapales [\(Fig. 20\)](#page-23-0):

 **REGISTRO PROGRAMADO** – se pueden determinar 4 intervalos de tiempo. Después de marcar el período haciendo clic en la flecha verde se debe introducir la fecha y la hora de inicio, opcionalmente se puede poner el final del registro. Si el usuario establece el comienzo de registro y no el final, el registrador funcionará hasta que se detenga manualmente el registro o se llene la memoria. Los períodos de tiempo no deben coincidir, el programa no permite

configurar los períodos que coinciden. Los tiempos siguientes deben ser ordenados cronológicamente.

*El analizador PQM-700 permite especificar sólo un intervalo de tiempo.*

- **NOMBRE DE LA CONFIGURACIÓN** el usuario puede dar al configuración su propio nombre,
- **<b>HZ** HISTÉRESIS DE DETECCIÓN DE EVENTOS define el valor de histéresis utilizada para determinar los umbrales de detección de eventos. Se puede establecer en el rango de 0,01…10,00%. El valor típico de histéresis es el 2%. Más información sobre este tema en el manual de uso del analizador.
- **La <sup>13</sup> POM-702 POM-703 POM-710 POM-711 LÍMITE DE CORRIENTE** si se ha activado la medición de corrientes, entonces después de seleccionar esta opción se puede establecer el valor umbral de la corriente efectiva, por debajo del cual se pondrá a cero junto con los parámetros relacionados. Ver la descripción adicional en el manual del analizador.

### <span id="page-25-0"></span>*3.2.1.2 Pestaña ADICIONALES*

*En los analizadores PQM-700 y PQM-701 esta pestaña no está disponible.*

La [Fig. 21](#page-27-1) muestra la pantalla cuando se selecciona la pestaña **ADICIONALES** en la tarjeta **de los ajustes principales** de la Configuración. Aquí están las barras deslizadoras que definen el tiempo de registro de varios tipos de intervalos de tiempo:

- **FORMAS DE ONDA** se determina el tiempo de registros temporales de tensión y corriente (frecuencia de muestreo de 10,24 kHz) asociados con la detección de eventos de la tensión eficaz (subidas, huecos e interrupciones de tensión, superaciones del umbral máx.  $U_{N-PE}$ ) y la constante DC de tensión, valores eficaces de corriente (superaciones del valor máximo y mínimo) y eventos de transitorios. Se puede especificar:
	- tiempo de registro desde 100 ms hasta 1 s, con paso de 20 ms.
	- tiempo de predisparo (en inglés *pretrigger*) desde 40 ms hasta 960 ms, con paso de 20 ms.

*Nota: El tiempo de registro de las formas de onda puede ser diferente del especificado en función del tipo de analizador. Los tiempo de registro correspondiente se pueden encontrar en el manual del analizador específico.*

Los oscilogramas cíclicos (una vez guardados para el período promedio seleccionado) siempre tienen el tiempo definido igual a 3 y este ajuste no se aplica).

Para facilitar, los tiempos de registro y predisparo se indican en segundos o milisegundos, pero en realidad el analizador registra las formas de onda con una precisión de hasta un único período de la red. Por ejemplo, si se establece el tiempo de registro de la forma de onda a 560 ms y el tiempo de predisparo a 380 ms, entonces se registran 28 períodos totales de la red y el predisparo es igual a 19 períodos (se refiere a la red de 50 Hz). Esto es importante si la frecuencia de la red se desvía significativamente de los valores nominales de 50 Hz. En el caso de 60 Hz es similar, con la condición de que el número de períodos se redondee hacia abajo después de la división del tiempo establecido entre el tiempo nominal de 16,67 ms.

El registro de oscilogramas es responsable el de activar la opción **REGISTRAR FORMAS DE ONDA Y RMS 1/2** en la tarjeta **TENSIONES** y la pestaña de ajustes **BÁSICOS**.

- **RMS 1/2** se determina el tiempo de registros temporales de valores eficaces de semiperíodo  $RMS_{1/2}$  de tensión y corriente que asociados con la detección de eventos de la tensión eficaz (subidas, huecos e interrupciones de tensión, superaciones del umbral máx.  $U_{N-PE}$ ) y la constante DC de tensión, valores eficaces de corriente (superaciones del valor máximo y mínimo). Se pueden ajustar:
	- tiempo de registro desde 1 s hasta 5 s, con paso de 0.1 s,

#### **3** Ajustes de grabación

tiempo de predisparo desde 0,1 s hasta 4,9 s, con paso de 0,1 s.

*Nota: El tiempo de registro de RMS1/2 puede ser diferente del especificado en función del tipo de analizador. Los tiempo de registro correspondiente se pueden encontrar en el manual del analizador específico.*

Al igual que en caso de los oscilogramas, los tiempos de registro y predisparo se indican en segundos o milisegundos, pero en realidad el analizador guarda el número específico de valores RMS<sub>1/2</sub> teniendo en cuenta un semiperíodo igual a 10 ms en las redes de 50 Hz y 8,33 ms en las redes de 60 Hz.

Es responsable de activar el registro de diagramas RMS1/2 la opción **REGISTRAR FORMAS DE ONDA Y RMS 1/2** en la tarjeta **TENSIONES** y la pestaña **BÁSICAS**.

Los oscilogramas y valores  $RMS_{1/2}$  se registran tanto al principio como al final del evento. El tiempo antes del disparo determina que parte de toda la forma de onda registrada sea el fragmento que proceda el momento de disparo (del inicio o final). Este tiempo no puede ser mayor que el tiempo de registro.

- **POM-703** POM-711 GRÁFICO DE TRANSIENTES se determina el tiempo de registro de períodos de canales de tensión en los que se han detectado los eventos de transitorios. Se pueden aiustar:
	- tiempo de registro (dependiendo de la frecuencia seleccionada de muestreo de transitorios), hasta 2 ms para el muestreo de 10 MHz y 200 ms para 100 kHz (siempre el rango de registro abarca desde 2000 hasta 20000 muestras de período),
	- tiempo de predisparo entre el 10% y 90% del tiempo de registro.

Es responsable de activar el registro de gráficos de transitorios la opción **REGISTRAR FORMAS DE ONDA Y GRÁFICOS DE TRANSIENTES** en la tarjeta de **TENSIONES** y la pestaña **BÁSICAS**.

**POM-702 POM-703 POM-710 POM-711** SEÑALES DE CONTROL – se determina el tiempo de registro de la señal de control cuando se detecta la superación del umbral de amplitud especificado en la configuración de la señal de control. Registra los siguientes valores de 10/12 periodos (es decir, aprox. 200 ms) durante el tiempo indicado por la barra deslizante: de 10 s a 120 s. Después de guardar todo el período es posible detectar los siguientes eventos para este tipo, junto con otros gráficos de tiempo.

La activación de registro de señales de control se produce después de seleccionar la opción **REGISTRAR EVENTOS (Y GRÁFICO DE TIEMPO)** en la tarjeta **INTERARMÓNICOS** y la pestaña **SEÑALES DE CONTROL**.

**POM-7021** TEMPERATURA – se puede activar el registro de temperatura del sensor externo (sólo el analizador PQM-702T con una sonda de temperatura ST-2). La temperatura se registra en el mismo tiempo de cálculo de la media como los otros parámetros (parámetro **PROMEDIO DEL PERIODO** en la pestaña **BÁSICO**), con la condición de que las lecturas de temperatura se llevan a cabo a una frecuencia de aprox. 1 vez por segundo. Para períodos de cálculo de la media más cortos que este período, los valores de temperatura guardados podrán repetirse.

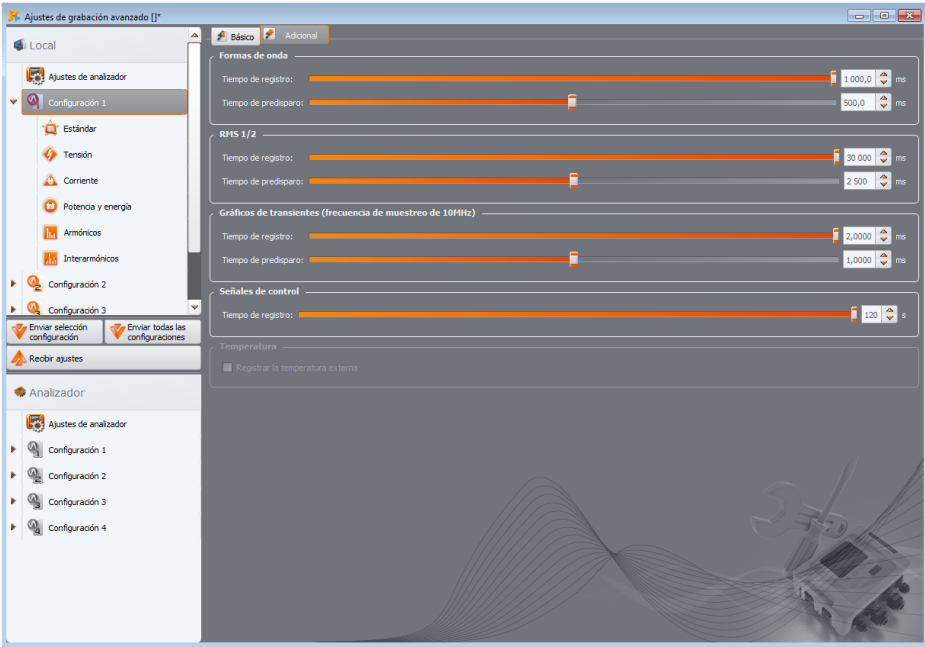

**Fig. 21. Ajustes adicionales de la Configuración.**

# <span id="page-27-1"></span><span id="page-27-0"></span>*3.2.2 Configuración del analizador para medición según la norma EN 50160 u otro*

Después de elegir del árbol la posición **ESTÁNDAR** el usuario puede seleccionar rápidamente de la lista la configuración de la norma europea EN 50160 u otros estándares en vigor en varios países [\(Fig. 22\)](#page-29-0). La norma EN 50160 determina los parámetros y criterios de calidad que deben cumplirse en las redes de distribución de la tensión baja, media y alta. Las configuraciones visualizadas en la lista se definen en los ajustes del programa en la ubicación: **OPCIONES AJUSTES DEL PROGRAMA AJUSTES DE GRABACIÓN AJUSTES PREDETERMINADOS DEL ESTÁNDAR**.

#### *Nota*

*La filosofía de las mediciones para el cumplimiento de la norma es diferente dependiendo del tipo de analizador:*

*• PQM-700, PQM-701(Z, Zr), PQM-707: la activación del registro normativo (marcar el campo HABILITAR REGISTRO CONFORME CON LA NORMA) establece los parámetros requeridos de configuración y los bloquea para que el usuario no pueda modificarlos. Se registran solo los parámetros requeridos por la norma seleccionada.*

*• PQM-702(A,T), PQM-703, PQM-710, PQM-711: la activación del registro normativo no bloquea al usuario la posibilidad de ajustar los parámetros de registro según la configuración de usuario, ya que el analizador permite el registro paralelo de los parámetros requeridos por la norma, y el registro completamente independiente según la configuración de usuario (doble registro). La única excepción a la regla de la independencia son los umbrales de eventos de tensión, que se establecen de acuerdo con los requisitos de la norma y no se pueden cambiar. La posibilidad de este registro paralelo existe en los analizadores mencionados a partir de la versión de firmware 1.17. Si el usuario quiere registrar solo los parámetros normativos, se deben desactivar todos los parámetros en la configuración del registro (dejar sólo el campo activo HABILITAR REGISTRO CONFORME CON LA NORMA y, opcionalmente, permitir el registro de señales de control).*

POM-700 POM-701 Después de elegir de la lista el perfil específico de la norma, el programa marca en el árbol de la configuración de medición los parámetros necesarios para llevar a cabo las mediciones de acuerdo con la norma y generar el informe de medición y bloquea los parámetros para que el usuario no los pueda desactivar. Por ejemplo, si el tiempo de cálculo de la media fue previamente establecido a 3 s, entonces al marcar la opción **HABILITAR REGISTRO CONFORME CON** 

**LA NORMA** y seleccionar la configuración específica de la norma en la lista, entonces el tiempo de cálculo de la media en la pantalla de los ajustes principales de la configuración de medición se cambia a 10 minutos y se pone en color gris, impidiendo el cambio a otro tiempo. Asimismo, es marcada la medición del valor medio de tensión, THD de tensión, armónicos de tensión, etc.

POM-702 POM-703 POM-710 POM-711 Después de seleccionar un perfil específico de la norma, el programa modifica en la configuración sólo los umbrales de los eventos de tensión y deja todas las demás opciones a la disposición del usuario. El analizador registrará automáticamente todos los parámetros necesarios para generar un informe sobre el cumplimiento de la norma (el usuario decide sobre el registro de las señales de control). Los parámetros normativos registrados también estarán disponibles para su visualización. Independientemente del registro de datos para el cumplimiento de la norma, el usuario puede ajustar casi todos los parámetros para su propio registro (excepto los umbrales de eventos de tensión mencionados), según su propio tiempo de cálculo de la media y los tipos de parámetros. Dicho registro será llamado registro dual: ambos conjuntos de parámetros registrados pueden ser analizados independientemente en el módulo

**ANÁLISIS**. Por ejemplo, es posible incluir el registro del cumplimiento de la norma (se registrarán p. ej. los valores medios de 10 minutos de la tensión eficaz y armónicos, los valores de frecuencia de 10 segundos) y un registro simultáneo para fines de diagnóstico de los parámetros indicados según el cálculo de la media de 1 segundo (incluyendo el valor medio de la tensión de 1 segundo).

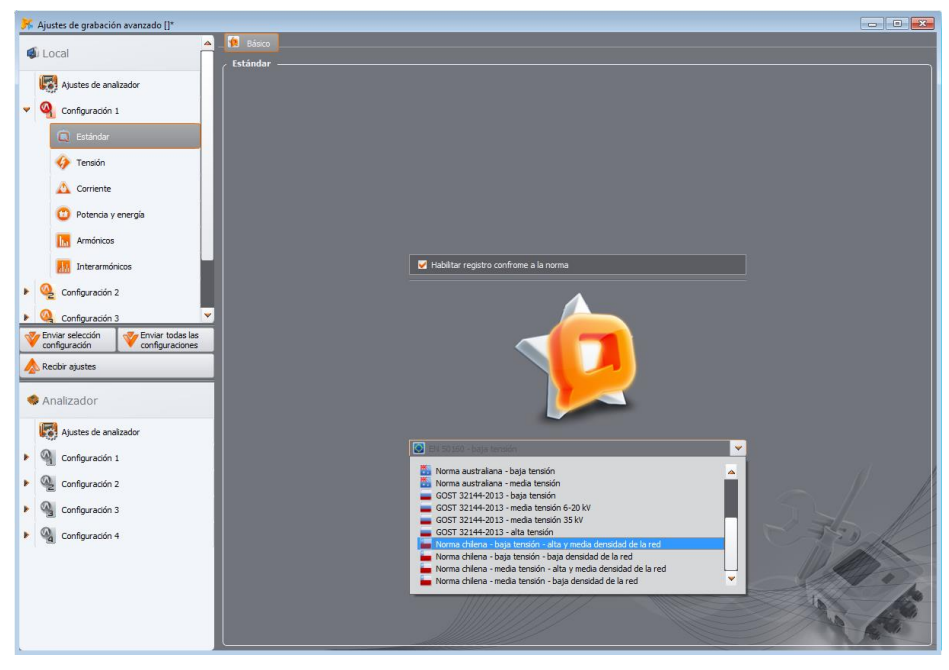

**Fig. 22. Measurement configuration - 'Standard' tab.**

<span id="page-29-0"></span>El tiempo básico de medición de la red según EN 50160 es de una semana. Se comprueba el valor eficiente de tensión, frecuencia, factor de distorsión armónica, niveles de los armónicos particulares en la tensión, asimetría (en redes trifásicas), indicador de parpadeo de luz (en inglés llamado *flicker*). Debido a que el examen de la red durante una semana significa la acumulación de muchos datos, se optó por utilizar los algoritmos que los promedian. Todos los parámetros que deben ser evaluados, aparte de la frecuencia y el indicador de parpadeo de luz durante un período prolongado  $P_{LT}$ , se promedian en período de 10 minutos. Por lo tanto, durante una semana, para cada uno de estos parámetros, el usuario recibe 1008 valores. A continuación, estos valores se evalúan mediante la comparación con los criterios establecidos en la norma.

Si todos los parámetros están dentro de los límites especificados, se puede concluir que la red de distribución cumple con los requisitos de calidad de la norma EN 50160.

[Tab. 2](#page-30-0) muestra los criterios actuales de las mediciones según la norma EN 50160 en las redes con la tensión baja (hasta 1 kV) y media tensión (hasta 36 kV).

#### <span id="page-30-0"></span>**Tab. 2. Criterios de calidad de la energía según la norma EN 50160 para la red con tensión hasta 36 kV.**

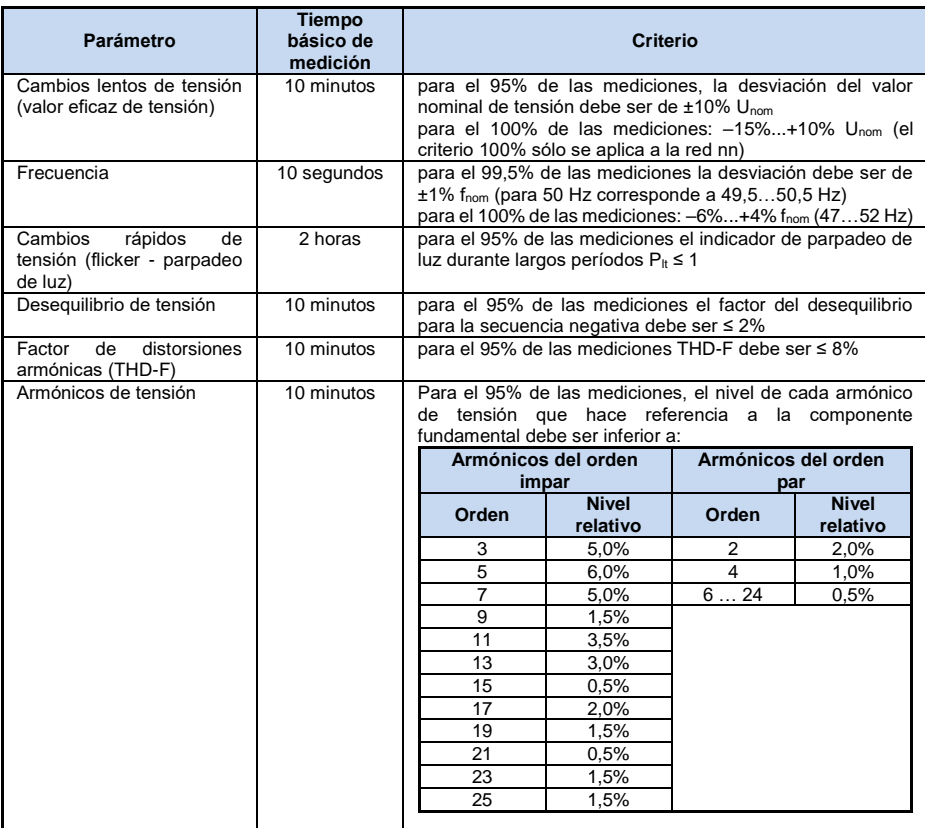

El procedimiento de configuración del analizador para la medición que cumple con la norma es el siguiente. En la pantalla de ajustes del punto de medición, el usuario debe establecer el tipo correcto de la red, tensión nominal, frecuencia, tipo de sondas o seleccionar los transformadores correspondientes.

A continuación, seleccionar la pestaña **ESTÁNDAR** y activar la opción **HABILITAR REGISTRO CONFORME CON LA NORMA**. Esto desbloquea la lista de versiones de la norma. A continuación, seleccionar el elemento adecuado en la lista.

Después de introducir los ajustes y se enviar la configuración al analizador, el usuario puede iniciar el proceso de registro a través del programa de PC o el botón **START / STOP**. Antes hay que asegurarse de que se ha seleccionado la configuración correcta de medición en el analizador.

El usuario puede editar los ajustes predeterminados definidos en las preferencias. Esto puede ser útil si cambian los criterios establecidos en las Normas. El usuario podrá adaptar solo los ajustes sin tener que actualizar el software *Sonel Analysis*.

# <span id="page-31-0"></span>*3.2.3 Configuración del analizador según los ajustes del usuario*

*Si el usuario no ha elegido el registro para el cumplimiento con la norma, puede controlar libremente el modo de registro de todos los parámetros medidos.*

**PQM-702 PQM-703 PQM-710 PQM-711** En los analizadores PQM-702, PQM-703, PQM-710, PQM-711, *debido a la funcionalidad del doble registro, la inclusión del registro para el cumplimiento de la norma no limita el control sobre el registro según los ajustes de usuario (excepto los umbrales de eventos de tensión).*

Todos los ajustes están incluidos en la ficha principal de la configuración de medición (pestaña **BÁSICO** y **ADICIONAL**) y las cinco otras fichas (y las pestañas): **TENSIÓN**, **CORRIENTE**, **POTENCIA Y ENERGÍA**, **ARMÓNICOS** y **INTERARMÓNICOS**.

En la mayoría de los casos, los ajustes del parámetro seleccionado se pueden dividir en la sección sobre el registro cíclico del valor de parámetro de acuerdo con el tiempo del cálculo de la media elegido y la sección de detección de eventos. Se puede optar por guardar el valor medio, mínimo, máximo e instantáneo del parámetro. Para las tensiones y corrientes se puede determinar el tiempo del cálculo de la media adicional que se utiliza para la detección del valor mínimo y máximo. Para explicar estas cuestiones se puede usar un ejemplo.

> *Ejemplo El tiempo del cálculo de la media global se establece a 1 minuto, el período que determina el valor mínimo y máximo se establece a 5 segundos. Se marca el registro de los cuatro valores, es decir, medio, mínimo, máximo e instantáneo. Pregunta: ¿Cómo se determinan los valores y qué se guarda en la tarjeta de memoria? 1. El valor medio se calcula como la media RMS de las mediciones de 10/12 períodos (unos 200 ms). En un minuto hay unas 300 mediciones de este tipo. El valor medio de la tensión se calcula como la raíz cuadrada de la media aritmética de los valores de entrada al cuadrado:*  $U_{media} = \sqrt{\frac{\sum_{i=1}^{k} U_{y}^{2}}{n}}$  $\boldsymbol{k}$ *donde: Umedio – valor eficaz medio de la tensión durante 1 minuto, k – número de valores recogidos durante 10/12 períodos, U<sup>i</sup> – valor eficaz de tensión de 10/12 períodos. 2. El cálculo de la media mín./máx. igual a 5 segundos significa que primero se promedian 25 valores sucesivos U<sup>i</sup> (con el mismo método que antes). De todos los valores medios de 5 segundos recogidos durante 1 minuto se eligen los valores mínimos y máximos. Ambos valores se guardan. 3. El valor instantáneo es el último valor de 10/12 períodos de tensión medido durante el período del cálculo d ela media de 1 minuto. Este valor también se guarda en la tarjeta.*

Para la mayoría de los parámetros se puede activar la detección de eventos. Como evento se entiende la situación cuando el parámetro medido supera el umbral o los umbrales definidos por el

#### **3** Ajustes de grabación

usuario. Dependiendo del parámetro, puede haber sólo un umbral (p.ej. para el factor del desequilibrio de secuencia negativa cuando se supera el valor máximo), dos (p.ej. para la frecuencia cuando se excede el límite superior e inferior), tres en caso de tensión (cuando se supera el umbral de subida, hueco e interrupción).

La información sobre el evento es guardada por el analizador en la tarjeta de memoria en el momento de finalizar. Se guarda la siguiente información:

- **tiempo de inicio de evento,**
- tiempo de finalización de evento,
- valor de umbral,
- valor límite del parámetro durante el evento,
- valor medio del parámetro durante el evento.

Si el registro se suspende durante el evento, entonces se guarda la información sobre ello que incluye:

- tiempo de inicio de evento,
- valor de umbral,
- valor límite del parámetro registrado hasta el momento de detención de registro.

Para dos parámetros: el valor eficaz de tensión y corriente, cambiar la forma de envolventes de la tensión y los saltos de la fase de tensión, se puede activar el registro de las formas de onda y los valores eficaces de semiperíodo (RMS<sub>1/2</sub>), al comienzo y al final de evento. El tiempo de registro de formas de onda y RMS<sub>1/2</sub> se ajusta en la pestaña **ADICIONALES** de la tarjeta de los ajustes principales de la Configuración (ver el punto [3.2.1.2.\)](#page-25-0)

# <span id="page-32-0"></span>*3.2.4 Tarjeta TENSIÓN*

<span id="page-32-1"></span>La tarjeta **TENSIÓN** se divide en dos pestañas de ajustes: **BÁSICOS** y **ADICIONALES**.

### *3.2.4.1 Pestaña BÁSICOS*

L[a Fig. 23](#page-35-0) muestra los ajustes básicos para el registro de tensiones. Dependiendo del tipo de red, los ajustes se aplican a las tensiones de fases (sistema: monofásico, bifásico, trifásico de cuatro hilos) o de tensiones entre fases (trifásico de tres hilos). Aquí se puede activar el registro del valor medio (**PROMEDIO**), mínima (**MÍNIMO**), máxima (**MÁXIMO**) e instantánea (**INSTANTÁNEO**) de la tensión eficaz y el mismo conjunto de parámetros para la componente continua de tensión (DC). Opción **TODO** elige o borra los cuatro valores.

La medición del valor mínimo y máximo se realiza con el tiempo de cálculo de la media indicado adicionalmente por el usuario (opción **CÁLCULO DE PERIODO MÍN./MÁX.**). Tiempos de cálculo de la media disponibles: ½ período, período, 200 ms, 1 s, 3 o 5 s.

#### *Nota*

Los tiempos de cálculo de la media de 200 ms, 1, 3 y 5 segundos son en *realidad expresados en múltiplos del período básico de la red:*

- *200 ms – 10/12 períodos (50/60 Hz)*
- *1 segundo - 50/60 períodos*
- *3 segundos - 150/180 períodos*
- *5 segundos - 250/300 períodos*

Para los sistemas con las tensiones de fases (bifásicas y trifásicas con conductor neutro N) aparece una opción adicional que permite activar el registro del valor eficaz de las tensiones entre fases. En este caso, sólo se registra el valor medio.

**POM-701 POM-702 POM-703 POM-710 POM-711** La opción Registrar de Formas de ONDA DESPUÉS DE **CADA PROMEDIO DE PERÍODO** hace que se registren tres formas de onda de tensión después de cada período de cálculo de la media (p.ej. cada 10 minutos).

En el lado derecho hay un bloque sobre los eventos de voltaje RMS, transitorios y la componente continua. Al poner la opción **REGISTRAR EVENTOS** en la parte sobre las tensiones RMS, se activan los campos para escribir los valores de umbral de tensión. Los valores se pueden poner como porcentaje o unidades concretas. Los rangos de ajustes son los siguientes:

- **SOBRETENSIONES**: 0,00…+20,00% con resolución de 0,01% o en voltios en el mismo rango,
- **HUECOS** : 0,00…-99,90% con resolución de 0,01% o en voltios,
- **INTERRUPCIONES**: 0,00...-100,00% con resolución de 0,01% o en voltios hasta 0,00 V (nivel de hueco no puede ser inferior al nivel de interrupción).

El cambio entre los valores porcentuales de umbrales y los valores absolutos de tensión hace que se conviertan automáticamente en la unidad deseada.

#### *Nota*

*Si el usuario después de establecer los valores de umbrales de eventos cambia la tensión nominal de la red, los umbrales expresados en porcentaje se mantienen en los mismos niveles.*

Para la red con neutro es posible establecer también el máximo umbral de tensión N-PE opción **TENSIÓN N-PE POR ENCIMA DE LÍMITE**. Si se supera este umbral expresado en voltios, entonces disparará el evento. El ajuste de umbral a cero inhabilita la detección de eventos de este tipo.

Al marcar la opción **REGISTRAR FORMAS DE ONDA Y RMS ½** el analizador guardará el número determinado de tensiones y corrientes  $RMS_{1/2}$  al principio y al final del evento. Tiempo de registro se ajusta en la pestaña **ADICIONAL** de la tarjeta de los ajustes principales del punto de medición (ver el punt[o 3.2.1.2\)](#page-25-0).

Además, se puede ajustar la detección de eventos de tensión por otros métodos que exceder el valor RMS de la tensión y que pueden ayudar a diagnosticar la red:

#### **VARIACIONES DE FORMA DE ONDA**: 1…100% con resolución de 1%.

En este método se comparan entre otros dos periodos adyacentes de la forma de onda de tensión: se calcula la diferencia entre ellos y se comprueba su amplitud máxima, que luego se compara con el umbral establecido por el usuario. El umbral en porcentaje se refiere a la tensión nominal. Por ejemplo, para Un = 230V y el umbral de detección se fija en el 10%, se detectan los cambios de forma de onda cuya amplitud es mayor que o igual a 23V. Si la forma de onda de tensión en el siguiente período no cabe dentro del rango de la tolerancia especificada (envolvente), se detecta el evento. Al detectar el evento, el analizador registra el tiempo de ocurrencia, la duración y la máxima registrada diferencia de porcentaje entre las formas de onda comparadas.

34 Se debe recordar que en caso de bajos valores del umbral de detección, el analizador puede detectar un gran número de eventos en un corto período de tiempo. Por esta razón el usuario puede usar el parámetro **TIEMPO DE RETENCIÓN** en segundos. Después de detectar el evento, el analizador bloquea la detección de eventos (en este canal) para el tiempo especificado por este parámetro.

#### **3** Ajustes de grabación

Se puede ajustar en el rango de 1 s a 600 s. Si está marcada la opción **REGISTRAR FORMAS DE ONDA Y RMS 1/2** además del evento guardado también se podrán ver las formas de onda y los gráficos RMS1/2 que acompañan al evento.

# • SALTOS DE FASE: 1...360° con la resolución de 1°.

Marcar el campo **SALTOS DE FASE** activa la detección de cambios repentinos de fase en las formas de onda de tensión. El algoritmo de detección compara los ángulos de la tensión de dos o tres períodos adyacentes. Si la diferencia de ángulos es mayor que el umbral establecido por el usuario, expresado en grados, se guarda la información sobre el evento detectado con el valor medido de salto del ángulo de fase. Si está marcada la opción **REGISTRAR FORMAS DE ONDA Y RMS**  $1/2$  además del evento guardado también se podrán ver las formas de onda y los gráficos RMS $_{1/2}$ que acompañan al evento.

# **REGISTRO DE CAMBIOS RÁPIDOS DE TENSIÓN (RVC)**:

Marcar el campo **REGISTRO DE CAMBIOS RÁPIDOS DE TENSIÓN (RVC)** activa la detección de perturbaciones momentáneas del valor eficaz de tensión descritas con la abreviatura RVC (en inglés *Rapid Voltage Changes*). Una descripción más detallada de este tipo de eventos se puede encontrar en los manuales de analizadores. El usuario introduce dos parámetros: **UMBRAL**, que determina el valor Umax por encima del cual se detecta el evento RVC e **HISTÉRESIS**. La histéresis debe ser menor que el umbral. Si se ha activado la detección de eventos tipo interrupción/hueco/subida entonces el umbral de eventos de RVC se limita a la suma de los umbrales de hueco y subida. Esto se debe al hecho de que los eventos de RVC no pueden exceder los umbrales de hueco y subida: entonces tales eventos se tratan como huecos y subidas, y no RVC.

Cuando es activo el registro según la norma que define los requisitos para RVC, el usuario no puede modificar estos parámetros: el cambio es posible sólo mediante la modificación del perfil predeterminado en la configuración del programa.

Marcar la opción **REGISTRO DE CAMBIOS RÁPIDOS DE TENSIÓN** hace que se guardan las formas de onda y los gráficos RMS1/2 que acompañan el evento RVC.

En los sistemas multifásicos se detectan tanto los eventos en las fases individuales, así como los eventos de múltiples fases (de acuerdo con la norma IEC 61000-4-30).

*Los analizadores PQM-700 y PQM-701 no tienen la posibilidad de registrar los eventos por el cambio en la forma de la envolvente, el salto de la fase y RVC.*

### **TENSIÓN DE FASE DC**

Para habilitar el registro de eventos a partir de la superación de la componente continua DC, se debe activar la opción **REGISTRAR EVENTOS** en la parte inferior de la pantalla relativa al componente constante. Introducir el valor en voltios en el campo **MÁX.** hace que dispare el evento cuando detecta en la tensión una componente continua mayor que el umbral expresado en voltios (se comprueba el valor absoluto de la tensión DC). El ajuste de umbral a cero inhabilita la detección de eventos de este tipo.

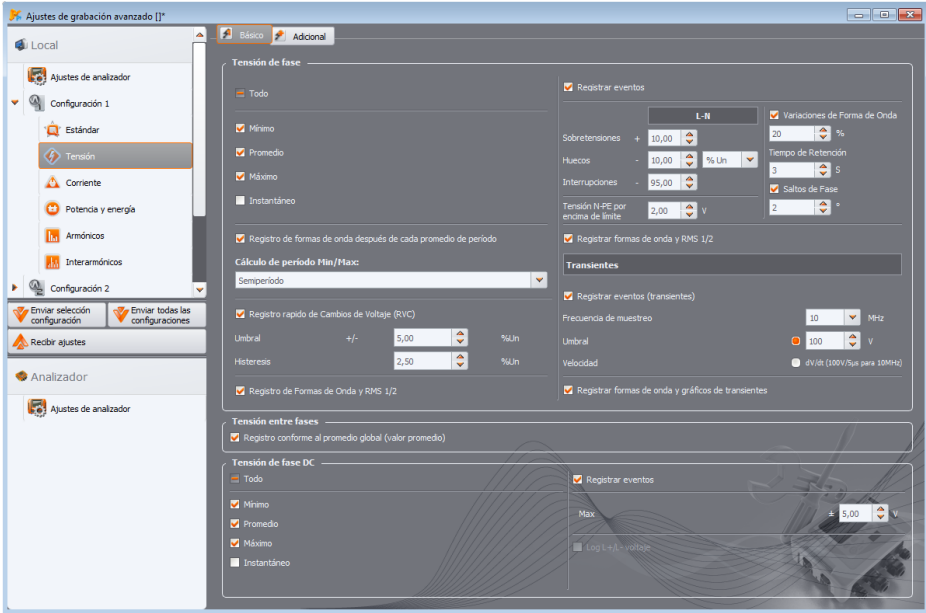

**Fig. 23. Ajustes básicos para las mediciones de tensión.**

<span id="page-35-0"></span>POM-703 POM-711 En caso del analizadores PQM-703 y PQM-711, en la tarjeta se encuentra un conjunto de controles que permiten activar y configurar la unidad de detección de transitorios, es decir, unas perturbaciones rápidas y a corto plazo en la tensión de alimentación. La detección se activa después de marcar la opción **REGISTRAR EVENTOS (TRANSIENTES)**. El usuario puede ajustar los siguientes parámetros:

- **FRECUENCIA DE MUESTREO** es la frecuencia de muestreo de la unidad de detección de transitorios. Se puede seleccionar una de las cinco frecuencias: **100 KHZ** (la más lenta), **500 KHZ**, **1 MHZ**, **5 MHZ**, **10 MHZ** (la más rápida). La frecuencia de muestreo debe ser elegida en función de la rapidez esperada de las perturbaciones en la red.
- Método de detección: de umbral o de subida. Al seleccionar la opción **UMBRAL** se debe indicar la amplitud mínima de perturbación en el rango de **50 V** a **5000 V** para detectar el evento y registrarlo. Al seleccionar la opción **VELOCIDAD DE SUBIDA** el analizador detecta perturbaciones cuya velocidad de subida supera el valor calculado al lado del campo de selección. La velocidad de subida se cambia indirectamente mediante la selección de la frecuencia de muestreo (desde 100 V/500 µs para 100 kHz hasta 100 V/5 µs para 10 MHz).
- El registro de transcursos de tiempo de los transitorios detectados junto con la forma de onda pueden ser activados seleccionando la opción **REGISTRAR FORMAS DE ONDA Y GRÁFICOS DE TRANSIENTES**. Tiempo de registro se ajusta en la pestaña **ADICIONALES** de la tarjeta de los ajustes principales de la Configuración, ver el punto [3.2.1.2.](#page-25-0)
#### *3.2.4.2 Pestaña ADICIONALES*

En esta pestaña (ver l[a Fig. 24\)](#page-36-0) se especifican los parámetros de registro para la frecuencia de la red, factor de pico de tensión, indicadores de parapadeo de luz y desequilibrio de tensiones. Como en los otros parámetros, se puede optar por guardar los valores medios, mínimos, máximos e instantáneos (no se aplica a los indicadores de parpadeo de luz). En el caso de la asimetría, los parámetros registrados incluyen: tres componentes simétricas en voltios (secuencia cero, positiva y negativa), y dos componentes de asimetría en porcentaje: factor de asimetría de secuencia cero y negativa. Además, se puede habilitar el registro de eventos. Los rangos de ajustes son los siguientes:

- frecuencia: 40...70 Hz con resolución de 0,01 Hz o 0,01%, el valor mínimo no puede ser superior y el valor máximo no puede ser inferior a la frecuencia nominal de la red,
- factor de pico: 1,00…10,00, resolución 0,01,
- factor de asimetría de componente de secuencia negativa: 0,00…20,00% cada 0,01%,
- $\bullet$  indicador de parpadeo de luz (de corto y largo período): 0,00...20,00 con paso de 0,01.

<span id="page-36-0"></span>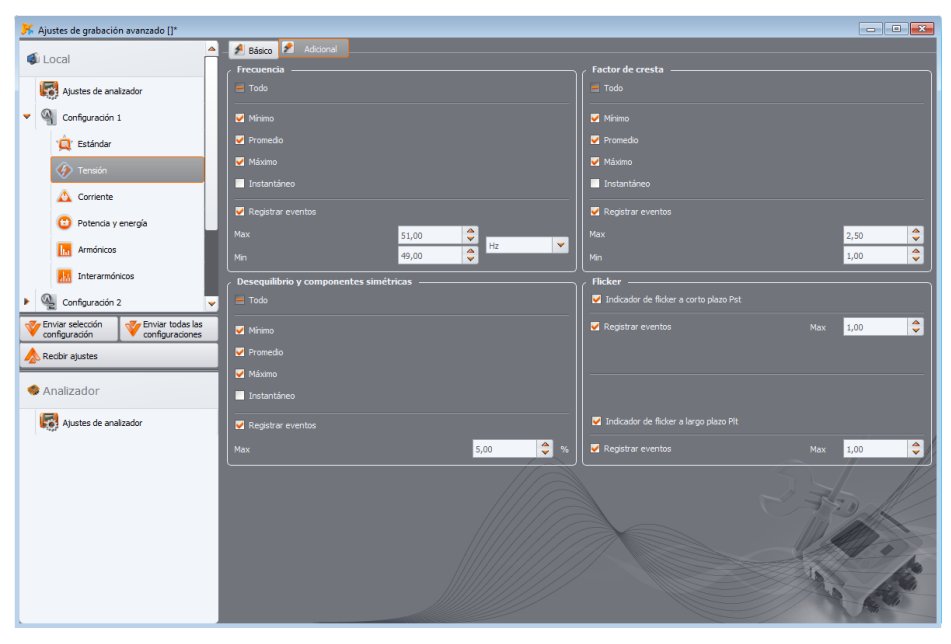

**Fig. 24. Ajustes adicionales para la medición de tensión.**

# *3.2.5 Tarjeta CORRIENTE*

La pantalla de ajustes de registro de corriente se muestra en la [Fig. 25.](#page-37-0)

#### *Nota*

*Esta pestaña no está disponible si en la configuración principal del punto de medición se desactiva la medición de corriente mediante la selección de la lista TIPO DE PINZAS posición SIN.*

Aquí se agrupan los siguientes elementos:

- opciones de registro del valor eficaz de corriente,
- lista de selección del período de promediación para la determinación de los valores mínimos y máximos (igual que en caso de las tensiones, estos tiempos se pueden seleccionar del rango:  $\frac{1}{2}$  período, período, 1 s, 3 s, 5 s),
- opción de registro del factor del pico de corriente,
- opción de registro de factores de asimetría y componentes simétricos de corriente (como en caso de la asimetría de tensión).
- Opciones de registro de corriente continua (sólo cuando la pinza C-5(A)).

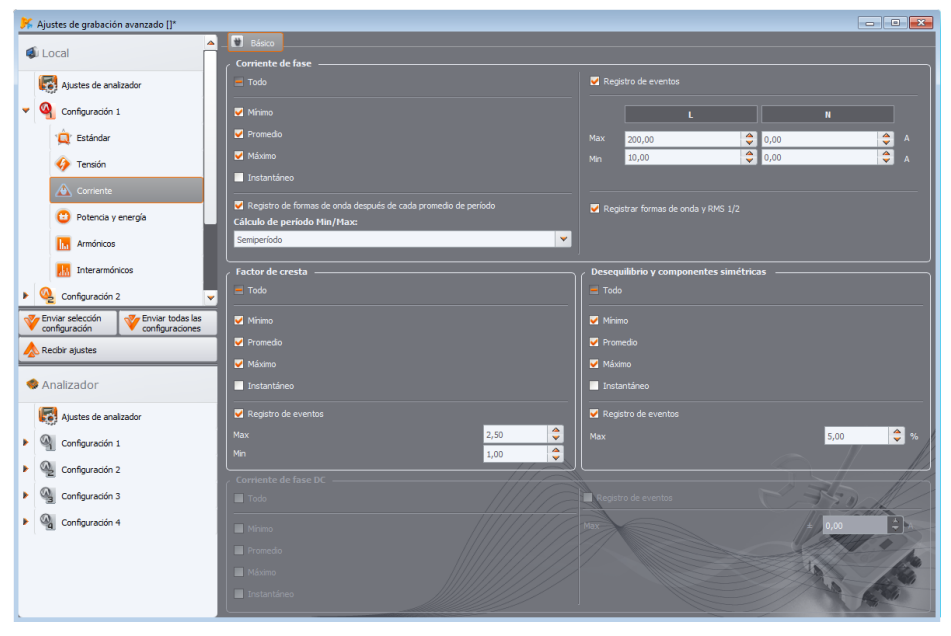

#### **Fig. 25. Ajustes para las mediciones de corriente.**

<span id="page-37-0"></span>Para cada parámetro se puede activar el registro de eventos:

 para el valor eficaz de corriente se pueden establecer dos umbrales para exceder el valor máximo (arriba) y mínimo (abajo). El rango de ajustes es de 0,00 A para el rango nominal de la medición de corriente (pinzas y posiblemente transformadores de corriente). El valor mínimo no puede ser mayor que el valor máximo. En las redes con el conductor neutro se pueden **3** Ajustes de grabación

establecer diferentes umbrales para los canales de fase y el canal neutro (si está activada la medición de la corriente en el conductor N).

- para el factor de pico de corriente: dos umbrales para exceder hacia arriba y abajo, el rango de regulación 1,00…10,00 cada 0,01,
- para el factor de asimetría de la componente negativa: un umbral para superar el valor máximo, el rango 0,00...20,00% cada 0,01%,
- para la componente de corriente continua se puede establecer un valor absoluto umbral de componente continua por encima del cual se registra un evento. La medición de la componente continua sólo es posible con la pinza C-5(A).

# *3.2.6 Tarjeta POTENCIA Y ENERGÍA*

Parte de la configuración responsable de los ajustes de potencia y energía se divide en tres pestañas: **POTENCIA**, **ADICIONAL** y **ENERGÍA**.

> *Nota Estas pestañas no están disponibles si en la configuración principal del punto de medición se desactiva la medición de corriente mediante la selección de la lista TIPO DE PINZAS posición SIN.*

### *3.2.6.1 Pestaña POTENCIA*

En l[a Fig. 26](#page-38-0) se muestra la pestaña **POTENCIA**.

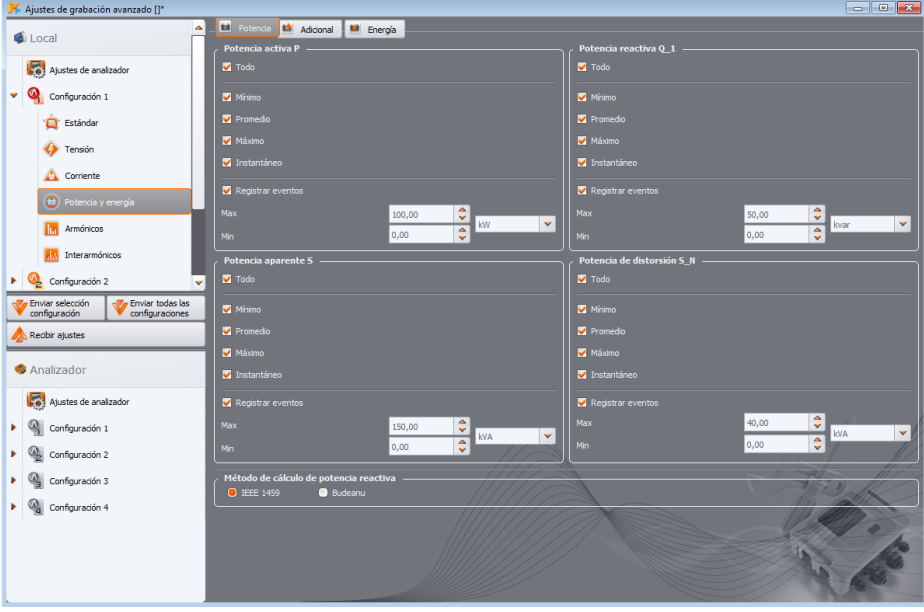

<span id="page-38-0"></span>**Fig. 26. Potencia y energía: pestaña Potencia.**

Igual que en caso de la tensión y la corriente, también aquí se puede elegir el registro de los valores medios, mínimos, máximos e instantáneos. El usuario puede activar el registro de:

- potencia activa,
- potencia reactiva,
- potencia aparente,
- potencia de distorsión/potencia aparente de distorsión.

Para cada una de estas potencias se puede activar el registro de eventos. Para cada potencia se pueden establecer dos umbrales: mínimo y máximo cuya superación es registrada por el analizador.

El rango de ajuste es de 0,00 W…999,9 MW (para la potencia activa), 0,00 var…999,9 Mvar (para la potencia reactiva), 0,00 VA…999,9 MVA (para la potencia aparente), 0,00 var/VA…999,9 Mvar/MVA (para la potencia de distorsión/potencia aparente de distorsión).

En la parte inferior de la pantalla se muestra el método de cálculo de la potencia reactiva. El usuario puede elegir entre dos métodos:

- según las recomendaciones del estándar IEEE 1459-2000,
- según la teoría de la potencia de Budeanu (método no recomendado).

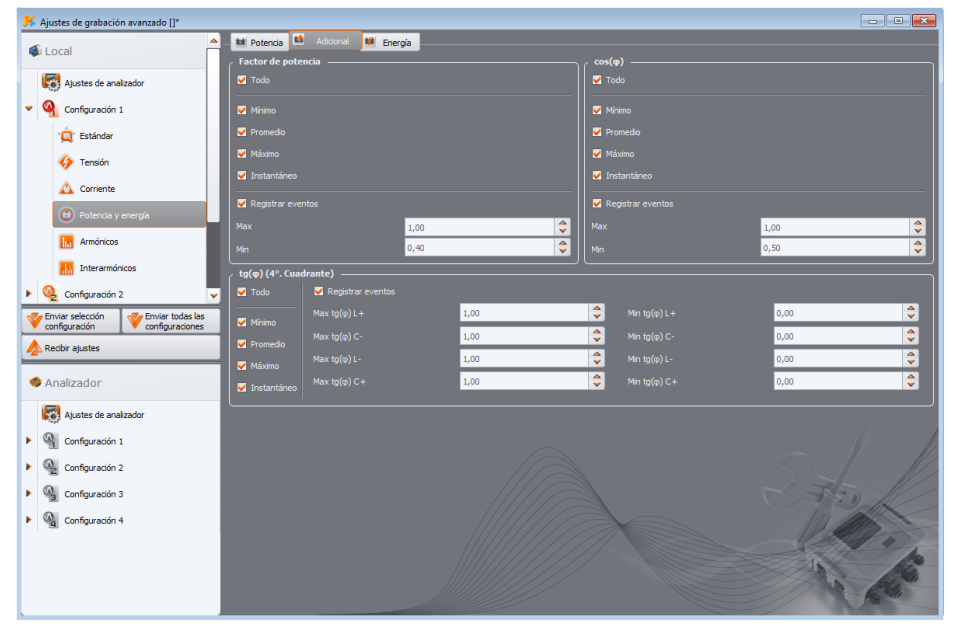

**Fig. 27. Potencia y energía: pestaña Adicional.**

<span id="page-39-0"></span>Esta opción se ha añadido debido a las dudas acerca de la medición de la potencia con el método tradicional de Budeanu. El estándar IEEE 1459-2000 sugiere otros métodos de calcular esta potencia que dan los resultados correctos también en sistemas no simétricos con distorsión de ciclos de corriente y voltaje. Más información sobre este tema se puede encontrar en el manual de uso del analizador.

Después de seleccionar la opción de Budeanu, tanto la potencia reactiva Q como la potencia de distorsión son calculadas por el analizador basándose en la teoría de Budeanu. Cuando se selecciona la opción IEEE-1459, como la potencia reactiva se toma la potencia reactiva de la componente fundamental  $Q_1$ , en lugar de la distorsión se calcula la potencia aparente de distorsión  $S_N$ , cuya unidad es VA.

# *3.2.6.2 Pestaña Adicional*

En la pestaña **ADICIONAL** [\(Fig. 27\)](#page-39-0) están los parámetros relacionados con la medición de la potencia:

- Factor de potencia PF: rango de ajuste de umbral de evento 0,00...1,00 cada 0,01,
- Factor de desplazamiento de fase cosφ: rango de ajuste de umbral de evento 0,00...1,00 cada 0,01,
- 4°.Cuadrante tanφ, es decir, el factor de la potencia reactiva a la potencia activa: rango de ajuste de umbral de evento 0,00…10,0 cada 0,01.

*Los analizadores PQM-700 y PQM-701 no tienen la posibilidad de registrar tan con división en cuatro cuadrantes independientes.* 

# *3.2.6.3 Pestaña Energía*

Vista de la pestaña **ENERGÍA** presenta l[a Fig. 28.](#page-41-0) Además de la posibilidad de activar el registro del valor de energía cada período de cálculo de la media, también se puede definir la detección de eventos después de superar el umbral indicado por la energía dada. Los rangos de ajustes son los siguientes:

- **Energía activa E**<sub>P</sub>: 0,00 Wh...9,90 TWh con resolución de 0,01 Wh,
- Energía reactiva  $E_{\text{o}}$  (4° Cuadrante): 0,00 varh...9,90 Tvarh con resolución de 0,01 varh,
- $\bullet$  Energía aparente Es: 0.00 VAh...9.90 TVAh con resolución de 0.01 VAh.

Para la energía activa y reactiva, el analizador mide por separado dos valores: la energía devuelta y consumida. Este umbral se refiere a los dos valores (es decir, el analizador comprueba el umbral para la energía devuelta y consumida).

Para la potencia reactiva, el analizador registra y detecta eventos por separado para cada uno de los cuatro cuadrantes:  $E_{Q(L+1)}$ ,  $E_{Q(C-1)}$ ,  $E_{Q(C+1)}$ .

*Los analizadores PQM-700 y PQM-701 no tienen la posibilidad de registrar la energía reactiva con división en cuatro cuadrantes independientes.*

#### Manual de uso Sonel Analysis 4

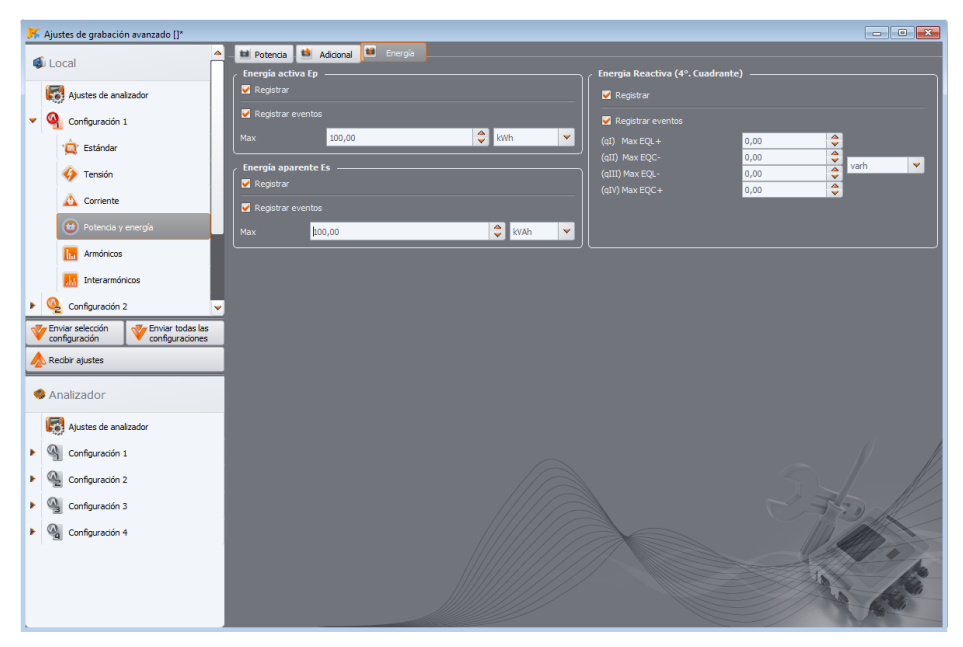

**Fig. 28. Potencia y energía: pestaña Energía.**

## <span id="page-41-0"></span>*3.2.7 Tarjeta ARMÓNICOS*

En la tarjeta **ARMÓNICOS** el usuario puede configurar el modo de registro y de detección de eventos de los armónicos de tensión y corriente, así como otros parámetros directamente relacionados con ellos. Se divide en tres pestañas: **TENSION**, **CORRIENTE** y **ADICIONAL**.

*El analizador PQM-700 mide armónicos sólo hasta el orden 40.*

#### *3.2.7.1 Pestaña TENSIONES*

La pantalla de esta pestaña se muestra en la [Fig. 29.](#page-42-0) Aquí se puede elegir el registro de los valores mínimos, medios, máximos e instantáneos del factor THD (distorsión armónica total) en la tensión y en las amplitudes de los armónicos de tensión. También se puede activar el registro de eventos para THD y amplitudes de armónicos:

- para THD en la tensión, el evento se registra cuando THD supera el valor del umbral establecido por el usuario. El rango de ajuste del umbral de evento es 0,00…100,00% cada 0,01%.
- Los umbrales de detección de eventos de armónicos de tensión se pueden configurar de forma independiente para cada uno de los 49 armónicos (del orden 2 al orden 50). Se puede elegir la unidad: en voltios o porcentaje. Rango de ajuste de umbrales de eventos: en voltios  $0.00...$ U<sub>nom</sub> cada  $0.01$  V, en porcentaje  $0.00...100.00\%$  cada  $0.01\%$ . El ajuste de umbral a cero inhabilita la detección de evento de este armónico.

El ajuste de los límites para los armónicos particulares se puede hacer de dos maneras: completando la tabla debajo del gráfico o directamente en el gráfico. Completando la tabla, después de la aprobación de los valores, en el gráfico aparece su visualización.

### **3** Ajustes de grabación

Para cambiar el límite en el gráfico se debe hacer doble clic en el armónico seleccionado y luego mantener pulsado el botón izquierdo del ratón para ajustar el nivel deseado. Al hacer clic en el armónico de la tabla se pueden utilizar los siguientes botones:

- ESPACIO entrar en la edición del armónico seleccionado (también se puede comenzar a escribir el umbral inmediatamente),
- ENTER confirmar el valor,
- TAB confirmar el valor y pasar al siguiente armónico,
- Flechas ARRIBA y ABAJO cambiar el valor del límite,
- Flechas IZQUIERDA y DERECHA pasar al armónico anterior o siguiente,
- HOME y END salto entre el primer y último armónico.

*Nota El nivel de THD y armónicos en porcentaje se refiere a la componente fundamental.*

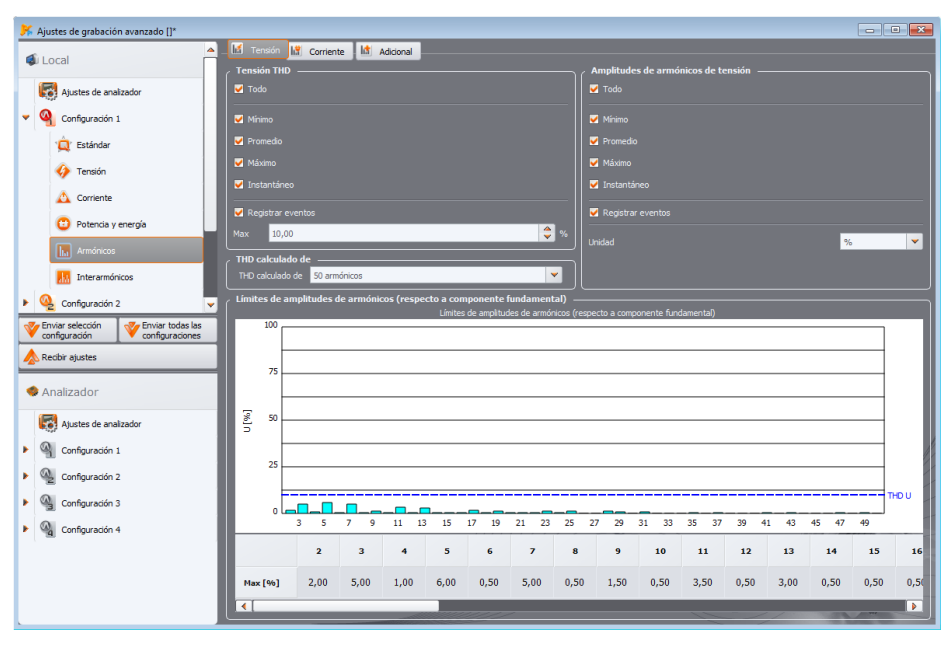

**Fig. 29. Ajustes de armónicos de tensión.**

<span id="page-42-0"></span>El usuario también puede especificar de cuántos armónicos se calculará el factor THD: de 40 o 50 armónicos. Este ajuste se transfiere automáticamente a la otra pestaña **CORRIENTE** (y al revés).

### *3.2.7.2 Pestaña CORRIENTE*

La pantalla de esta pestaña se muestra en l[a Fig. 30.](#page-43-0) Las opciones disponibles son similares a las de la pestaña **TENSIÓN**: registro de THD (con opción de detección de evento) y los armónicos en la corriente (junto con el establecimiento de los umbrales de eventos para los armónicos particulares). También se puede activar el registro del parámetro TDD (*Total Demand Distortion*).

*El analizador PQM-701 no puede medir TDD.*

El rango de umbrales de detección de eventos se establece de la siguiente manera:

- para THD: 0,00…200,00% cada 0,01%,
- para armónicos: en amperios 0,00… Inom cada 0,01 A, en porcentaje 0,00...200,00% cada 0,01%. El ajuste de umbral a cero inhabilita la detección de evento de este armónico.

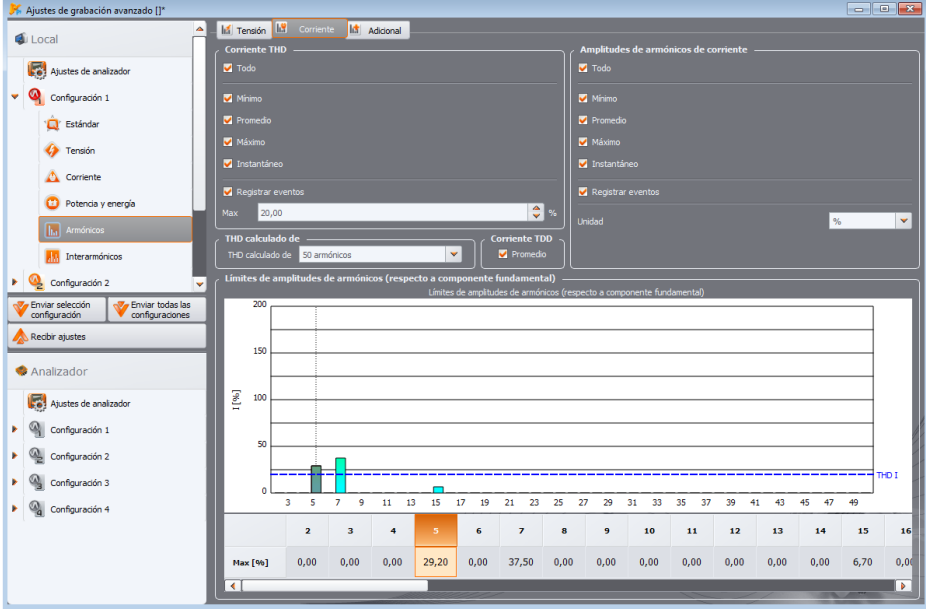

**Fig. 30. Ajustes de armónicos de corriente.**

### <span id="page-43-0"></span>*3.2.7.3 Pestaña ADICIONAL*

*Esta pestaña no está disponible para el analizador PQM-700.*

La pestaña **ADICIONAL** [\(Fig. 31\)](#page-44-0) incluye los siguientes parámetros:

- factor de pérdidas en el transformador K: se puede activar el registro (de valores mínimos, máximos, promedios e instantáneos) y desactivar la detección de evento cuando se supera el umbral determinado. El umbral se puede ajustar en el rango 0,00...50,00 con paso de 0,01.
- Ángulos entre los armónicos de tensión y corriente: se puede activar el registro y se registran los ángulos de armónicos de 1...50,
- Potencias activas de armónicos: registro de potencia de armónicos de orden 1...50 (valores mínimos, máximos, promedios e instantáneos),
- Potencias reactivas de armónicos: registro de potencia de armónicos de orden 1...50 (valores mínimos, máximos, promedios e instantáneos),

#### **3** Ajustes de grabación

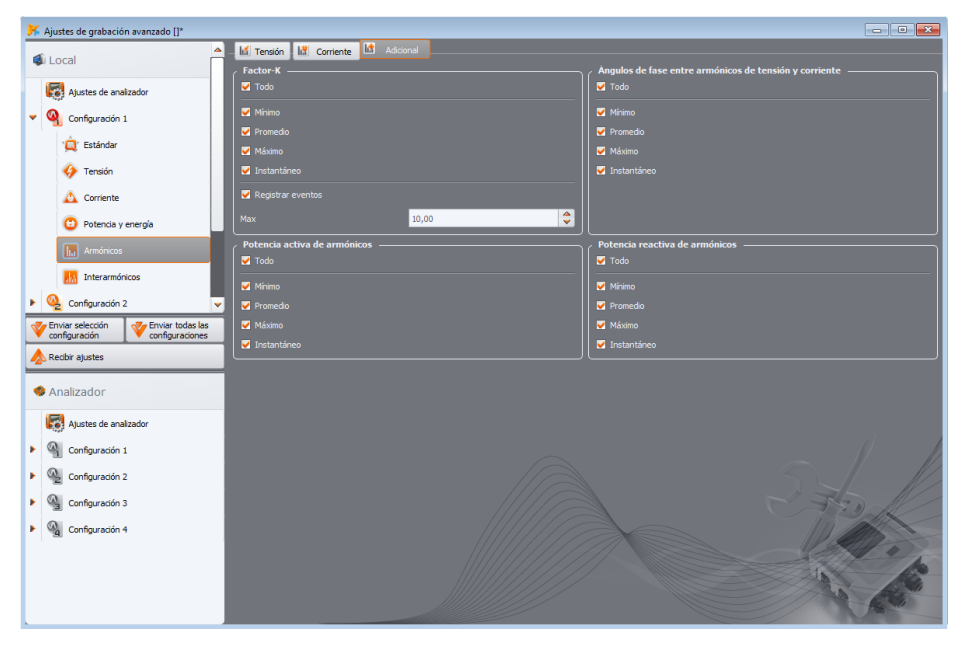

**Fig. 31. Otros ajustes de armónicos.**

### <span id="page-44-0"></span>*3.2.8 Tarjeta INTERARMÓNICOS*

**POM-700** *En los analizadores PQM-700 y PQM-701 la opción de medición de interarmónicos no está disponible.*

En la tarjeta **INTERARMÓNICOS** el usuario puede configurar el modo de registro y detección de eventos de interarmónicos de tensión y corriente y los factores de distorsión de interarmónicos. Se divide en tres pestañas: **TENSIÓN, CORRIENTE** y **SEÑALES DE CONTROL**.

#### *3.2.8.1 Pestaña TENSIÓN*

La pantalla de esta pestaña se muestra en la [Fig. 32.](#page-45-0) Aquí se puede elegir el registro de los valores mínimos, medios, máximos e instantáneos del factor TID (distorsión interarmónica total) en la tensión y en las amplitudes de los interarmónicos de tensión. Igual que en caso de los armónicos, también puede habilitar el registro de eventos para TID y amplitudes de interarmónicos:

- para TID en la tensión, el evento se registra cuando TID supera el valor del umbral establecido por el usuario. El rango de ajuste del umbral de evento es 0,00…100,00% cada 0,01%.
- Los umbrales de detección de eventos de interarmónicos de tensión se pueden configurar de forma independiente para cada uno de los 51 interarmónicos (del orden 0 al 50). Se puede elegir la unidad: en voltios o porcentaje. Rango de ajuste de umbrales de eventos: en voltios  $0.00...$ U<sub>nom</sub> cada  $0.01$  V, en porcentaje  $0.00...100.00\%$  cada  $0.01\%$ . El ajuste de umbral a cero inhabilita la detección de evento de este interarmónico.

El establecimiento de límites para cada interarmónico se lleva a cabo de la misma forma que para los armónicos.

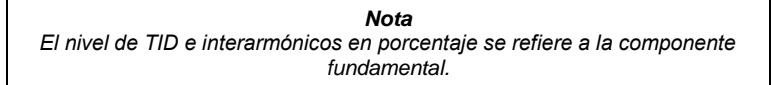

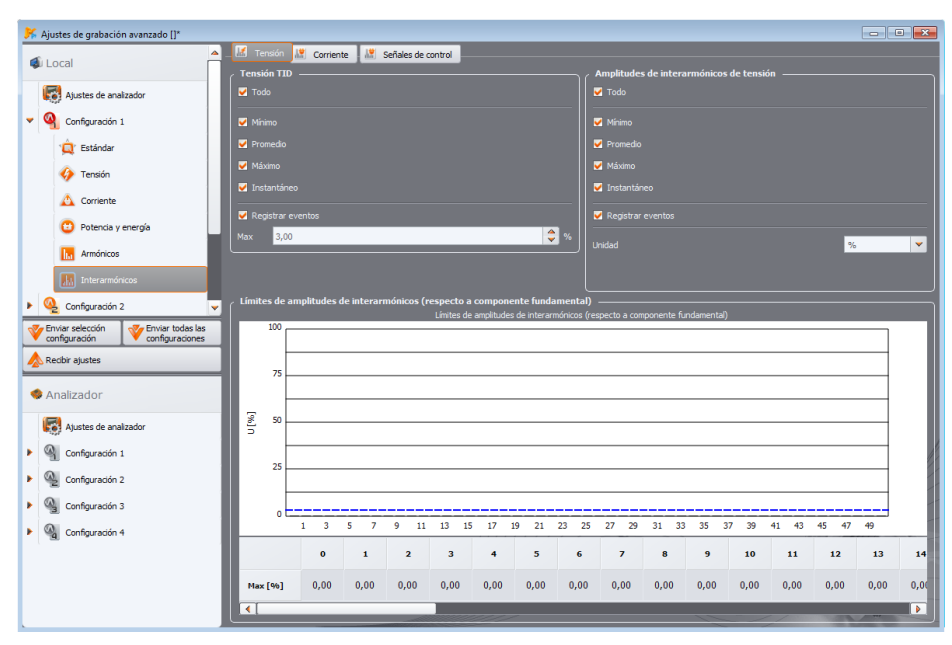

<span id="page-45-0"></span>**Fig. 32. Ajustes de interarmónicos de tensión.**

### *3.2.8.2 Pestaña CORRIENTE*

La pantalla de esta pestaña se muestra en la [Fig. 33.](#page-46-0) Las opciones disponibles son idénticas a las de la pestaña **TENSIÓN**: registro de TID (con opción de detección de evento) y los interarmónicos en la corriente (junto con el establecimiento de los umbrales de eventos para los interarmónicos particulares). Los rangos de umbrales de detección de eventos se establecen de la siguiente manera:

- dla TID: 0,00…100,00% cada 0,01%,
- para armónicos: en amperios 0,00…Inom cada 0,01 A, en porcentaje 0,00...100,00% cada 0,01%. El ajuste de umbral a cero inhabilita la detección de evento de este interarmónico.

<span id="page-46-0"></span>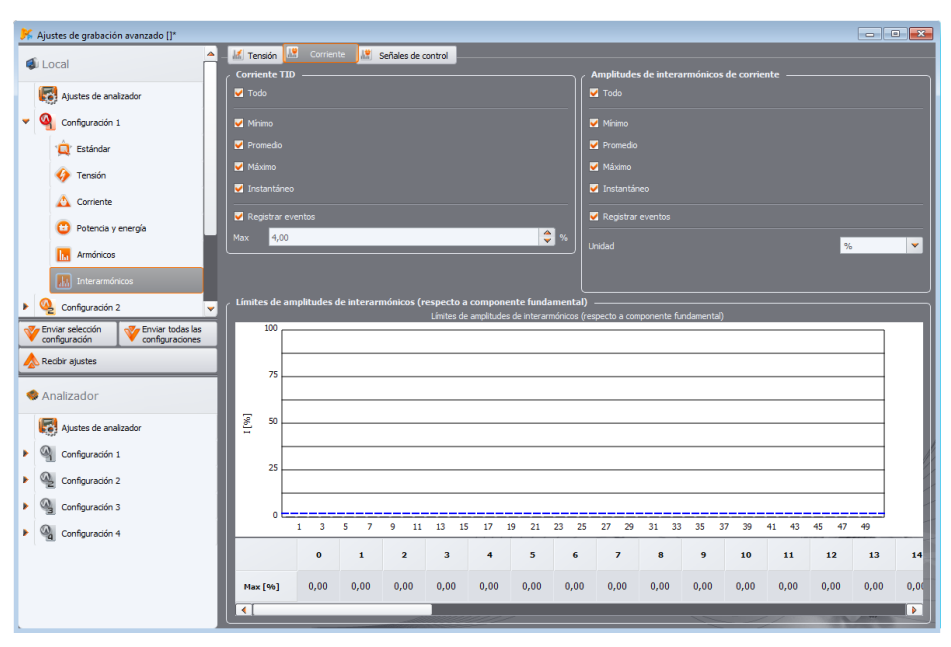

**Fig. 33. Ajustes de interarmónicos de corriente.**

### *3.2.8.3 Pestaña SEÑALES DE CONTROL*

*En los analizadores PQM-700 y PQM-701 La pestaña SEÑALES DE CONTROL no está disponible.*

La pantalla de esta pestaña se muestra en la [Fig. 34.](#page-47-0) Es posible configurar dos frecuencias monitorizadas de las señales de control: UR<sub>1</sub> y UR<sub>2</sub>. La frecuencia de cada señal se puede ajustar en el intervalo de 5…3000 Hz. El significado de las opciones particulares es el siguiente:

- **PROMEDIO** su selección hace que se active el registro del valor medio de la señal de control en el intervalo del cálculo de la media,
- **MÁXIMO** su selección hace que se active el registro del valor máximo de la señal de control en el intervalo del cálculo de la media (entre los valores de 10/12 periodos),
- **REGISTRAR EVENTOS (Y GRÁFICO DE TIEMPO)** activa el registro de evento que excede el umbral de la señal de control especificado en voltios o como un porcentaje de tensión nominal. En el momento de detectar que se supera se inicia el registro de tiempo de la señal. El tiempo de registro se establece en la tarjeta **ADICIONAL** de los ajustes principales del punto de medición (véanse los párrafo[s 3.2.1.2\)](#page-25-0).

En caso del registro de acuerdo con la norma EN 50160 (y sus derivados), además de los valores medios de 10 minutos se registran también todos los valores medios de 3 segundos.

<span id="page-47-0"></span>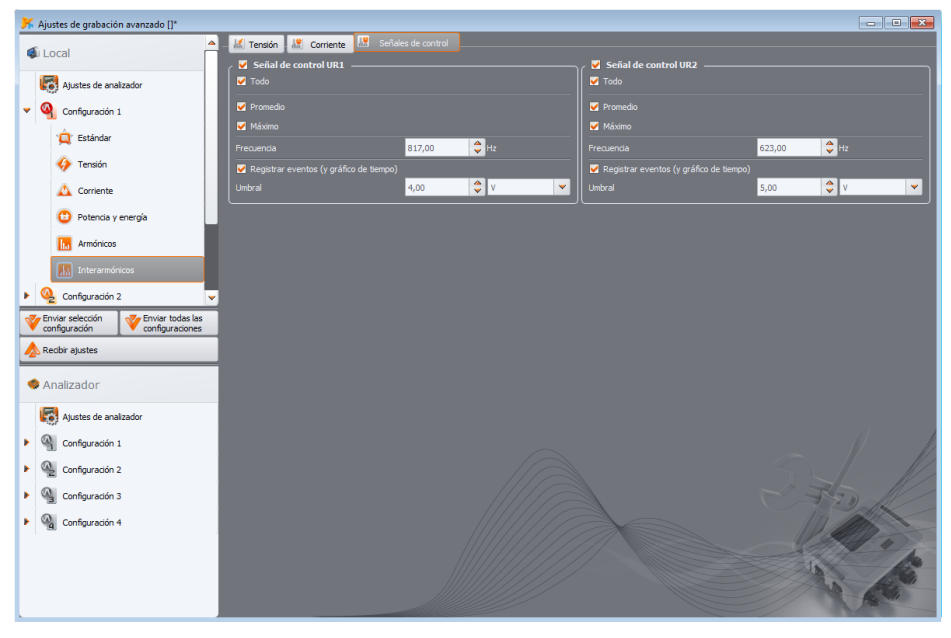

**Fig. 34. Ajustes de señales de control.**

### *3.2.9 Perfiles de configuraciones predeterminadas*

Generalmente después de la instalación de aplicación se carga la configuración predeterminada del analizador donde se guardaron los perfiles de puntos de medición:

- *Tensiones*,
- *Tensiones y corrientes*,
- *Potencias*,
- *Potencias y armónicos*.

Los nombres de estos perfiles se incluyen en los nombres de la Configuración (C1 - *Tensiones*, C2 - *Tensiones y corrientes*, C3 - *Potencias*, C4 - *Potencias y armónicos*). Los parámetros registrados en estos perfiles se muestran en la [Tab. 3.](#page-48-0)

#### <span id="page-48-0"></span>**Tab. 3. La lista de parámetros registrados para los perfiles predeterminados de los puntos medición.**

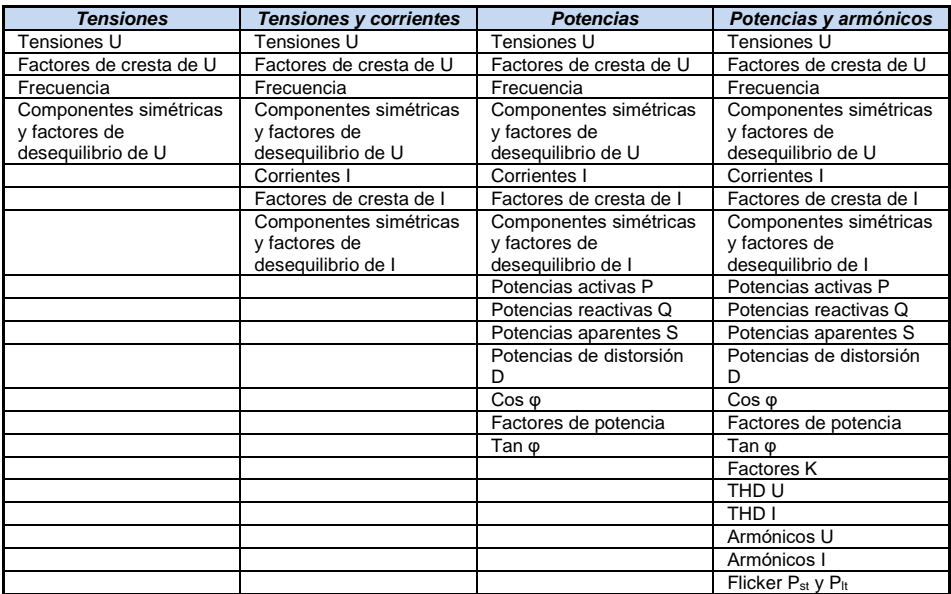

Durante el registro para los perfiles predeterminados no se guardan las formas de onda después del período de promediación. Sólo se registran los valores medios de los parámetros y la detección de eventos está desactivada. El tipo de red se establece trifásico tipo estrella con neutro, el tiempo de promediación es de 10 segundos. Para los perfiles que requieren la medición de las corrientes se seleccionan las pinzas flexibles F-x(A).

Estos perfiles se pueden cambiar y por lo tanto crear sus propias configuraciones de medición que se adapten exactamente a las necesidades del usuario. El proceso de configuración de parámetros está descrito en los capítulos anteriores.

# *3.3 Uso de pinzas automáticas*

La aplicación *Sonel Analysis* a partir de la versión 4.4.2 acepta las pinzas con la detección automática de tipo. Esta opción está disponible para analizadores PQM-702(A/T), PQM-703, PQM-710 y PQM-711 en la versión de equipo HWg (a más nuevo) y firmware v1.40 o más nuevo, después de usar las pinzas con la letra A en el nombre p. ej. F-3A o C-4A. Al configurar las pinzas de corriente para mediciones, en lugar de indicar su tipo específico, se puede seleccionar la opción

"**AUTO**". A continuación se describen algunos aspectos relacionados con esta funcionalidad.

- Para iniciar el registro con la opción de pinzas automáticas activa se requiere una conexión correcta de las pinzas *Auto* en todos los canales necesarios. En caso de detección de inconformidad no se podrá iniciar el registro. En caso de *Sonel Analysis* se muestra el mensaje de error. En caso del inicio manual desde el analizador, en la pantalla LCD también se mostrará el mensaje de error: el inicio del registro no será posible.
- El estado actual de las pinzas se puede comprobar en la ventana **FASE DE PINZAS** (**AJUSTES DEL ANALIZADORFASE DE PINZAS**, ver la secció[n 4.2\)](#page-51-0). Para cada canal de corriente se da el tipo de pinzas establecidas (si se ha indicado un tipo específico en la configuración) o pinzas detectadas (si se selecciona la opción "**AUTO**").
- En la pantalla 9 LCD del analizador, si la configuración de pinzas es correcta en la línea **Pinzas** se muestra el símbolo de las pinzas automáticas detectadas, por ejemplo **Probes: AUTO (F-3A)**. Si hay un error de conexión, se muestra un signo de interrogación, por ejemplo **Probes: AUTO (?)**.
- Se requiere que todos los canales de corriente utilizados tengan exactamente el mismo tipo de pinzas conectadas tipo Auto. Por ejemplo, en el sistema monofásico con la medición de corriente  $I_N$ , en el canal  $I_1$  y  $I_N$  se requiere la conexión del mismo tipo de pinzas Auto, p. ej. F-3A. Las combinaciones de diferentes pinzas Auto son inaceptables (p. ej.  $F-3A$  en  $I_1$  y C-4A en I<sub>N</sub>).
- En tipo de pinzas reconocido al iniciar el registro se mantiene durante todo el registro, hasta su finalización. El circuito de corriente en el analizador se ajusta de acuerdo con las pinzas detectadas y su cambio está bloqueado durante el registro. Esto significa que si al iniciar el registro se detecta y bloquea por ejemplo la pinza F-3A, y durante el registro se conecta al analizador otra pinza automática, por ejemplo C-4A, entonces las corrientes desde el momento de conectar la pinza C-4A no medirán correctamente porque el circuito está configurado para trabajar con las pinzas flexibles. La restauración de la pinza F-3A tendrá como resultado una correcta medición de las corrientes desde el momento de su reconexión. El hecho de bloquear un tipo de pinza durante el registro se indica en la pantalla del analizador con un asterisco adicional.
- El tipo de pinza detectado y asignado al registro se puede ver al cargar y analizar los datos con *Sonel Analysis*. Ve[r Fig. 57](#page-79-0) y [Fig. 75](#page-112-0) junto con sus descripciones.

# *4 Ajustes de analizador*

*Nota: El módulo de ajustes del analizador no está disponible en medidores MPI-540, MPI-540-PV y PQM-707.*

Al elegir del menú principal **ANALIZADORAJUSTES DE ANALIZADOR** (o pulsando el botón de acceso rápido), aparece la ventana como en l[a Fig. 35.](#page-51-1) Están disponibles las siguientes tarjetas:

- **TIEMPO Y SEGURIDAD**,
- **FASE DE PINZAS**,
- **COMUNICACIÓN INALÁMBRICA** (sólo PQM-702(A/T), PQM-703, PQM-710, PQM-711),
- **COMUNICACIÓN EN SERIE** (sólo PQM-701Zr),
- **AJUSTES ADICIONALES**.

# *4.1 Tarjeta TIEMPO Y SEGURIDAD*

Aquí el usuario puede ajustar el tiempo y los parámetros relacionados con la seguridad del analizador [\(Fig. 35\)](#page-51-1). La fecha y la hora actuales del analizador se visualizan en el campo **FECHA Y HORA EN ANALIZADOR**. Para establecer la hora del sistema del PC en el analizador se debe pulsar el botón **SINCRONIZAR** junto al campo **FECHA Y HORA DEL PC**.

*Nota: para que la hora en el PC y el analizador sea la misma, también se debe establecer la zona horaria correcta del analizador (y elegir el horario de verano/invierno). Ver la descripción a continuación.*

**POM-702 POM-703 POM-710 POM-711** En la parte superior izquierda de la ventana está el icono y *el estado de la señal GPS. Si se recibe el tiempo correcto de los satélites GPS, el icono se vuelve verde y aparece debajo la palabra "YES (2D + Time)". En caso de falta de señal, el icono es de color gris y aparece la inscripción "NO SIGNAL".*

*La fecha y hora del analizador para dispositivos con GPS integrado (PQM-702(T/A), PQM-703, PQM-710, PQM-711) se muestran en naranja si no hay sincronización con el GPS y en verde si existe la sincronización.*

**Nota:** Si en la tarjeta de memoria del analizador hay datos guardados con una fecha posterior a la establecida, el cambio de hora no es posible: se muestra el mensaje correspondiente. Para cambiar la hora en esta situación, primero hay que borrar todos los datos en la tarjeta de memoria (usar la opción del formato o enviar la nueva configuración al medidor, antes de pueden leer los datos registrados).

**POM-702 POM-703 POM-710 POM-711** El campo ZONA HORARIA permite al usuario especificar el cambio de hora entre la hora local y la UTC. Por ejemplo, en el caso de Polonia, seleccione UTC +01:00. Muchos países en los meses de verano utilizan turnos adicionales de una hora. Para la compatibilidad del reloj del analizador con la hora local, al aplicar el horario de verano, marque la casilla **DST**. El cambio de hora al horario de verano se realiza en diferentes momentos en diferentes países. El analizador no ajusta automáticamente el DST. Al marcar la casilla DST se agrega 1 hora adicional a la hora mostrada (hora local). Su reloj interno es siempre el reloj UTC.

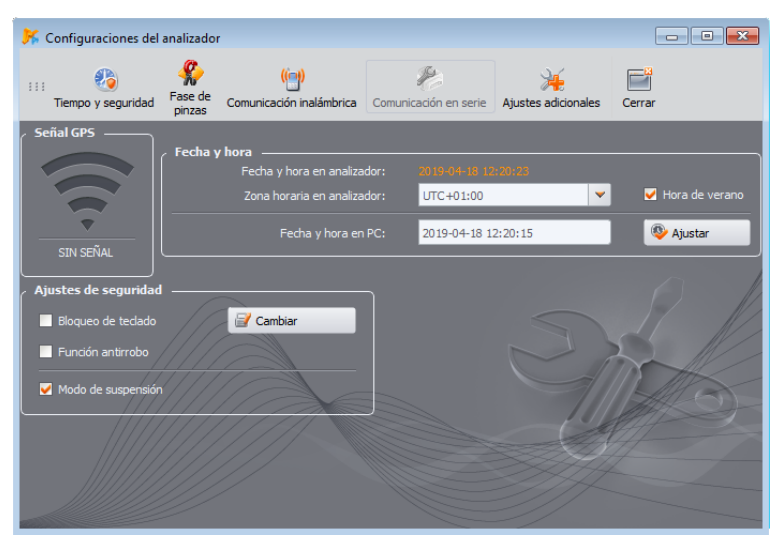

**Fig. 35. Ajuste de la hora y seguridad durante el registro.**

<span id="page-51-1"></span>Marcar la opción **BLOQUEO DE TECLADO** hace que el analizador inmediatamente después del inicio bloquee el acceso al teclado. En este caso, el usuario tendrá que introducir el código de tres dígitos (usando tres botones del analizador) que desbloquea este acceso (no se aplica a PQM-700). Este código es independiente del PIN y se puede cambiar pulsando el botón **Cambiar** al lado del campo del **BLOQUEO DE TECLADO**. El bloqueo de teclado evita un intento de detención del registro activo por una persona no autorizada.

**PQM-702 PQM-703 PQM-710 PQM-711** En los medidores que tienen incorporado el receptor GPS y el *módem GSM (PQM-702(T), PQM-703, PQM-710, PQM-711), está disponible la opción FUNCIÓN ANTIRROBO. Marcar esta casilla activa este modo. Más información acerca de este tema se puede encontrar en el manual de estos analizadores.*

La opción **MODO DE SUSPENSIÓN** significa que al iniciar el registro después de 10 segundos se suspende la pantalla.

### <span id="page-51-0"></span>*4.2 Tarjeta FASE DE PINZAS*

En caso de conexión incorrecta de las pinzas al circuito medido (la dirección correcta es cuando la flecha en la pinza apunta al receptor), el usuario puede cambiar la dirección mediante el programa, seleccionando del menú la opción **ANALIZADOR AJUSTES DE ANALIZADOR** y eligiendo la tarjeta **FASE DE PINZAS** [\(Fig. 36\)](#page-52-0). Hacer clic en el icono de la pinza del canal seleccionado tiene efecto de cambio de fase de 180 $^{\circ}$ , que es idéntico a la colocación contraria de la pinza en el cable de medición. El cambio de dirección es importante para todos los puntos de medición y tiene efecto inmediato. El efecto de cambio de dirección se puede verificar en la pantalla de gráfico, de oscilogramas mediante el cambio del signo de la potencia activa en el canal dado. La posibilidad de cambio de la fase de pinza está bloqueada en el modo de registro.

Una característica adicional de esta ventana es una vista previa del tipo de la pinza configurada actualmente que se muestra encima del dibujo de la pinza. Si en la configuración como tipo de

#### **4** Ajustes de analizador

pinza se ha seleccionado la opción **AUTO**, que es la detección automática del tipo de pinza conectada, en el lugar indicado se muestra el tipo específico de la pinza detectado para cada canal. El manual del analizador proporciona información acerca de las versiones de hardware y firmware que se requieren para esta funcionalidad.

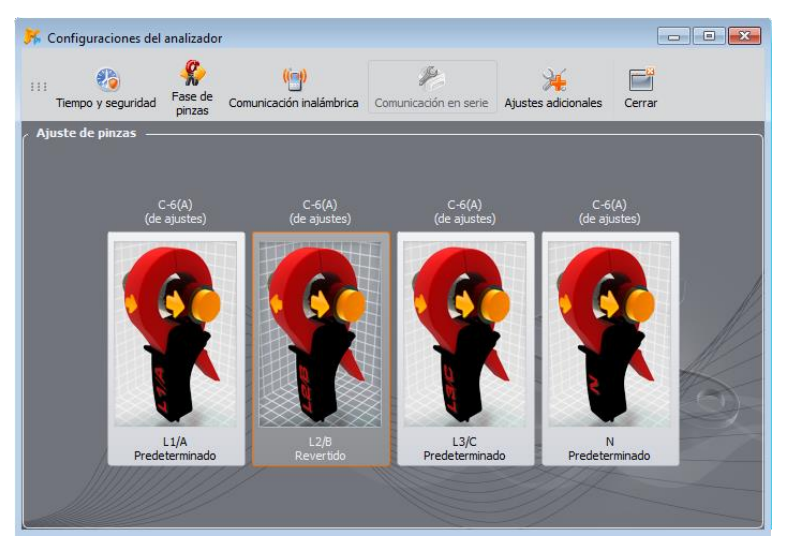

**Fig. 36. Cambio de fase de pinzas.**

# <span id="page-52-0"></span>*4.3 Tarjeta COMUNICACIÓN INALÁMBRICA*

*Esta tarjeta no está disponible para el analizadores PQM-700 y PQM-707.*

*El analizador PQM-701(Z, Zr) no tiene la opción de comunicación GSM y Wi-Fi.*

En la tarjeta **COMUNICACIÓN INALÁMBRICA** [\(Fig. 37\)](#page-53-0) están los siguientes elementos:

- Botón **COMUNICACIÓN OR-1 HABILITADA** activa/desactiva la interfaz de radio para comunicarse con el receptor OR-1.
- Botón **COMUNICACIÓN GSM HABILITADA** activa/desactiva el módem GSM incorporado. Se recomienda apagar el módem cuando no se utiliza la comunicación GSM.
- Botón **COMUNICACIÓN WI-FI HABILITADA**  activa/desactiva el módulo Wi-Fi incorporado (se aplica a PQM-710 y PQM-711). Se recomienda apagar el módulo cuando no se utiliza la comunicación Wi-Fi.

#### *Nota*

*Se debe tener cuidado al deshabilitar las interfaces, ya que ambas interfaces se pueden apagar mientras se esté conectado por este medio al analizador. En este caso, aparece un mensaje advirtiendo que no se podrá continuar la comunicación y será posible reactivarla mediante la conexión con el analizador mediante otro medio activo.*

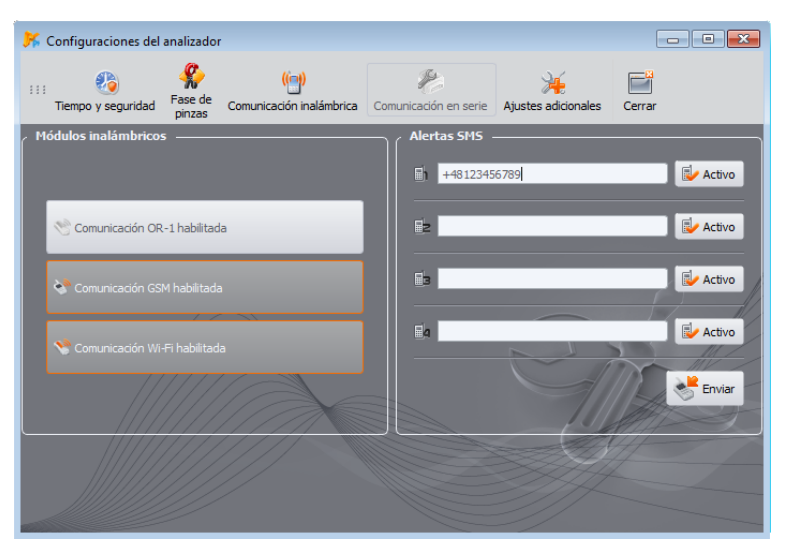

**Fig. 37. Ventana Ajustes del analizador Comunicación inalámbrica.**

- <span id="page-53-0"></span> **ALERTAS SMS** - aquí se pueden introducir hasta cuatro números de teléfono a los que se enviarán los mensajes de advertencia. Se recomienda que los números de teléfono empiecen con el signo más y el prefijo de país. Los SMS se enviarán en las siguientes situaciones:
	- comienzo del registro,
	- final del registro,
	- apagado del analizador por causa de descarga de batería,
	- encendido del analizador cuando vuelve la tensión de alimentación,
	- detección de desplazamiento del analizador (si se activa la función antirrobo).
	- pérdida de la señal GPS y desactivación de las notificaciones SMS para la función de robo, la pérdida de la señal GPS durante más de 5 minutos,
	- disponibilidad de la señal GPS y activación de las notificaciones SMS para la función de robo, después de aparecer la señal GPS, después de una interrupción de más de 5 minutos.

El botón **ACTIVO** junto al número se utiliza para activar y desactivar este número de teléfono. Después de introducir los números y la selección de actividades se deben enviar los datos al analizador haciendo clic en el botón **ENVIAR**.

Los mensajes SMS contienen la hora de aparición del evento (según la hora del analizador ajustado a la hora local) y el número de serie del analizador.

Para que las advertencias SMS funcionen correctamente requieren el módem GSM activo (con la tarjeta SIM).

# *4.4 Tarjeta COMUNICACIÓN EN SERIE*

*Esta tarjeta sólo está disponible para el analizador PQM-701Zr*.

En esta ventana se pueden cambiar los ajustes del puerto serie en el analizador PQM-701Zr. Se puede cambiar:

- paridad (par, impar, ninguno),
- control de flujo (desactivado o de equipo),
- número de bits de parada (1 ó 2),
- velocidad de transmisión (rango desde 2400 hasta 921600 bit/s).

El cambio se realiza inmediatamente después de pulsar el botón **CAMBIAR** y la conexión no se interrumpe (en caso de conexión RS-232).

La posibilidad del cambio de ajustes no está disponible si la conexión con el analizador se lleva a cabo mediante el módem GSM externo.

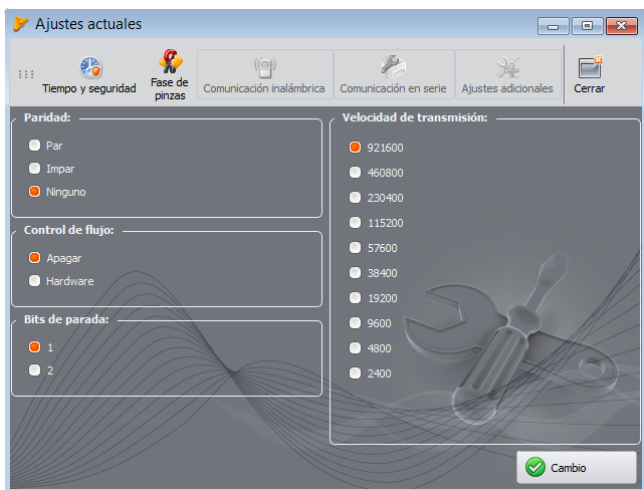

**Fig. 38. Cambio de ajustes del puerto serie en el analizador PQM-701Zr.**

# *4.5 Tarjeta AJUSTES ADICIONALES*

La tarjeta **AJUSTES ADICIONALES** contiene dos elementos:

- lista de selección de **IDIOMA** que permite configurar el idioma en la pantalla del analizador. Se puede seleccionar el idioma:
	- Polaco,
	- · Inglés,
	- Inglés (US).
	- Alemán,
	- Ruso,
	- Ucranio,
	- Chino tradicional,
	- Chino simplificado.

*La configuración de idioma no está disponible para los*  **POM-700** *analizadores PQM-700, PQM-701(Z, Zr) y PQM-707.*

 botón **CALENTADOR HABILITADO**, que puede activar la función del calentador que calienta el interior del analizador en la temperatura ambiente inferior a 0°C. Tras la activación, en la temperatura ambiente inferior a cero, el analizador regula la temperatura en el interior encendiendo el calentador para mantener la temperatura ligeramente por encima de  $0^{\circ}$ C. Esto es necesario principalmente para garantizar la temperatura positiva de la batería de iones de lito incorporada porque su carga a temperatura bajo cero está prohibida.

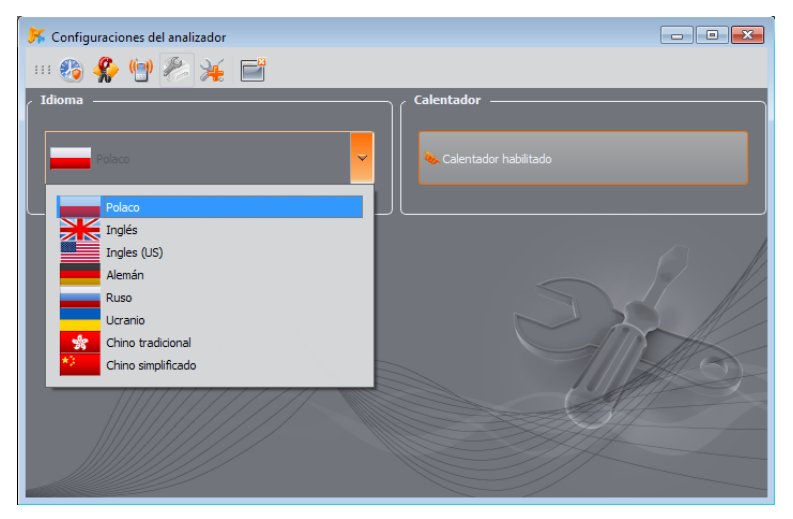

**Fig. 39. Configuración del idioma del analizador y del calentador.**

*Nota*

*El calentador debe estar siempre activado. El calentador se puede desactivar sólo cuando el analizador funciona a temperatura sobre cero y cuando es necesario reducir la potencia consumida por el analizador, por ejemplo, en la medición detrás de transformadores de tensión de los que el analizador es alimentado.*

# *5 Base de analizadores*

Eligiendo del menú superior la **OPCIONESBASE DE DATOS DE ANALIZADOR**, el usuario puede añadir o editar los analizadores que tiene [\(Fig. 40\)](#page-56-0).

Sólo los analizadores introducidos por el usuario a la base de datos se mostrarán en la ventana de selección de los analizadores durante la búsqueda por radio. El número de serie introducido a la base debe coincidir con el número de serie del analizador con el que el usuario desea conectarse. Los analizadores con diferentes números de serie son rechazados por el programa y no se muestran en la ventana de selección de medidores (no se refiere a la conexión USB).

La columna **¿AUTO PIN?** indica si el programa requiere el código PIN antes de la transmisión. Si este campo está desactivado, el usuario tendrá que introducir el PIN.

Además, el usuario puede activar el recordatorio de la necesidad de volver a calibrar el dispositivo. El fabricante especifica el tiempo después del cual el usuario debe calibrar el dispositivo para mantener la precisión declarada de mediciones. La precisión se deteriora debido al envejecimiento de los elementos. Para desbloquear esta función se debe marcar la opción **CERTIFICADO DE CALIBRACIÓN**. Si esta opción está marcada, se desbloquean las listas **PERÍODO DE** 

**VALIDEZ** y **RECORDAR ANTES DE**. Se utilizan para:

- **PERÍODO DE VALIDEZ** (fijado en 6 meses, 12 meses, 18 meses o 24 meses) determina la frecuencia con la que el usuario debe calibrar el instrumento,
- **RECORDAR ANTES DE** (fijado en una semana, dos semanas, un mes) especifica en qué momento antes de la fecha límite el programa debe mostrar el aviso para recordar (durante el inicio).

| F<br>隔<br>F<br>111<br>Editar<br>Eliminar<br>Conectar con seleccionado<br>Cerrar<br>Agregar<br>Certificado de calibración<br>$\bar{\mathbf{v}}$<br>$\mathbf{v}$<br>Período de validez: 12 meses<br>Recordar antes de: mes<br><b>Dispositivos registrados</b><br>ᇫ<br><b>Tipo de analizador</b><br>Número de serie<br><b>Descripción</b><br>Fecha de calibración<br><b>¿Auto PIN?</b><br>¿Tarjeta SIM activa?<br>Dirección IP GSM<br>Dirección Wi-Fi IP<br>No.<br>$\circledR$<br>$\odot$<br>5<br><b>BE0002</b><br>2017-03-23<br><b>POM-700</b><br><br>--- |                             |
|----------------------------------------------------------------------------------------------------|-----------------------------|
|                                                                                                    |                             |
|                                                                                                    |                             |
|                                                                                                    |                             |
|                                                                                                    |                             |
|                                                                                                    |                             |
|                                                                                                    | <b>Recordar vencimiento</b> |
|                                                                                                    | $\circledR$                 |
| $\circledR$<br>$\odot$<br><b>POM-701</b><br>2017-03-23<br>6<br>960016<br><br>$\cdots$                                                                                                    | $\circledR$                 |
| $^{\circledR}$<br>$\odot$<br><b>PQM-701Zr</b><br>990013<br>2016-07-20<br>$\boldsymbol{A}$<br><br>$\cdots$                                                                                                    | ◎                           |
| $\circledR$<br>$\odot$<br>13<br><b>POM-702</b><br>AZ0191<br><b>Test analyzer</b><br>2017-07-06<br>                                                                                                    | $\odot$                     |
| $\odot$<br>$\circledR$<br><b>POM-702T</b><br>CG0007<br>2017-03-23<br>12<br>$\cdots$<br>$\cdots$                                                                                                    | ⊛                           |
| $\odot$<br>10 <sup>10</sup><br><b>PQM-703</b><br>B00225<br>2018-10-22<br>188.125.43.50:4001<br>$\smile$<br>                                                                                                    | ◎                           |
| $\circledR$<br>$\odot$<br><b>POM-707</b><br>2017-08-09<br>11<br>CB0097<br><br>                                                                                                    | $\odot$                     |
| $\odot$<br>$^{\circ}$<br>$\overline{3}$<br><b>PQM-710</b><br>2018-01-15<br>10.0.71.1:4002<br>BR0021<br>$\cdots$                                                                                                    | $\odot$                     |
| $\odot$<br>8<br><b>PQM-710</b><br>DJ0003<br>2018-01-15<br>178.183.123.164:4001<br>$\sim$<br>                                                                                                    | $\odot$                     |
| $\odot$<br>$\mathbf{9}$<br>D.0006<br>2018-12-12<br><b>POM-710</b><br>188.125.41.236:4001<br>$\cup$<br>                                                                                                    | $\odot$                     |
| $\odot$<br><b>PQM-711</b><br>$\mathbf{1}$<br>DK0015<br>2018-01-03<br>178.183.123.163:4001 192.168.100.61:4002<br>$\heartsuit$                                                                                                    | ◉                           |
| $\odot$<br>$\overline{2}$<br><b>PQM-711</b><br><b>BS0009</b><br>2018-01-03<br>31.61.112.253:4001<br>10.0.71.1:4002<br>$\cup$                                                                                                    | $\odot$                     |
| $\odot$<br>$\overline{7}$<br><b>POM-711</b><br><b>DK0014</b><br>31.61.112.253:4001<br>2017-03-23<br>$\sim$<br>                                                                                                    | ◉                           |
|                                                                                                    |                             |
|                                                                                                    |                             |

<span id="page-56-0"></span>**Fig. 40. Base de datos de analizador.**

Otras columnas en la tabla:

- **FECHA DE CALIBRACIÓN** indica la fecha en la que fue calibrado el analizador,
- **DESCRIPCIÓN** descripción breve del analizador,
- **¿TARJETA SIM ACTIVA?** indica que la tarjeta SIM está configurada correctamente en el analizador (se refiere a los analizadores con el GSM integrado),
- **SIM ACTIVE?** indica si la tarjeta SIM está configurada correctamente en el analizador (se refiere a los analizadores con el GSM incorporado y se establece al colectar correctamente el analizador a través del GSM),
- **DIRECCIÓN IP GSM** proporciona la última dirección IP conocida del analizador (para los analizadores con una función de GSM y PQM-701Zr),
- **DIRECCIÓN IP Wi-Fi** indica la dirección IP del analizador conectado a la red local o a Internet a través de Wi-Fi (sólo para los analizadores PQM-710 y PQM-711).

Hacer clic en el icono **AGREGAR** permite agregar el analizador, como se muestra en l[a Fig. 41.](#page-57-0)  Se debe seleccionar el modelo del analizador, introducir el número de serie y opcionalmente una descripción. El cambio del PIN y de los ajustes de GSM y Wi-Fi es posible sólo si se ha conectado previamente el analizador.

El icono **ELIMINAR** permite borrar el analizador seleccionado de la base (después de la confirmación por parte del usuario).

El icono **EDITAR** permite cambiar los parámetros del analizador y la configuración de GSM.

Hacer clic en **CAMBIAR EL CÓDIGO PIN** permite cambiar el PIN. El nuevo código debe introducirse dos veces y aceptar.

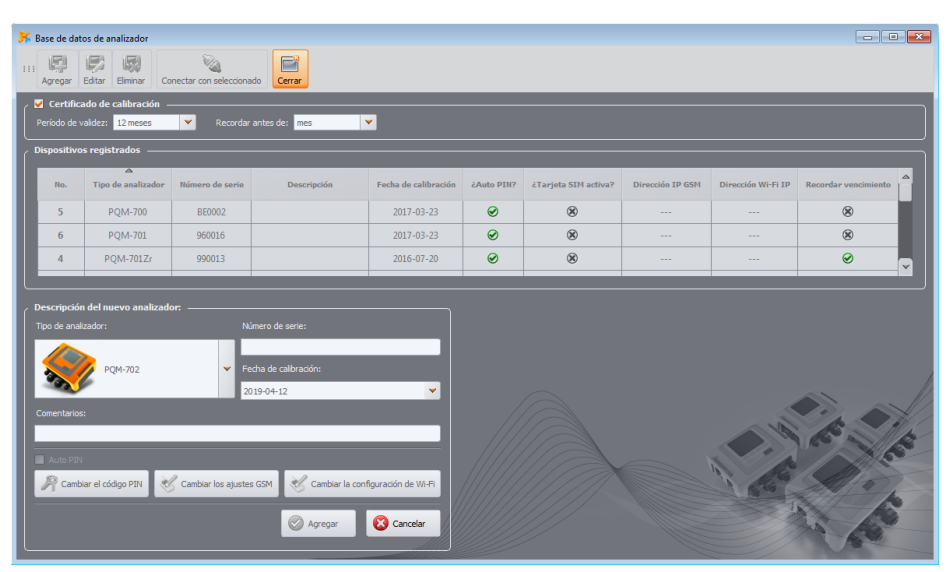

<span id="page-57-0"></span>**Fig. 41. Añadir el analizador a la base.**

# *5.1 Ajustes de la conexión GSM*

En caso de los analizadores con el módem GSM integrado se deben configurar los parámetros para conectar el analizador a la red GSM y conectar el programa *Sonel Analysis* al analizador remoto. Para este fin, hacer clic en el botón **CONFIGURACIÓN DE GSM**. Hay dos aplicaciones principales de esta función:

- Configuración del analizador para trabajar con la red GSM (primera activación de esta función en el analizador, se requiere conectar al analizador a través de USB),
- La adición a la base del analizador remoto que ya tiene configurada la conexión a la red GSM (offline).

En el primer caso, en los campos correspondientes escribir sucesivamente:

- La dirección IP asignada a la tarjeta SIM,
- El nombre del punto de acceso llamado APN,
- El nombre de usuario y la contraseña (no siempre es necesario).

Después de confirmar los ajustes aparece la ventana que permite introducir el PIN de la tarjeta SIM. A continuación, el analizador iniciará el procedimiento de conexión a la red GSM con los parámetros especificados.

Todos los parámetros especificados deben ser proporcionados por el proveedor de la tarjeta SIM.

En el segundo caso, el analizador puede encontrarse en otra ubicación. Para conectarse a este analizador se necesita conocer su dirección IP. El analizador se agrega de la siguiente forma:

- Hacer clic en el botón **CONFIGURACIÓN DE GSM**.
- Aparecerá la ventana de búsqueda de analizadores, hacer clic en '*Cancelar'*.
- Aparecerá el mensaje "*Analizador no conectado*" y al mismo tiempo se mostrará el panel de ajustes GSM en modo offline, lo que permite introducir la dirección IP del analizador [\(Fig. 42\)](#page-59-0).
- Introducir la dirección IP del analizador remoto y hacer clic en *OK*.
- Se puede intentar conectar al analizador (utilizando, por ejemplo, la opción **CONECTAR CON SELECCIONADO** o según el método estándar). Tener en cuenta que la aplicación busca los analizadores a través de Internet sólo si se ha seleccionado la opción **TCP/IP A TRAVÉS DE GSM** en la configuración del programa.

*Como se ha indicado anteriormente, a la base de analizadores se puede añadir PQM-701Zr con el módem GSM externo adicional. La configuración del módem se realiza utilizando el software externo proporcionado por el fabricante del módem.*

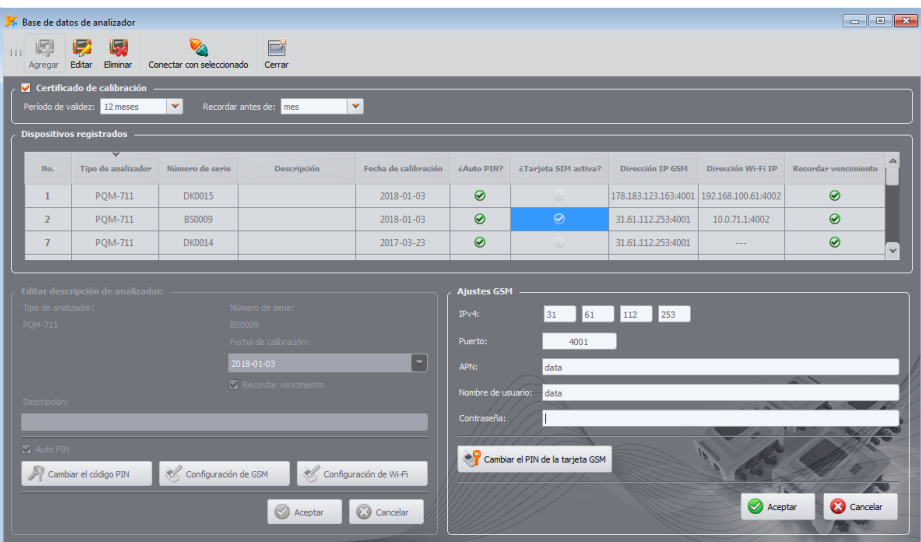

**Fig. 42. Introducción de los ajustes GSM a la base de analizadores.**

# <span id="page-59-0"></span>*5.2 Ajustes de la conexión Wi-Fi*

Los analizadores PQM-710 y PQM-711 tienen el módulo Wi-Fi incorporado que puede ser utilizado para la comunicación inalámbrica. En la base de analizadores se pueden configurar los parámetros de conexión necesarios para una comunicación correcta de la aplicación con el analizador. Para este propósito se utiliza el panel de ajustes que aparece al hacer clic en el botón

#### **CAMBIAR AJUSTES WI-FI**.

Hay dos modos de este panel:

- modo *online* cuando la conexión con el analizador está activa durante la edición de ajustes de este panel. En este modo se pueden editar todos los parámetros. Este modo se utiliza para cambiar los ajustes recordados por el analizador y los parámetros utilizados por la aplicación *Sonel Analysis* para la conexión. Se utiliza principalmente para la primera configuración del analizador para trabajar en la red Wi-Fi.
- modo *offline* cuando el analizador está desconectado(por ejemplo está en una ubicación remota). En este modo, el analizador no recibe nuevos ajustes y sólo se pueden cambiar los parámetros utilizados por la aplicación *Sonel Analysis* para la conexión con el analizador. El modo *offline* se utiliza cuando el usuario quiere añadir a la base de analizadores otro analizador que ya tiene configurada y activa la conexión a la red Wi-Fi. El modo offline se indica mediante el mensaje *"Ajustes Wi-Fi (offline)"* en la parte superior del panel de configuración. Si el usuario quiere editar los parámetros en el modo *offline* y está conectado al analizador, entonces debe desconectarse y pulsar el botón **CAMBIAR AJUSTES WI-FI**, en la ventana de búsqueda de analizadores hacer clic en **CANCELAR**. Se mostrará el mensaje *"Analizador no está conectado"* y después de confirmar aparecerá el panel de ajustes Wi-Fi en modo *offline*.

El modo offline sólo es aplicable cuando el analizador funciona en modo de cliente Wi-Fi.

### *5.2.1 Configuración Wi-Fi en modo del punto de acceso*

Para configurar el analizador para operar en modo del punto de acceso, después de pulsar **CAMBIAR AJUSTES WI-FI** poner el interruptor de modo de trabajo a la posición **PUNTO DE ACCESO**. Se muestra la ventana como en l[a Fig. 43.](#page-60-0) Introducir el nombre del punto de acceso transmitirá el analizador en el campo **NOMBRE DE LA RED (SSID)**. Si por alguna razón el usuario no está satisfecho con el canal Wi-Fi predeterminado (canal 10), es posible cambiarlo para que el nombre SSID termine con " chXX", donde XX es el número de canal en el rango de 1...13. A continuación hay que determinar **CLAVE** al punto de acceso: se debe introducirlo dos veces en los campos de abajo. La contraseña debe tener al menos 8 caracteres.

El botón**RESTAURAR PREDETERMINADOS** restaura la configuración de fábrica del analizador proporcionada en el manual.

Después de aprobar los ajustes con el botón **OK**, el analizador reinicia el módulo Wi-Fi y activa el punto de acceso con los parámetros establecidos. Ahora es posible conectar el PC con la red Wi-Fi transmitida por el analizador, y luego establecer una conexión con el software *Sonel Analysis*.

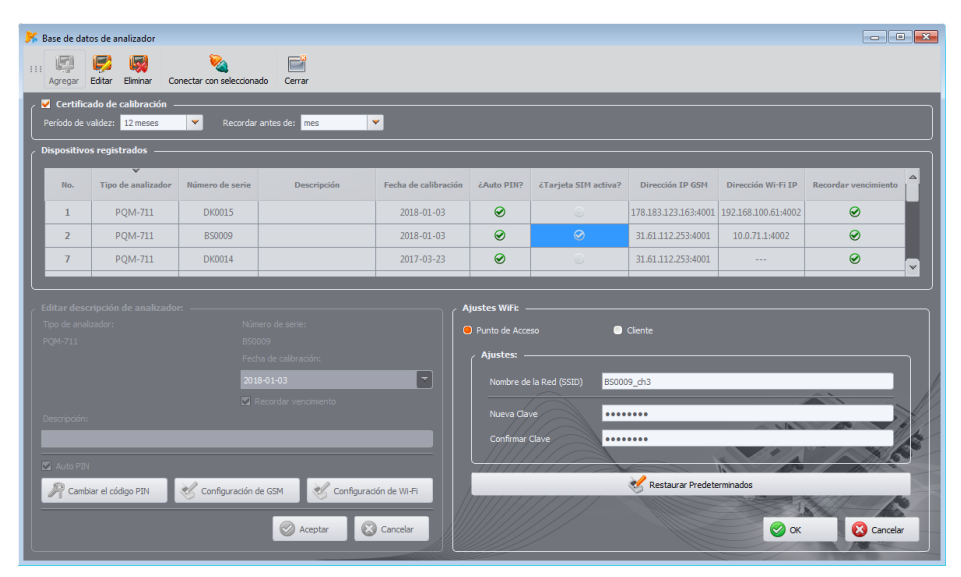

<span id="page-60-0"></span>**Fig. 43. Pantalla de configuración de Wi-Fi en modo** *online* **(modo de punto de acceso en el analizador).**

### *5.2.2 Configuración de Wi-Fi en modo de cliente*

Para configurar el analizador para operar en modo del cliente Wi-Fi, después de pulsar **CAMBIAR AJUSTES WI-FI** poner el interruptor de modo de trabajo a la posición **CLIENTE**. Si el analizador está conectado con *Sonel Analysis* aparece la ventana como en l[a Fig. 44](#page-61-0) (modo *online*).

En modo *online* la configuración se debe realizar de la siguiente manera:

 Introducir sucesivamente: el nombre del punto de acceso (campo **SSID**) y en caso de una red segura marcar el campo **MODIFICAR** e introducir la contraseña (campo **CLAVE**). En caso de una red no segura, dejar vacío el campo Clave pero el campo **MODIFICAR** debe estar seleccionado.

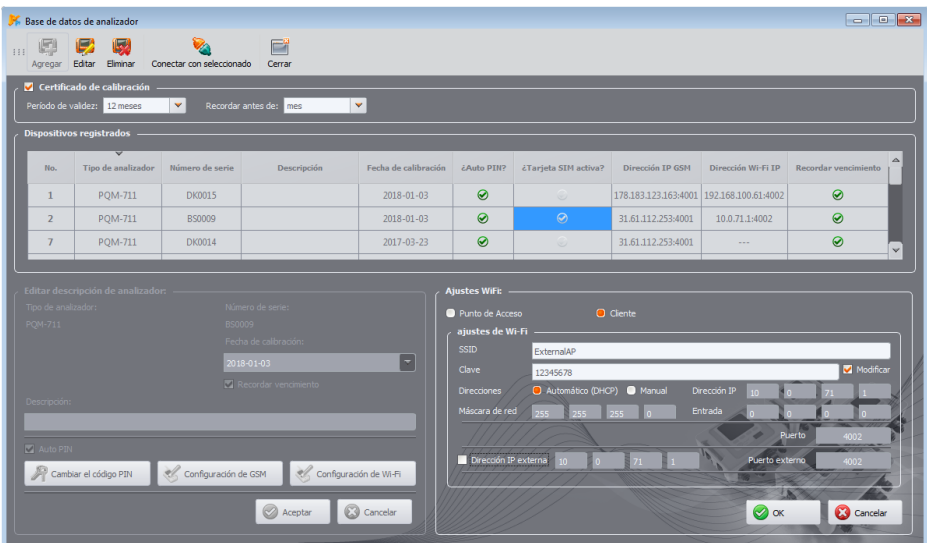

**Fig. 44. Pantalla de configuración de Wi-Fi en modo** *online* **(modo de cliente).**

- <span id="page-61-0"></span> Seleccionar el método de asignación de la dirección IP. En caso manual hay que escribir los valores correspondientes en los campos **DIRECCIÓN IP**, **MÁSCARA DE RED** y **ENTRADA**. En el modo automático, seleccionar **DHCP**.
- El campo **PUERTO** no se puede editar, siempre es el número 4002.
- En caso de trabajo en otras subredes (red Internet) completar los campos **DIRECCIÓN IP EXTERNA** y **PUERTO EXTERNO**. Para la conexión directa (tableta ⇔ analizador), así como el trabajo en una red local (tableta  $\Leftrightarrow$  router Wi-Fi  $\Leftrightarrow$  analizador) estos campos deben estar en un estado inactivo. Estos ajustes sólo son utilizados por *Sonel Analysis* al conectarse con el analizador, no se guardan en la memoria del analizador.
- Confirmar los ajustes con los botones **OK.** Los nuevos datos introducidos en los campos: **SSID**, **CLAVE**, configuración IP, se enviarán al analizador.
- Si han introducido los datos correctos, el analizador intentará conectarse al punto de acceso Wi-Fi. Después de desconectar, el estado de la conexión se puede seguir en la pantalla del analizador **<10/10>**.

El siguiente procedimiento se aplica a *offline*, cuando el analizador se ha configurado previamente, pero es necesario agregarlo a la base de datos e introducir la dirección IP y el puerto del analizador en el que está disponible la interfaz Wi-Fi del analizador. Estos son parámetros necesarios para conectarse con el analizador que trabaja en otra subred de la tableta (ordenador), especialmente necesarios para conectarse a Internet. No es necesario introducir estos parámetros si el analizador está conectado a la misma red que el PC.

Para una configuración correcta de la conexión se requerirá:

**DIRECCIÓN IP EXTERNA** y **PUERTO EXTERNO.**

La configuración del analizador se debe llevar a cabo de la siguiente manera:

#### **5** Base de analizadores

- Ir al modo *offline* como se ha descrito antes.
- En caso de trabajo en otras subredes (red Internet) completar los campos **DIRECCIÓN IP EXTERNA** y **PUERTO EXTERNO**.
- Confirmar los ajustes con el botón **OK.**

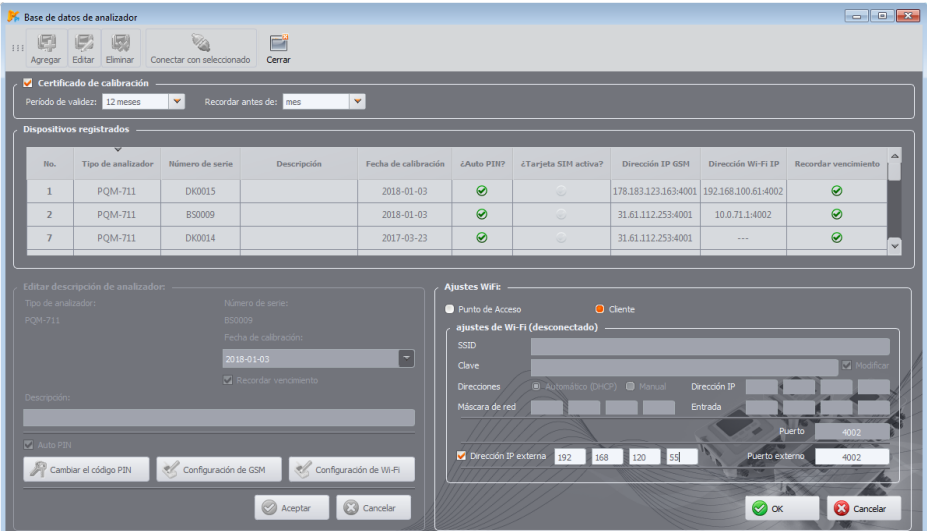

**Fig. 45. Ejemplo de configuración del analizador para comunicarse en otra subred (modo**  *offline).*

# *6 Modo activo*

# *Nota: La lectura de los datos actuales no está disponible en MPI-540 y MPI-540-PV.*

Al modo de lectura de los datos actuales en tiempo real se puede pasar al hacer clic en el icono **MODO ACTIVO**. Si la conexión con el analizador no se ha establecido previamente, el programa pasa primero a la pantalla de conexión (ver sección [2.1\)](#page-9-0). En este modo, la pantalla se divide en varias pestañas:

- **FORMAS DE ONDA** presentan los transcursos instantáneos de corrientes y tensiones,
- **GRÁFICOS DE TIEMPO** presentan el gráfico de tiempos de los valores efectivos de tensiones y corrientes,
- **MEDICIONES** presentan los valores instantáneos de los parámetros medidos (fásicos y sumarios),
- **FASORES** permite la representación gráfica de fasores fundamentales de tensiones y corrientes y factores de asimetría,
- **ARMÓNICOS** permite la visualización de las componentes armónicas de los canales particulares para tensiones y corrientes,
- **INTERARMÓNICOS** permite la visualización de las componentes interarmónicas de los canales particulares para tensiones y corrientes.

A continuación, hay una descripción más detallada de las pestañas particulares.

# *6.1 Formas de onda*

El gráfico de tensiones y corrientes muestra dos períodos de transcursos instantáneos, de forma que se los podría ver en la pantalla del osciloscopio. La pantalla de ejemplo se muestra en la [Fig. 46.](#page-63-0) Los gráficos se actualizan continuamente, lo que permite una vista previa de la red en tiempo real. Todos los canales se muestran en el mismo gráfico.

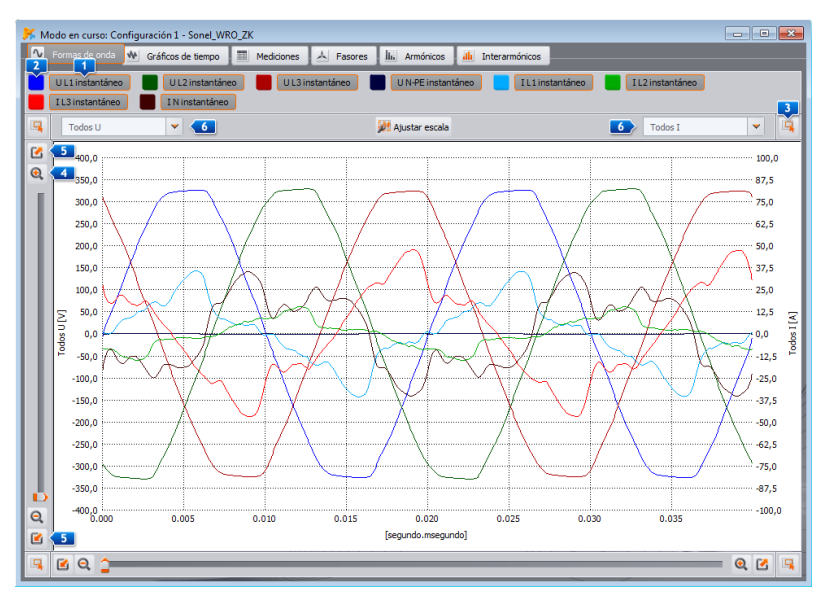

<span id="page-63-0"></span>**Fig. 46. La pantalla en el modo de lectura de los datos actuales - formas de onda.**

#### **6** Modo activo

Encima del diagrama hay botones **l'**ipara activar o desactivar la visualización del determinado canal o corriente. Al lado de ellos hay botones de colores **que se utilizan para** cambiar el color de los transcursos dibujados.

El diagrama puede ser ampliado en ambos ejes. En las esquinas de la ventana hay cuatro botones **3 para activar la visualización de la miniatura de ventana con el área actualmente** ampliada y marcada de color naranja. La miniatura se visualiza en una de las cuatro esquinas de la ventana, dependiendo del botón usado. Para ampliar la imagen sirven cuatro botones con el icono de la lupa  $\blacktriangleleft$  . Los botones  $\blacktriangleright$  se utilizan para seleccionar la ampliación o reducción máxima de la escala del eje dado. Para cambiar la ampliación también se puede utilizar la rueda del ratón. El uso de la rueda del ratón más cerca del borde vertical de la ventana causa el cambio de la ampliación en el eje Y, y más cerca del borde horizontal lo hace en el eje X.

La ampliación del área seleccionada se puede hacer manteniendo pulsado el botón SHIFT (el puntero del ratón se convierte en una cruz) y marcando el área deseada con el ratón.

También es posible mover el área seleccionada dentro de todo el gráfico. Para ello se mantiene pulsado el botón CTRL (el puntero del ratón cambia la forma a una mano) y manteniendo pulsado el botón izquierdo del ratón se mueve el área visualizado.

La escala de tiempo (eje X) se actualiza basándose en el valor medido de frecuencia (p.ej. de 0 a 40 ms para 50 Hz).

Se han utilizado dos descripciones independientes del eje Y. Por ejemplo, en el eje izquierdo se pueden mostrar los valores en voltios (para los canales de tensión), y en el eje derecho los valores en amperios (para los canales de corriente). Las descripciones de ejes son controladas por  $\vert$ las listas de selección  $\vert$  . Estas listas pueden incluir las siguientes posiciones:

- **Todos V** si se mide más de un canal de tensión. En esta situación, se selecciona una escala para todas las formas de onda de tensión que son modificadas respectivamente,
- **Todos A** si se mide más de un canal de corriente. En esta situación, se selecciona una escala para todas las formas de onda de corriente que son modificadas respectivamente,
- posición aparte para cada uno de los canales medidos. Si se selecciona esta posición de la lista, entonces se visualiza la escala para el canal seleccionado (ajustada de forma automática o manual, si el rango es establecido por el usuario).

**Nota: si en el gráfico se ven otras formas de onda (de tensión si se ha elegido la escala para el canal de tensión, o de corriente si se ha elegido la escala para el canal de corriente), entonces su amplitud real no corresponde a la escala especificada. La escala se aplica sólo a la onda seleccionada.**

La escala se elige de forma:

- estática el rango superior de la escala se establece en el valor cercano al valor nominal de la tensión o el rango máximo de la pinza,
- dinámica los diagramas se modifican automáticamente hasta el mayor valor instantáneo de la onda,
- manual para ello se utiliza el botón **AJUSTAR ESCALA**, a continuación, se eligen las ondas que deben tener las escalas ajustadas manualmente, excluyendo el modo automático, lo que permite editar los valores mínimos y máximos de los ejes. Al hacer clic en el botón **AJUSTAR**, la escala de la onda se actualiza.

El cambio de escala entre la forma estática y dinámica está disponible haciendo clic con el botón derecho del ratón en el área del gráfico: menú contextual contiene las opciones: **AJUSTAR LA ESCALA HASTA AL VALOR NOMINAL**, y **AJUSTAR LA ESCALA AUTOMÁTICAMENTE**, independientemente para las tensiones y corrientes. Al iniciar el programa, la escala automática está desactivada.

### *6.1.1 Sincronización de las formas de onda en modo activo*

POM-702 POM-703 POM-710 POM-711 Si el analizador puede recibir la señal GPS (en ubicaciones desfavorables es recomendable utilizar una antena externa de 10 m ofrecida en accesorios adicionales), se puede sincronizar muy precisamente el analizador con el reloj del sistema GPS. La señal de sincronización es el reloj verde en la pantalla LED del analizador o el tiempo de color

verde en la ventana **AJUSTES DEL ANALIZADOR**. La sincronización del tiempo es un requisito imprescindible y la base para la función de sincronización de las formas de onda en modo activo (Live mode). Cada 30 segundos en cada minuto, es decir a las XX:00 y XX:30 de cada minuto, las formas de onda de señales se congelan, su indicador adicional es el inicio característico de la forma de onda que indica el marcador vertical (1) (ve[r Fig. 47;](#page-65-0) la primera muestra de las formas de onda de tensión tienen una gran amplitud igual al valor de pico: esta muestra es solo un indicador, no es el valor real de la tensión). Este indicador indica claramente el estado de la sincronización de la imagen de las formas de onda con el GPS.

Después de ejecutar dos copias independientes del programa *Sonel Analysis* y conectar con dos analizadores diferentes en modo de formas de onda *LIVE*, las imágenes de las formas de onda mostradas en la pantalla al mismo tiempo durante 30 segundos están sincronizadas. Basándose en la comparación de las posiciones de señales de tensiones L1 se puede identificar sin ambigüedad si los conductores U L1 están enchufados en la misma fase (suponiendo que ambos analizadores están conectados a la misma red de alimentación/distribución), y lo mismo se aplica para la tensión U L2 y U L3. Suponiendo que uno de los analizadores conectado de acuerdo con las descripciones de los conductores de línea se trata como una referencia, el segundo sincronizado sobre la base de la comparación de las indicaciones identifica posibles errores de conexión o descripción.

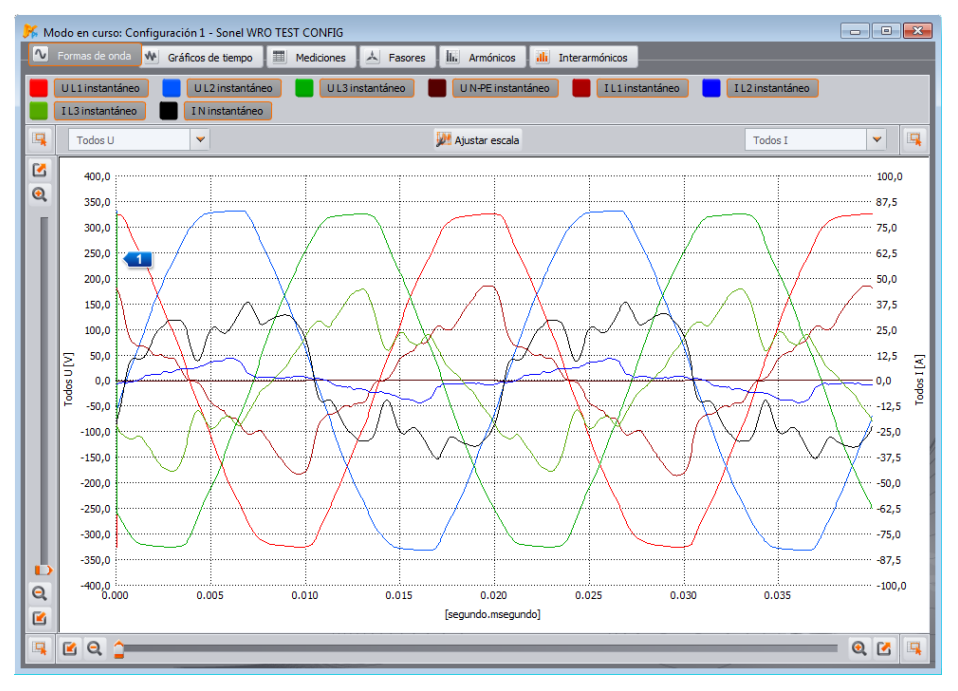

<span id="page-65-0"></span>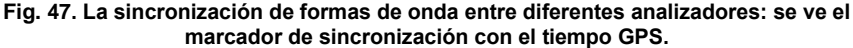

Después de corregir las conexiones y conseguir la conformidad de las imágenes de formas de onda tenemos la garantía de la total conformidad de la conexión de ambos analizadores. Esta es una condición necesaria para el diagnóstico multipunto simultáneo que permite la comparación mutua de los valores de los parámetros individuales entre los puntos de medición.

Si la señal del GPS no está disponible y el tiempo del analizador no está sincronizada con él, entonces el gráfico de las formas de onda vuelve al funcionamiento normal, es decir, el gráfico comienza con pasar por cero ascendente de la fase de referencia.

# *6.2 Gráficos de tiempo*

En la [Fig. 48](#page-66-0) se muestra la pantalla con el gráfico de los valores eficaces de tensiones y corrientes (llamado *timeplot*). Los elementos de configuración son los mismos que en la pantalla de formas de onda: en la parte superior se puede activar y desactivar la visualización de tensiones y corrientes, cambiar el color de diagramas, ampliar y reducir el área del diagrama, así como cambiar las escalas en el eje vertical.

La escala de tiempos en el gráfico se muestra desde el momento de entrada en el modo de lectura de los valores actuales. El formato de la hora es mm:ss. Después de alcanzar el final de la ventana, todo el gráfico se desplaza hacia la izquierda por 30 segundos. También existe la posibilidad de borrar el gráfico en la pestaña **ARCHIVOBORRAR.** Después de borrar la pantalla, la escala de tiempo en el gráfico se muestra desde el momento de realizar esta operación.

El gráfico se actualiza independientemente si la pestaña está activa, es decir, se dibuja en el fondo, incluso cuando se visualizan p.ej. los armónicos.

Al igual que para las formas de onda, se puede usar la escala estática (de acuerdo con los ajustes generales del punto de medición) o dinámica.

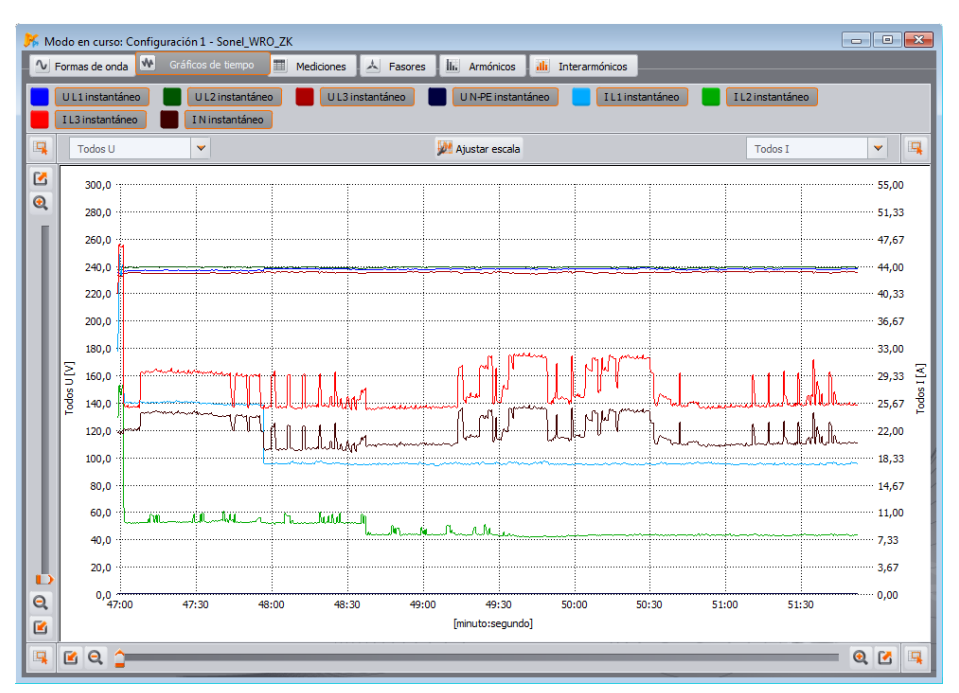

<span id="page-66-0"></span>**Fig. 48. Diagrama de valores en tiempo real.**

# *6.3 Mediciones*

La pestaña **MEDICIONES** permite visualizar el valor de los parámetros medidos en la red. En la [Fig. 49](#page-67-0) se muestra la pantalla de ejemplo que visualiza la tabla sumatoria de los valores leídos del analizador en tiempo real.

En las siguientes filas se agrupan los parámetros particulares en varias categorías:

- **TENSIÓN** valor eficaz de tensión U, componente constante  $U_{DC}$ , frecuencia f,
- **CORRIENTE** valor eficaz de corriente I, componente constante I<sub>DC</sub>.
- **POTENCIA** potencia activa P, potencia reactiva  $Q_R$ de acuerdo con la teoría de Budeanu) o potencia reactiva de componente constante  $_0$ 1 (según IEEE 1459), potencia aparente S, potencia de distorsión D (de acuerdo con la teoría de Budeanu) o potencia aparente de distorsión  $S_N$ (según IEEE 1459),
- **ENERGÍA** energías activas consumidas E<sub>P+</sub> y devueltas E<sub>P-</sub>, energías reactivas E<sub>Q</sub>  $(4^{\circ}$ .Cuadrantes, respectivamente según Budeanu o IEEE 1459), energía aparente E<sub>S</sub>,
- **FACTOR** factor de potencia PF, factor de desplazamiento de fase cosφ, factor de tanφ, factores de distorsión armónica THD para la tensión y corriente, factor de pico CF de corriente y tensión, indicadores de parpadeo de la luz  $P_{ST}$  y  $P_{LT}$ ,
- **DESEQUILIBRIO** para tensiones: componente de secuencia cero U<sub>0</sub>, positiva U<sub>1</sub> y negativa U<sub>2</sub>, factor de desequilibrio de secuencia negativa  $u_2$ , factor de desequilibrio de secuencia cero  $u_0$ ; para corrientes: secuencia cero I<sub>0</sub>, positiva I<sub>1</sub> y negativa I<sub>2</sub>, factor de desequilibrio de secuencia negativa y i<sub>2</sub>, factor de desequilibrio de secuencia cero y i<sub>0</sub>.
- **TEMPERATURA** indica la temperatura del sensor externo (Sonel ST-2) en grados Celsius. El sensor de temperatura puede estar conectado sólo al analizador PQM-702T.

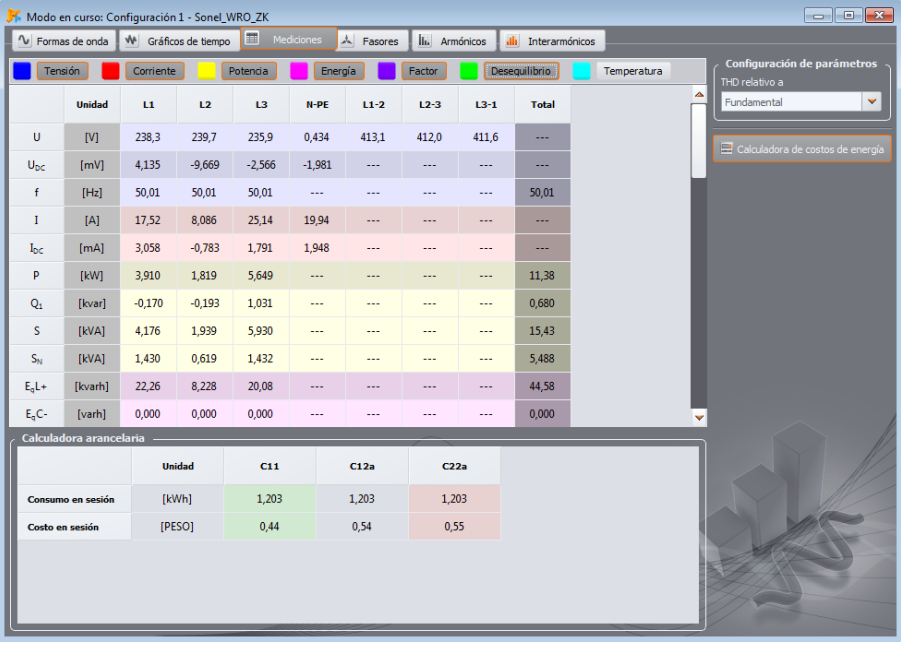

<span id="page-67-0"></span>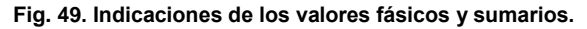

#### **6** Modo activo

Cada grupo se puede activar o desactivar de forma independiente, o cambiar el color de fondo de las columnas mediante los botones situados en la parte superior de la ventana.

Durante el primer inicio del programa se muestra: tensión, corriente, potencia y factores.

Tanto los colores de grupos, así como los grupos se visualizan de forma predeterminada, esto se puede cambiar en las preferencias del programa.

Los valores de parámetros se muestran en las columnas consecutivas que se describen de la siguiente manera:

- L1 fase L1 en sistemas con conductor neutro N,
- **L2** fase L2 en sistemas con conductor neutro N,
- **L3** fase L3 en sistemas con conductor neutro N,
- **N-PE** valores de los parámetros en el canal de tensión N-PE o de corriente IN,
- **L1-2** fase L1 en sistemas sin conductor neutro (con tensiones entre fases),
- **L2-3** fase L2 en sistemas sin conductor neutro (con tensiones entre fases),
- **L3-1** fase L3 en sistemas sin conductor neutro (con tensiones entre fases),
- **TOTAL** valor total de todo el sistema o el valor medio de los valores fásicos.

Por ejemplo, para una red trifásica con conductor N los valores de los parámetros fásicos se muestran en las columnas **L1**, **L2**, **L3**. Si en la configuración se desbloquea la medición de tensión N-PE y/o de corriente I<sub>N</sub> en la columna **N-PE** también se muestran los valores de parámetros que se calculan en tal caso. En la columna **TOTAL** se muestran los valores sumarios de todo el sistema.

En los sistemas tipo triángulo, los valores fásicos se muestran en las columnas **L1-2**, **L2-3**, **L3-1** y **TOTAL**.

#### *Nota*

*En algunas configuraciones de red no se pueden calcular (medir) los valores de algunos parámetros. Por ejemplo, en el sistema trifásico tipo triángulo, no se puede calcular el factor de desplazamiento de fase cosφ entre corriente y tensión, debido al hecho de que la tensión medida es la tensión entre fases y la corriente medida es la corriente lineal que se distribuye a dos bifurcaciones entre fases del receptor.* 

Si está activada la puesta a cero de las corrientes por debajo del umbral (funcionalidad **LIMITE DE CORRIENTE**) los valores puestos a cero están marcados con un asterisco (\*).

Si en la configuración de la red no se calcula el parámetro dado, en lugar del valor se visualiza "---".

En el lado derecho de la pestaña también se puede determinar el modo de cálculo del factor de contenidos armónicos THD e interarmónicos TID: respecto a la componente fundamental  $(THD<sub>F</sub>/TID<sub>F</sub>)$  o el valor eficaz  $(THD<sub>R</sub>/TID<sub>R</sub>)$ .

#### *6.3.1 Calculadora de costes de energía*

En el lado derecho de la ventana en la pestaña **MEDICIONES** [\(Fig. 49\)](#page-67-0) está el botón **CALCULADORA DE COSTES DE ENERGÍA**. Al hacer clic en la parte inferior de la ventana se muestra la tabla **CALCULADORA DE TARIFAS** en la que se muestran al corriente los valores de energía de la sesión actual (desde el momento de abrir la pestaña **MEDICIONES**) y los costes de energía según tres tarifas configuradas en los ajustes del programa. La energía es contada por la calculadora siempre y cuando está abierta la ventana **MODO ACTIVO**. La base para el cálculo es toda la energía activa consumida (**EP+**).

Para el análisis y la creación de informes del consumo de energía sobre la base de datos registrados se usa el módulo de informes de costes de consumo de energía que se encuentra en la sección sobre el análisis de datos (ver secció[n 7.4.5\)](#page-112-1).

# *6.4 Diagramas fasoriales*

El diagrama fasorial [\(Fig. 50\)](#page-69-0) se utiliza para presentar los vectores de las componentes fundamentales de tensiones y corrientes. Los ángulos entre los vectores corresponden al desplazamiento de fase entre las fases particulares. En el lado izquierdo del gráfico se muestra una tabla con cifras. En las siguientes filas se muestran:

- **UH1** amplitudes de las componentes fundamentales de tensión,
- $\varphi_{U/H1}$  ángulos de las componentes fundamentales de tensión respecto la componente fundamental de tensión L1 (en grados),
- $I_{H1}$  amplitudes de las componentes fundamentales de corriente,
- **φI\_H1** ángulos de las componentes fundamentales de corriente respecto a las componentes fundamentales de corriente L1 (en grados),
- **φU,I\_H1** ángulos entre los vectores de tensión y corriente (φ<sup>U</sup> φI) para la fase dada (no disponibles en sistemas de 3 conductores),
- **TIPO** tipo del receptor indicado por el símbolo de la bobina para la carga inductiva o del condensador para la carga de capacidad (no disponible en los sistemas de 3 conductores).

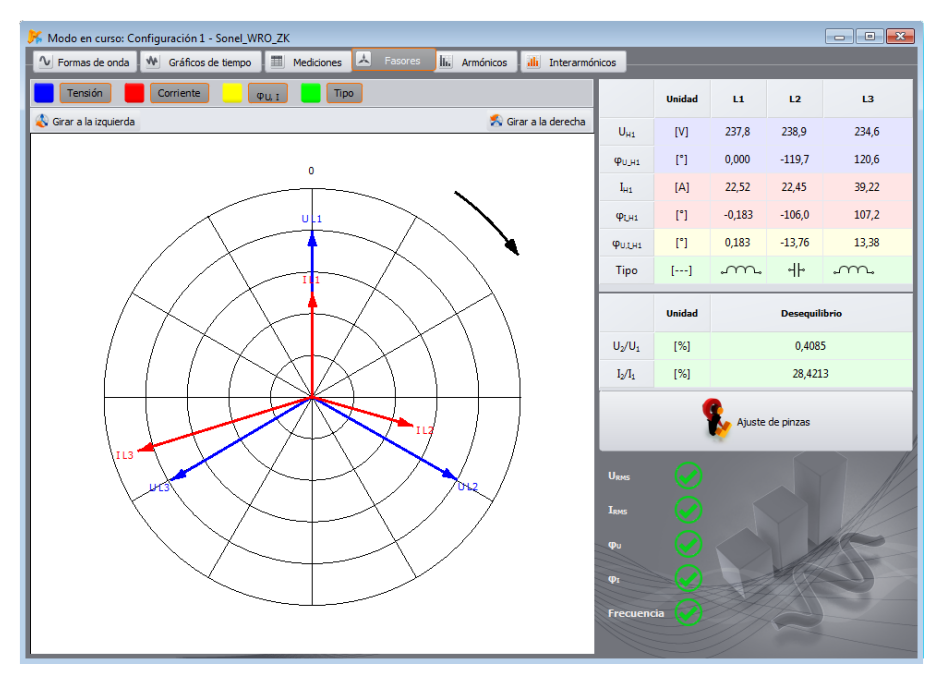

<span id="page-69-0"></span>**Fig. 50. Diagrama fasorial para conexión en estrella.**

#### **6** Modo activo

Por encima del gráfico están los botones para activar o desactivar la **TENSIÓN** (**U**, **φ<sup>U</sup>** ), la **CORRIENTE** (**I**, **φI**), los ángulos **φU,I** y el **TIPO** de receptor. Además, el usuario puede cambiar el color de fondo predeterminado en la tabla para estos grupos.

Los ángulos vectoriales están relacionadas con el ángulo del vector  $U_{11}$  que siempre tiene el valor ϕ **=** 0°. La escala de la amplitud de vectores es automática respecto al valor más grande de forma independiente para la corriente y tensión.

El gráfico también muestra dos botones que se utilizan para girar el diagrama fasorial 90 $^{\circ}$  hacia la derecha o izquierda.

En la parte inferior derecha está el botón **AJUSTE DE PINZAS** para que aparezca la ventana de cambio de la fase de pinza (se muestra en l[a Fig. 36\)](#page-52-0).

Debajo del botón está el panel de control para la corrección de conexión del analizador a la red examinada. Este panel muestra cinco indicadores que el usuario puede utilizar para conectar una rápida verificación visual de corrección del analizador. Los indicadores que se muestran corresponden a los indicadores mostrados en la pantalla del analizador (la descripción detallada está en el manual de los analizadores). Aparecen los siguientes indicadores:

- $\bullet$  U<sub>RMS</sub> tensión eficaz,
- $\bullet$   $I_{RMS}$  corrientes eficaces,
- $\bullet$  ( $0$ U ángulos de vectores de tensión,
- $\bullet$  (0) ángulos de vectores de corriente.
- f frecuencia.

El icono verde indica la corrección del parámetro, rojo: un posible error de la configuración o conexión. El icono con el signo de interrogación significa la situación ambigua: no se puede determinar con certeza la corrección o incorrección.

### *6.5 Armónicos*

*Los analizadores PQM-700 y PQM-707 no permiten medir el factor K. Además, el analizador PQM-700 no permite medir las potencias armónicas activa y reactiva y los armónicos se miden hasta el orden 40.*

La pestaña de armónicos permite ver los valores de armónicos de tensión y corriente, potencias activas y reactivas de armónicos, factores de armónicos, así como el factor de pérdidas en el transformador K. La pantalla de ejemplo se muestra en l[a Fig. 51.](#page-71-0) Se muestran los parámetros de una fase que se selecciona con los botones en el lado derecho.

En la parte central de la ventana se muestra un gráfico de barras de los armónicos: desde la componente constante (DC) por el primer armónico, hasta el armónico 50.

La lista MEDICIÓN **La en el lado derecho de la ventana permite seleccionar una de dos opciones:** 

- **TENSIÓN, CORRIENTE** muestra los armónicos de tensión y corriente,
- **POTENCIA DE ARMÓNICOS** se muestran las potencias activas y reactivas de armónicos.

En la parte izquierda y derecha del gráfico están los ejes descritos con las unidades correspondientes: en el modo **TENSIÓN, CORRIENTE** a la izquierda está el eje de armónicos de tensión y a la derecha de armónicos de corriente. En el modo **POTENCIA DE ARMÓNICOS**, a la izquierda está el eje de la potencia activa, a la derecha la potencia reactiva. Usando las listas encima de los ejes **se puede cambiar este orden.** 

Por debajo del gráfico de barras en secuencia desde la izquierda en las tablas están:

- factores THD,
- factores K (sólo en el modo **TENSIÓN, CORRIENTE**),

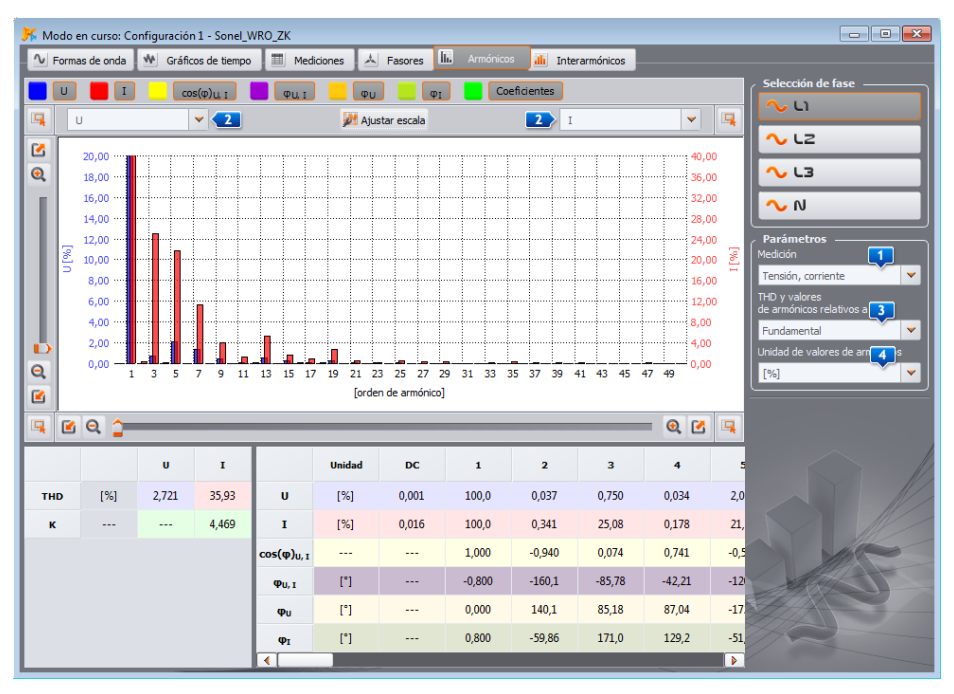

**Fig. 51. Armónicos.**

- <span id="page-71-0"></span> una tabla con valores numéricos:
	- o **U** amplitudes de los armónicos de tensión (incluye el componente DC) (solo en la vista **TENSIÓN, CORRIENTE**),
	- o **I** amplitudes de los armónicos de corriente (incluye el componente DC) (solo en la vista **TENSIÓN, CORRIENTE**),
	- o **P** potencias activas de armónicos (solo en la vista **POTENCIAS DE ARMÓNICOS**),
	- o **Q** potencias reactivas de armónicos (solo en la vista **POTENCIAS DE ARMÓNICOS**),
	- o **cos(φ)U,I** factores de desplazamiento de fase entre los armónicos de tensión y corriente,
	- o **φU,I** ángulos entre los armónicos de tensión y corriente (φ<sup>U</sup> φI),
	- o **φ<sup>U</sup>** ángulos absolutos de armónicos de tensión respecto al ángulo del componente fundamental de tensión (armónicos desde la segunda hacia arriba). El ángulo del armónico fundamental se muestra respecto al ángulo de referencia de la fase  $U_{11}$ , como en el diagrama vectorial.
	- o **φ<sup>I</sup>** ángulos absolutos de armónicos de corriente respecto al ángulo del componente fundamental de tensión (armónicos desde la segunda hacia arriba). El ángulo del armónico fundamental se muestra respecto al ángulo de referencia de la fase  $U_{L1}$ .

El usuario tiene acceso a dos parámetros:

- **THD Y** VALORES DE ARMÓNICOS RELATIVOS A existen dos opciones: según el valor RMS o el primer armónico (esta opción sólo está disponible después de elegir la unidad en porcentaje - ver abajo),
- **UNIDAD DE VALORES DE ARMÓNICOS** también existen dos opciones: en unidades absolutas [V], [A] o en porcentaje.
Al hacer clic con el botón derecho sobre el gráfico en el modo **TENSIÓN, CORRIENTE** aparece el menú con dos opciones:

- **AJUSTAR LA ESCALA AL VALOR NOMINAL** (en caso de tensión) o **AJUSTAR LA ESCALA AL RANGO DE PINZAS** (para corrientes). Esta opción ajusta las barras de armónicos a la altura de la ventana del gráfico, teniendo en cuenta los valores nominales,
- **AJUSTAR LA ESCALA AUTOMÁTICAMENTE**. Esta opción elige las escalas automáticamente.
- **LÍMITES DE TENSIÓN** (sólo disponible para los armónicos de tensión y tras seleccionar las visualización en porcentaje). Esta opción pone en el gráfico los límites de armónicos definidos en el perfil predeterminado de la norma por defecto (la norma por defecto y sus límites se establecen en la **AJUSTES DEL PROGRAMA**, en **AJUSTES DE GRABACIÓN >AJUSTES PREDETERMINADOS DEL ESTÁNDAR**, véase también el capítulo 8.3.2).
- **OCULTAR PRIMER ARMÓNICO.** Esta opción activa/desactiva el gráfico que contiene el primer armónico.

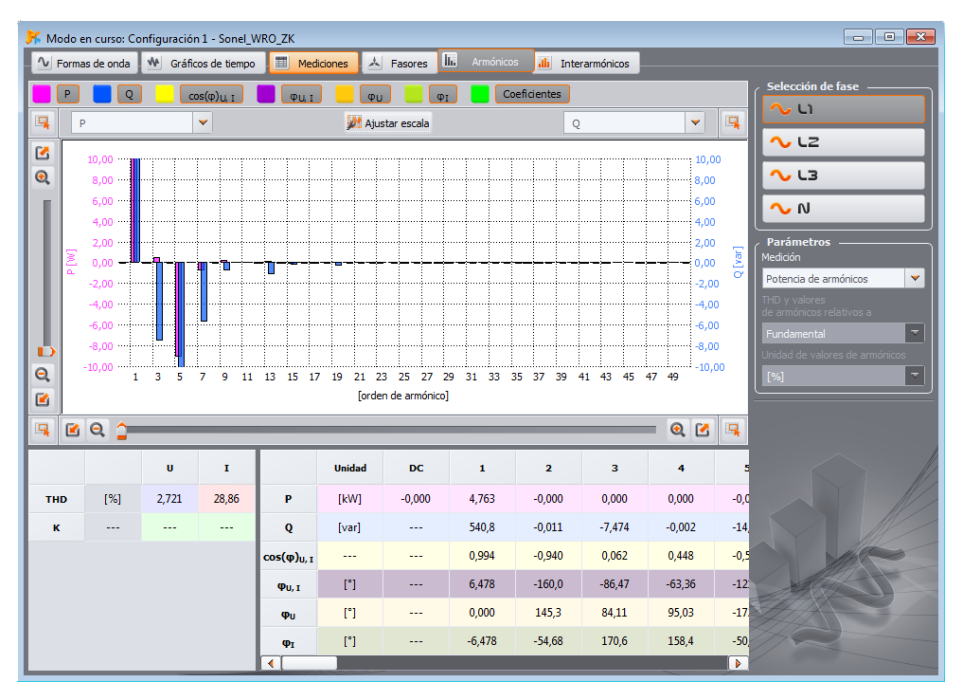

**Fig. 52. La pantalla con las potencias de armónicos.**

# *6.6 Interarmónicos*

*Los analizadores PQM-700, PQM-701(Z, Zr) y PQM-707 no tienen la posibilidad de medir interarmónicos.*

La pestaña **INTERARMÓNICOS** permite ver los valores de armónicos en tensión y corriente, así como los factores de contenidos de interarmónicos TID. La pantalla de ejemplo se muestra en la [Fig. 53.](#page-73-0) Se muestran los parámetros de una fase que se selecciona con los botones en el lado derecho.

En el centro de la pantalla se presenta un gráfico de barras de interarmónicos: del grupo subarmónico (orden 0) por el resto de grupos de interarmónicos hasta el orden 50.

En la parte izquierda y derecha del gráfico están los ejes descritos con las unidades correspondientes: en el modo **TENSIÓN, CORRIENTE** a la izquierda está el eje de armónicos de tensión y a la derecha de armónicos de corriente. Usando las listas encima de los ejes **selentes** se puede cambiar este orden.

Por debajo del gráfico de barras en secuencia desde la izquierda en las tablas están:

- factores TID,
- tabla con los valores numéricos de las amplitudes de interarmónicos de tensión y corriente.

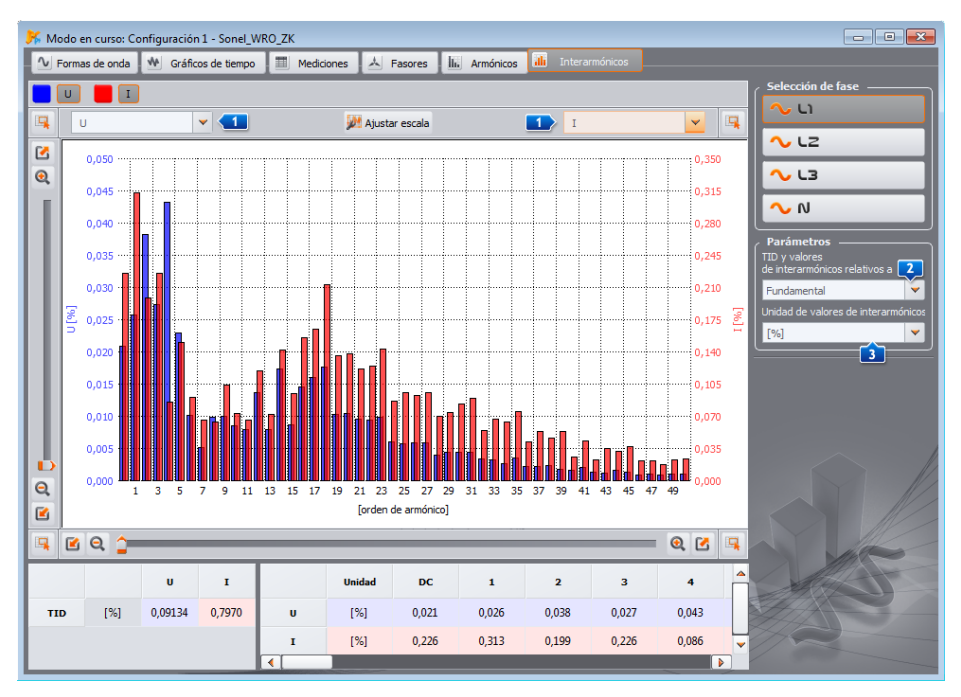

<span id="page-73-0"></span>**Fig. 53. Diagrama de interarmónicos.**

#### **6** Modo activo

El usuario tiene acceso a dos parámetros:

- **TID Y VALORES INTERARMÓNICOS RELATIVOS A** hay dos posibilidades: respecto al valor RMS o el primer armónico,
- **UNIDAD DE VALORES DE INTERARMÓNICOS** también existen dos opciones: en unidades absolutas [V], [A] o en porcentaje.

Al hacer clic con el botón derecho sobre el gráfico hace que aparece el menú con dos opciones:

- **AJUSTAR LA ESCALA AL VALOR NOMINAL** (en caso de tensión) o **AJUSTAR LA ESCALA AL RANGO DE PINZAS** (para corrientes). Esta opción ajusta las barras de interarmónicos a la altura de la ventana del gráfico, teniendo en cuenta los valores nominales,
- **AJUSTAR LA ESCALA AUTOMÁTICAMENTE**. Esta opción elige las escalas automáticamente.

El bloque de análisis permite leer los datos recogidos por el instrumento durante el registro, ver los datos numéricos y visualizarlos de forma gráfica. Se pueden crear informes que sucintamente caracterizan el sistema examinado.

*La lectura de datos desde los dispositivos MPI-540, MPI-540-PV y PQM-707 se describe en la secció[n 7.1.1.](#page-76-0)*

# <span id="page-75-1"></span>*7.1 Lectura de datos del analizador*

Al seleccionar del menú superior o hacer clic en el icono **ANÁLISIS**, si no hay conexión entre programa y analizador, se lleva a cabo el procedimiento estándar de conectar el analizador con el programa (punto [2.1\)](#page-9-0).

Después de una conexión correcta del medidor con el ordenador se muestra la ventana como en la [Fig. 54](#page-75-0) y se pueden elegir los datos para descargar y su posterior análisis. Para ello, se seleccionan los puntos de medición deseados para obtener los datos. En el lado derecho de barra de la ocupación de la memoria se muestra el volumen real de los datos. Para comenzar a descargar datos de la configuración de medición seleccionada, haga clic en el botón **LEER DATOS**.

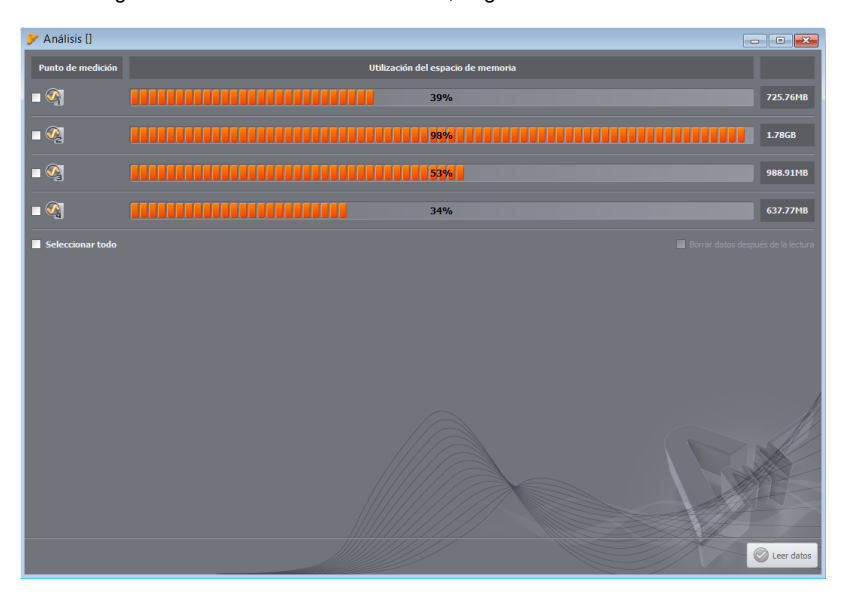

**Fig. 54. Selección de datos para lectura.**

<span id="page-75-0"></span>Selección de la opción **BORRAR DATOS DESPUÉS DE LA LECTURA** hace que se borran los datos de la configuraciónes, del que se leen los datos. Por lo tanto, al pulsar el botón **LEER DATOS**, antes de transmisión aparece un aviso correspondiente.

Durante la lectura en la barra de estado en la parte inferior de la ventana se muestra el indicador de progreso de la descarga y el botón **CANCELAR** para detener el proceso.

La eliminación de datos de la tarjeta también es posible en cualquier momento seleccionando en el menú la opción **ANALIZADORELIMINAR DATOS**. De esta manera se pueden borrar los datos

de los puntos de medición elegidos (sin cambio de su configuración) o se puede formatear completamente la tarjeta.

 *En los medidores de PQM-702, PQM-703, PQM-710 y PQM-711 se utiliza el modo de almacenamiento masivo incorporado para acelerar la lectura de datos en caso de conexión USB. Este modo se usa si se necesita descargar más de 1 MB de datos. Si hay menos datos, es utilizado el modo de comunicación estándar (más lento). En otros medidores sólo se utiliza el modo estándar de comunicación.*

#### *Nota*

*En el caso cuando también están abiertas las ventanas adicionales que muestran datos actuales leídos del analizador (tales como MODO ACTIVO o CONTROL), se utiliza el modo de descarga de datos estándar (más lento). Para aprovechar el modo de lectura de datos rápido (con el lector de tarjetas), antes de pulsar el botón LEER DATOS es necesario cerrar estas ventanas.*

Después de leer los datos se abre una ventana para guardar el archivo *\*.pqm7xx* (extensión de archivo depende del modelo del analizador). En el archivo con esta extensión se almacena una copia idéntica de los datos leídos en el analizador (no procesados por el programa). No es obligatorio guardar estos datos pero realizar el siguiente análisis basado en los datos registrados requerirá volver a leer los datos del analizador (esto es de particular importancia si el usuario lee los datos de varias configuraciones de medición - o guardar el archivo más tarde *\*.analysis* se refiere solo a una sola configuración de medición seleccionada, los datos de otras configuraciones habrá que volver a leer). Guardar el archivo *\*.pqm7xx* también permitirá crear muchos análisis y archivos *\*.analysis* en el período de tiempo más corto lo que por supuesto reducirá el tamaño de estos archivos.

#### *Nota*

*Si el usuario selecciona la opción* **BORRAR DATOS DESPUÉS DE LA LECTURA** *y no guarda los datos antes de proceder al análisis de los datos, perderá para siempre los datos de fuente. Será posible llevar a cabo el análisis y guardar los datos en el archivo \*.analysis, pero no será posible sacar el máximo provecho de los datos de fuente para su siguiente análisis (p.ej. de otro intervalo de tiempo).*

# <span id="page-76-0"></span>*7.1.1 Lectura de datos desde los dispositivos MPI-540, MPI-540-PV y PQM-707*

El método de lectura de los datos varía en varios aspectos del método descrito en la secció[n7.1.](#page-75-1)  Después de seleccionar del menú la opción **ANÁLISIS**, al igual que para otros analizadores, se lleva a cabo el procedimiento de conexión con el analizador (si esta conexión no se ha establecido anteriormente). Después de una conexión correcta se muestra la ventana como en l[a Fig. 55,](#page-77-0) donde el usuario indica qué tipo de datos se cargarán del medidor: datos de registro (**REGISTRO**) o capturas de pantalla (**CAPTURAS DE PANTALLA**).

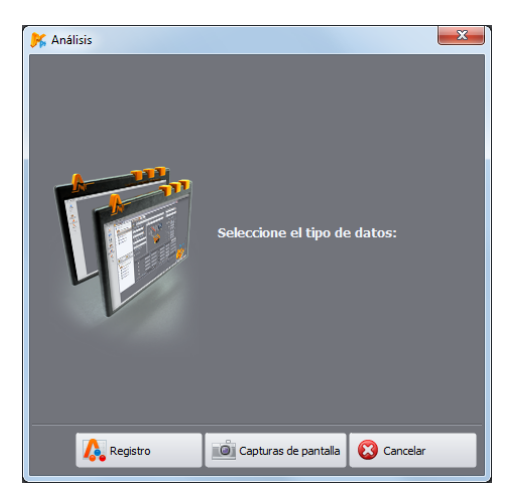

**Fig. 55. Lectura de datos de PQM-707: selección del tipo de datos.**

<span id="page-77-0"></span>Después de seleccionar la opción **REGISTRO** del medidor se carga la lista de registros que se podrá descargar. Un ejemplo de la ventana se muestra en l[a Fig. 56.](#page-77-1)

| V.                      | $\begin{array}{c c c c c} \hline \multicolumn{1}{c }{\mathbf{.}} & \multicolumn{1}{c }{\mathbf{.}} & \multicolumn{1}{c }{\mathbf{.}} & \multicolumn{1}{c }{\mathbf{.}} & \multicolumn{1}{c }{\mathbf{.}} & \multicolumn{1}{c }{\mathbf{.}} & \multicolumn{1}{c }{\mathbf{.}} & \multicolumn{1}{c }{\mathbf{.}} & \multicolumn{1}{c }{\mathbf{.}} & \multicolumn{1}{c }{\mathbf{.}} & \multicolumn{1}{c }{\mathbf{.}} & \multicolumn{1}{c }{\mathbf{.$<br>Análisis [] |                                           |               |            |  |  |  |
|-------------------------|----------------------------------------------------------------------------------------------------|-------------------------------------------|---------------|------------|--|--|--|
|                         | Registro                                                                                                    | Rango                                     | <b>Tamaño</b> |            |  |  |  |
| $\mathbf{1}$            | EN50160-1ph-c6                                                                                                    | 2016.08.12 08:53:11 - 2016.08.19 11:35:51 | 2.2 MB        |            |  |  |  |
| $\overline{\mathbf{z}}$ | $1ph-1s$                                                                                                    | 2016.09.22 14:31:45 - 2016.09.22 14:31:52 | 100.5 MB      |            |  |  |  |
| з                       | TestSite1-1s-3ph4w-flex                                                                                                    | 2016.09.22 14:32:44 - 2016.09.22 14:32:53 | 14.2 MB       |            |  |  |  |
| 4                       | 1-phase-voltage-10s                                                                                                    | 2016.09.22 14:33:38 - 2016.09.22 14:33:46 | 44.7 MB       |            |  |  |  |
| 5                       | EN50160-MV-3ph3w-c6                                                                                                    | 2016.09.22 14:34:50 - 2016.09.22 14:34:58 | 3.9 MB        |            |  |  |  |
| 6                       | $1ph-1s$                                                                                                    | 2016.09.22 14:56:57 - 2016.09.22 14:57:06 | 5.7 MB        |            |  |  |  |
| 7                       | $1ph-1s$                                                                                                    | 2016.09.22 14:57:35 - 2016.09.22 14:57:38 | 6.1 MB        |            |  |  |  |
| 8                       | EN50160-1ph-c6                                                                                                    | 2016.09.22 14:57:57 - 2016.09.22 14:58:00 | 2.2 MB        |            |  |  |  |
|                         |                                                                                                    |                                           |               |            |  |  |  |
|                         |                                                                                                    |                                           |               |            |  |  |  |
|                         |                                                                                                    |                                           |               |            |  |  |  |
|                         |                                                                                                    |                                           |               |            |  |  |  |
|                         |                                                                                                    |                                           |               |            |  |  |  |
|                         |                                                                                                    |                                           | Lista         |            |  |  |  |
|                         |                                                                                                    |                                           |               | Leer datos |  |  |  |

<span id="page-77-1"></span>**Fig. 56. Lectura de datos de PQM-707: lista de registros.**

La tabla en las siguientes columnas muestra:

- Nombre de registro,
- Período de registro (fecha y hora de inicio y final),
- Tamaño de los datos.

Seleccionar uno de los registros que el usuario desea descargar al hacer clic en su fila, a continuación, hacer clic en **LEER DATOS**.

Durante la lectura en la barra de estado en la parte inferior de la ventana se muestra el indicador de progreso de la descarga y el botón **CANCELAR** para detener el proceso.

Después de la lectura de los datos se abre la ventana para guardar el archivo *\*.pqm707* o *\*.mpi540*. En el archivo con esta extensión se almacena una copia idéntica de los datos leídos en el analizador (no procesados por el programa). No es necesario guardar estos datos, pero para el siguiente análisis basado en los datos registrados se necesitará volver a leer los datos del analizador. Guardar el archivo *\*.pqm707* o *\*.mpi540* permite crear más tarde muchos análisis y archivos *\*.analysis* del intervalo de tiempo seleccionado.

La lectura de las capturas de pantalla es como sigue. Después de mostrar la ventana como en l[a Fig. 55](#page-77-0) hay que hacer clic en el botón **CAPTURAS DE PANTALLA**. Aparecerá una ventana con una lista de capturas de pantalla que se encuentran en la memoria del medidor. La tabla muestra el nombre del archivo y la columna **SELECCIONAR**, donde el usuario marca los archivos para descargar. También se pueden guardar todos los archivos al marcar la casilla **SELECCIONAR TODO**. El botón **LISTA** hace que se vuelve a la ventana de selección del tipo de datos [\(Fig. 55\)](#page-77-0).

Para iniciar la descarga, haga clic en **CARGAR DATOS**. Cuando termine, aparecerá la ventana que indica la carpeta donde se deben guardar los archivos de capturas de pantalla. Estos archivos son archivos gráficos con la extensión *\*.png*.

# *7.2 Lectura de los datos directamente desde la tarjeta de memoria*

Aparte de la lectura los datos desde el analizador descrita en la sección [7.1](#page-75-1) [y 7.1.1,](#page-76-0) en caso de los analizadores con tarjetas de memoria extraíbles se puede usar el modo de lectura directa los datos de la tarjeta. Este método se puede utilizar en los siguientes dispositivos:

- PQM-701 (también versiones 701Z v 701Zr).
- PQM-700.
- PQM-707.
- MPI-540, MPI-540-PV.

En estos analizadores, la tarjeta de memoria (SD o microSD) es extraíble y disponible para el usuario. Es necesario usar el lector de tarjetas de memoria compatible con las tarjetas SD tipo HC (en inglés *High Capacity*).

#### *Nota*

*Para minimizar el riesgo de pérdida de datos es recomendable apagar el analizador antes de sacar la tarjeta de memoria. Por lo tanto, todos los caché de datos se guardarán correctamente en la tarjeta correcta para no retirar la tarjeta en el momento de guardar los datos.*

Al insertar la tarjeta de memoria en el lector, el usuario procede como se describe en las secciones [7.1](#page-75-1) y [7.1.1](#page-76-0) – el proceso se inicia al seleccionar la opción **ANÁLISIS**en la barra de herramientas o en el menú. Si el programa detecta un lector de tarjetas conectado al ordenador que procede del analizador en la lista de dispositivos disponibles, aparece el mensaje por ejemplo "*PQM-707 [S/N: XXXXXX] Conexión con la tarjeta de memoria*". Después de seleccionar esta posición (al hacer doble clic o presionar **SELECCIONAR**), aparece una ventana que confirma la conexión, después se mostrará la ventana de selección de los datos para leer, como se ha descrito en capítulos anteriores. A partir de este momento el uso es el mismo que se indica en los capítulos anteriores.

Después de descargar los datos, se puede terminar la conexión (opción **DESCONECTAR**).

El programa *Sonel Analysis* permite excluir dispositivos (discos) de la búsqueda. Si el programa no detecta la tarjeta de memoria del analizador, se debe comprobar si el dispositivo (es decir la letra del disco que se ha sido asignado a la tarjeta de memoria del analizador) no está en la lista de los dispositivos excluidos. Estos ajustes se pueden encontrar después de seleccionar en el menú: **OPCIONESAJUSTES DEL PROGRAMAANÁLISIS DE DATOSDISPOSITIVOS EXCLUIDOS**.

# *7.3 Selección del intervalo de tiempo para análisis*

Después de leer correctamente los datos, aparece una ventana que indica qué datos se tomarán para el análisis siguiente.

Ahora (si no lo ha hecho antes) se pueden guardar los datos de fuente al hacer clic en **GUARDAR** en la barra de herramientas o al seleccionar la función **GUARDAR** o **GUARDAR COMO** en el menú **ARCHIVO**.

Si el usuario quiere hacer varios análisis basándose en los datos leídos, después su carga debe guardarlos en el disco local como un archivo con extensión *\*.pqm7xx*. Este archivo contendrá una copia exacta de los datos leídos y en cualquier momento se podrá usarlo y volver a la pantalla de selección del intervalo de tiempo para el análisis [\(Fig. 57\)](#page-79-0). Se debe recordar que en caso de enviar la nueva configuración de medición, también se formatea la tarjeta de memoria y todos los datos de registro se pierden para siempre.

Para pasar al análisis, si el usuario no ha guardado los datos de fuente en el archivo *\*.pqm7xx* (después de pulsar **ANÁLISIS DE DATOS**), se requerirá volver a leer los datos de la tarjeta en cada caso, cuando el usuario desea realizar el análisis siguiente basándose en los datos guardados en la tarjeta (si no ha guardado el archivo *\*.analysis* o ha seleccionado un período más corto).

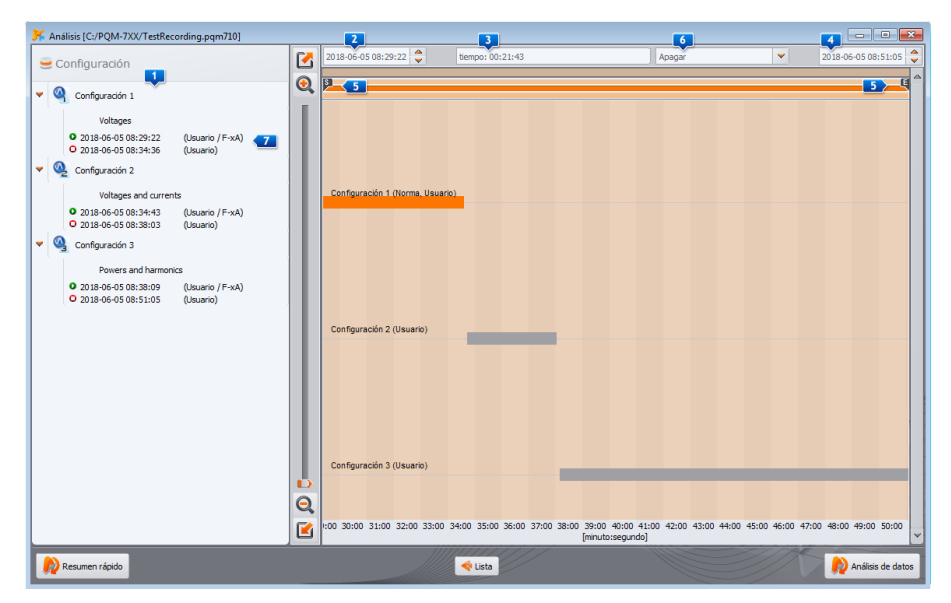

<span id="page-79-0"></span>**Fig. 57. Selección del período de tiempo para el análisis.**

Si se han descargado los datos de varios puntos de medición, el usuario debe seleccionar los datos de un solo punto e indicar el intervalo de tiempo de datos. Se analizarán sólo los datos del rango especificado. La ventana de selección se muestra en la [Fig. 57.](#page-79-0) El significado de los elementos de ventana es el siguiente:

- A la izquierda está la lista de los datos leídos de las configuraciones individuales **11**. Abajo se muestran los datos: el nombre de configuración y todos los intervalos de tiempo en los que el analizador registraba los datos. A la derecha del tiempo, entre paréntesis, se proporcionan los motivos de activación o desactivación, tales como:
	- **USUARIO** activación o desactivación realizada manualmente por el usuario,
	- **BATERÍA** desactivación por la descarga de la batería,
	- **MEMORIA**  desactivación por la memoria completa,
	- **TARJETA**  desactivación por la retirada de la tarjeta,
	- **TEMPERATURA**  desactivación por exceder la temperatura interior permitida en el analizador,
	- **REANUDACIÓN** inicio después de las desactivaciones antes mencionadas, excepto el caso descrito en el punto **USUARIO,**
	- **RESET** reinicio interno del analizador .

Con cada inicio se muestra el tipo de pinza que fue asignado al intervalo de registro. Si se utiliza la pinza con el reconocimiento automático del tipo, cada período de registro puede tener un tipo diferente de pinza.

- La parte central y derecha de la pantalla muestra gráficamente en forma de barras los períodos de tiempo de registro en todos las configuraciónes. Después de marcar uno de las configuraciónes, las barras que corresponden a los períodos de tiempo de este punto se cambian al color rojo para indicar qué datos se analizarán. Al mismo tiempo se activa el botón **ANÁLISIS DE DATOS**.
- Junto a la descripción **CONFIGURACIÓN X** (sonde **X** es el número de configuración) aparece la información si los datos para esta configuración se registraron según la norma (descripción **NORMA**) o según los ajustes definidos por el usuario (descripción **USUARIO**), en caso del registro dual soportado por los analizadores seleccionados: "**NORMA, USUARIO**".
- Tres campos determinan el inicio  $\sqrt{2}$ , tiempo de duración  $\sqrt{3}$ , y final del período de tiempo elegido para el análisis utilizando las dos barras de desplazamiento **S** (inicio en inglés *start*) y **E** (final en inglés *end*). Con las barras de desplazamiento se puede seleccionar un intervalo menor para el análisis. Marcar el intervalo mayor que el período de tiempo dado hace la selección de todo el período de tiempo para el análisis.
- En el campo central **TIEMPO** se informa sobre el período seleccionado para el análisis en el formato de semana:hora:minuto:segundo. De la lista desplegable **6** se puede seleccionar el período de tiempo estándar: 10 minutos, hora, día o semana. Si el período seleccionado es más largo que el registro guardado, se marca todo el registro.El doble clic en el tiempo de inicio de registro **Z** establece la barra de desplazamiento **S** al principio del registro de este punto, el doble clic al final establece la barra de desplazamiento **E** al final del registro de este punto de medición.
- Al hacer clic en **RESUMEN** lleva al análisis de los datos del intervalo seleccionado como en caso de hacer clic en **ANÁLISIS DE DATOS**, con la diferencia de que además se mostrarán automáticamente dos ventanas: **RESUMEN TABULAR** [\(Fig. 68\)](#page-105-0) y **RESUMEN GRÁFICO** [\(Fig. 69\)](#page-106-0). Ver la descripción en la secció[n 0.](#page-104-0)
- Hacer clic en el botón **ANÁLISIS DE DATOS** hace que se pase al análisis de datos en el intervalo de tiempo seleccionado.
- Al hacer clic en **LISTA** se vuelve (después de confirmar) a la ventana de leer los datos desde el analizador [\(Fig. 54\)](#page-75-0). Si hasta ahora no se han guardado los datos descargados, se perderán.

#### *Nota*

*En raras ocasiones, el programa puede mostrar la información sobre la detección de un fragmento de datos erróneos. El bloque de tales datos es rechazado por la aplicación. Los otros datos leídos están disponibles para el análisis. Las razones de detección de datos erróneos pueden ser:*

- *a) La inconformidad del software Sonel Analysis con el software del analizador del que proceden los datos. En tal situación se debe comprobar si el software de Sonel Analysis y del analizador son actuales.*
- *b) El error interno del analizador que se produjo durante el registro o el error de aplicación durante la interpretación de los datos. El error del analizador puede ser resultado de un error en el software o causas externas tales como fuertes interferencias electromagnéticas. En estos casos, los datos de fuente desde el analizador (archivo \*.pqm7XX) se pueden enviar al fabricante para su análisis y posible reparación del error.*

# *7.4 Análisis de los datos de lectura*

Después de la lectura correcta de los datos aparece la ventana principal del módulo de análisis de datos. La ventana se divide en varias partes:

- En el lado izquierdo están los botones para visualizar los datos siguientes:
	- **GENERAL** se muestran todos los datos de los tipos particulares en forma de puntos (Mediciones, Eventos y Formas de onda),
	- **MEDICIONES** se muestran como puntos todos los tipos de mediciones registradas según el tiempo del cálculo de la media (tensión, frecuencia, etc.),
	- **EVENTOS** se muestran como puntos todos los tipos de eventos detectados (huecos, sobrecargas, interrupciones, etc.).
	- **CONFIGURACIÓN** se muestra la configuración del analizador que estaba activa durante el proceso de registro.
- Si se selecciona el botón adecuado, también se muestran los datos correspondientes en la tabla debajo del gráfico.
- Por encima del gráfico hay campos con la fecha de inicio, intervalo de tiempo y la fecha final.

# *7.4.1 GENERAL*

En la vista **GENERAL** se puede hacer una vista previa de la onda y/o evento. Sin embargo, es imposible tener una vista previa de las mediciones. Si se indica el punto de evento con el cursor 1 y se pulsa el botón izquierdo del ratón, la pantalla muestra la información sobre este evento y la onda, si se ha registrado junto con el evento [\(Fig. 57\)](#page-79-0).

Puede suceder que el gráfico de eventos sea muy denso y prácticamente en el mismo lugar haya varios puntos, entonces el cursor indica el último evento. Al mismo tiempo, encima del punto marcado aparece la información sobre el número de eventos o formas de onda.

Gran número de eventos en el punto hace que aparezcan las pestañas  $\boxed{2}$  encima del gráfico. Las descripciones de pestañas son adecuadas al tipo de evento o forma de onda.

La forma de onda visualizada tras seleccionar el evento viene del inicio de incidente.

El usuario puede utilizar la barra de desplazamiento o la rueda del ratón para acercar el área seleccionada (con menor intervalo de tiempo). La selección del punto de evento para el que está disponible la forma de onda inicial y final hace que se marquen los puntos de ondas correspondientes. Del mismo modo, si las formas de onda se registraron después de promediar y se hace clic en el punto de medición **entonces** al mismo tiempo se marca el punto que acompaña la forma de onda.

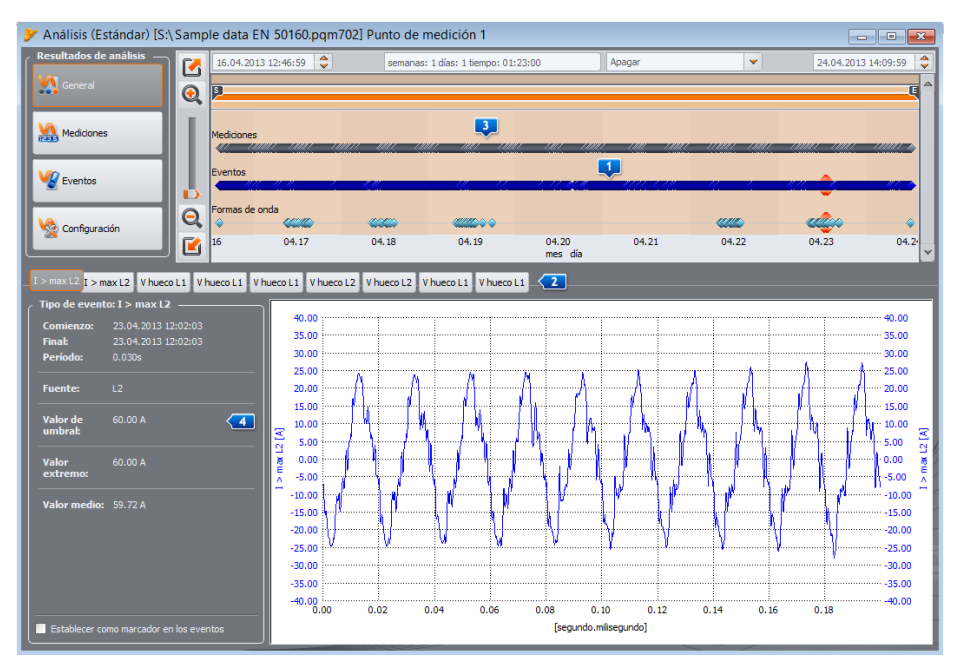

**Fig. 58. Ventana general con la vista previa de la forma de onda.**

# <span id="page-82-0"></span>*7.4.2 MEDICIONES*

Pulsando el botón **MEDICIONES** se cambia la forma de la ventana a la que se muestra en l[a Fig.](#page-83-0)  [59.](#page-83-0) En la parte inferior aparecen los parámetros que pueden ser analizados.

En el gráfico aparecen los puntos que representan la medición de parámetros en el tiempo. En caso de muchos datos, los puntos pueden formar una línea.

Al igual que en la selección del intervalo de tiempo para el análisis, se visualizan tres campos que determinan el comienzo, la duración y el final del intervalo de tiempo seleccionado (se puede introducir manualmente el intervalo requerido). El rango de los datos visualizados en la tabla también se puede reducir con dos barras de desplazamiento **S** (inicio) y **E** (final).

Debajo del gráfico se visualiza una tabla sumaria **de** que muestra los valores de parámetros registrados. La tabla muestra sólo los datos para el intervalo seleccionado. Si está activada la puesta a cero de las corrientes por debajo del umbral (funcionalidad **LIMITE DE CORRIENTE**) los encabezados de columnas de parámetros que pueden tener los valores puestos a cero están marcados con un asterisco adicional (por ejemplo I \*L1[A]).

Los campos de selección  $\overline{a}$  a la izquierda permiten activar y desactivar los distintos tipos de parámetros de la tabla.

La selección del parámetro que se mide en varias fases (p.ej. tensión) hace que se muestren todas las columnas en la tabla (U L1, U L2, U L3). Con el fin de limitar la cantidad de datos visualizados en la tabla p.ej. hasta una fase, se deben utilizar los botones (**L1**, **L2**, **L3**, **N**).

**POM-702 POM-703 POM-710 POM-711** Algunos analizadores (por ejemplo PQM-702) permiten el *registro dual, es decir, el registro simultáneo de conformidad con la norma seleccionada y un registro independiente según los ajustes del usuario. Para cambiar la vista de la tabla entre los datos de la norma y los datos del usuario se usa el interruptor en la sección MOSTRAR DATOS :*

- *NORMAS – se muestran los datos de medición de la norma,*
- *DE USUARIO – se muestran los datos de medición según la configuración de usuario.*

*Para distinguir los parámetros de la norma y los datos del usuario, a su nombre se añade la letra S (en inglés Standard - Norma), por ejemplo "U L1 media S".*

Lista **MOSTRAR ARMÓNICOS de** se usa para los armónicos e interarmónicos y permite cambiar la visualización de los armónicos en la tabla:

- **ABSOLUTOS** los datos se muestran en unidades absolutas [V] y [A],
- **RESPECTO h01** los datos son calculados y mostrados como un porcentaje relativo al armónico fundamental,

**RESPECTO RMS** – los datos son calculados y mostrados como un porcentaje relativo al valor eficaz RMS del parámetro dado.

Al marcar las opciones **7**: MEDIA, INST, MÍN, MAX [\(Fig. 59\)](#page-83-0) se muestran los valores correspondientes de los registrados (según la configuración del usuario) o se ocultan cuando se quita la selección. Los datos seleccionados se pueden copiar al portapapeles.

La sección **PREFIJO** proporciona la selección de unidades para mediciones de potencia y energía.

| Análisis (Usuario) [C:/Moje robocze/Sonel Analiza 4/test.analysis] Configuración 1 |                                                                      |                                                                                   |                                                     |                                                                 |                                 |  |
|------------------------------------------------------------------------------------|----------------------------------------------------------------------|-----------------------------------------------------------------------------------|-----------------------------------------------------|-----------------------------------------------------------------|---------------------------------|--|
| <b>Resultados de análisis</b><br>Ø                                                 | 2018-10-03 11:22:53                                                  | tiempo: 22:09:55                                                                  | Apagar                                              | ÷<br>2018-10-04 09:32:49                                        |                                 |  |
| General<br>$\bf{Q}$                                                                | E                                                                    |                                                                                   |                                                     |                                                                 |                                 |  |
|                                                                                    |                                                                      |                                                                                   |                                                     |                                                                 |                                 |  |
| <b>Mediciones</b>                                                                  | Frecuencia f<br>enson U                                              |                                                                                   |                                                     |                                                                 |                                 |  |
|                                                                                    | <b><i><u>SPEARE PAST</u></i></b>                                     |                                                                                   |                                                     |                                                                 |                                 |  |
| <b>P</b> Eventos<br>ō                                                              | <b>ARCHITECT</b>                                                     |                                                                                   |                                                     |                                                                 |                                 |  |
| $\Theta$                                                                           | Factor de cresta U                                                   |                                                                                   |                                                     |                                                                 |                                 |  |
| Configuración<br>Ũ                                                                 | 12:00 13:00<br>14:00<br>15:00<br>16:00<br>17:00                      | 18:00<br>19:00<br>20:00<br>21:00<br>22:00 23:00                                   | 00:00<br>01:00<br>02:00<br>03:00                    | 04:00<br>05:00<br>06:00<br>07:00<br>08:00 09:00                 |                                 |  |
| Informes y gráficos                                                                | $\overline{\mathbf{5}}$<br><b>Mostrar datos</b>                      | [hora:minuto]<br>6<br>$\mathbf{z}$<br>Selección de fase<br><b>Mostrar valores</b> | $\overline{\mathbf{8}}$<br><b>Mostrar armónicos</b> | $\overline{\mathcal{L}}$<br>10<br>Prefijo<br>II, para TOO       |                                 |  |
| <b>Qui</b> Informes<br>Will Gráficos                                               | <b>Mostrar para</b>                                                  | <b>M</b> <sub>L1</sub><br>Meda Min<br>$-152$                                      | $\mathbf{v}$<br>Absoluto                            | $\checkmark$<br><b>COL</b><br>Potencia<br>$cto$ $(-1)$<br>kilo. |                                 |  |
| $\sqrt{2}$<br>Abrir en una nueva ventana                                           | $\checkmark$<br><b>O</b> Usuario<br>10min                            | Max<br>74.13<br>N(E)<br>$\sqrt{ }$ inst                                           |                                                     | $0.01$ $\approx$<br>Energía Islo                                |                                 |  |
| Mostrar resultados para:                                                           |                                                                      | f L1 media<br>UL1 min<br>UL1 max                                                  | 帀<br>UL1 media<br>CF U L1 media                     | THD U L1 media                                                  |                                 |  |
| Seleccionar todo                                                                   | Tiempo (UTC+2)                                                       | [Hz]<br>[V]<br>[V]                                                                | [V]<br>$[-1]$                                       | U <sub>H1</sub> L1 media<br>[%]<br>IV1                          | $U^{\triangle}$<br>$\mathbf{N}$ |  |
| Frequencia f                                                                       | 2018-10-03 11:30:00.195 50.01<br>⊙<br>$\mathbf{1}$                   | 239,87<br>241,72                                                                  | 1,41<br>240,83                                      | 2.04<br>240,78                                                  | 0,0                             |  |
| Tensión U                                                                          | $\odot$<br>2018-10-03 11:40:00.008 50.00<br>$\overline{\mathbf{z}}$  | 240.85<br>242.14                                                                  | 241.68<br>1.41                                      | 2.03<br>241.64                                                  | 0,0                             |  |
| ত্রা<br><b>Flicker Pst</b><br><b>Hoter PIt</b>                                     | $\circ$<br>2018-10-03 11:50:00.189 50.02<br>$\overline{\phantom{a}}$ | 241,70<br>242,87                                                                  | 242,41<br>1,41                                      | 2.06<br>242,35                                                  | 0.0                             |  |
| Factor de cresta U                                                                 | $\odot$<br>2018-10-03 12:00:00.194 50.01<br>$\ddot{\phantom{a}}$     | 241,63<br>242,99                                                                  | 242,56<br>1,41                                      | 2,10<br>242,51                                                  | 0,1                             |  |
| <b>DON'T NO</b><br>Armónicos U                                                     | $\circ$<br>2018-10-03 12:10:00.187 50.02<br>$\overline{\phantom{a}}$ | 240,94<br>242.56                                                                  | 244.60                                              | 1241.91                                                         | 0.0                             |  |
|                                                                                    | $\odot$<br>2018-10-03 12:20:00.181 50.03<br>6                        | 241.99<br>240.57                                                                  | Ajuste automático del ancho de columna              | 4347                                                            | 0,0                             |  |
|                                                                                    | $\circ$<br>2018-10-03 12:30:00.182 50.03<br>$\overline{\phantom{a}}$ | 241,23<br>242.58                                                                  | Seleccionar todo<br>Copiar al portapapeles          | 242.03                                                          | 0.0                             |  |
|                                                                                    | $\circ$<br>2018-10-03 12:40:00.006 49.99<br>$\bf{8}$                 | 241.91<br>242.69                                                                  | Dragow                                              | 242.26<br><b>COTT</b>                                           | 0,0                             |  |
|                                                                                    | $\circ$<br>2018-10-03 12:50:00.200 50:00<br>$\overline{9}$           | 240.94<br>241.86                                                                  | 241.56<br>1.41                                      | 2.15<br>241,51                                                  | 0,0                             |  |
|                                                                                    | $\odot$<br>2018-10-03 13:00:00.010 49.98<br>10                       | 241.49<br>242.89                                                                  | 242.35<br>1.42                                      | 2.24<br>242.28                                                  | $0,0 -$                         |  |
|                                                                                    | $\overline{\phantom{a}}$                                             |                                                                                   |                                                     |                                                                 | <b>D</b>                        |  |

<span id="page-83-0"></span>**Fig. 59. Ventana Mediciones.**

Sección **IL PARA TDD <sup>10</sup> se activa cuando entre los datos registrados está el parámetro TDD.** Aquí se puede especificar el valor de la corriente  $I<sub>L</sub>$  que es la base para calcular el valor TDD. El valor se puede determinar automáticamente por el software *Sonel Analysis* (por defecto), o introducir personalmente otro valor si es necesario. *Sonel Analysis* determina (al cargar los datos) el valor l<sub>l</sub> como el valor medio máximo del componente fundamental de la corriente buscado en todo el período de registro entre todos los canales de corriente medidos.

Un clic en la tabla con el botón derecho del ratón hace que se visualice el menú contextual  $\left\lceil 4 \right\rceil$ con las opciones:

- **AJUSTE AUTOMÁTICO DEL ANCHO DE COLUMNA** activar o desactivar la selección automática de los parámetros de ancho de columna,
- **SELECCIONAR TODO** seleccionar toda la tabla de mediciones,
- **COPIAR AL PORTAPAPELES** copiar los datos seleccionados en el portapapeles.

Si se marca la opción **ABRIR EN UNA NUEVA VENTANA**, un gráfico nuevo o una tabla nueva se abrirán cada vez en una ventana nueva. Si esta opción está desactivada, se actualiza otra ventana con gráfico o con tabla.

Los datos de cada fila se pueden marcar de forma especial con los iconos **11** junto a la célula con el tiempo, cuyos significados se describen a continuación:

- icono significa que los parámetros fueron medidos en la ausencia de sincronización de tiempo con el reloj UTC. Por lo tanto, estos datos no cumplen con todos los requisitos de clase A según IEC 61000-4-30 en cuanto a la precisión de la determinación del tiempo.
- icono **indica** que durante este período se produjo un evento como hueco, interrupción y sobretensión. Estos tipos de eventos pueden provocar las mediciones erróneas de algunos parámetros de red y la norma IEC 61000-4-30 recomienda en esta situación que todo el período de promediación se haya marcado con banderas para indicar al usuario que los valores medidos pueden ser incorrectos. El usuario decide cómo se deben considerar estos datos. Los datos (filas) marcados con esta bandera son rechazados durante la generación de informes de cumplimiento de la norma, si el usuario optó por rechazar los registros de eventos como hueco, subida e interrupción.
- icono indica una pérdida momentánea de la sincronización PLL detectada durante este período de promediación. Esto podría ocurrir, p.ej. en caso de un hueco de tensión en el canal L1 (canal de referencia para el sistema PLL). Los valores de los parámetros medidos en tal situación pueden ser inciertos.
- el icono indica que durante el intervalo del cálculo de la media se produjo la resincronización del tiempo (sintonización o cambio brusco de tiempo después de la recepción de la señal GPS).
- el icono  $\frac{1}{n}$  aparece cuando se detecta la superación del rango del conversor analógico-digital.
- Iconos  $Q_{\text{cr}}$  y  $Q_{\text{cr}}$  señalan que los valores de indicadores de parpadeo (P<sub>ST</sub> o P<sub>LT</sub>) de una o más fases en la fila está marcada de acuerdo con los requisitos de IEC 61000-4-30. Los valores de estos indicadores pueden ser afectados por los eventos de tensión como hueco, subida e interrupción, pro eso la norma prevé la determinación de estos valores como inciertos. En el informe del cumplimiento de la norma, estos valores marcados de indicados  $P_{ST}$  y  $P_{LT}$  se omiten en las estadísticas de calidad, si el usuario ha seleccionado cualquiera de los dos métodos de rechazo de los datos marcados.

En general, los parámetros se registran de acuerdo con el tiempo para promediar establecido en la configuración. Por ejemplo, si el usuario establece el tiempo a 10 minutos, cada 10 minutos se guardan en la tarieta de memoria los valores medios (opcionalmente los valores mínimos,

máximos e instantáneos) de los parámetros. Sin embargo, en algunos casos, hay excepciones a esta regla. Los ejemplos pueden ser los siguientes:

- $\bullet$  Indicador de parpadeo de luz P<sub>LT</sub> se mide cada 2 horas, por lo que en el tiempo para promediar cada 10 minutos, el nuevo valor  $P_{LT}$  aparece cada 12 períodos de promediación,
- Frecuencia tiempo de medición de este valor es de 10 segundos,
- Las potencias activas y reactivas de 15 minutos para el registro conforme con la norma *Regulácion Polaca*, para la cual el básico período de promediación es de 10 minutos.
- Las señales de control en el registro de conformidad con EN 50160: el tiempo de cálculo de la media para estos parámetros es de 3 segundos.

Para facilitar la búsqueda de los parámetros medidos con diferentes tiempos para promediar se añadió la posibilidad de visualizar los parámetros respecto al período de promediación especificado. Por ejemplo, si el usuario ha medido con el tiempo del cálculo de la media igual a 10 minutos y quiere visualizar rápidamente los registros en los que se midió el indicador  $P_{LT}$ , puede seleccionar de la lista **MOSTRAR DATOS** cada 2h. Entonces en la tabla sólo quedan las filas con el tiempo que es el múltiplo de dos horas en las que apareció el siguiente valor medido del indicador PLT.

El análisis de datos de acuerdo con la norma EN 50160 (u otros estándares) es analógico al análisis de **Usuario**. La principal diferencia es que en este modo también se puede generar el informe de cumplimiento con la norma EN 50160 (u otro estándar). En este informe se toman en cuenta solamente los parámetros y los eventos que son relevantes a la norma.

#### <span id="page-85-1"></span>*7.4.2.1 Gráfico de tiempo*

El usuario puede generar gráficos el formas de onda del valor de parámetro (uno o más) en el tiempo. Para ello sirve el botón **GRÁFICO** y la opción **GRÁFICO DE TIEMPO** – después de seleccionar columnas de parámetros (como se muestra en la [Fig. 60\)](#page-85-0) y al seleccionar esta opción aparece una nueva ventana con un gráfico que muestra el transcurso de los parámetros especificados en el tiempo. Para incluir en el gráfico sólo la parte del período completo se debe marcar en la columna**Tiempo** el intervalo que nos interesa, y a continuación, seleccionar las columnas adecuadas de parámetros. Se pueden marcar las columnas de parámetros y armónicos como U, I, f, H03, H05, etc. Un ejemplo del gráfico se muestra en la [Fig. 61.](#page-86-0)

| 2018-10-03 11:22:53<br>$\mathbf{v}$<br>2018-10-04 09:32:49<br>Ø<br>tiempo: 22:09:55<br>Apagar<br>General<br>$\bf{Q}$<br>E<br>$\overline{\mathbf{5}}$<br>Frequencia f<br>Mediciones<br><b>ensonu</b><br><b><i><u>Icker Pst</u></i></b><br><b>B</b> Eventos<br>Ф<br><b>Eddel KO</b><br>Factor de cresta U<br>Q<br>Configuración<br>22:00 23:00<br>國<br>12:00 13:00<br>14:00 15:00 16:00<br>17:00<br>18:00 19:00<br>20:00<br>21:00<br>00:00 01:00 02:00 03:00 04:00 05:00<br>06:00 07:00<br>08:00 09:00<br>[hora:minuto]<br><b>Informes y gráficos</b><br>Selección de fase<br>Prefijo<br><b>Mostrar datos</b><br><b>Mostrar valores</b><br><b>Mostrar armónicos</b><br>L para TDD<br>211<br>$\Box$ 12<br>Meda V Mn<br>$\bigcirc$ Auto $\left(\cdots\right)$<br><b>Sail Informes</b><br>MM Gráficos<br>Potencia klo<br>v<br><b>Mostrar para</b><br>$\blacktriangledown$<br>Absoluto<br>$0.01$ $\div$<br>v<br>10min<br>Inst. Max<br>suario<br>$\blacksquare$ 13<br>N(2)<br>Energía<br>kilo<br>o<br>Abrir en una nueva<br><b>IA</b> <sup>8</sup> Gráfico de tiempo<br><b>Ital Armónicos</b><br>Mostrar resultados<br>f L1 media<br><b>UL1</b> media<br>CF U L1 media<br>THD UL1 media<br>UL1 min<br>UL1 max<br>$u^A$<br>U <sub>H1</sub> L1 media<br>Tiempo (UTC+2)<br>[Hz]<br>N <sub>1</sub><br>[V]<br><b>IV1</b><br>$[-1]$<br>[%]<br><b>IVI</b><br>had<br>N<br>Seleccionar todo<br>$\circ$<br>2018-10-03 11:30:00.195 50.01<br>239.87<br>241.72<br>240.83<br>1.41<br>2.04<br>240.78<br>0.0<br>τ<br>Frequencia f<br>Tensión U<br>2018-10-03 11:40:00.008 50.00<br>240.85<br>242.14<br>241.68<br>1.41<br>2.03<br>241.64<br>0,0<br>$\odot$<br>$\overline{2}$<br>Flicker Pst<br>$\circ$<br>2018-10-03 11:50:00.189 50,02<br>1,41<br>241,70<br>242,87<br>242,41<br>2.06<br>242,35<br>0,0<br>$\overline{\mathbf{3}}$<br>Flicker Pft<br>$\circ$<br>2018-10-03 12:00:00.194 50.01<br>1.41<br>241.63<br>242,99<br>242.56<br>2.10<br>242.51<br>0,1<br>$\ddot{\phantom{1}}$<br>Factor de cresta U<br><b>V</b> THD U<br>$\circ$<br>2018-10-03 12:10:00.187 50.02<br>240,94<br>242.56<br>241.97<br>1,41<br>2.16<br>241,91<br>0.0<br>$\mathbf{s}$<br>Armónicos U<br>$\Omega$<br>2018-10-03 12:20:00.181 50.03<br>240.57<br>241.99<br>241.52<br>1.41<br>2.13<br>241.47<br>0,0<br>6<br>$\Omega$<br>2018-10-03 12:30:00.182 50.03<br>241.23<br>242,58<br>242.09<br>1.41<br>2.11<br>242.03<br>0,0<br>$\overline{z}$ | $\sim$ $\sim$<br>Análisis (Usuario) [C:/Moje robocze/Sonel Analiza 4/test.analysis] Configuración 1 |  |  |  |  |  |  |
|----------------------------------------------------------------------------------------------------|----------------------------------------------------------------------------------------------------|--|--|--|--|--|--|
|                                                                                                    | <b>Resultados de análisis</b>                                                                       |  |  |  |  |  |  |
|                                                                                                    |                                                                                                    |  |  |  |  |  |  |
|                                                                                                    |                                                                                                    |  |  |  |  |  |  |
|                                                                                                    |                                                                                                    |  |  |  |  |  |  |
|                                                                                                    |                                                                                                    |  |  |  |  |  |  |
|                                                                                                    |                                                                                                    |  |  |  |  |  |  |
|                                                                                                    |                                                                                                    |  |  |  |  |  |  |
|                                                                                                    |                                                                                                    |  |  |  |  |  |  |
|                                                                                                    |                                                                                                    |  |  |  |  |  |  |
|                                                                                                    |                                                                                                    |  |  |  |  |  |  |
|                                                                                                    |                                                                                                    |  |  |  |  |  |  |
|                                                                                                    |                                                                                                    |  |  |  |  |  |  |
|                                                                                                    |                                                                                                    |  |  |  |  |  |  |
|                                                                                                    |                                                                                                    |  |  |  |  |  |  |
|                                                                                                    |                                                                                                    |  |  |  |  |  |  |
|                                                                                                    |                                                                                                    |  |  |  |  |  |  |
|                                                                                                    |                                                                                                    |  |  |  |  |  |  |
|                                                                                                    |                                                                                                    |  |  |  |  |  |  |
| $\circ$<br>2018-10-03 12:40:00.006 49.99<br>1.42<br>241,91<br>242,69<br>242.31<br>2.17<br>242.26<br>0.0<br>a                                                                                                    |                                                                                                    |  |  |  |  |  |  |
| $\odot$<br>1,41<br>0,0<br>2018-10-03 12:50:00.200 50:00<br>240.94<br>241,86<br>241,56<br>2.15<br>241.51<br>$\overline{9}$                                                                                                    |                                                                                                    |  |  |  |  |  |  |
| 2018-10-03 13:00:00.010 49.98<br>$\Omega$<br>241,49<br>242.89<br>242.35<br>1.42<br>2.24<br>242.28<br>$0.0 -$<br>10<br>ь<br>٠                                                                                                    |                                                                                                    |  |  |  |  |  |  |

<span id="page-85-0"></span>**Fig. 60. Selección de datos para la tabla.**

Descripción del diagrama de tiempos [\(Fig. 60\)](#page-85-0):

- en el lado izquierdo en la parte superior hay una sección **DATOS DE GRÁFICO** sobre el inicio, el final y la diferencia de tiempos del gráfico (eje horizontal),
- en el lado izquierdo en la parte inferior se muestra la información  $\sim$  sobre los valores de tres indicadores independientes  $\Box$  (círculos en el gráfico),
- los indicadores se pueden mover con el botón izquierdo del ratón (arrastrando el indicador). En los indicadores particulares se muestran sus números para identificarlos más fácil y enlazar con los parámetros numéricos que aparecen en el lado izquierdo del gráfico.
- las flechas izquierda/derecha en el teclado sirven para mover el indicador seleccionado en el eje de tiempo.
- las flechas arriba/abajo sirven para pasar con el indicador activo al siguiente ciclo,
- en el modo predeterminado el indicador marcado se une al siguiente ciclo. Si el usuario hace clic en el área del gráfico, entonces marca la opción **MARCADOR LIBRE**, el indicador se puede ajustar libremente. Si cerca del indicador no hay ningún ciclo, su color cambia a gris, y las coordenadas de los ejes X e Y se refieren a su posición actual,
- con el botón derecho del ratón también se puede acceder a la opción **MODO DE COMPARACIÓN**, que establece los indicadores al mismo tiempo, el desplazamiento de uno también desplaza los otros. Esto permite una comparación fácil de los tres parámetros seleccionados para el tiempo dado.
- los ciclos particulares se pueden activar o desactivar y cambiar sus colores con los botones que están  $\begin{bmatrix} 4 \end{bmatrix}$  encima del gráfico
- el gráfico se puede ampliar horizontal y verticalmente con las barras de desplazamiento o la rueda del ratón (verticalmente cuando el puntero del ratón se coloca cerca de los bordes laterales del gráfico, horizontalmente cuando el puntero está cerca del borde superior o inferior),

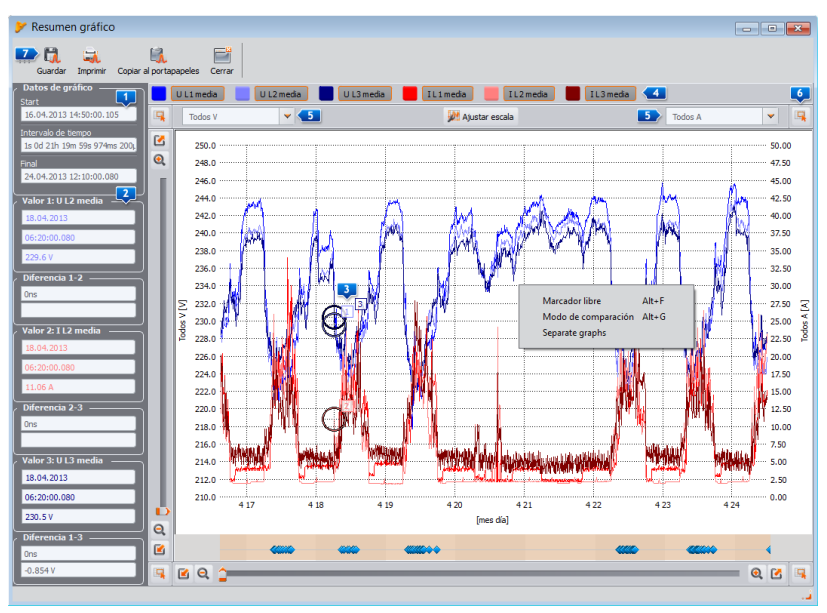

<span id="page-86-0"></span>**Fig. 61. Ventana del gráfico de tiempos.**

- manteniendo pulsada la tecla SHIFT, con el ratón se puede seleccionar un área rectangular del gráfico que se quiere ampliar,
- manteniendo pulsada la tecla CTRL, se puede hacer clic con el botón izquierdo del ratón en el gráfico y manteniéndolo pulsado mover el fragmento visible (flecha del puntero se cambia a una mano),
- el gráfico tiene dos escalas verticales en el lado izquierdo y derecho, de las listas desplegables **5** se puede seleccionar la escala para el valor visualizado en el gráfico que desea ver el usuario,
- en las listas desplegables, aparte de los parámetros seleccionados por el usuario (p.ej. UL1, K, P, etc.) también se pueden elegir los grupos de parámetros de las mismas unidades (V, A, W, var, VA, %, Hz, [---] - sin unidades), al seleccionar el grupo en el gráfico se usa una escala (p.ej. V) y todos los ciclos de este grupo se modifican para que quepan en esta escala,
- la selección del grupo dado para la escala izquierda Y causa la desactivación de este grupo y de todos los parámetros del grupo en la lista de la escala derecha Y y viceversa,
- El botón **AJUSTAR ESCALA** amplía la configuración del panel manual de escalas. La deselección automática del campo desbloquea la posibilidad de ingresar sus propios límites de eje para parámetros individuales (o grupos de parámetros). Después de ingresar los valores deseados, presione el botón **AJUSTAR** para actualizar el gráfico.
- La función **GRÁFICOS INDIVIDUALES** (disponible en el menú de contexto) es útil cuando el gráfico presenta los parámetros de dos unidades: en este caso, la activación de esta opción hace que las formas de onda se modifican verticalmente mediante la selección apropiada de escalas que no se superpongan. Por ejemplo, si el gráfico presenta varias tensiones y varias corrientes, el uso de esta opción hace que se seleccionen las escalas para que las tensiones estén en una mitad de la ventana, y las corrientes en la otra.
- **Barra en la parte inferior de la ventana**  $\frac{8}{2}$  **muestra en un eje de tiempo los puntos de eventos** de tensión (si se han producido: hueco, subida, interrupción, transitorio). Al hacer clic en el punto seleccionado aparece la ventana con una lista de eventos que se han producido en este tiempo, de la misma forma en que se muestran en la tabla en la vista **EVENTOS**. Directamente desde esta ventana, también se pueden abrir las ventanas de las formas de onda y gráficos RMS<sub>1/2</sub> que acompañan el evento si se han registrado.
- en las esquinas del gráfico están los iconos **6**, cuando se los pulsa aparece la miniatura de todo el área del gráfico donde el rectángulo resaltado muestra el fragmento actualmente ampliado del gráfico, si lo movemos con el ratón por el área de la miniatura, el gráfico se mueve en la ventana principal,
- $\bullet$  pulsar uno de los botones  $\overline{J}$  en la parte superior de la pantalla permite guardar el gráfico en el disco en el formato escogido por el usuario: *jpg*, *png*, *bmp* o *xpm*copiarlo al portapapeles o imprimirlo,
- el gráfico puede tener un máximo de 24 ciclos.

# *7.4.2.2 Diagrama de armónicos/interarmónicos*

Si los parámetros registrados incluyen armónicos y/o interarmónicos (de tensiones y/o corrientes) es posible generar un gráfico de barras de armónicos. El gráfico se puede crear de un período de cálculo de la media (después de seleccionar una sola fila) o más filas (indicado por intervalo de tiempo): entonces se muestra el gráfico con los valores promediados de armónicos. En un gráfico se pueden mostrar varios canales de medición.

Para generar el gráfico de barras hay que:

- Seleccionar el intervalo de tiempo seleccionar una celda o un grupo de celdas en la columna **TIEMPO**,
- Seleccionar el tipo de parámetro y el canal seleccionar al menos una columna de cualquier armónico (o interarmónico) del canal seleccionado (y el tipo p. ej. mínima, media, máxima).

 Seleccionar la opción **GRÁFICOSARMÓNICOS** (o **GRÁFICOSINTERARMÓNICOS**) para mostrar la ventana del gráfico.

El gráfico de barras muestra el nivel de todos los armónicos medidos por el analizador. Se omiten todos los demás valores seleccionados (que no son armónicos como U, f, I, etc.). Al pulsar *Alt-O* se puede recibir alternativamente un gráfico con el primer armónico o sin él. El mismo efecto se recibe al usar el menú contextual cuando se selecciona la opción**OCULTAR EL PRIMER ARMÓNICO** (para abrir el menú contextual se debe colocar el cursor sobre el gráfico y pulsar el botón derecho). Tres marcadores pueden indicar columnas específicas para leer su valor (se indica la amplitud en [V], [A] o [%] y la fila). El gráfico de ejemplo se muestra en la [Fig. 62.](#page-88-0)

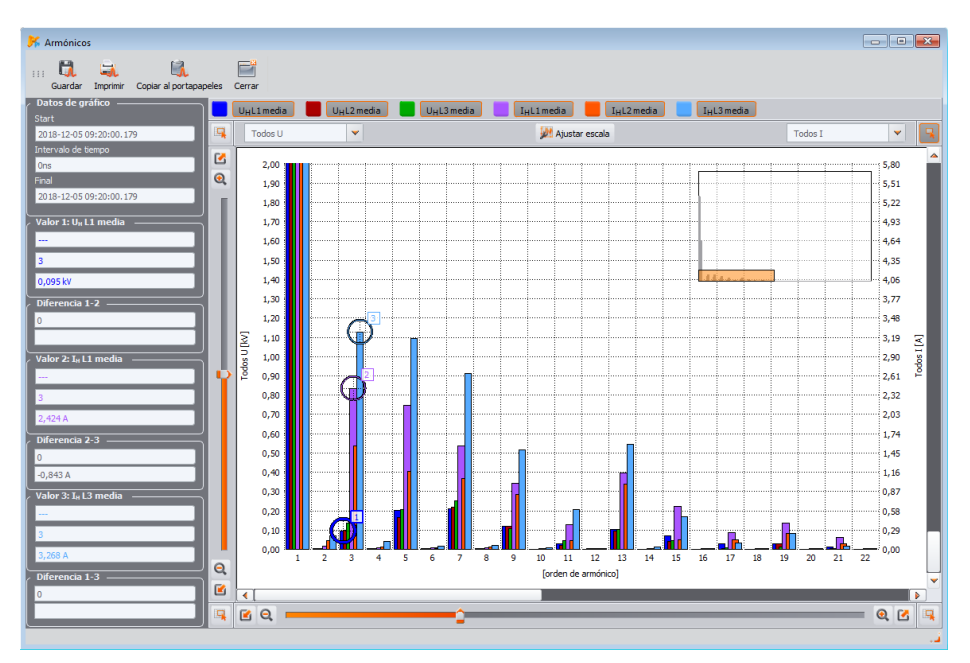

**Fig. 62. Gráfico de armónicos.**

## <span id="page-88-0"></span>*7.4.2.3 Gráfico de forma de onda cíclica*

Si en la configuración de medición se incluye el registro de formas de onda después de que pase el tiempo de cálculo de la media (para tensiones y/o corrientes), las formas de onda se pueden abrir haciendo clic en el icono de la forma en la última columna de la tabla de datos de medición.

#### *7.4.2.4 Informe de usuario*

Al seleccionar cualquier columna (p.ej. f, U L1, THD U etc.) o cualquier rango de celdas y pulsar el botón **INFORMESINFORME DE USUARIO**, se muestra una nueva ventana que permite guardar los datos seleccionados en el formato de archivo seleccionado (*pdf*, *html*, *txt*, *csv*), copiarlos al portapapeles o imprimirlos. Los datos se refieren al tiempo de la columna seleccionada (columnas o rango de celdas). Un ejemplo del informe guardado en el archivo *pdf* se muestra en la [Fig. 63.](#page-89-0)

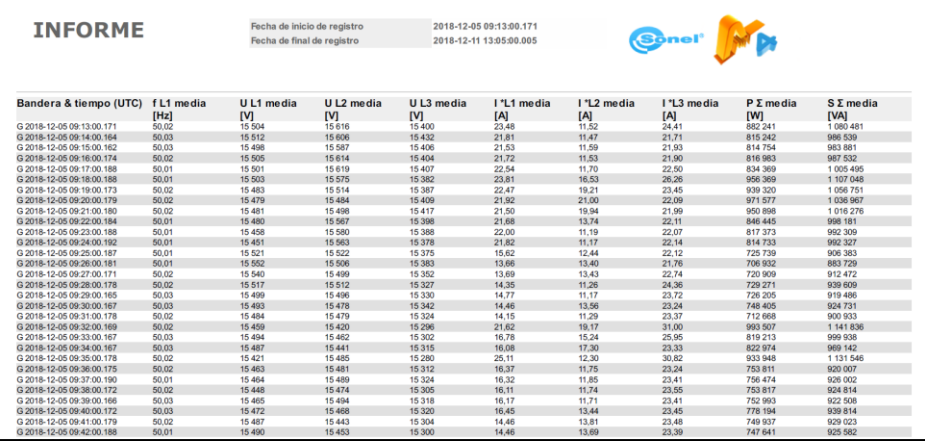

**Fig. 63. Ejemplo del informe guardado en el archivo pdf.** 

#### <span id="page-89-0"></span>*7.4.2.5 Análisis de los datos recibidos según la Estándar*

*Nota: Esta función no está disponible para MPI-540 y MPI-540-PV.*

Si el registro se realiza para la conformidad con la norma seleccionada, después de pulsar el botón **INFORMES** está disponible la opción **INFORME DE CONFORMIDAD CON LA NORMA** (en caso del registro dual hay que cambiar antes la vista de datos a la norma). Esta opción permite generar un informe de medición de conformidad con los criterios de la norma. Después de seleccionarla se muestra la ventana como en la [Fig. 64.](#page-91-0) Para generar el informe, el usuario debe primero indicar algunas opciones que afectan la forma de generar el informe final. En la parte inferior de la ventana (en la sección **VISTA PREVIA DE AJUSTES DE LA NORMA**) se muestran los ajustes detallados para la norma

seleccionada.

En el momento de enviar la configuración de medición al analizador si se ha seleccionado el registro para la conformidad con la norma, los parámetros se esta norma también se guardan en la memoria del analizador. Tras la finalización del registro y lectura de datos para el análisis, también se leen estos parámetros, y se puede generar un informe de conformidad con la norma basado en el perfil de la norma guardado.

Esta no es la única posibilidad. De usuario y la generación de informe, también tiene la posibilidad de seleccionar una norma diferente a la guardada en la memoria del analizador cuando se envía la configuración. En este caso se utilizan los perfiles de la norma guardados en la configuración del programa *Sonel Analysis*.

A continuación se escriben otras opciones de la ventana de la [Fig. 64.](#page-91-0) Dependiendo del tipo de la norma seleccionada, algunas de las opciones no están disponibles, lo que resulta de la especificación de la norma dada.

#### Sección **PARÁMETROS DEL INFORME**:

- **DE ACUERDO CON LOS AJUSTES GUARDADOS DE LA NORMA** el informe generado se basará en los ajustes guardados en el analizador **VISTA PREVIA DE AJUSTES DE LA NORMA** o después de cambiar la vista del análisis en **CONFIGURACIÓN**),
- **DE ACUERDO CON LA NORMA** el usuario puede especificar en la lista la norma según la cual se debe generar el informe. En este caso el programa utiliza los perfiles de la norma guardados en la configuración del programa *Sonel Analysis*. En algunos casos, como en los *Reglamentos* de Polonia, para la medición de corrientes, también se registran los parámetros de 15 minutos que no están registrados para otros perfiles, por ejemplo EN

50160. Si el analizador registraba según la norma EN 50160 y luego el usuario intenta generar un informe basado en los *Reglamentos*de Polonia, debe contar con el hecho de que la sección del informe que utiliza los datos de 15 minutos estará vacía debido a la falta de datos.

### Sección **EXCLUIR DATOS**:

Aquí el usuario se especifica si excluye datos y si es así, qué datos se excluye de las estadísticas en el informe. Tres opciones disponibles:

- **NINGUNOS**: el informe incluye todos los datos registrados, incluyendo aquellos en los que se produjeron eventos de tensión. Los valores marcados del indicador de parpadeo  $P_{LT}$ no se rechazan en este caso (se refiere a los medidores que admiten los indicadores  $P_{ST}$  $y P_{LT}$ ).
- **MARCADOS (INTERRUPCIONES)**: las estadísticas del informe se crean de los datos de los que se eliminaron los registros durante los cuales se produjeron interrupciones. Es un ajuste típico según el cual se deben generar informes de acuerdo con la norma EN 50160. Los cortes de energía son tratados como situación de emergencia de la red y esta operación anormal no está incluida en las estadísticas de la calidad.

La definición de corte de energía en sistemas multifásicos está de acuerdo con la norma IEC 61000-4-30, es decir, la interrupción del suministro de energía en estos sistemas cuando en todas las fases del sistema se ha detectado una interrupción (al mismo tiempo).

En la sección del informe que describe el evento, todas las interrupciones están tomadas en de la contrata de la contrata de la contrata de la contrata de la contrata de la contrata de la contrata de

Después de seleccionar esta opción, los valores marcados del indicador de parpadeo se rechazan (en los medidores que admiten los indicadores  $P_{ST}$  y  $P_{LT}$ ).

 **MARCADOS (INTERRUPCIONES, HUECOS, SUBIDAS)**: las estadísticas del informe se crean de los datos de los que se eliminaron los registros durante los cuales se produjeron interrupciones, huecos y subidas. En la sección del informe que describe el evento también están tomadas en cuenta. Después de seleccionar esta opción, los valores marcados del indicador de parpadeo se rechazan (en los medidores que admiten los indicadores  $P_{ST}$  y  $P_{LT}$ ).

# Sección **GENERAR INFORME**:

- **PARA 25 ARMÓNICOS**: los armónicos a partir de la fila 25 no aparecerán en el informe,
- **PARA 40 ARMÓNICOS**: aparte de mostrar los armónicos hasta la fila 25, en el informe aparecerá en la sección de información adicional con los niveles de armónicos más altos de filas 26...40. Las estadísticas de calidad tienen en cuenta 25 armónicos.
- **INCLUIR U L-L**: la selección de esta opción hace que en el informe se tienen en cuenta las estadísticas de tensiones entre fases. Sólo se aplica a los sistemas de 2 fases, de 3 fases y 4 hilos. Las tensiones entre fases siempre se registran para la norma independientemente del ajuste de este parámetro en la configuración de medición.
- **EXCLUIR U L-L**: las tensiones entre fases en los sistemas de 2 fases y 3 fases 4 hilos no están incluidos en el informe.
- **INCLUIR U L-L**: la selección de esta opción hace que en el informe se tienen en cuenta las estadísticas para cambios rápidos de tensión (RVC). Esto se aplica a las normas que tienen previstos criterios de calidad para este parámetro.
- **EXCLUIR RVC**: cambios rápidos de tensión (RVC) no están incluidos en el informe.
- **SOLAMENTE EL 95% DEL TIEMPO PARA UN**: seleccionar esta opción hace que en las estadísticas de los valores efectivos de tensión se tendrá en cuenta el criterio para el 95% de las mediciones (esto se aplica al *Reglamento* vigente en Polonia).
- **95% Y 100% DEL TIEMPO PARA UN**: seleccionar esta opción hace que en las estadísticas de los valores eficaces de tensión se tendrán en cuenta dos criterios: para el 95% de las mediciones y el 100% de las mediciones.

#### Sección **TIPO DE RED**:

Algunas normas (p. ej. EN 50160) proporcionan criterios de calidad separados respecto a la frecuencia para los dos tipos de conexiones en función de si son las conexione sincrónicas con la red de distribución:

- **CONEXIÓN SINCRONIZADA**: esta opción se selecciona en sistemas con la conexión sincrónica con la red de distribución principal. Para la frecuencia, el informe utiliza los criterios para la conexión sincrónica,
- **NO HAY CONEXIÓN SINCRÓNICA**: se selecciona en sistemas de isla, aislados de otras redes. Para la frecuencia, el informe utiliza los criterios para la conexión asincrónica.

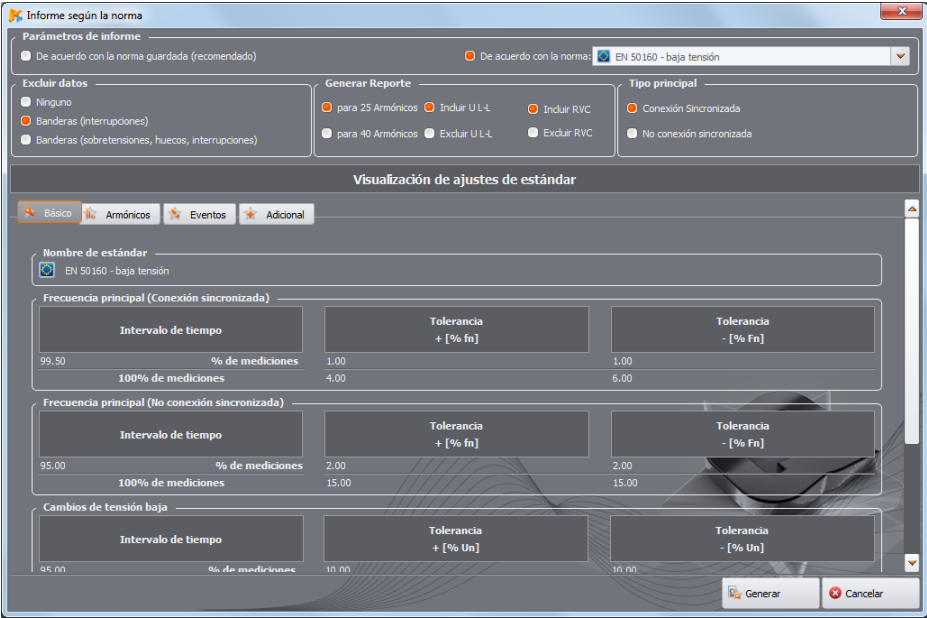

<span id="page-91-0"></span>**Fig. 64. Informe sobre el cumplimiento de la Norma. Visualización de parámetros y selección de la Norma.**

Después de seleccionar los ajustes del informe y hacer clic en **GENERAR** se procesan los datos y se muestra una ventana donde el usuario puede introducir los datos adicionales al informe [\(Fig.](#page-92-0)  [65\)](#page-92-0):

- **NÚMERO DEL INFORME,**
- **LUGAR DE LA MEDICIÓN,**
- **CAUSA DE LA MEDICIÓN,**
- **MEDICIÓN REALIZADA POR,**
- **OBSERVACIONES**  en medidores con el módulo GPS se introduce automáticamente el texto con las últimas coordenadas GPS conocidos (la posición del GPS se guarda al iniciar el registro y determinar la posición del analizador),
- **LOGOTIPO DE LA EMPRESA** se puede especificar un archivo de imagen con el logotipo de la empresa u otra imagen que aparece en el encabezado del informe.

Estos campos también se pueden definir en la configuración del programa para que sirvan como un modelo para la generación de informes.

El informe se puede mostrar y ver al presionar el botón **VISTA PREVIA**. Para guardar el informe en un archivo, seleccionar la opción **GUARDAR**, e indicar el nombre y tipo de archivo (*pdf*, *html, csv, txt)*.

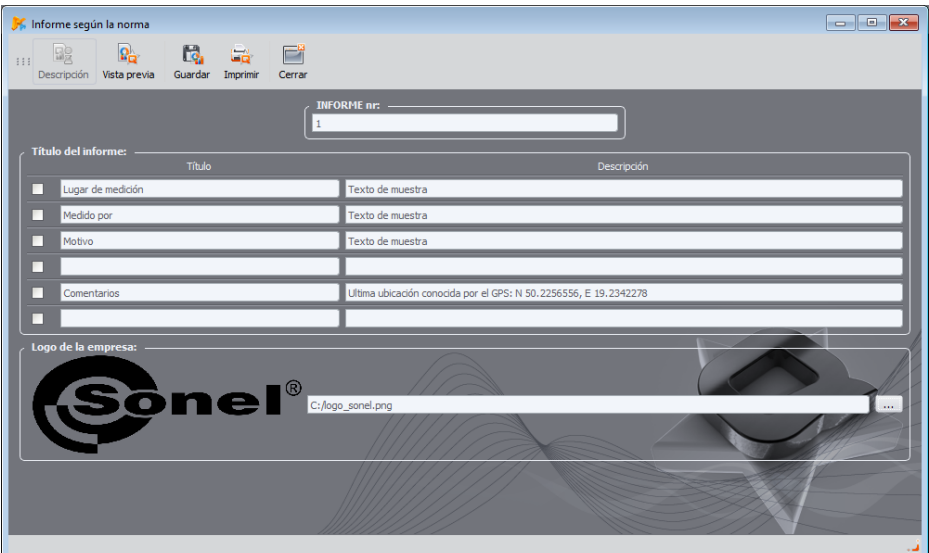

**Fig. 65. Introducción de datos adicionales al informe.**

<span id="page-92-0"></span>El ejemplo de un fragmento de informe de ejemplo se muestra en la [Fig. 66.](#page-93-0)

#### *Nota*

*El período de tiempo utilizado en el informe depende del período de tiempo seleccionado por el usuario para el análisis. Si este tiempo es más corto o más largo que una semana (exigido por la mayoría de los estándares), el informe sigue generándose. El usuario es responsable de elegir el tiempo adecuado, y en este caso antes de generar el informe, el programa muestra una advertencia de que el intervalo de tiempo es diferente de una semana.*

| Informe según la norma                                                                                                    |                                                                                                    |                                                                                          | <u>- 10</u><br>$\mathbf{x}$ |  |  |  |  |  |
|----------------------------------------------------------------------------------------------------|----------------------------------------------------------------------------------------------------|------------------------------------------------------------------------------------------|-----------------------------|--|--|--|--|--|
| $\mathcal{B}^{\mathcal{A}}_1$<br>9<br>Гo<br>111<br>Descripción Vista previa<br>Guardar<br>Imprimir<br>Cerrar                                                                                                    |                                                                                                    |                                                                                          |                             |  |  |  |  |  |
| Д<br>INFORME: EN 50160 (baja tensión)                                                                                                    |                                                                                                    |                                                                                          |                             |  |  |  |  |  |
| <b>INFORMACIÓN GENERAL</b>                                                                                                    |                                                                                                    |                                                                                          |                             |  |  |  |  |  |
| Lugar de medición:                                                                                                    |                                                                                                    |                                                                                          |                             |  |  |  |  |  |
| Razón de medición:                                                                                                    |                                                                                                    |                                                                                          |                             |  |  |  |  |  |
| <b>Medido por:</b>                                                                                                    |                                                                                                    |                                                                                          |                             |  |  |  |  |  |
| <b>Comentarios:</b>                                                                                                    | Ultima ubicación conocida por el GPS: ---                                                                     |                                                                                          |                             |  |  |  |  |  |
| Analizador:                                                                                                    |                                                                                                    | Type: PQM-711   Version: FW1.40HWg   Serial number: DK0014                               |                             |  |  |  |  |  |
| Informe generado utilizando:                                                                                                    | SONEL Análisis 4.4.2                                                                                          |                                                                                          |                             |  |  |  |  |  |
| Tiempo de medición (UTC±00:00):                                                                                                    | 2019-04-15 11:53:03.000<br>Start<br>2019-04-19 07:56:29.000<br>Stop:<br>Tiempo: 3d 20h 3m 26s                 |                                                                                          |                             |  |  |  |  |  |
| Number of parameter's samples averaged for every 3 s:<br>Number of parameter's samples averaged for every 10 s:<br>Number of parameter's samples averaged for every 10 min:<br>Number of parameter's samples averaged for every 2 h:<br>Número de muestras excluidas: | 110,200<br>33.060<br>551<br>45<br>$0$ (PLT: 0)                                                                |                                                                                          |                             |  |  |  |  |  |
| <b>Valores nominales:</b>                                                                                                    | Tensión de fase:<br>Tensión entre fases:<br>Frecuencia:                                                       | Sistema de red eléctrica: Trifásico de 3 hilos Estrella<br>230,00V<br>400.00V<br>50.00Hz |                             |  |  |  |  |  |
| Limites de eventos:                                                                                                    | Sobretensiones %Un:<br>Huecos %Un:<br>Interrupciones %Un:<br>Umbral de interrupción a corto/largo plazo: 180s | 10.00<br>$-10.00$<br>$-95.00$                                                            |                             |  |  |  |  |  |
| <b>ESTADÍSTICAS DE MEDICIONES</b>                                                                                                    |                                                                                                    |                                                                                          |                             |  |  |  |  |  |
|                                                                                                    |                                                                                                    |                                                                                          |                             |  |  |  |  |  |
| Frecuencia (99.50% de mediciones)                                                                                                    |                                                                                                    |                                                                                          |                             |  |  |  |  |  |
|                                                                                                    |                                                                                                    |                                                                                          |                             |  |  |  |  |  |
| Frecuencia (100.00% de mediciones)                                                                                                    |                                                                                                    |                                                                                          |                             |  |  |  |  |  |
| L1                                                                                                    |                                                                                                    |                                                                                          |                             |  |  |  |  |  |
| L <sub>2</sub><br>Tensión L-N (95.00% de mediciones)                                                                                                    |                                                                                                    |                                                                                          |                             |  |  |  |  |  |
| 13                                                                                                    |                                                                                                    |                                                                                          |                             |  |  |  |  |  |
| $\mathbf{L}$                                                                                                    |                                                                                                    |                                                                                          |                             |  |  |  |  |  |
| Tensión L-N (100.00% de mediciones)<br>L <sub>2</sub>                                                                                                    |                                                                                                    |                                                                                          |                             |  |  |  |  |  |
| L3                                                                                                    |                                                                                                    |                                                                                          |                             |  |  |  |  |  |
|                                                                                                    |                                                                                                    |                                                                                          |                             |  |  |  |  |  |

<span id="page-93-0"></span>**Fig. 66. Informe de medición del cumplimiento con la norma EN 50160.**

#### <span id="page-93-1"></span>*7.4.2.6 Informe sobre el cumplimiento con la norma - descripción detallada*

La norma europea EN 50160 determina los parámetros y criterios de calidad que deben cumplirse en las redes de distribución de la tensión baja, media y alta. Muchos países (entre ellos Polonia) han aceptado las disposiciones de esta norma, a veces las han modificando un poco introduciendo las normas locales que regulan los parámetros de la red eléctrica.

La norma EN 50160 divide las redes de distribución en función de la tensión nominal en tres grupos:

- Red de baja tensión (LV) con la tensión de U<sub>NOM</sub> ≤ 1 kV (en el programa *Sonel Analysis* el perfil para una red de este tipo se denomina "*EN50160 – baja tensión*"),
- $\bullet$  Red de media tensión (MV): 1 kV < U<sub>NOM</sub> ≤ 36 kV (perfil "*EN50160 media tensión*"),
- Red de alta tensión (HV): 36 kV < U<sub>NOM</sub> ≤ 150 kV (perfil "*EN50160 alta tensión*").

En l[a Tab. 4](#page-94-0) se enumeran los principales parámetros de calidad incluidos en la norma EN 50160 y los criterios de su evaluación para la baja y media tensión. Cabe señalar que estos criterios se refieren al funcionamiento normal de la red, excluidos los períodos de cortes de energía y otras situaciones anómalas, por ejemplo relacionadas a fenómenos atmosféricos.

#### <span id="page-94-0"></span>**Tab. 4. Los criterios de calidad de la energía según la norma EN 50160 para la baja tensión (hasta 1 kV) y la media tensión (hasta 36 kV).**

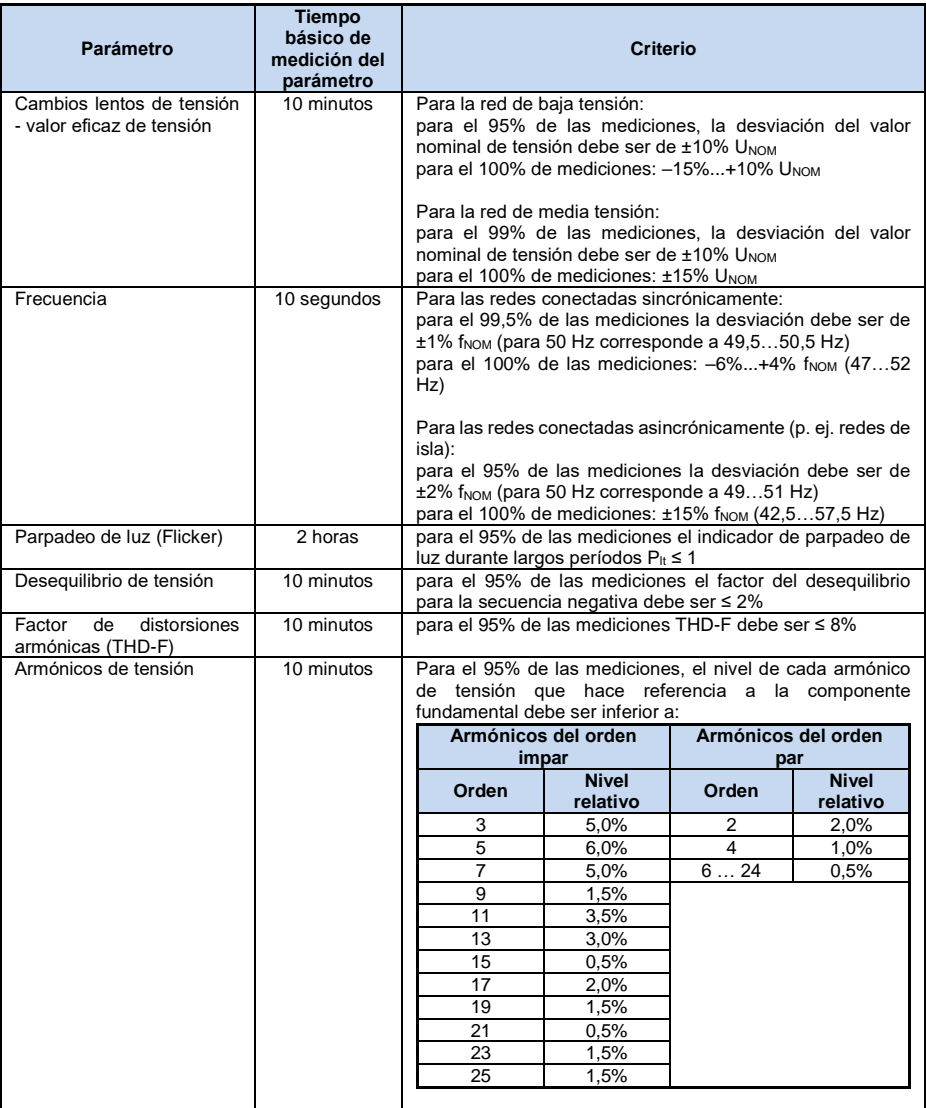

# *7.4.2.6.1 Sección INFORMACIÓN GENERAL*

La sección INFORMACIÓN GENERAL contiene información general acerca de los parámetros de medición, incluyendo campos adicionales que complementó el usuario al generar el informe:

- Lugar de la medición,
- Causa de la medición,
- Medición realizada por,
- Notas,
- Tipo del analizador (versión de firmware, número de serie),
- Software (versión de software del medidor o *Sonel Analysis*),
- Hora de inicio, fin y duración de la medición,
- El número de muestras de los parámetros calculados para la media según diferentes tiempos: esta parte presenta el número de intervalos de tiempo para los cuales se midieron los parámetros:
	- $\circ$  3 s se refiere al valor de señales de control de 3 segundos,
	- $\circ$  10 s número de mediciones de frecuencia de la red
	- o 10 min número de intervalos de medición para la mayoría de otros parámetros tales como la tensión eficaz, armónicos, THD, componentes simétricos,
	- o 15 min se utiliza para los informes de cumplimiento del *Reglamento* polaco en los que adicionalmente se miden los parámetros de 15 minutos, como la energía activa, reactiva y tanφ,
	- $\circ$  2 h número de intervalos de tiempo en los se calculó el flicker  $P_{LT}$ .
	- Los valores se muestran en rojo si no se corresponden con el intervalo de tiempo semanal.
- Número de muestras excluidas es el número total de intervalos de tiempo excluidos debido a la inclusión de la opción de excluir los datos marcados (por las interrupciones o los eventos como hueco, subida, interrupción). Entre paréntesis se muestran las muestras P<sub>LT</sub> (la exclusión de las muestras P<sub>LT</sub> se activa al activar una de las opciones para excluir los datos).
- Valores nominales de la red:
	- o Sistema de la red,
	- o Valor de fase y entre fases de la tensión,
	- o Frecuencia nominal de la red.
- Límites de eventos para subidas, huecos e interrupciones.

# *7.4.2.6.2 Sección ESTADÍSTICAS DE MEDICIONES*

La sección ESTADÍSTICAS DE MEDICIONES es un resumen gráfico de cumplimiento de la norma en la red examinada. El tipo del parámetro verificado aparece a la izquierda, a la derecha se muestran las barras horizontales que definen el percentil de datos que cumplen con los criterios de calidad.

El percentil del umbral porcentual es el valor de parámetro por debajo del cual aparece este porcentaje de todas las muestras. El percentil del 50% es la mediana; de este modo la mediana determina el valor para el que la mitad de las muestras es más pequeña y la otra mitad es más grande o igual. En el campo relativo a las pruebas de calidad de la energía se usan los percentiles del 95%, 99% o 99,5%. El percentil del 0% es el valor mínimo de todas las muestras, y el percentil del 100% es igual al valor máximo (no existe un valor más grande).

Por ejemplo si se trata del valor eficaz de la tensión, la norma EN 50160 especifica que el 100% de las mediciones deben caber en el rango de -15%...+10% Unom, y el 95% de las mediciones debe estar en el rango de ±10% U<sub>nom</sub>.

Estos dos requisitos se pueden presentar de la siguiente manera:

- el percentil del 100% debe estar dentro del rango de -15%... $+10\%$  U<sub>nom</sub>,
- $\bullet$  el percentil del 95% debe estar dentro del rango de -10%...+10% U<sub>nom</sub>.

Para comprobar si el valor eficaz de la tensión cumple con los requisitos establecidos se procede del siguiente modo:

- 1. todas las muestras de la tensión se ordenan desde la más pequeña [1] hasta la más grande [N],
- 2. se comprueba si el valor máximo (es decir, el percentil del 100%, la muestra con el índice [N]) está en el tango de -15%...+10%  $U_{\text{nom}}$ , si es así, se cumple con el criterio,
- 3. se comprueba si el valor de la tabla ordenada con el índice [N \* 0,95] (primer número total mayor que o igual a N \* 0,95), es decir el percentil del 95%, está en el rango de -  $10\%...+10\%$  U<sub>nom</sub>. Si es así, se cumple con este criterio.

En el informe de cumplimiento de la norma y la sección de las estadísticas de medición, las longitudes de las barras definen el percentil de las muestras (eje horizontal en el informe incluye el rango de 80% a 100%) que cumplen con el criterio dado. Para la tensión eficaz en la sección de estadísticas se muestran dos parámetros por separado para los que se definen los criterios de evaluación por separado:

- Tensión (95,00% de las mediciones),
- Tensión (100,00% de las mediciones).

La barras a la derecha muestran qué porcentaje de las muestras cumple con los criterios. Ejemplo para la tensión: en caso del 95% de las mediciones la barra tiene el valor del 97%, esto significa que el 97% de las muestras cumple con el requisito (más que el requerido 95%), y la barra está de color verde (lo que significa el cumplimiento de los criterios). Si sólo el 90% de las muestras cumple este criterio, la barra está de color rojo, ya que no se cumple el criterio normativo.

Si el porcentaje de muestras que cumplen el criterio es menos del 80%, en el campo de la barra se muestra el mensaje en rojo "**< 80%**", que también es equivalente a no cumplir con los criterios especificados en la norma.

La red examinada cumple los criterios de calidad, si todas las barras de percentiles en la sección ESTADÍSTICAS DE MEDICIÓN son de color verde.

# *7.4.2.6.3 Sección FRECUENCIA*

En la sección FRECUENCIA se puede encontrar la información estadística detallada sobre la frecuencia de la red en el período examinado.

En la primera parte se presentan en la tabla los porcentajes de las muestras (percentiles) que cumplen los criterios para ambos rangos de tolerancia (Columna **Valores de tolerancia**). Los valores que cumplen los criterios se muestran en negro. Cuando no se cumple el criterio, el valor se muestra en rojo con un asterisco adicional (\*). La columna **Tolerancia** presenta el rango de frecuencias en las que debe estar el porcentaje especificado de todas las muestras y que se calcula basándose en la norma.

La segunda parte de esta sección contiene información adicional acerca de la distribución de las muestras examinadas. En las siguientes filas se muestran:

- **Máximo** (percentil del 100%) el valor máximo registrado de la frecuencia,
- **Valor del 99,50%** percentil del 99,5% (99,5% de las muestras de frecuencia es menor o igual al voltaje especificado en voltios); el percentil depende de las normas específicas y puede ser diferente al mostrado aquí.
- **Valor del 0,50%** percentil del 0,5% (0,5% de las muestras de tensión es menor o igual a la frecuencia especificada); el percentil se selecciona siempre de forma simétrica respecto al percentil anterior para que el intervalo entre ambos percentiles al mínimo o al máximo sea el mismo.
- **Mínimo** (es decir, percentil del 0%) el valor más pequeño de la frecuencia de las muestras examinadas.

Al igual que en la primera parte, se presenta el intervalo de frecuencia en el que los valores deben caber para cumplir con los criterios de calidad; si el valor no cumple con el criterio, se muestra en rojo con un asterisco adicional (\*).

# *7.4.2.6.4 Sección TENSIÓN*

En la sección TENSIÓN se puede encontrar la información estadística detallada sobre los criterios para el valor eficaz de la tensión (de fase en los sistemas con un conductor neutro y entre fases en los sistemas de 3 fases 3 hilos).

En la primera parte se presentan en la tabla los porcentajes de las muestras (percentiles) que cumplen los criterios para ambos rangos de tolerancia (Columna **Valores de tolerancia**). Los valores que cumplen los criterios se muestran en negro. Cuando no se cumple el criterio, el valor se muestra en rojo con un asterisco adicional (\*). La columna **Tolerancia** presenta el rango de tensión en el que debe estar el porcentaje especificado de todas las muestras.

La segunda parte de esta sección contiene información adicional acerca de la distribución de las muestras examinadas. En las siguientes filas se muestran:

- **Máximo** (es decir, percentil del 100%) el valor máximo de la tensión entre todas las muestras en el canal dado,
- **Valor del 95,00%** percentil del 95% (95% de las muestras de tensión es menor o igual al voltaje especificado en voltios),
- **Valor del 5,00%** percentil del 5% (5% de las muestras de tensión es menor o igual al voltaje especificado),
- **Mínimo** (es decir, percentil del 0%) el valor más pequeño de la tensión de las muestras examinadas.

Al igual que en la primera parte, se presenta el intervalo de tensión en el que los valores deben caber para cumplir con los criterios de calidad; si el valor no cumple con el criterio, se muestra en rojo con un asterisco adicional (\*).

# *7.4.2.6.5 Sección TENSIÓN INTERFACIAL*

La sección TENSIÓN INTERFACIAL aparece en el informe sólo cuando en las opciones de generación del informe se marca el campo **INCLUIR U L-L**, y cuando el sistema de la red es de 2 fases o 3 fases y 4 hilos. La tensión entre fases también se incluye en las estadísticas y afecta al resultado general de la prueba de calidad de la red. El valor de la tensión entre fases se determina como:

- En los sistemas de dos fases: dos veces la tensión de fase (segunda tensión (es decir, la tensión entre fases) en la lista de las tensiones nominales disponibles en la configuración de medición o exactamente dos veces la tensión de fase en caso de usar los transformadores de tensión),
- En los sistemas de 3 fases 4 hilos: la segunda tensión (es decir, la tensión entre fases) en la lista de las tensiones nominales disponibles en la configuración de medición o la tensión de fase multiplicada por  $\sqrt{3}$  en caso de usar los transformadores de tensión).

Los criterios porcentuales para la tensión entre fases son los mismos que para la tensión de fase.

# *7.4.2.6.6 Sección FLICKER PLT*

Esta sección proporciona información sobre el flicker  $P_{LT}$ . La primera parte especifica qué porcentaje de muestras P<sub>LT</sub> cabe en el intervalo requerido por la norma (por ejemplo 0...1). La segunda parte contiene el valor del percentil del 95%. La comparación de este valor con el límite impuesto por la norma permite evaluar el margen del parámetro  $P_{LT}$  en la red examinada respecto a las disposiciones de la norma.

 $Si$  el valor  $P_{LT}$  está marcado, después de activar la opción de exclusión de los datos marcados, se omite este valor y no se incluye en las estadísticas (se aplica a los analizadores con marcar los indicadores  $P(T)$ .

# *7.4.2.6.7 Sección DESEQUILIBRIO*

Si la red examinada es trifásica, entonces en el informe en la sección ASIMETRÍA se muestran los detalles sobre el factor de asimetría de la componente negativa:

- el porcentaje de muestras que cumplen con el criterio del percentil del 95% (u otro especificado en la norma),
- el percentil real del 95% del factor de asimetría.

# *7.4.2.6.8 Sección TENSIÓN ARMÓNICOS DE ORDEN SUPERIOR*

En la sección TENSIÓN ARMÓNICOS DE ORDEN SUPERIOR están incluidas las estadísticas y mediciones de armónicos individuales para las que la norma define los límites de nivel (por lo general se refiere a los armónicos de 2..25) y el factor de distorsión armónica THD-F. Si algún valor no cabe dentro de los límites, entonces se imprime en rojo con un asterisco adicional (\*).

## *7.4.2.6.9 Sección TENSIÓN ARMÓNICOS DE ORDEN SUPERIOR - INFORMACIÓN ADICIONAL*

La sección TENSIÓN ARMÓNICOS DE ORDEN SUPERIOR - INFORMACIÓN ADICIONAL está presente en el informe al marcar la opción de generar el informe para 40 armónicos. Sirve para informar, presenta el percentil del 95% para los armónicos de 26 ... 40, es decir, aquellos para los que la norma no introduce límites de niveles.

# *7.4.2.6.10 Sección INFORMACIÓN ADICIONAL - EVENTOS*

La sección INFORMACIÓN ADICIONAL - EVENTOScontiene información sobre los eventos de tensión detectados como subida, hueco, interrupción. Para cada uno de estos tipos se especifica la siguiente información:

- El número de eventos se da de dos maneras: se divide en fases individuales y de acuerdo con la norma IEC 61000-4-30 para sistemas multifásicos (subida, hueco e interrupción multifase),
- Valor extremo (máximo para subida, mínimo para hueco e interrupción),
- La duración máxima de un determinado tipo de evento.

# *7.4.2.6.11 Sección INFORMACIÓN ADICIONAL - ESTADÍSTICAS DE EVENTOS MULTIFASE*

En esta sección se presentan las estadísticas de eventos multifase según la norma EN 50160 (para las subidas y huecos) y el Reglamento del Ministerio de Economía (para interrupciones). Los eventos se clasifican según la duración y el valor mínimo/máximo. La tabla presenta el número de eventos que cumplen con los criterios.

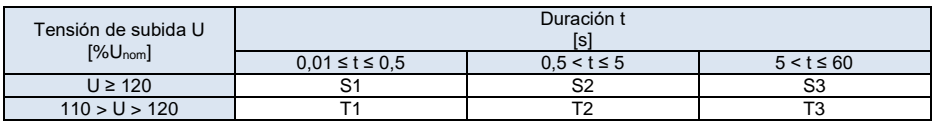

#### **Tab. 5. División estadística de subidas según la norma EN 50160.**

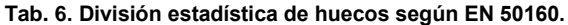

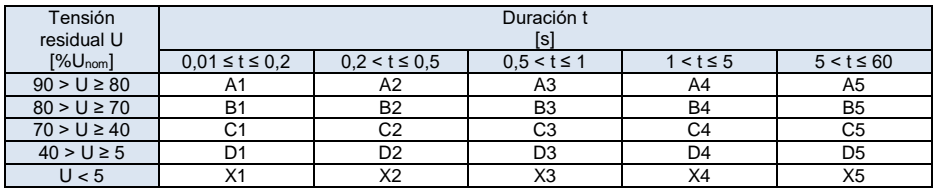

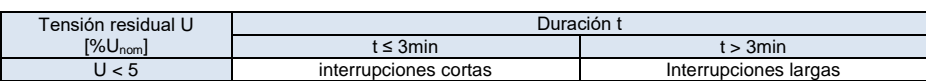

#### **Tab. 7. División estadística de interrupciones.**

# *7.4.2.6.12 Sección INFORMACIÓN ADICIONAL - CAMBIOS RÁPIDOS DE TENSIÓN (RVC)*

Sección INFORMACIÓN ADICIONAL - CAMBIOS RÁPIDOS DE TENSIÓN (RVC) está presente en los informes en los que se ha marcado la opción **INCLUIR RVC** en la ventana de generación de informe. Esta sección se divide en dos partes:

- en la primera se presentan los siguientes datos, por separado para los canales de tensión individuales y de múltiples fases (columna L123-N):
	- o número total de eventos RVC,
	- $\circ$  el máximo valor registrado  $\Lambda$ U<sub>MAX</sub>,
	- o la duración máxima de un solo evento RVC.
- en la segunda se presenta el número de eventos RVC por separado para los canales individuales y de múltiples fases, en un día (en el informe se muestran sólo aquellos días en los que están disponibles los datos de todo el día). Si hay más eventos de 24/día (o 12/día, dependiendo de la norma seleccionada), el resultado se muestra en rojo.

## *7.4.2.7 Informe de cumplimiento de la norma (recomendación) - microinstalaciones*

El perfil estándar/recomendado denominado "Microinstalaciones de hasta 50 kW" está previsto para las instalaciones de fuentes de energía renovables (FER, por ejemplo, fotovoltaica o parques eólicos). Tiene propiedades especiales que son útiles para analizar el trabajo de este tipo de instalaciones, lo que a su vez hace que el informe generado sea significativamente diferente a otro tipo de informes.

Las principales características del registro e informe del perfil de microinstalación son las siguientes:

- Además de los parámetros de cambio lento típicos de otros perfiles de norma (10 minutos y 15 minutos), en este modo, el analizador también registra datos de cambio rápido, dependiendo de la elección del usuario: de 1, 5, 10 o 30 segundos.
- El informe se divide en tres secciones independientes: consumo de energía (P>0), sin consumo/generación de energía (P=0, retención de energía), generación de energía (P<0). Se calculan estadísticas de medición independientes para cada sección, y el programa selecciona automáticamente muestras pertenecientes al rango de potencia apropiado del conjunto completo de datos registrados. La clasificación se basa en valores de potencia activa, siendo la potencia seleccionada la base para la clasificación en función del parámetro a evaluar. Por ejemplo, la tensión  $U_{11}$  de cambio rápido (por ejemplo, 10 segundos) se clasifica sobre la base de la potencia activa de 10 segundos  $P_{11}$ . A su vez,  $\log$  armónicos de la tensión U<sub>L2</sub> de 10 minutos se clasifican en función de la potencia activa de 10 minutos  $P_{L2}$ . Para los parámetros que caracterizan un parámetro trifásico, como la asimetría, la clasificación se basa en la potencia activa total PΣ.
- El informe incluye secciones adicionales que permiten evaluar las características de rendimiento del inversor DC/AC, como un diagrama de control de potencia reactiva en función de la tensión en el lado de CA y un diagrama del factor cos(φ) en función de la potencia activa de salida.

### *7.4.2.7.1 Generación del informe para microinstalaciones*

La selección de la generación del informe para microinstalaciones hace que se muestra la pantalla como en l[a Fig. 67:](#page-100-0)

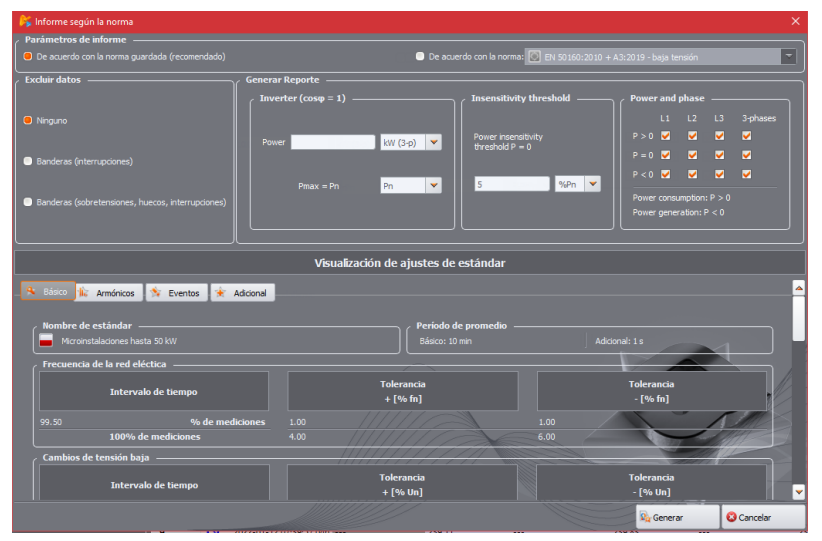

<span id="page-100-0"></span>**Fig. 67. Generación del informe para microinstalaciones - vista previa de parámetros y ajustes.**

# Sección **INVERSOR (COSΦ = 1)**

- **POWER** este campo se utiliza para introducir la potencia nominal del inversor en el rango de 0,01 a 100 kW y su tipo: monofásico o trifásico,
- **PMAX = PN** lub **PMAX>PN**  la lista indica cómo el informe determina la potencia reactiva  $\max_{G_{1GEN}}$ utilizada para trazar la característica de control de la potencia reactiva Q(U) del inversor. Si se selecciona **PMAX**, entonces se calcula maxQ1GEN a base del 100% de la potencia nominal **PN**. Si se selecciona **PN**, entonces se calcula maxQ1GEN a base del 90% de la potencia nominal **PN**.

El parámetro max $Q_{1GEN}$  corresponde a la potencia reactiva para cos( $\varphi$ )= 0,9 y la potencia activa parecida o igual a la potencia nominal del inversor. Se determina a partir de la relación:

$$
maxQ_{1GEN} = A^* P N^* tg(arc cos(0,9))
$$

donde A = 1,0 lub 0,9 dependiendo de la opción seleccionada.

#### Sección **INSENSITIVITY THRESHOLD**

Esta sección proporciona el valor del umbral de la potencia activa que define el ancho del rango P=0. El umbral se puede indicar como un porcentaje del valor de potencia nominal o directamente en vatios. Si el umbral de reinicio de corriente está habilitado en la configuración de medición, la potencia del umbral establecido no puede ser inferior al producto del umbral de limitación de la corriente y la tensión nominal. De lo contrario, el valor mínimo es 0,01 (%Pn o W).

#### Sección **POWER AND PHASE**

En esta sección, se pueden definir los rangos y las fases que se incluirán en el informe. Se omitirán los bloques no seleccionados. Las otras secciones de esta pantalla están estructuradas de manera similar a los otros informes.

#### *7.4.2.7.2 Informe para microinstalaciones - descripción detallada*

El informe de microinstalaciones se divide en 3 partes:

- $\bullet$  P  $>$  0, consumo de potencia,
- $\bullet$  P = 0, retención de potencia,
- P <0, generación de potencia.

Son muy similares entre sí, pero la parte P < 0 se complementa adicionalmente con parámetros y gráficos relacionados con el inversor. Lista de secciones individuales del informe con las principales diferencias entre el informe descrito en el. [7.4.2.6.](#page-93-1)

#### Sección **P > 0, CONSUMO DE ENERGÍA**

- INFORMACIÓN GENERAL además de la información estándar, también hay números de muestras que se han asignado a este rango de potencia, así como la potencia nominal del inversor y el umbral de insensibilidad
- ESTADÍSTICAS DE MEDICIÓN 10 min
- **ESTADÍSTICAS DE MEDICIÓN X s (donde X es 1, 5, 10 o 30)** aquí se proporcionan estadísticas para datos que cambian rápidamente
- FRECUENCIA 10 s la sección aparece cuando el período adicional del cálculo de la media es de 10 o 30 segundos
- TENSIÓN 10 min
- TENSIÓN X s
- $\bullet$  FLICKER P $\text{ST}$  10 min
- DESEQUILIBRIO U2/U1 10 min
- DESEQUILIBRIO U2/U1 X s

- DESEQUILIBRIO U0/U1 10 min
- ASIMETRÍA U0 / U1 X p
- ARMÓNICOS MÁS ALTOS DE TENSIÓN 10 min
- ARMÓNICOS MÁS ALTOS DE TENSIÓN X s
- ARMÓNICOS MÁS ALTOS DE CORRIENTE 10 min
- ARMÓNICOS MÁS ALTOS DE CORRIENTE X s
- INFORMACIÓN ADICIONAL ESTADÍSTICA DE EVENTOS MULTIFASE
- INFORMACIÓN ADICIONAL EVENTOS
- INFORMACIÓN ADICIONAL CAMBIOS RÁPIDOS DE TENSIÓN (RVC)
- FACTOR TG(φ) 15 min
- INFORMACIÓN ADICIONAL se dan valores pico de potencia activa

# Sección **P = 0, RETENCIÓN DE POTENCIA**

- INFORMACIÓN GENERAL
- ESTADÍSTICAS DE MEDICIÓN 10 min
- ESTADÍSTICAS DE MEDICIÓN X s
- FRECUENCIA 10 s la sección aparece cuando el período adicional del cálculo de la media es de 10 o 30 segundos
- TENSIÓN 10 min
- TENSIÓN X s
- $\bullet$  FLICKER P $\text{ST}$  10 min
- DESEQUILIBRIO U2/U1 10 min
- DESEQUILIBRIO U2/U1 X s
- DESEQUILIBRIO U0/U1 10 min
- DESEQUILIBRIO U0/U1 X s
- ARMÓNICOS MÁS ALTOS DE TENSIÓN 10 min
- ARMÓNICOS MÁS ALTOS DE TENSIÓN X s
- INFORMACIÓN ADICIONAL ESTADÍSTICA DE EVENTOS MULTIFASE
- INFORMACIÓN ADICIONAL EVENTOS
- INFORMACIÓN ADICIONAL CAMBIOS RÁPIDOS DE TENSIÓN (RVC)

# Sección **P < 0, GENERACIÓN DE POTENCIA**

- INFORMACIÓN GENERAL
- ESTADÍSTICAS DE MEDICIÓN 10 min
- ESTADÍSTICAS DE MEDICIÓN X s
- FRECUENCIA 10 s la sección aparece cuando el período adicional del cálculo de la media es de 10 o 30 segundos
- TENSIÓN 10 min
- TENSIÓN X s
- $\bullet$  FLICKER Pst 10 min
- DESEQUILIBRIO U2/U1 10 min
- DESEQUILIBRIO U2/U1 X s
- DESEQUILIBRIO U0/U1 10 min
- DESEQUILIBRIO U0/U1 X s
- ARMÓNICOS MÁS ALTOS DE TENSIÓN 10 min
- ARMÓNICOS MÁS ALTOS DE TENSIÓN X s
- ARMÓNICOS MÁS ALTOS DE CORRIENTE 10 min
- ARMÓNICOS MÁS ALTOS DE CORRIENTE X s
- INFORMACIÓN ADICIONAL ESTADÍSTICA DE EVENTOS MULTIFASE
- INFORMACIÓN ADICIONAL EVENTOS
- INFORMACIÓN ADICIONAL CAMBIOS RÁPIDOS DE TENSIÓN (RVC)
- $\bullet$  FACTOR TG( $\phi$ ) 15 min
- INFORMACIÓN ADICIONAL además de las potencias activas de pico, existe la tabla "Parámetros de activación de ajuste según la curva  $Q_1=f(U_1/U_2)$ ". El programa trata de encontrar entre las muestras de tensión (en sistemas trifásicos se utiliza la componente simétrica compatible U1, que es cercana al valor medio de las tensiones de tres fases) valores cercanos a 0,94  $U_{\text{nom}}$  y 1,06  $U_{\text{nom}}$ . Si se encuentran tales valores, el valor de potencia activa para la tensión encontrada se coloca en la tabla. Esta potencia se convierte en un porcentaje de la potencia nominal del inversor. Adicionalmente, la tabla incluye los valores cos(φ) para los valores de tensión encontrados. Si el programa no encuentra las muestras de tensión disponibles con los valores dados, se muestran guiones en la tabla.
- GRÁFICO Q110 min esta sección muestra el gráfico de la curva recomendada de control de la potencia reactiva del inversor en función de la tensión Q(U). En los sistemas trifásicos se utiliza la secuencia compatible  $U_1$  que se acerca al valor medio de las tensiones de tres fases. En sistemas monofásicos, se utiliza la tensión eficaz de la fase L1. El eje de tensión se normaliza a la tensión nominal de la red. Los puntos de potencia reactiva medida (real) se superponen al valor de potencia reactiva recomendada. Al comparar la posición de los valores medidos de la potencia reactiva con respecto a la curva de referencia, es posible estimar la corrección del control de potencia reactiva del inversor.

El método para determinar el valor del parámetro max $Q<sub>1GEN</sub>$  que se utiliza para describir el eje Q, se proporciona anteriormente.

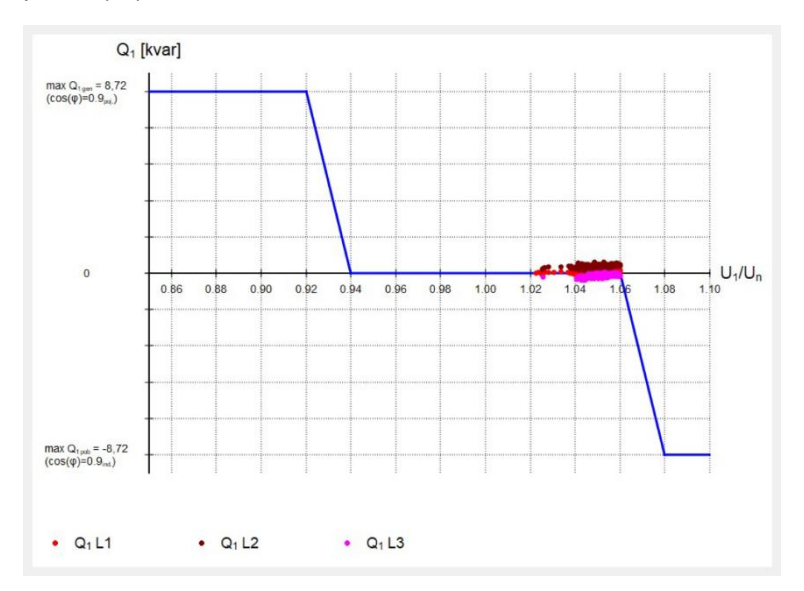

 GRÁFICO COS(φ) 10 min – en el gráfico se muestran los valores medidos del factor de cambio de fase cos(φ) en función de la potencia activa normalizada. En el gráfico, los valores medidos se muestran en la curva de referencia. Esta sección no está disponible para sistemas monofásicos.

<span id="page-104-0"></span>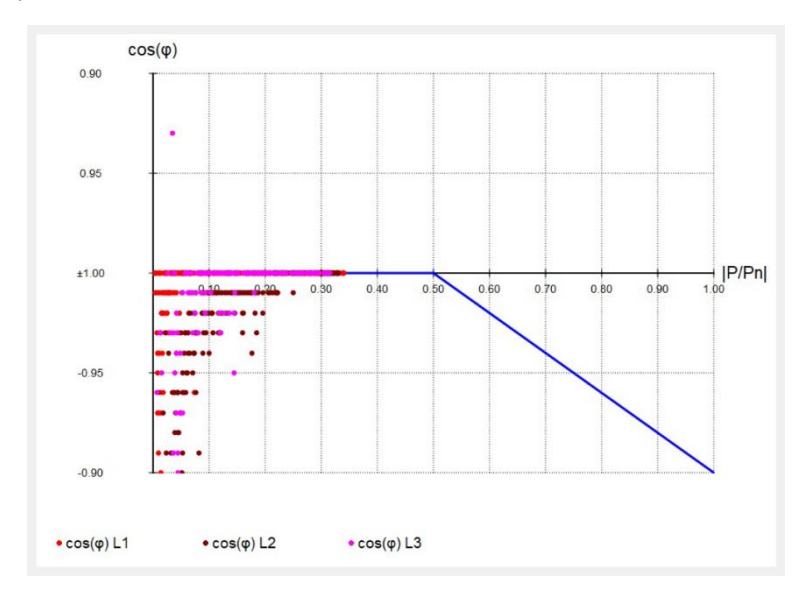

#### *7.4.2.8 Informe de resumen*

Si en la pestaña **MEDICIONES** el usuario selecciona **INFORMESRESUMEN**, se muestran solos dos ventanas que resumen todo el período indicado de registro:

 La ventana **RESUMEN TABULAR** muestra el informe en forma de texto, con valores diarios mínimos y máximos de los parámetros mencionados a continuación:

valor eficaz de las tensiones de fase y entre fases (dependiendo del tipo de red),

- valor eficaz de corrientes,
- factor de potencia PF (de fases individuales y total).

Los valores mínimos y máximos mostrados en el resumen se seleccionan de los valores medios registrados. Si estos valores no han sido registrado, se omiten en el resumen. Si ninguno de los parámetros se incluyeron en el registro, entonces el informe de resumen no se genera y se muestra un mensaje correspondiente.

Al hacer clic en el botón **GUARDAR**, se guarda el informe visualizado en el formato seleccionado: *csv*, *pdf*, *html* o *txt*.

Ejemplo de la ventana del resumen tabular se muestra en la [Fig. 68.](#page-105-0)

| <b>A.</b> Tabla Resumen                                                                                                    |                                                                             |                                                                                                    | $\begin{array}{c c c c c c} \hline \multicolumn{3}{c }{\mathbf{C}} & \multicolumn{3}{c }{\mathbf{X}} \end{array}$ |
|----------------------------------------------------------------------------------------------------|-----------------------------------------------------------------------------|----------------------------------------------------------------------------------------------------|----------------------------------------------------------------------------------------------------|
| $\Omega_{\rm D}$<br>lę,<br>Lo,<br>111<br>Vista previa Guardar<br>Imprimir                                                                                                    | $\mathbb{E}$<br>F<br>Copiar al portapapeles<br>Cerrar                       |                                                                                                    |                                                                                                    |
| Datos incluidos -                                                                                                    |                                                                             |                                                                                                    |                                                                                                    |
| Desde:                                                                                                    | 2018-12-05 09:30:00.167                                                     | Número de muestras:                                                                                                    | $\overline{7}$                                                                                                    |
| Hasta:                                                                                                    | 2018-12-11 13:00:00.167                                                     | Número de parámetros:                                                                                                    | 14                                                                                                    |
| Duración:                                                                                                    | 6d 3h 29m 59.999s                                                           |                                                                                                    |                                                                                                    |
| Analizador: POM-711 (BS0009)<br>Fecha de inicio de registro: 2018-12-05 09:30:00.167<br>Fecha de final de registro: 2018-12-11 13:00:00.167<br>Tiempo: (UTC+0)<br>  Fecha<br>  2018-12-05   15 238<br>  2018-12-06   15 326<br>  2018-12-07   15 280<br>  2018-12-08   15 473<br>  2018-12-09   15 588<br>  2018-12-10   15 248<br>  2018-12-11   15 252<br>$\left  \cdot \right $ | 1.15.957<br>  15 894<br>  15 945<br>15975<br>  15 970<br>  15 898<br>115752 | U L1 media S (min) [V]   U L1 media S (max) [V]   U L2 media S (min) [V]   U L2 media S (max) [V]   U L3 media S (min)<br>1 15 419<br>1.15.951<br>1.15.405<br>1 15 936<br>1 15 393<br>1.15.947<br>  15 578<br>1 16 008<br>115649<br>115964<br>15946<br>1, 15, 393<br>1 15 383<br>15824 | 1 15 279<br>1 15 334<br>1.15.253<br>15527<br>  15 582<br>1 15 228<br>115229<br>$\triangleright$                   |

**Fig. 68. Ejemplo de la ventana del resumen tabular.**

<span id="page-105-0"></span>La ventana **RESUMEN GRÁFICO** que muestra un gráfico de tiempo de los valores efectivos de tensión y corriente de canales medidos (valores medios, como en el resumen tabular) incluye todo el período de registro. Si ninguno de los parámetros requeridos ha sido medido, no se muestra la ventana. La ventana del gráfico tiene las mismas propiedades que la ventana estándar del gráfico de tiempo descrito en la secció[n 7.4.2.1.](#page-85-1) Ejemplo de la ventana del resumen gráfico se muestra en l[a Fig. 69.](#page-106-0)

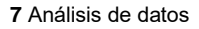

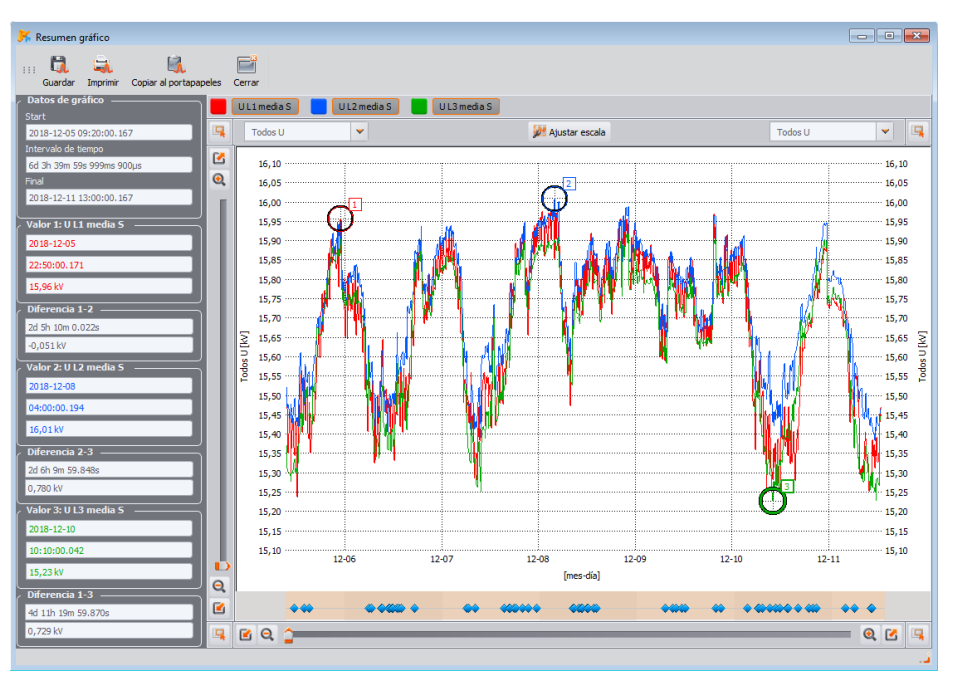

**Fig. 69. Ejemplo de la ventana del resumen gráfico.**

# <span id="page-106-0"></span>*7.4.3 Eventos*

**MPI-540** *Nota: Esta función no está disponible para el medidor MPI-540 y MPI-540-PV.*

Pulsando el botón **EVENTOS** se cambia la forma de la ventana principal a esta que se muestra en la [Fig. 70.](#page-107-0) En este modo el usuario puede analizar todos los eventos registrados por el analizador.

En el gráfico aparecen puntos **que muestran los eventos registrados.** 

En la parte inferior izquierda **a aparecen los parámetros especificados en la tabla que se** pueden elegir **3.** El usuario puede activar o desactivar los tipos seleccionados haciendo clic en los campos correspondientes de selección. La tabla muestra sólo los eventos indicados.

Notas explicativas para cada columna:

- **MARCADOR** si se marca este campo (mediante doble clic), entonces se marcan los eventos junto con la forma de onda (si existe) en el lugar con puntos y se añade este evento a la lista que está en la pestaña **MARCADOR**,
- **TIPO** especifica el tipo de evento (subida, hueco, superación del umbral mínimo etc.),
- **FUENTE** determina la fase en la que se detectó el evento,
- **BANDERE**  marcando los eventos individuales ver la descripción en la secció[n 7.4.2.](#page-82-0)
- **START, FINAL** inicio y final del evento,
- **DURACIÓN** duración del evento,
- **EXTREMO** valor mínimo y máximo durante el evento,
- **PROMEDIO** valor medio del parámetro durante el evento,
- **UMBRAL** valor del umbral, si se supera se detecta el evento (igual que el umbral fijado durante la configuración del analizador),
- **FORMA DE ONDA** el icono de forma de onda **significa** que está disponible el osciloscopio y el diagrama  $RMS_{1/2}$  para este evento.
- en los medidores con la medición de los cambios rápidos de tensión (RVC) para estos eventos se muestran las columnas especiales para RVC: **RVC UMAX** y **RVC USS**.

En los analizadores para los eventos multifásicos en la tensión y/o RVC (por ejemplo PQM-702) está disponible la lista de selección **MOSTRAR EVENTOS POLIFÁSICOS** que tiene dos opciones:

- **AGRUPADO** en esta vista los eventos multifásicos que incluyen varios canales se muestran en la forma agrupada en una sola fila. En la columna **FUENTE** se muestran los canales en los que se ha producido un evento. Los parámetros mostrados en la tabla como tiempos de inicio y fin, extremo, se refieren solo al evento tratado como multifásico (de conformidad con los requisitos de la norma IEC 61000-4-30).
- **POR SEPARADO** los eventos de tensión se muestran por separado, cada canal es tratado de forma independiente.

Color amarillo en la columna **FUENTE** significa un evento multifásico de acuerdo con las disposiciones de la norma IEC 61000-4-30. Esto se refiere a la vista **AGRUPADO** y **POR SEPARADO**.

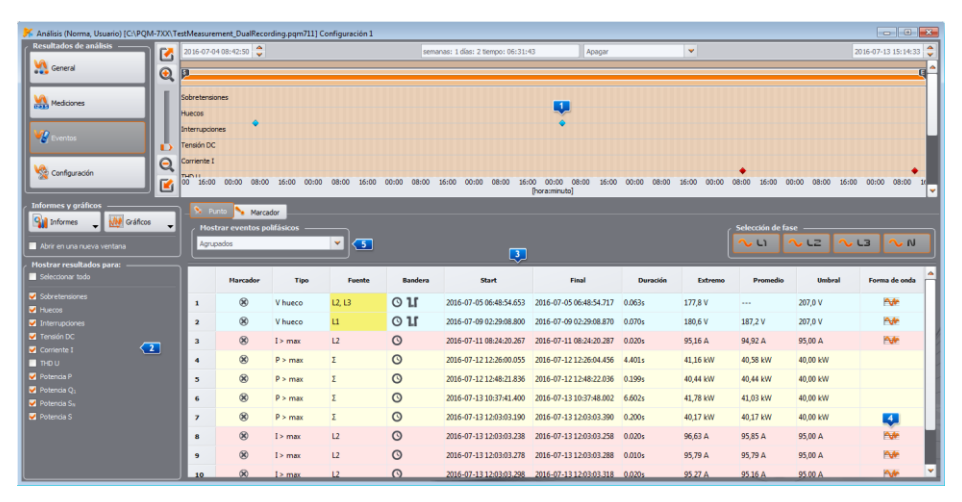

**Fig. 70. Vista de la ventana Evento.**

<span id="page-107-0"></span>El concepto de un evento multifásico se utiliza para referirse a las redes de múltiples fases. A continuación se muestran las definiciones de eventos multifásicos, como se especifica en la norma IEC 61000-4-30.

- **Hueco multifásico** en sistemas mutlifásicos el hueco empieza cuando la tensión U<sub>RMS1/2</sub> en al menos un canal de medición es menor que el umbral de hueco y termina cuando la tensión  $U_{\text{RMS1}/2}$  en todos los canales de medición es igual a o mayor que el umbral de hueco más la histéresis de tensión.
- **Subida multifásica** en sistemas mutlifásicos la subida empieza cuando la tensión U<sub>RMS1/2</sub> en al menos un canal de medición es mayor que el umbral de subida y termina cuando la tensión URMS1/2 en todos los canales de medición es igual a o menor que el umbral de subida menos la histéresis de tensión.
- **Interrupción multifásica** en sistemas mutlifásicos la interrupción empieza cuando la tensión  $U<sub>RMS1/2</sub>$  en todos los canales de medición es menor que el umbral de interrupción
y termina cuando la tensión  $U_{\text{RMS1/2}}$  en al menos un canal de medición es igual a o mayor que el umbral de interrupción más la histéresis de tensión.

Por las definiciones citadas, en los sistemas multifásicos también los huecos y las subidas que se han producido sólo en una fase, son tratados como eventos multifásicos. A su vez, la interrupción multifásica se produce sólo cuando en todas las fases al mismo tiempo se produce una interrupción.

#### *7.4.3.1 Gráfico valor/tiempo*

En la [Fig. 71](#page-108-0) se muestra el gráfico **VALOR/DURACIÓN**. Para verlo se selecciona la opción **GRÁFICOSVALOR/DURACIÓN**. Este gráfico muestra los eventos en forma de puntos y permite presentar una serie de eventos y su relación mutua entre la duración (en el eje horizontal) y el valor extremo (en el eje vertical). El gráfico muestra sólo los tipos de eventos que se han seleccionado en el panel izquierdo. En caso de los eventos RVC, en el gráfico se presentan los valores  $\Delta U_{\text{MAX}}$ .

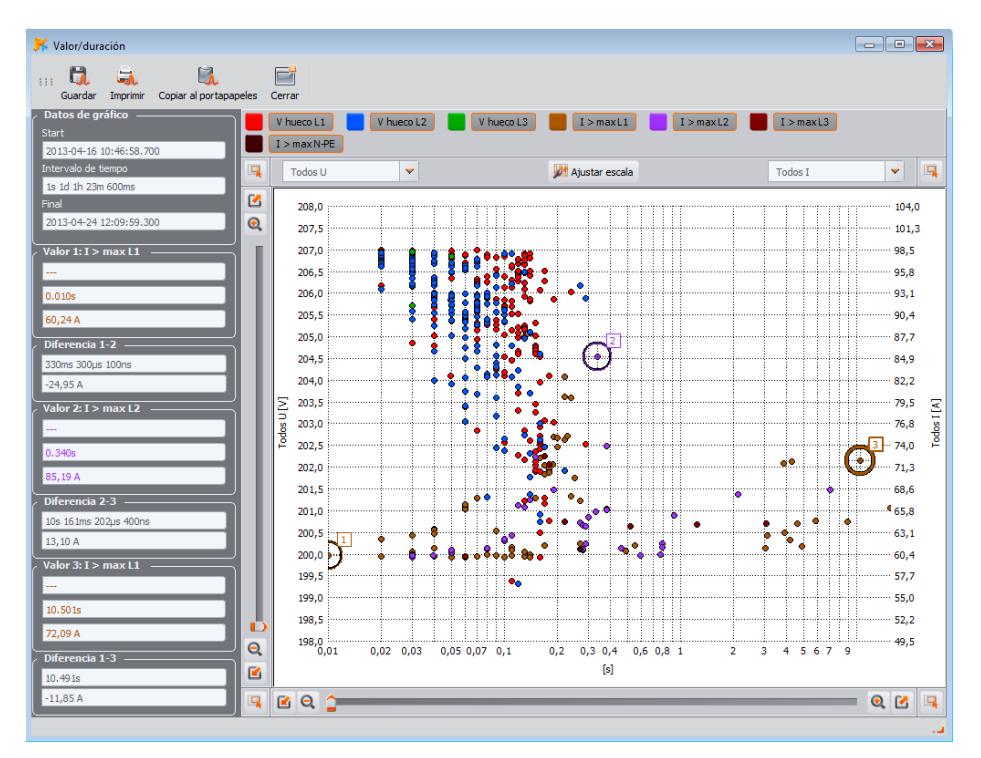

<span id="page-108-0"></span>**Fig. 71. Análisis de eventos - diagrama de valor/ duración.**

#### *7.4.3.2 Diagrama ANSI/CBEMA*

Si se ha registrado el evento como subida, hueco o interrupción de tensión, se activa la opción **GRÁFICOSANSI/CBEMA**. Cuando se selecciona esta opción, se visualiza el gráfico de eventos como en el gráfico Valor/Tiempo pero con las curvas ANSI o CBEM, que son estándares en la evaluación de la tolerancia de los dispositivos a las fluctuaciones de tensión de alimentación. La selección del gráfico se hace del menú que se muestra al pulsar el botón derecho del ratón en el área del gráfico y seleccionando la opción **TIPO DE CURVA** e indicando el tipo de la curva **ANSI** o **CBEMA**. Los puntos característicos de curvas se pueden modificar manualmente en las preferencias del programa: **OPCIONESAJUSTES DEL PROGRAMAANÁLISIS DE DATOS**. El diagrama de ejemplo se muestra en l[a Fig. 72.](#page-109-0)

Más información acerca de las curvas ANSI y CBEM se puede encontrar en el manual de uso del analizador.

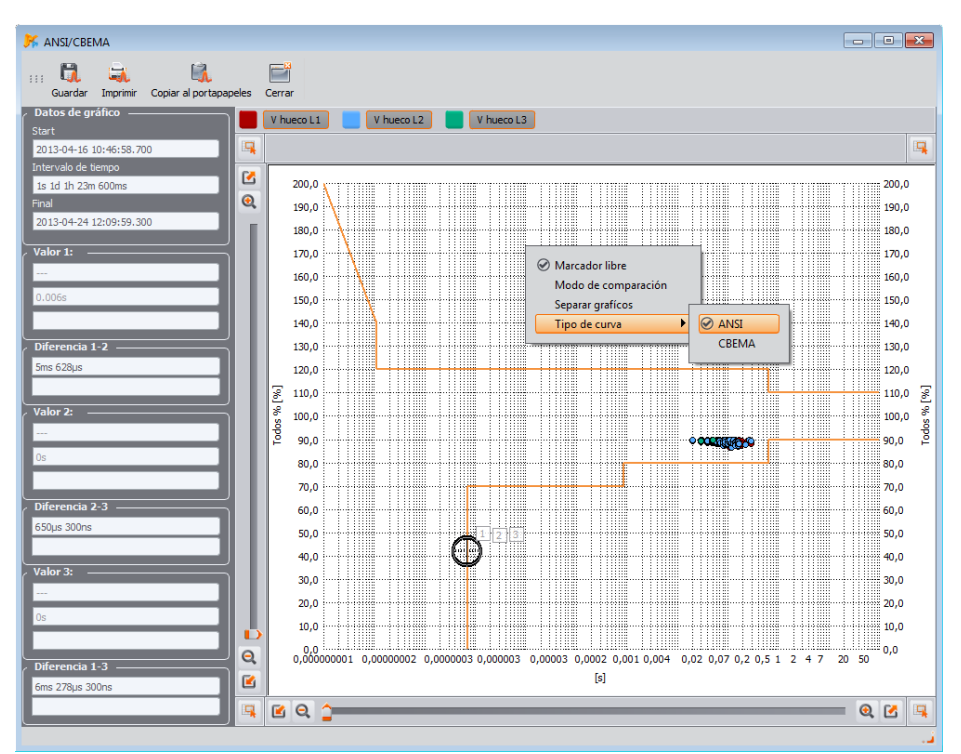

**Fig. 72. Diagrama ANSI/CBEMA.**

### *Consejo*

<span id="page-109-0"></span>*Las operaciones de maximizar/minimizar, mover y otras, así como el funcionamiento de los cruces en la [Fig. 71,](#page-108-0) [Fig. 72](#page-109-0) son similares al gráfico de la [Fig. 61.](#page-86-0)* 

#### **7** Análisis de datos

## *7.4.3.3 Waveform/RMS1/2 graph*

Clicking on Waveform icon ( $\Box$  in [Fig. 70\)](#page-107-0) enables waveform graphs and an accompanying graph showing RMS1/2 values [\(Fig. 73\)](#page-110-0). **OPEN IN A NEW WINDOW** option has the same functionality as in the data analysis. The waveform graph and RMS1/2 values may be also displayed by highlighting the line with the chosen event – in place with waveform icon and selecting **PLOTSWAVEFORM** option.

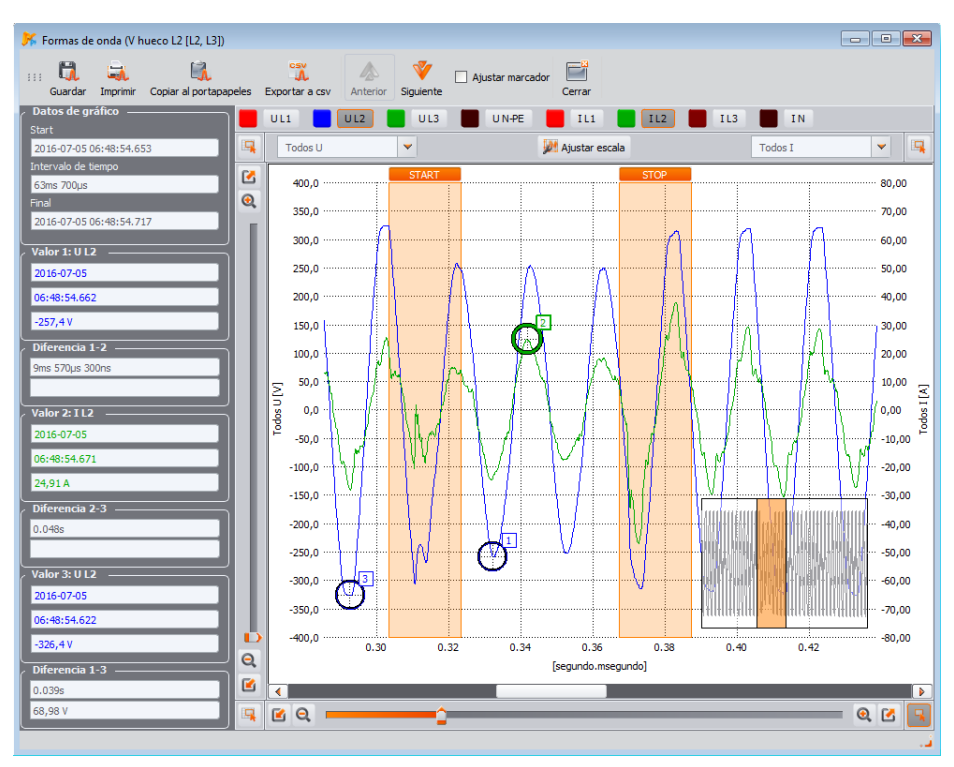

**Fig. 73. Gráfico con la forma de onda inicial y final.**

<span id="page-110-0"></span>L[a Fig. 73](#page-110-0) muestra la forma de onda de ejemplo. Debido a que a los eventos se asignan dos formas de onda (inicio y final del evento), en el gráfico con los rectángulos oscurecidos está marcado el inicio (**START**) y el final (**STOP**) del evento. En caso de un evento breve, el transcurso será continuo. Cuando el evento dura más tiempo, hay dos formas de onda, una al principio y la otra al final del evento. El gráfico se puede ampliar libremente. Las normas de manejo del gráfico son las mismas que en caso del gráfico de tiempos.

Las formas de onda se pueden guardar en formato CSV, lo que permite su análisis en las hojas de cálculo. Se almacenan todas las muestras de los canales habilitados. Para guardar la forma de onda en este formato, se debe seleccionar el icono **EXPORTAR A CSV** e indicar el nombre de archivo y la ubicación para guardarlo.

Iconos de flechas **ANTERIOR** y **SIGUIENTE** en la barra de herramientas permiten cambiar automáticamente entre los gráficos sucesivos en la lista de eventos. Ambas ventanas de gráficos: formas de onda y RMS<sub>1/2</sub> se actualizarán.

El campo marcado **AJUSTAR ETIQUETA** añade el evento a la lista de eventos seleccionados (en la pestaña **ETIQUETA** en la tabla de eventos) y marca el campo de selección **MARCADOR** junto al evento en la tabla.

#### *7.4.3.4 Informe de eventos*

Los eventos visualizados en la tabla se pueden guardar en forma de informe después de elegir la opción **INFORME INFORME DE EVENTOS**. El informe de ejemplo en formato *pdf* se muestra en la [Fig. 74.](#page-111-0)

| <b>INFORME</b>                       |                            | Fecha de inicio de registro<br>2013-04-16 10:46:58.700<br>Fecha de final de registro<br>2013-04-18 00:18:42.241 |                         |                                | <b>Sonel'</b>              |                |          |           |
|--------------------------------------|----------------------------|----------------------------------------------------------------------------------------------------|-------------------------|--------------------------------|----------------------------|----------------|----------|-----------|
| Tipo                                 | Fuente                     | <b>Bandera</b>                                                                                                  | <b>Start</b>            | Final                          | Duración                   | <b>Extremo</b> | Promedio | Umbral    |
| V hueco                              | L2                         | FG.                                                                                                    | 2013-04-17 12:45:54.179 | 2013-04-17 12:45:54 239        | 0.060s                     | 205.6 V        | 206.2 V  | 207.0 V   |
| $15$ max                             | L1                         | G                                                                                                    | 2013-04-17 12:51:26.046 | 2013-04-17 12:51:26 245        | 0.1996                     | 73.87 A        | 71,25 A  | 60.00 A   |
| $U_2/U_1 > \text{max}$               | Σ                          | G                                                                                                    | 2013-04-17 12:56:46.436 | 2013-04-17 12:56:46.636        | 0.200s                     | 3.223 %        | 3.223%   | 3.000 %   |
| $U_2/U_1 > \text{max}$               | Σ                          | G                                                                                                    | 2013-04-17 12:58:05.231 | 2013-04-17 12:58:05:431        | 0.200s                     | 3.040 %        | 3.040 %  | 3.000 %   |
| $U_2/U_1 > \max$                     | Σ                          | G                                                                                                    | 2013-04-17 12:59:55.808 | 2013-04-17 12:59:56.008        | 0.200s                     | 3.371%         | 3.371 %  | 3,000 %   |
| $U2U3 > \text{max}$                  | Σ                          | EG                                                                                                    | 2013-04-17 13:06:47.281 | 2013-04-17 13:06:47.481        | 0.200s                     | 3.664 %        | 3.664 %  | 3.000 %   |
| V hueco                              | L2                         | EG                                                                                                    | 2013-04-17 13:06:47.449 | 2013-04-17 13:06:47.499        | 0.050s                     | 205.8 V        | 207.4 V  | 207.0 V   |
| $U_2/U_2 > \text{max}$               | 芝                          | $\mathsf{G}$                                                                                                    | 2013-04-17 13:22:14 033 | 2013-04-17 13:22:14.233        | 0.200s                     | 3.015 %        | 3.015%   | 3,000 %   |
| $1 >$ max                            | L1                         | G                                                                                                    | 2013-04-17 13:25:33.672 | 2013-04-17 13:25:33.712        | 0.040s                     | 61.16 A        | 60.39 A  | 60.00 A   |
| $U_2/U_2 > \text{max}$               | Σ                          | $\mathbf G$                                                                                                    | 2013-04-17 13:41:26.180 | 2013-04-17 13:41:26.380        | 0.200 <sub>5</sub>         | 3.074 %        | 3.074%   | 3,000 %   |
| $E+ > max$                           | L1                         | EG                                                                                                    | 2013-04-17 13:50:44.200 | > 2013-04-18 00:18:42 241      | $> 10h$ 27m 58.041s        |                |          | 50.00 kWh |
| $U_2/U_1 > \text{max}$               | Σ                          | G                                                                                                    | 2013-04-17 14:11:02 595 | 2013-04-17 14:11:02.795        | 0.200 <sub>5</sub>         | 3.347%         | 3.347%   | 3.000 %   |
| $U_2/U_1 > \max$                     | $\Sigma$                   | G                                                                                                    | 2013-04-17 14:11:12.194 | 2013-04-17 14:11:12.394        | 0.200s                     | 3.081%         | 3.081%   | 3.000 %   |
| $Lh/Lh > \max$                       | Σ                          | G                                                                                                    | 2013-04-17 14:26:06.018 | 2013-04-17 14:26:06.218        | 0.200 <sub>5</sub>         | 3.202%         | 3.202%   | 3.000 %   |
| $E_2 + \geq \max$                    | L3                         | EG                                                                                                    | 2013-04-17 14:39:07.344 | $> 2013 - 04 - 1800 - 18.4224$ | $> 9h$ 39m 34.897s         | in a           | $\sim$   | 50.00 kWh |
| $U_2/U_2 > \max$                     | Σ                          | G                                                                                                    | 2013-04-17 14:44:49.703 | 2013-04-17 14:44:49.903        | 0.200 <sub>5</sub>         | 3.218%         | 3.218%   | 3,000 %   |
| U <sub>n</sub> /U <sub>n</sub> > max | Σ                          | G                                                                                                    | 2013-04-17 14:48:13.576 | 2013-04-17 14:48:13.776        | 0.200s                     | 3,577 %        | 3.577%   | 3,000 %   |
| $U_2/U_1 \geq m$ goo                 | Σ                          | G                                                                                                    | 2013-04-17 15:07:18.937 | 2013-04-17 15:07:19.138        | 0.200s                     | 3.023%         | 3.023%   | 3.000 %   |
| $U_2/U_1 > \text{max}$               | Σ                          | G                                                                                                    | 2013-04-17 15:11:08.787 | 2013-04-17 15:11:08.987        | 0.200s                     | 3.226 %        | 3.226 %  | 3.000 %   |
| $U_2/U_1 > \text{max}$               | Σ                          | $\mathsf G$                                                                                                    | 2013-04-17 15:23:55.670 | 2013-04-17 15:23:55.870        | 0.200s                     | 3,787 %        | 3.787 %  | 3.000 %   |
| $U_2/U_1 > \text{mass}$              | Σ                          | G                                                                                                    | 2013-04-17 15:33:42.592 | 2013-04-17 15:33:42.792        | 0.200s                     | 3.170%         | 3.170%   | 3.000 %   |
| $P_{\rm{av}}$ > max                  | L1                         | G                                                                                                    | 2013-04-17 16:29:59.899 | 2013-04-17 19:59:59.909        | 3h 30m 0.010s              | 3.504          | 3,183    | 1.00      |
| $P_{NT}$ > max                       | L2                         | G                                                                                                    | 2013-04-17 16:29:59.899 | 2013-04-17 19:59:59.909        | 3h 30m 0.010s              | 4.324          | 3.636    | 1.00      |
| $P_{HT}$ > max                       | L3                         | G                                                                                                    | 2013-04-17 16:29:59.899 | 2013-04-17 19:49:59 804        | 3h 19m 59.905s             | 2.525          | 2.021    | 1.00      |
| $U_2/U_2 > \text{max}$               | Σ                          | G                                                                                                    | 2013-04-17 16:30:56.425 | 2013-04-17 16:30:56.626        | 0.200s                     | 3.521 %        | 3.521 %  | 3.000 %   |
| $U_2/U_2 \geq \max$                  | Σ                          | G                                                                                                    | 2013-04-17 17:08:07.481 | 2013-04-17 17:08:07.681        | 0.200s                     | 3.349 %        | 3.349 %  | 3.000 %   |
| U <sub>1</sub> /U <sub>2</sub> > max | Σ                          | G                                                                                                    | 2013-04-17 17:14:21.528 | 2013-04-17 17:14:21.728        | 0.200s                     | 3.015 %        | 3.015 %  | 3.000 %   |
| $U_2/U_1 > \max$                     | Σ                          | G                                                                                                    | 2013-04-17 17:34:37.300 | 2013-04-17 17:34:37.500        | 0.200s                     | 3.025 %        | 3.025%   | 3.000 %   |
| $U_2/U_1 > \text{max}$               | Σ                          | G                                                                                                    | 2013-04-17 18:38:10.191 | 2013-04-17 18:38:10.391        | 0.200 <sub>5</sub>         | 3.307 %        | 3.307%   | 3.000 %   |
| $U_0/U_1 > \max$                     | Σ                          | G                                                                                                    | 2013-04-17 19:02:16.822 | 2013-04-17 19:02:17.023        | 0.200s                     | 3.023%         | 3.023%   | 3.000 %   |
|                                      |                            |                                                                                                    |                         | Bandera:                       |                            |                |          |           |
| F - Evento                           | P. R.I. sin sincronización |                                                                                                    |                         |                                | G - GPS sin sincronización |                |          |           |
| T - resincronización del tiempo      |                            | A - A/D desbordamiento                                                                                          |                         |                                |                            |                |          |           |

**Fig. 74. Informe de eventos.**

### <span id="page-111-0"></span>*7.4.4 Vista previa de configuración*

Después de cambiar a la vista **CONFIGURACIÓN** el usuario puede comprobar la configuración de medición del analizador que estaba activa durante el registro. Al pasar entre siguientes elementos del árbol de ajustes se pueden comprobar los ajustes del medidor, entre otros:

- versión de firmware y número de serie del analizador,
- todos los períodos de registro con tiempos y pinzas asignadas [\(Fig. 75\)](#page-112-0),
- los ajustes de la norma con todos los criterios de calidad para los informes que se establecieron durante la programación del analizador,
- configuración de red, parámetros registrados y ajustes de eventos.

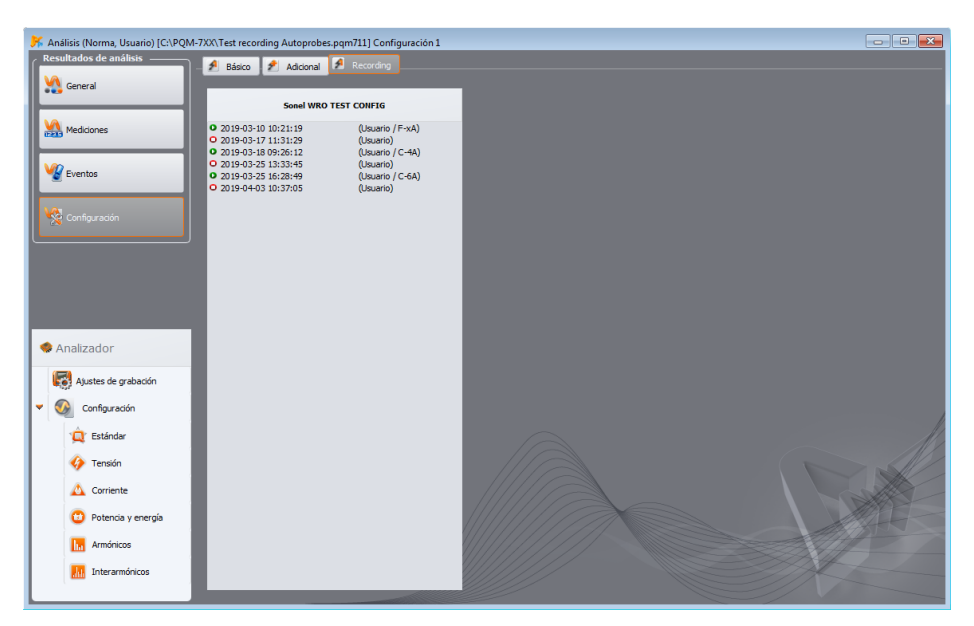

<span id="page-112-0"></span>**Fig. 75. Vista previa de configuración - una lista de períodos de registro con el tipo de la pinza asignada.**

### <span id="page-112-1"></span>*7.4.5 Informe de costes del consumo de energía*

El software *Sonel Analysis* permite el análisis de los costes de energía según las tarifas establecidas por el usuario. Para poder generar este informe son necesarios los datos registrados de la energía activa consumida (**EP+**). Para generar el informe, primero en la tabla de datos hay que habilitar la visualización de la energía activa total consumida (marcar el campo **ENERGÍA P+** en el panel a la izquierda presionar el botón **N** para visualizar los parámetros totales y marcar el campo de valores instantáneos) y elegir un intervalo de tiempo (toda la columna **TIEMPO** o período). A continuación, pulsare el botón **INFORMES** y seleccionar la opción **INFORME DE LA CALCULADORA DE ENERGÍA**. Se visualizara la ventana similar a la mostrada en la [Fig. 65](#page-92-0) donde el usuario puede completar algunos campos adicionales que aparecen en el informe final. Para ver el informe, hacer clic en la barra de herramientas de esta ventana en la opción **VISTA PREVIA**. Para guardar el informe al archivo (*pdf*, *html*, *txt*, *csv*) hay que seleccionar la opción **GUARDAR**, introducir el nombre de archivo y la ubicación, seleccionar su tipo y hacer clic en **GUARDAR**.

#### *7.4.5.1 Tipos de tarifas*

El software*Sonel Analysis* permite determinar los costes de la energía según tres tipos de tarifas. Debido a que los nombres de tarifas pueden ser dados por el usuario, en la siguiente parte de descripción se utilizarán los nombres de tarifas A, B, C.

 **Tarifa A** (de una zona – nombre por defecto *C11*) – el tipo más simple de la tarifa que aplica una tarifa uniforme durante todo el período, independientemente de la estación del año, la semana y el día. En esta tarifa, sólo el usuario se puede especificar el coste por kWh.

- **Tarifa B** (de múltiples zonas nombre por defecto *C12b*) una tarifa en la que el usuario puede especificar de uno a tres zonas de facturación (intervalos durante el año se ajustan con la precisión a un día). Cada zona permite definir los períodos en los que hay una tarifa diferente para el pico de la mañana y otra para el pico de la noche. Se pueden especificar los días de la semana y las horas de ambos picos. El coste por kWh se determina por separado para el pico de la mañana, de la noche y fuera del pico.
- **Tarifa C** (anual nombre por defecto *C22b*) una tarifa en la que se definen tres tarifas por kWh (para el pico de la mañana, de la noche y fuera del pico), donde los picos son los mismos para todos los días de la semana en un mes determinado. Para cada mes del año se pueden ajustar de forma independiente los intervalos de picos.

La configuración de las tarifas y la unidad de la moneda se determina en la configuración del programa *Sonel Analysis* (**AJUSTES DEL PROGRAMAANÁLISIS DE DATOS AJUSTES DE LAS TARIFAS DE ENERGÍA**).

### *7.4.5.2 Informe de costes del consumo de energía – descripción*

El informe de costes de energía se compone de varias secciones. La descripción se refiere al informe en formatos *pdf* y *html*.

El fragmento del informe de ejemplo se muestra en la [Fig. 76.](#page-114-0)

### *7.4.5.2.1 Sección INFORMACIÓN GENERAL*

Esta sección contiene campos adicionales que complementó el usuario al generar el informe y la información general:

- Lugar de medición (campo complementado por el usuario),
- Causa de medición (campo complementado por el usuario),
- Autor (campo complementado por el usuario),
- Observaciones (campo complementado por el usuario),
- Tipo del analizador (versión de firmware, número de serie),
- Software (versión *Sonel Analysis*),
- Hora de inicio, final y el intervalo tomados para el análisis.

### *7.4.5.2.2 Secciones CONFIGURACIÓN DE TARIFAS*

En la sección *CONFIGURACIÓN DE TARIFAS* están las configuraciones de tres tipos de tarifas (A, B y C), según la definición de sus parámetros en la configuración del programa. Se indican las tarifas utilizadas y se especifican las zonas de facturación.

### *7.4.5.2.3 Sección RESUMEN DEL CÁLCULO*

En la sección *RESUMEN DEL CÁLCULO* se presentan los resultados numéricos de los costes de energía según tres tarifas definidas. En las siguientes filas se muestran:

- Energía del pico de la mañana [kWh] la energía total calculada durante el pico de la mañana,
- Coste del pico de la mañana el coste total (en la moneda indicada) de la energía del pico de la mañana,
- Energía del pico de la noche [kWh] la energía total calculada durante el pico de la noche,
- Coste del pico de la noche el coste total de la energía del pico de la noche,
- Energía fuera del pico [kWh] la energía total calculada fuera del pico,
- Coste fuera del pico el coste total de la energía fuera del pico,
- Energía total la energía que es la suma de las energías mencionadas anteriormente,
- Coste total el coste total de energía en el período examinado.

En las columnas se muestran los valores calculados para las tres tarifas.

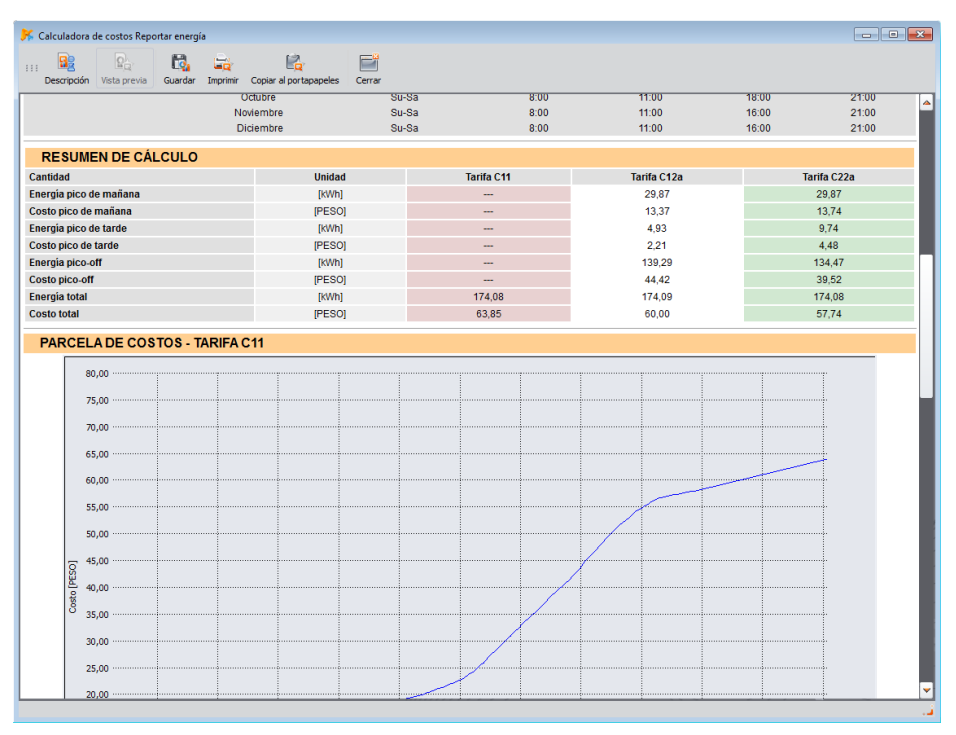

**Fig. 76. Fragmento del informe de tarifas de energía.**

### <span id="page-114-0"></span>*7.4.5.2.4 Sección GRÁFICO DE COSTES*

En tres secciones *GRÁFICO DE COSTES* se presenta en forma gráfica la distribución de costes de la energía (eje vertical) en el tiempo (eje horizontal). En los gráficas de tarifas en las que se aplican tarifas diferentes para los períodos de pico, estos períodos están marcados con rayas verticales: los picos de la mañana de color naranja y los picos de la noche de color azul.

# *7.4.6 Exportar datos*

Los datos de medición se presentan en forma de tabla que se puede seleccionar y guardar en el formato de archivo seleccionado. Esto se aplica tanto a los datos presentados en la parte **MEDICIONES** (punt[o 7.4.2\)](#page-82-0) así como los **EVENTOS** (punt[o 7.4.3\)](#page-106-0):

 para las **MEDICIONES** se debe hacer clic en la columna de tiempo y, a continuación, seleccionar los parámetros para exportar marcando las columnas con datos. Para marcar inmediatamente todos los datos de la tabla, se hace clic con el botón derecho del ratón en el área de la tabla y se elige la opción **SELECCIONAR TODO**. Se puede reducir el rango de tiempo seleccionado sólo algunas celdas de la columna de tiempo (manteniendo pulsada la tecla SHIFT o CTRL). Otra posibilidad de reducir el intervalo de tiempo de datos es utilizar las barras de desplazamiento **S** (inicio) y **E** (final) en la parte del gráfico con puntos. A continuación, se pulsa el botón **INFORMESINFORME DE USUARIO**. Para guardar los datos en el formato de archivo deseado se selecciona la opción **GUARDAR**, a continuación se especifica la ubicación, el nombre y el formato de archivo. Los formatos disponibles son:

- **PDF** (a este formato se puede exportar un máximo de 12 columnas de datos),
- *HTML* (archivos de este tipo se pueden abrir en el navegador de Internet),
- *TXT* (archivos normales de texto),
- *CSV* (en inglés *Comma Separated Values)*  valores separados por comas, archivos de este tipo se pueden abrir fácilmente en hojas de cálculo como Microsoft Excel.
- en el caso de eventos, el rango de datos (filas) sólo se puede limitar usando las barras de desplazamiento **S** (inicio) y **E** (final) en la parte con el gráfico de puntos. A continuación, se pulsa el botón **INFORMESINFORME DE USUARIO**. Para guardar los datos en el formato de archivo deseado se selecciona la opción **GUARDAR**, a continuación se especifica la ubicación, el nombre y el formato de archivo. Los formatos de datos son los mismos que en la descripción anterior sobre las mediciones.

Se pueden exportar sólo los eventos seleccionados, se marca el icono en la columna **MARCADOR** en los eventos elegidos y al pasar a la pestaña **MARCADOR** se pulsa el botón **INFORMESINFORME DE USUARIO** y se procede como se ha descrito anteriormente.

La manera estándar para exportar los datos a los archivos CSV se puede configurar seleccionando del menú **OPCIÓNESAJUSTES DEL PROGRAMA**, luego el icono **AJUSTES DE INFORME** y la pestaña **AJUSTES CSV**.

Se puede ajustar:

- opción de dividir los datos en archivos más pequeños. Para ello, se selecciona la opción **DIVIDIR ARCHIVO** y establecer el número máximo de filas/columnas correspondientes a un solo archivo. Si el informe contiene más filas/columnas que el número establecido, el informe CSV se dividirá en varios archivos con el nombre y el número. El primer archivo tiene el número 000000.
- signo que separa la parte entera de la decimal (punto o coma),
- signo que separa los valores siguientes (signo predeterminado es punto y coma),
- signo que limita el campo de texto (p.ej. encabezados de columnas).

# *8.1 Estado del analizador, inicio y detención del registro*

Si se selecciona del menú de programa la opción **ANALIZADORCONTROL**, se visualiza la ventana como en la [Fig. 77.](#page-117-0) En esta ventana se puede encontrar mucha información sobre el estado actual del analizador, cambiar el punto de medición, así como iniciar y detener el registro.

*La ventana CONTROL no está disponible para los dispositivos MPI-540, MPI-540-PV y PQM-707.*

A continuación, se describen los elementos de la ventana en la barra de estado:

- **TIPO DE ANALIZADOR** modelo del analizador conectado,
- **NÚMERO DE SERIE** número de serie del analizador conectado,
- **COORDENADAS DE UBICACIÓN** posición geográfica del analizador, disponible sólo para recibir información sobre la ubicación de los satélites GPS,
- **TEMPERATURA** indica la temperatura actual en el interior del analizador en grados Celsius y Fahrenheit,
- **ESTADO DE CARGA** información sobre el estado de carga cuando está conectada la alimentación o el porcentaje de carga de la batería (junto con la tensión) cuando la batería funciona,
- **FUENTE DE ENERGIA** muestra la fuente de alimentación actual del analizador: batería o red eléctrica,
- **VERSIÓN DE SOFTWARE** y **VERSIÓN DEL HARDWARE** muestra la versión del firmware del analizador y su versión de hardware,

Más información sobre el registro:

- **ESTADO DEL ANALIZADOR**: indica si el analizador está en el estado de registro,
- **CONFIGURACIÓN NÚMERO** configuración seleccionado actualmente,
- **MEMORIA DISPONIBLE PARA LA CONFIGURACIÓN** número en porcentaje o bytes que especifica qué porcentaje de espacio asignado al punto de medición en la tarjeta aún está disponible,

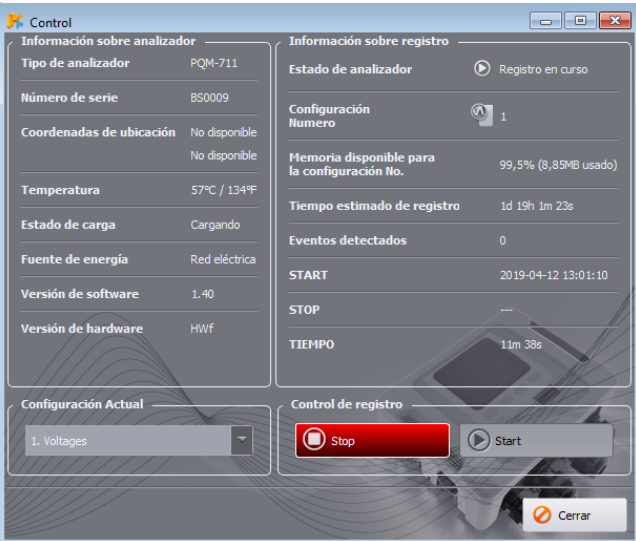

**Fig. 77. Ventana Control.**

- <span id="page-117-0"></span> **TIEMPO ESTIMADO DE REGISTRO** – muestra el tiempo aproximado de registro según la configuración actual, se da en el formato de semanas (w) días (d) horas (h) minutos (m) segundos (s).
- **EVENTOS DETECTADOS** número de eventos registrados desde la última activación del registro en el punto de medición determinado. Si se envía una nueva configuración o se apaga el analizador, los contadores se ponen a cero.

Esta ventana también permite cambiar el punto de medición activo, así como iniciar y detener el registro de forma remota:

- **CONFIGURACIÓN ACTUAL** de la lista se puede seleccionar uno de los cuatro puntos de medición y activarlo. El punto de medición no se puede cambiar durante el registro.
- **CONTROL DE REGISTRO** hay dos botones: **STOP** y **START**, que sirven para detener el registro activo o iniciarlo.

### *8.2 Eliminación de datos*

Después de seleccionar del menú la posición **ANALIZADORELIMINAR DATOS** aparece la ventana como se muestra en la [Fig. 78.](#page-118-0) Aquí se pueden borrar de forma selectiva los datos de los puntos de medición indicados sin alterar su configuración. Para ello se marcan los campos junto a los puntos de medición y se pulsa el botón **ELIMINAR DATOS**. Si es necesario eliminar todos los datos de la tarjeta, se recomienda usar la función del formateo de tarjeta de datos - opción **FORMATEAR TARJETA**.

**MPI-540 MPI-540-PV POM-707** La ventana ELIMINAR DATOS no está disponible para los dispositivos *MPI-540, MPI-540-PV y PQM-707.*

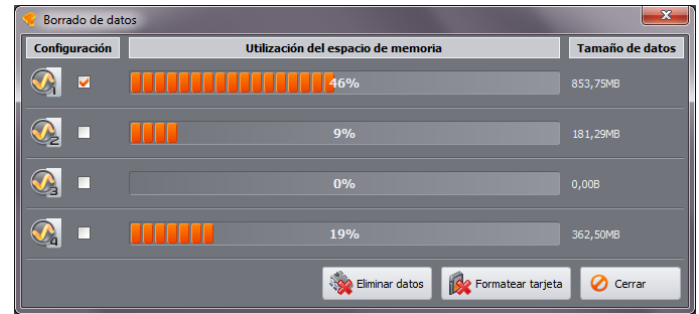

**Fig. 78. Eliminación de datos.**

# <span id="page-118-0"></span>*8.3 Ajustes del programa*

Después de seleccionar del menú la posición **OPCIONESAJUSTES DEL PROGRAMA** el usuario puede cambiar los ajustes predeterminados de la aplicación.

Todos los ajustes se dividen en varias partes marcadas con los iconos en la parte superior de la ventana:

- **AJUSTES PRINCIPALES**,
- **AJUSTES DE GRABACIÓN**,
- **MODO ACTIVO**,
- **AJUSTE DE COLORES**,
- **ANÁLISIS DE DATOS**,
- **AJUSTES DE INFORME**,
- **AJUSTES DE MEDIOS**.

Después de seleccionar cada uno de estos ajustes, en la parte central de la ventana aparecen los ajustes detallados que también pueden ser divididos en pestañas.

En el lado derecho de la ventana hay botones adicionales:

- **DE FÁBRICA** restaura los ajustes predeterminados de la aplicación,
- **CARGAR** lee los ajustes de programa del archivo *\*.config*,
- <span id="page-118-1"></span>**GUARDAR / GUARDAR COMO** – guarda los ajustes de programa al archive *\*.config*,

### *8.3.1 Ajustes principales*

**LENGUAJE PREDEFINIDO** – permite seleccionar el idioma predeterminado de la aplicación [\(Fig. 79\)](#page-119-0).

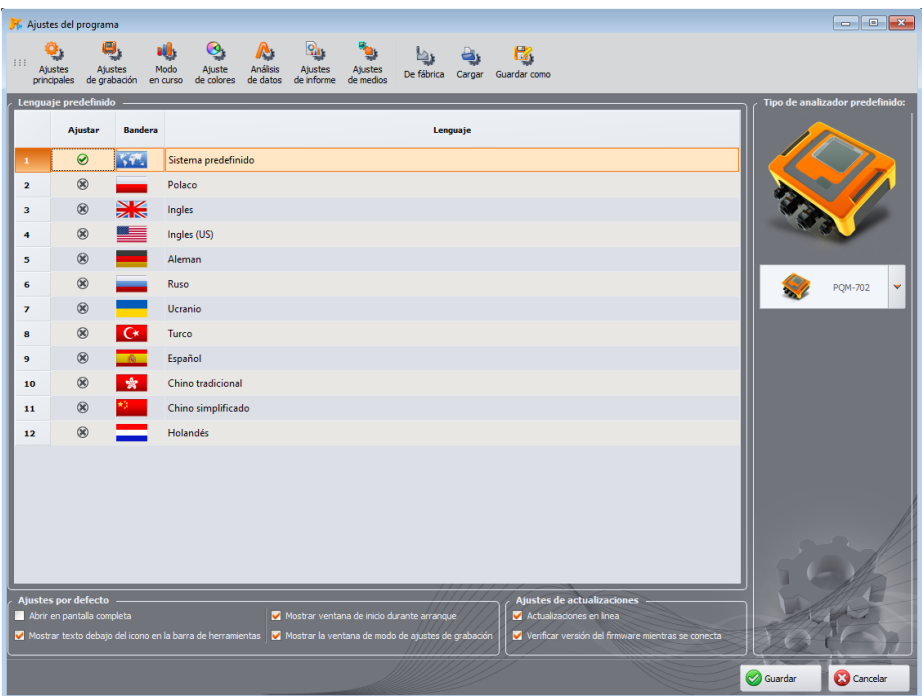

**Fig. 79. Ajustes del programa - Ajustes principales.**

- <span id="page-119-0"></span> **TIPO DE ANALIZADOR PREDEFINIDO** – permite seleccionar el analizador predeterminado de la lista, lo que afectará p.ej. la apertura de la configuración del analizador.
- **AJUSTES POR DEFECTO** se puede elegir la apertura de la aplicación en modo de pantalla completa y visualización de descripciones debajo de los iconos en las barras de herramientas y permitir la visualización de la *Ventana de inicio* al iniciar la aplicación y la ventana de selección del modo de configuración.
- **AJUSTES DE ACTUALIZACIONES** permite activar o desactivar la opción de la comprobación automática de la nueva versión del software *Sonel Analysis* y del software del analizador (*firmware*). Después de seleccionar la opción **ACTUALIZACIONES ON-LINE**, cada vez que se inicie la aplicación se conectará con el servidor del fabricante y comprobará si hay nuevas versiones. El usuario será informado mediante un mensaje apropiado y luego puede decidir si quiere descargar e instalar la actualización. Si el usuario marca el campo **VERIFICAR VERSIÓN**

**DEL FIRMWARE MIENTRAS SE CONECTA** el programa comprobará durante la conexión con el analizador si no se han descargado nuevas versiones de firmware. Si es así, se propondrá la actualización.

# *8.3.2 Ajustes de grabación*

En el panel a la izquierda están disponibles las opciones:

- **AJUSTES PREDETERMINADOS DE GRABACIÓN** esta opción permite especificar la configuración predeterminada para el modelo particular del analizador después de iniciar la aplicación. Si se selecciona **DESDE ARCHIVO** la aplicación cargará la configuración predeterminada del archivo guardado con la extensión *\*.settings*. Si el usuario no ha indicado el propio archivo de configuración en el campo **RUTA DEL ARCHIVO**, la aplicación utilizará el archivo predeterminado guardado en el catálogo de instalación. Si no se selecciona **DESDE ARCHIVO**, el programa utilizará la configuración incorporada (de fábrica).
- **AJUSTES PREDETERMINADOS DEL ESTÁNDAR** aquí es donde se configuran los perfiles específicos de la norma EN 50160 y sus variantes. En el árbol desplegable se muestran todos los perfiles predefinidos de fábrica que están disponibles en la lista desplegable durante la configuración de la medición según la norma EN 50160 (ver el punto [3.2.2\)](#page-27-0).

La pestaña **PREDETERMINADOS** se puede usar para especificar el Estándar predeterminado, y verificar si el usuario ha modificado la configuración Estándar en relación con los parámetros de fábrica. Cuando se hayan modificado los ajustes de fábrica de la Norma, el nombre de la Norma en la columna **NOMBRE DE ESTÁNDAR** se marcará como "**(MODIFICADO)**" y la columna **RESTAURAR VALORES PREDETERMINADOS** tendrá el botón "**RESTAURAR**". Al hacer clic en este botón se restaurarán los ajustes de fábrica del Estándar.

Desplegando el árbol del perfil determinado se pueden ver y posiblemente cambiar los criterios predeterminados:

- o tarjeta **BÁSICOS** contiene los criterios de calidad para la frecuencia, los cambios lentos de tensión, asimetría y parpadeo de la luz,
- o tarjeta **ARMÓNICOS** incluye los criterios relacionados con THD en tensión y en armónicos de tensión,
- o tarjeta **EVENTOS** contiene los criterios para eventos en la tensión: interrupciones, huecos y sobretensiones,
- o La ficha **ADICIONAL** contiene criterios para las señales de control y el umbral del parámetro tanφ.

### **BÁSICOS**

En esta tarjeta se pueden establecer los criterios de la medición para:

- Frecuencia tolerancias que definen las desviaciones admisibles como el porcentaje de la frecuencia nominal y el límite de tiempo de medición para la primera tolerancia (p.ej. 99,5% de la semana y  $\pm 1\%$  f<sub>n</sub>),
- Cambios lentos de tensión es decir, del valor eficaz de tensión; dos tolerancias que definen las desviaciones admisibles como el porcentaje de la frecuencia nominal y el límite de tiempo de medición para la primera tolerancia (p.ej. 95% de la semana y ±10%  $U_n$ ),
- Factor de desequilibrio de tensión límite de tiempo de medición para el umbral determinado,
- Indicador de parpadeo de luz durante largo período  $P_{\text{lt}}$  límite de tiempo de medición y el umbral.

| $\overline{\phantom{a}}$ $\overline{\phantom{a}}$ $\overline{\phantom{a}}$ $\overline{\phantom{a}}$<br>Ajustes del programa |                                                                                                    |                               |                                        |  |  |  |  |  |  |  |
|----------------------------------------------------------------------------------------------------|----------------------------------------------------------------------------------------------------|-------------------------------|----------------------------------------|--|--|--|--|--|--|--|
| 1111<br><b>Ajustes</b><br>Modo<br>Ajuste<br><b>Ajustes</b><br>de colores<br>de grabación<br>principales<br>en curso         | Análisis<br>Ajustes<br><b>Ajustes</b><br>De fábrica<br>Cargar<br>de datos<br>de informe<br>de medios  | PZ<br>Guardar como            |                                        |  |  |  |  |  |  |  |
| Ajustes de grabación<br>Ajustes predeterminados de grabación<br>G<br>A Ajustes predeterminados del estándar<br>v            | Nombre de estándar<br>ा<br>EN 50160 - baja tensión<br><b>Mains frequency (synchronous connection)</b> |                               |                                        |  |  |  |  |  |  |  |
| <b>Sale</b> Predeterminados                                                                                                 | Intervalo de tiempo                                                                                   | <b>Tolerancia</b><br>$+[%fn]$ | <b>Tolerancia</b><br>$-[%Fn]$          |  |  |  |  |  |  |  |
| Global<br>EN 50160                                                                                                    | $\hat{\mathbb{C}}$<br>% de mediciones<br>99.50                                                        | $\hat{\cdot}$<br>1,00         | $\Delta$<br>1,00<br>Ÿ                  |  |  |  |  |  |  |  |
| baja tensión<br><b>31 Básico</b>                                                                                            | 100% de mediciones                                                                                    | $\hat{\zeta}$<br>4,00         | $\Delta$<br>6,00<br>$\checkmark$       |  |  |  |  |  |  |  |
| liz Armónicos                                                                                                    | Frecuencia principal (No conexión sincronizada)                                                       |                               |                                        |  |  |  |  |  |  |  |
| <b>Str</b> Eventos<br><b>Adicional</b>                                                                                      | Intervalo de tiempo                                                                                   | <b>Tolerancia</b><br>$+[%fn]$ | <b>Tolerancia</b><br>$-[%Fn]$          |  |  |  |  |  |  |  |
| <b>EN 50160</b><br>b.<br>media tensión                                                                                      | $\Delta$<br>% de mediciones<br>95,00                                                                  | $\hat{\cdot}$<br>2,00         | $\Delta$<br>2,00<br>v                  |  |  |  |  |  |  |  |
| EN 50160<br>٠<br>alta tensión                                                                                               | 100% de mediciones                                                                                    | $\frac{4}{3}$<br>15,00        | $\Delta$<br>15,00<br>$\checkmark$      |  |  |  |  |  |  |  |
| Polonia                                                                                                    | Cambios de tensión baja                                                                               |                               |                                        |  |  |  |  |  |  |  |
| Australia<br>Rusia                                                                                                    | Intervalo de tiempo                                                                                   | <b>Tolerancia</b><br>+[% Un]  | <b>Tolerancia</b><br>$-[% Un]$         |  |  |  |  |  |  |  |
| Chile                                                                                                    | ٥<br>% de mediciones<br>95,00                                                                         | ۸<br>10.00<br>v               | $\Delta$<br>10,00<br>$\checkmark$      |  |  |  |  |  |  |  |
| <b>NEC 220.87</b>                                                                                                    | 100% de mediciones                                                                                    | $\hat{\zeta}$<br>10,00        | $\Delta$<br>15,00<br>Ÿ                 |  |  |  |  |  |  |  |
|                                                                                                    | Desequilibrio de tensión                                                                              |                               | v                                      |  |  |  |  |  |  |  |
|                                                                                                    |                                                                                                    |                               | <b>C3</b> Cancelar<br><b>O</b> Guardar |  |  |  |  |  |  |  |

**Fig. 80. Registro según la norma - ajustes básicos.**

### **ARMÓNICOS**

El aspecto de la pantalla muestra l[a Fig. 81.](#page-122-0) Aquí se pueden establecer los límites para el factor de THD y los niveles de límite para los armónicos particulares.

El ajuste de los límites para los armónicos particulares se puede hacer de dos maneras: completando la tabla debajo del gráfico o directamente en el gráfico. Completando la tabla, después de la aprobación de los valores, en el gráfico aparece su visualización.

Para cambiar el límite en el gráfico se debe hacer doble clic en el armónico seleccionado y luego mantener pulsado el botón izquierdo del ratón para ajustar el nivel deseado. Además, si se selecciona el armónico también se pueden utilizar las siguientes teclas:

- ESPACIO entrar en la edición del armónico marcado,
- ENTER confirmar el valor,
- TAB confirmar el valor y pasar al siguiente armónico,
- Flechas ARRIBA y ABAJO cambiar el valor del límite,
- Flechas IZQUIERDA y DERECHA seleccionar el armónico anterior o siguiente,
- HOME y END salto entre el primer y último armónico.

#### *Nota*

*El nivel de THD y armónicos se refiere a la componente fundamental. El factor THD en el registro según EN 50160 siempre se calcula basándose en los primeros 40 armónicos.*

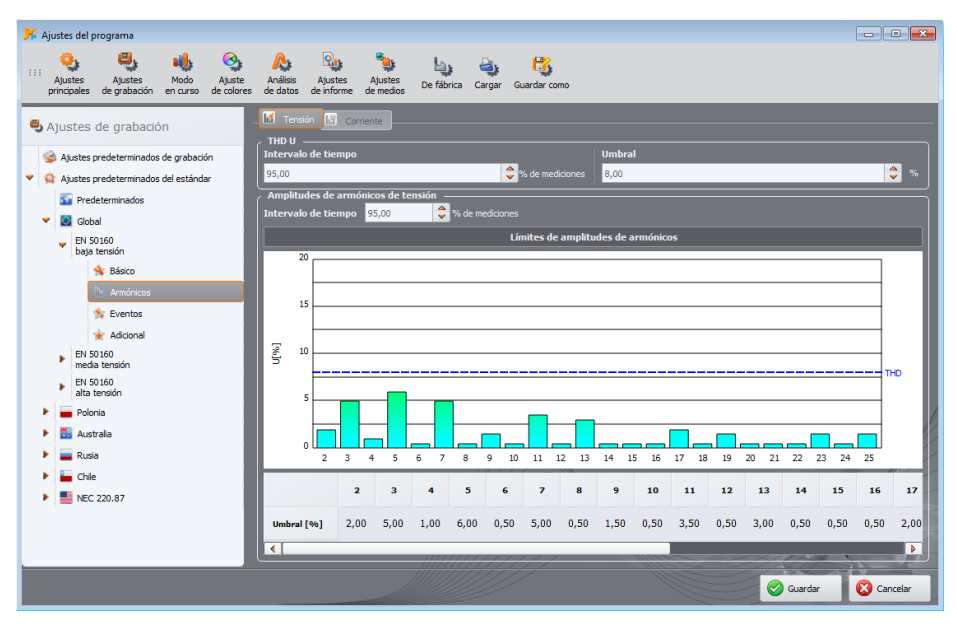

**Fig. 81. Registro según EN 50160 - ajustes de armónicos.**

### <span id="page-122-0"></span>**EVENTOS**

La [Fig. 82](#page-123-0) muestra la pantalla de los ajustes de eventos para el registro según la norma EN 50160. Se pueden ajustar:

- umbrales de detección de subidas, huecos e interrupciones de tensión. Estos umbrales se expresan como un porcentaje de la tensión nominal que se añade al valor nominal. Por ejemplo, la tolerancia de subida de +10% n significa que para la tensión  $U_0$ =230 V el umbral de subida es  $U_{\text{sobretensión}= 230 + 23$  V = 253 V. La tolerancia de interrupción fijada en -95%  $U<sub>n</sub>$  significa la detección de evento de interrupción a una tensión igual o inferior a  $U_{internu c, j} = 230 - 227.7 V = 2.3 V$ .
- Umbral de interrupción de corta/larga duración. Este valor se utiliza para la clasificación de los eventos de interrupción en la alimentación.

#### *Notas*

 *El hueco de tensión no puede ser inferior a la interrupción. El valor nominal de tensión está de acuerdo con los ajustes principales del punto de medición (valores nominales de la red)*

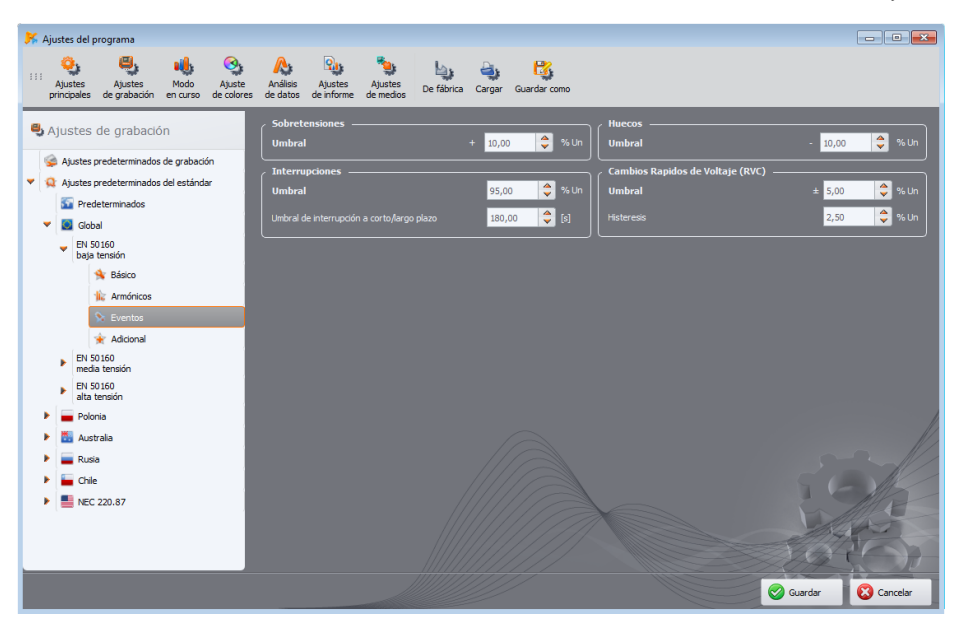

**Fig. 82. Registro según EN 50160 - ajustes de eventos.**

### <span id="page-123-0"></span>**ADICIONAL**

POM-710 POM-711 La [Fig. 83](#page-124-0) muestra la tarjeta de los ajustes adicionales **POM-702 POM-703** EN 50160. Contienen un panel de configuración de límites para los señales de control.

Los criterios contenidos en el perfil de la norma se envían al analizador al enviar la configuración. Esto permite que el analizador registre los parámetros requeridos por la norma pertinente, por ejemplo los perfiles polacas requieren la medición cada 15 minutos de los valores medios de potencia y tano que no se aplican para otros perfiles. Esto también permite generar el informe de conformidad con la norma exactamente según los criterios establecidos (que el usuario podía modificar respecto a los perfiles predeterminados contenidos en *Sonel Analysis*. Aparte de esto, el programa permite generar un informe basado en perfiles de normas guardadas en la configuración del programa *Sonel Analysis*.

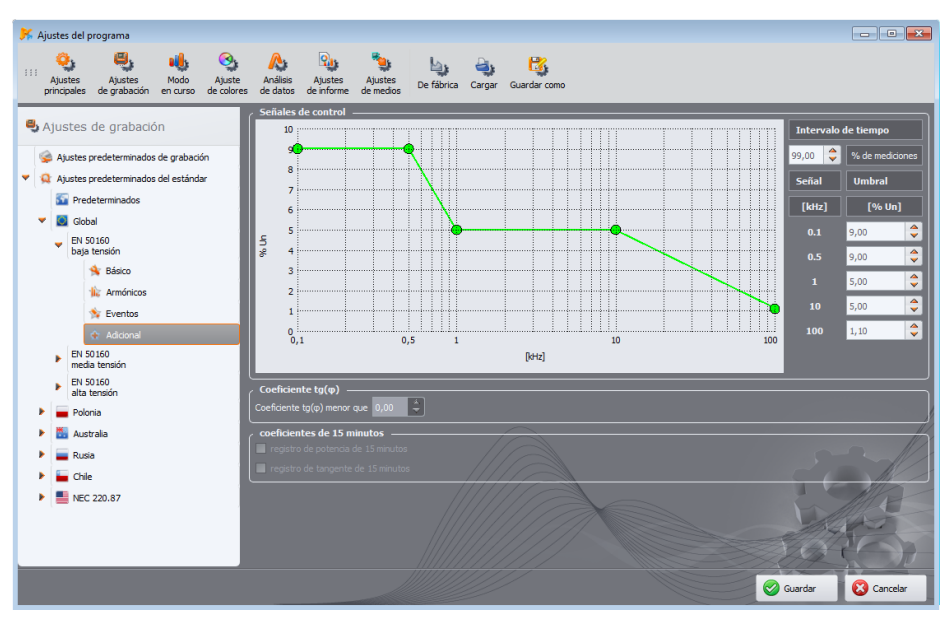

**Fig. 83. Registro según EN 50160 - ajustes adicionales.**

### <span id="page-124-0"></span>*8.3.3 Modo activo*

Esta parte de ajustes [\(Fig. 84\)](#page-125-0) permite establecer el color de los elementos y los ajustes de las lecturas actuales. Todo está dividido en tarjetas **FORMAS DE ONDA**, **GRÁFICOS DE TIEMPO**, **MEDICIONES**, **FASOR**, **ARMÓNICOS**, **INTERARMÓNICOS**.

En estas tarjetas los ajustes suelen contener los grupos:

- **ACTIVIDAD** exclusión de la fase dada de la vista previa o selección de la fase activa después de encender la pantalla, p.ej. en caso de la visualización de los armónicos, la fase se selecciona con el botón y este ajuste permite elegir la fase activa después de encender la pantalla de armónicos.
- **VISIBILIDAD** permite seleccionar los canales predeterminados,
- **COLORES** aquí se pueden establecer los colores de fases/canales/parámetros particulares.

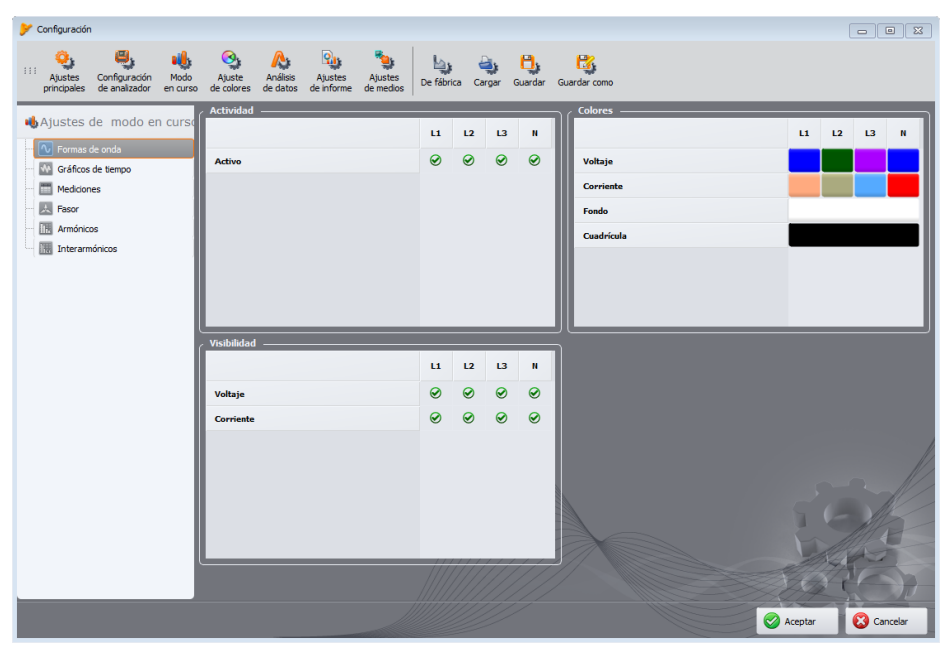

**Fig. 84. Ajustes del modo activo.**

## <span id="page-125-0"></span>*8.3.4 Ajustes de colores*

Sección **AJUSTES DE COLORES** permite cambiar los colores de los elementos particulares de la aplicación. Se divide en las siguientes tarjetas [\(Fig. 85\)](#page-126-0):

- **COLORES DE GRÁFICO** divididos en diferentes parámetros y fases,
- **COLORES GENERALES** los colores de puntos de mediciones, eventos y formas de onda en el gráfico de puntos en la vista **GENERALES,**
- **COLORES DE MEDICIONES -** colores de puntos y del fondo de celdas en la tabla en la vista **MEDICIONES**, divididos en parámetros individuales,
- **COLORES DE EVENTOS -** colores de puntos y del fondo de celdas en la tabla en la vista **EVENTOS**, divididos en tipos de eventos individuales,

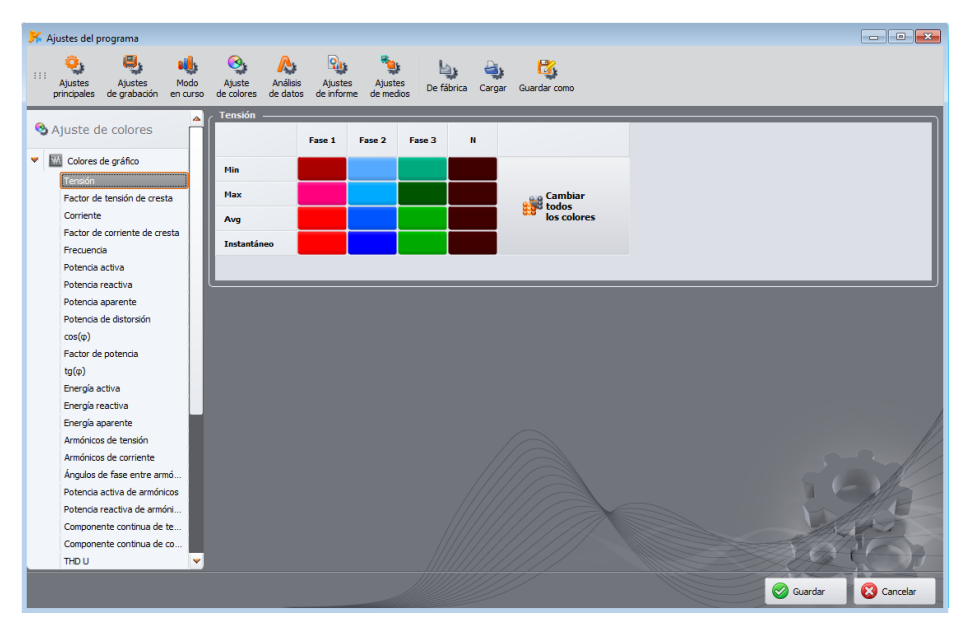

**Fig. 85. Ajustes del programa - ajustes de colores.**

### <span id="page-126-0"></span>*8.3.5 Análisis de datos*

Aquí están las tarietas:

- **POM-700 POM-701 POM-707 DISPOSITIVOS EXCLUIDOS permiten visualizar los dispositivos** (discos) que deben ser omitidos durante la búsqueda de los lectores conectados con la tarjeta SD con las mediciones,
- **AJUSTES DE CBEMA** permiten cambiar los criterios predeterminados para los diagramas CBEM. El cambio se realiza mediante el cambio de la posición de los nudos en el gráfico. Los ajustes predeterminados se pueden restaurar haciendo clic en el botón **REAJUSTAR GRÁFICO**.
- **AJUSTES DE ANSI** permiten cambiar los criterios predeterminados para los diagramas ANSI como en caso de los diagramas CBEMA [\(Fig. 86\)](#page-127-0). El cambio se realiza mediante el cambio de la posición de los nudos en el gráfico. Los ajustes predeterminados se pueden restaurar haciendo clic en el botón **REAJUSTAR GRÁFICO**.
- **AJUSTES DEL TIEMPO DE ANÁLISIS** permite el registro según la hora local o UTC (Tiempo Universal Coordinado). En los registradores que no tienen el receptor GPS se aplica la hora local independientemente de los ajustes.
- **AJUSTES DE LAS TARIFAS DE ENERGIA** permite personalizar los ajustes utilizados por la calculadora del consumo de energía. Es posible la configuración completa de tres tarifas según las que se calcula el consumo y el coste de la energía activa total. Las tarifas y sus parámetros se describen en la secció[n 7.4.5.](#page-112-1)

## *8.3.6 Ajustes de informe*

Elementos de esta parte de la configuración:

- **DATOS ADICIONALES DE INFORME** en esta parte se pueden rellenar los campos adicionales usados para generar los informes de medición, también se puede indicar el logotipo que se va a agregar a los informes.
- **AJUSTES DE CSV** permiten cambiar el método predeterminado para generar los archivos *CSV*: número de filas/columnas en un solo archivo, selección de signos que separan la parte total de la decimal (puntos o comas), selección del signo que separa los valores particulares y selección del delimitador de campos de texto.

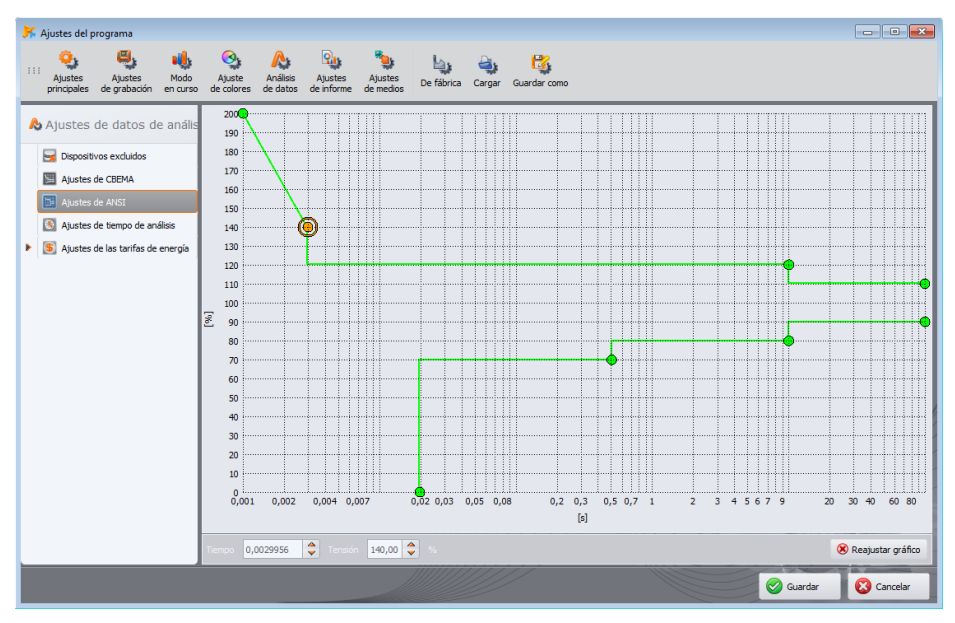

<span id="page-127-0"></span>**Fig. 86. Ajustes del programa - ajustes de ANSI.**

#### *8.3.7 Ajustes de medios*

*Para los analizadores PQM-700 y PQM-707 el usuario no puede establecer los parámetros en esta pestaña. Estos ajustes no son compatibles con estos medidores.*

*En el caso del PQM-701 no se puede escanear los analizadores vía GSM (excepto el PQM-701Zr), o Wi-Fi*.

*Las opciones relacionadas con el puerto serie sólo están disponibles para el PQM-701Zr.*

*Para PQM-702 y PQM-703 no es posible detectar los analizadores a través de Wi-Fi.*

Los ajustes de medios contienen las opciones:

- **MEDIOS DE COMUNICACIÓN ACTIVOS** se puede activar la búsqueda de los analizadores conectados en serie (opción **PUERTO SERIE**), la búsqueda de analizadores conectados a través de GSM (opción **TCP/IP A TRAVÉS DE GSM**) o Wi-Fi (opción **WI-FI**).
- **PUM-7017<sub>1</sub>** AJUSTES DE PUERTO SERIE [\(Fig. 87\)](#page-129-0) permite seleccionar los ajustes del puerto serie del PC que se utilizarán para conectarse al analizador PQM-701Zr. Están disponibles las siguientes opciones:
	- **LOS PUERTOS QUE DEBEN SER ESCANEADOS** se muestran los puertos COM detectados en el ordenador. Si conocemos el número de puerto específico al que hemos conectado el analizador, seleccionamos solo este. Si no conocemos el número de puerto, debemos seleccionar todos o un grupo.
	- **PARIDAD** indicamos el tipo actual de la paridad del analizador,
	- **CONTROL DE FLUJO** indicamos cómo controlar el flujo; de equipo (RTS/CTS) o desactivado (debe ser igual al control ajustado en el analizador),
	- **BITS DE PARADA** 1 ó 2,
	- **VELOCIDAD DE TRANSMISIÓN** indicamos la velocidad de transmisión en bits por segundo establecida en el analizador.

Para acelerar la búsqueda de los analizadores conectados a través del puerto serie se ha añadido la opción **NO COMPROBAR OTROS AJUSTES QUE NO SEAN LOS ÚLTIMOS AJUSTES GUARDADOS**. Si ha añadido esta opción, el programa después de encontrar el puerto COM del analizador recuerda sus parámetros de transmisión para utilizar sólo estos ajustes guardados durante el próximo escaneo de este puerto. Esto significa que si a este puerto COM conectamos un analizador diferente con otros parámetros de transmisión, no será detectado. En este caso, se debe conectar el analizador a un puerto COM diferente, o eliminar la selección de esta opción. En ambos casos, debe asegurarse de que los parámetros de transmisión del analizador estén en los ajustes seleccionados en esta tarieta.

El botón **ELIMINAR LOS AJUSTES GUARDADOS** hace que se eliminan los datos respecto a los parámetros de los analizadores detectados, lo que significa que en la búsqueda del analizador se utilizan todas las combinaciones de las opciones seleccionadas en la tarjeta.

Para acelerar la búsqueda de analizadores, se recomienda limitar al máximo las posibles combinaciones de los parámetros de transmisión.

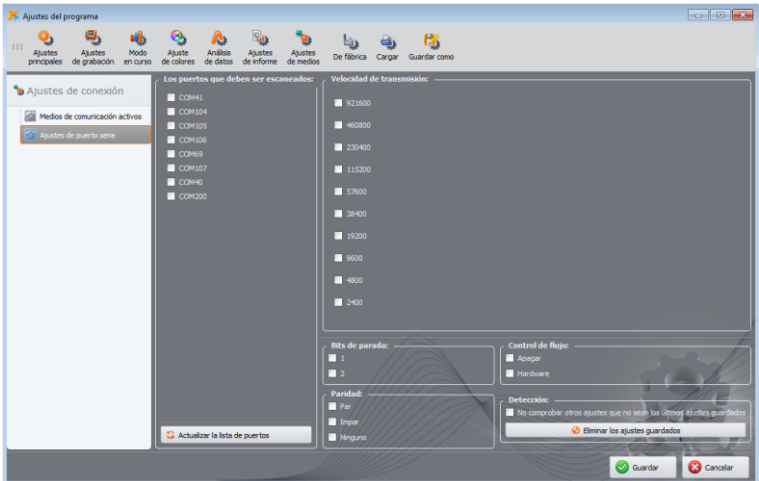

**Fig. 87. Ajustes del programa - Ajustes del puerto serie.**

## <span id="page-129-0"></span>*8.4 Actualizaciones del programa y firmware del analizador*

El software interno del analizar (en inglés *firmware*) y la aplicación "Sonel Analysis" deben actualizarse periódicamente, porque las actualizaciones mejoran los errores percibidos o introducen nuevas funciones. Cuando se actualiza el software del analizador, se debe comprobar si hay una nueva versión del programa "Sonel Analysis" (y viceversa), y si es así, también debe ser actualizado.

### *8.4.1 Actualización automática del software*

Cada vez que se inicia el programa, se comprueba la disponibilidad de una nueva versión en el servidor. Esta función puede activarse o desactivarse en las preferencias del programa (ver el punt[o 0\)](#page-118-1). Si la opción está desactivada, se puede actualizar manualmente seleccionando del menú la posición **AYUDAACTUALIZACIONES EN LÍNEA**. Para actualizar se necesita una conexión a Internet.

Si el programa detecta una nueva versión disponible de "*Sonel Analysis*", el usuario puede decidir si desea actualizar el programa actual. Después de descargar los archivos se instala la nueva versión y se reinicia la aplicación.

El programa también puede comprobar si hay una nueva versión del software del analizador (en inglés llamado *firmware*). La actualización del firmware se puede realizar cuando se conecta el analizador a través del cable USB, GSM o Wi-Fi. Si hay una nueva versión disponible, aparece un mensaje sobre la versión de software y los cambios introducidos. Después de la confirmación por parte de usuario, se inicia el proceso de actualización. Cuando haya terminado, el analizador se desconecta automáticamente y se reinicia.

#### *Nota*

*La nueva versión del firmware puede introducir nuevas funcionalidades que fuerzan el cambio del formato interno de archivos de configuración que no serán compatibles con los datos ya guardados en la tarjeta de memoria. Por lo tanto, antes de ejecutar la actualización del firmware primero se deben descargar todos los datos del analizador y guardarlos en el disco. Después de la actualización, hay que limpiar la tarjeta de memoria mediante el envío de la nueva configuración de medición. El incumplimiento de estas recomendaciones puede impedir la lectura de los datos guardados en la memoria del analizador.*

# *9 Fabricante*

The manufacturer of the software and provider of guarantee and post-guarantee services:

**SONEL S.A.** Wokulskiego 11 58-100 Świdnica Polonia tel. +48 74 884 10 53 (Servicio al cliente) e-mail[: customerservice@sonel.com](mailto:customerservice@sonel.com) internet[: www.sonel.com](http://www.sonel.com/)

**NOTAS**